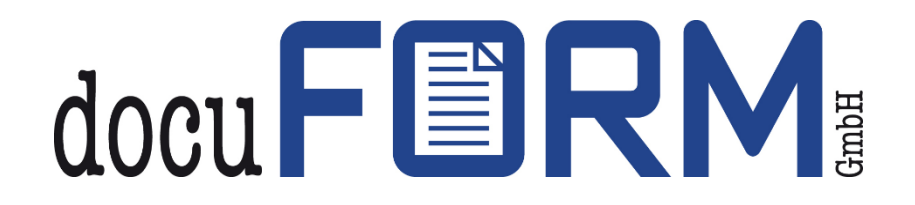

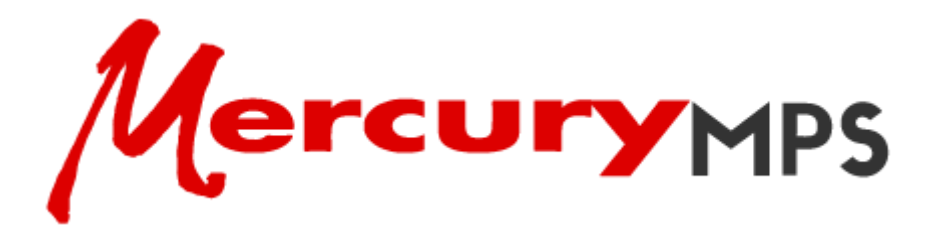

# Produktbeschreibung zur docuFORM **Mercury** Managed Print Services (MPS) **Software**

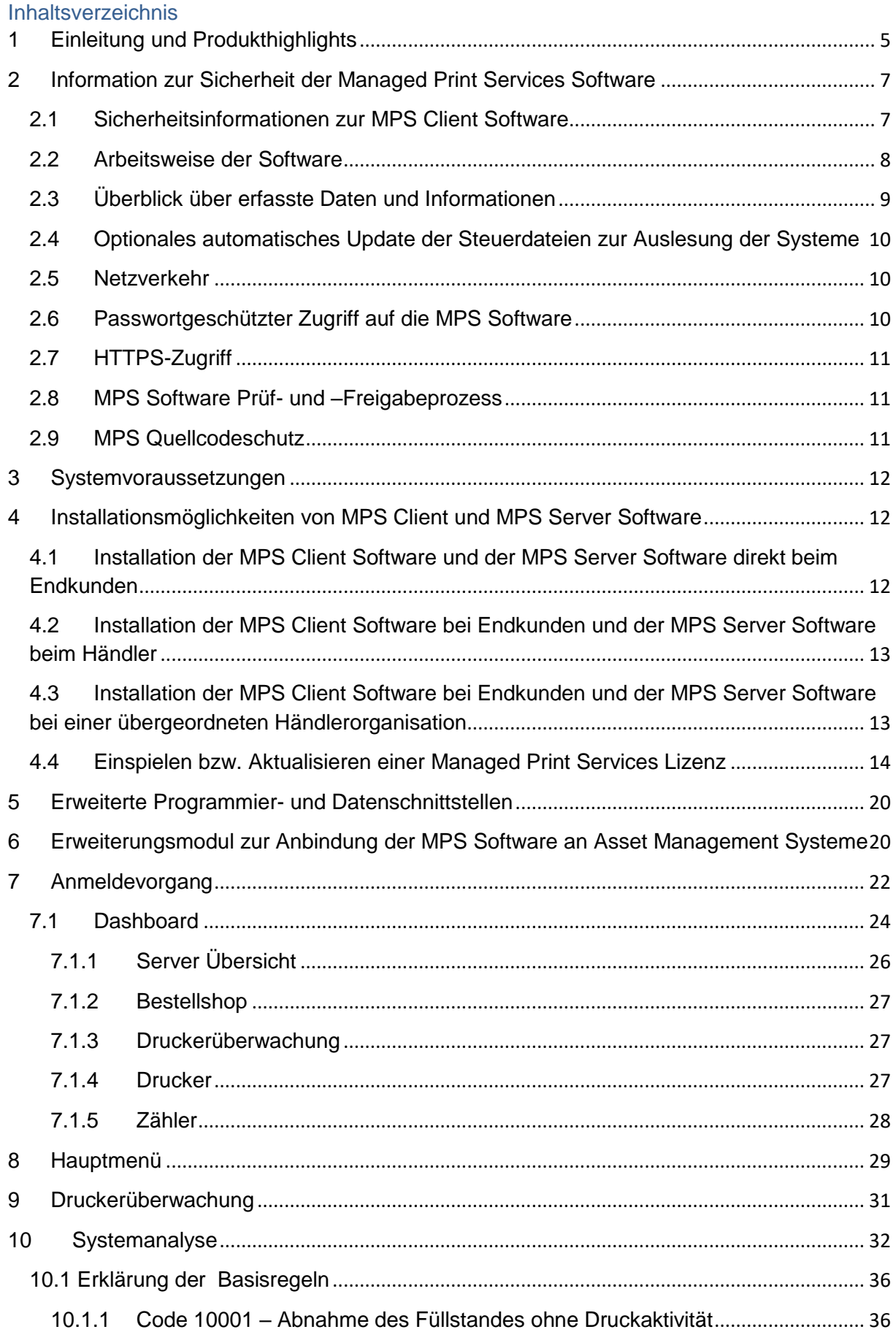

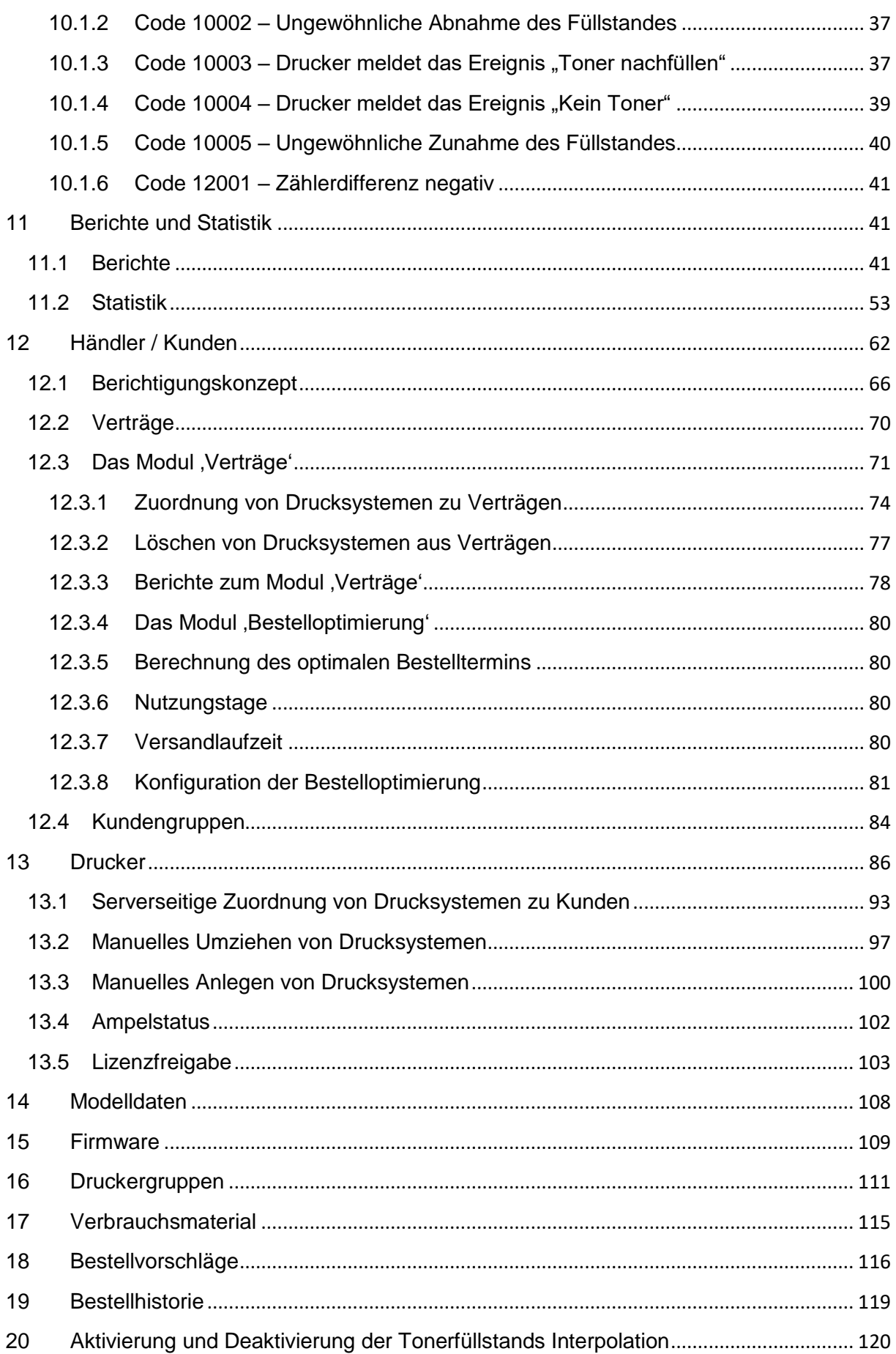

# Produktbeschreibung zur docuFORM Managed Print Services (MPS) Software

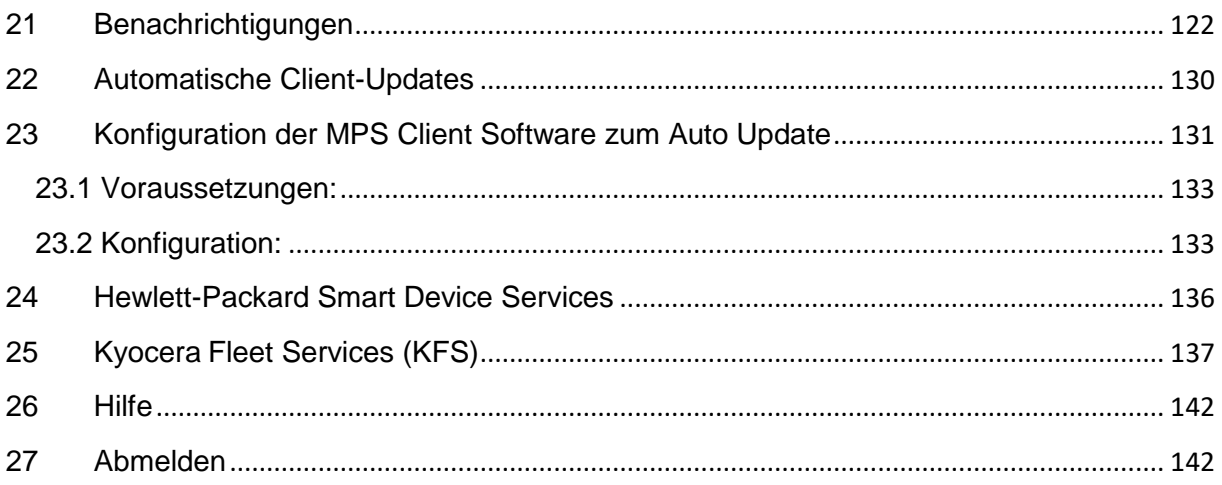

# <span id="page-4-0"></span>1 Einleitung und Produkthighlights

Die untenstehende Grafik zeigt die Software Module der docuFORM Mercury Managed Print Services (MPS) Software und gibt einen Überblick über deren Funktion.

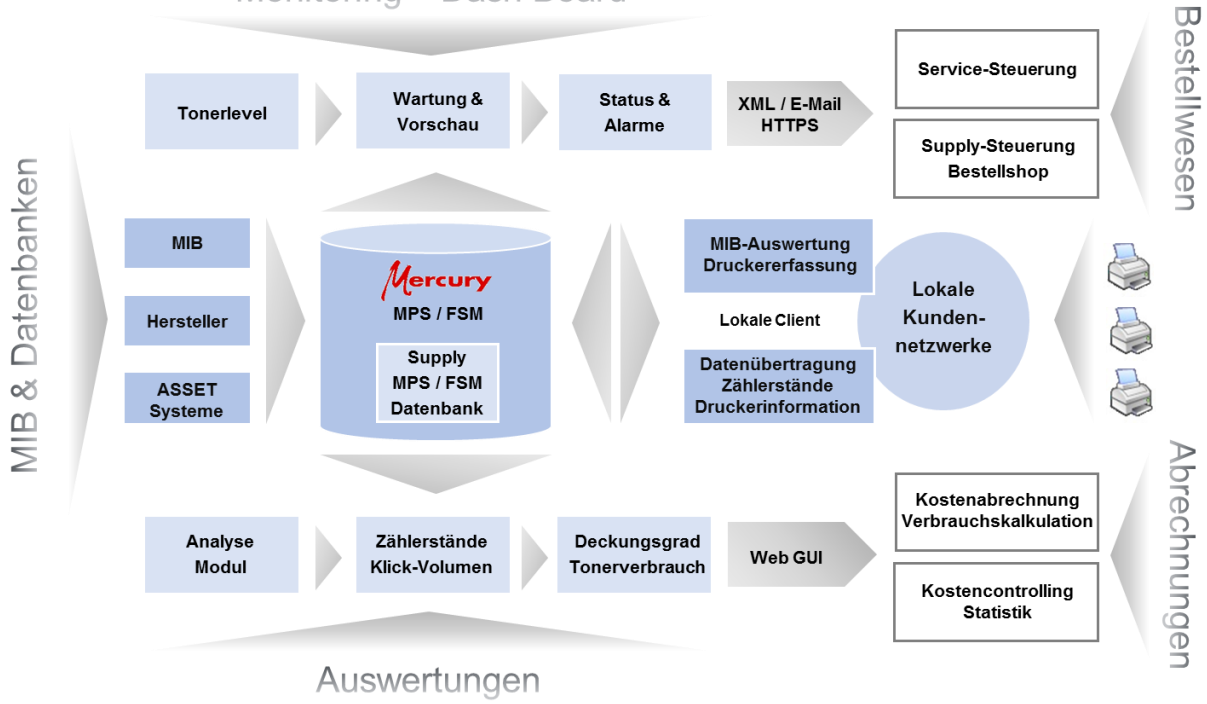

Monitoring - Dash Board

### **Funktionsüberblick MPS Software**

Die MPS Software bietet sowohl Druckdienstleistern, wie auch Händlern und Endkunden ein umfassendes, herstellerübergreifendes und einheitliches System zur Überwachung, Verwaltung und zum Management von beliebigen Druck- und Multifunktionssystemen. Dabei kann diese Software sowohl komplett von Endkunden eingesetzt werden, als auch von Händlern zur Überwachung der Druck- und MFC Systeme aller Ihrer Kunden verwendet werden.

Einige der Highlights der docuFORM MPS Software sind hier aufgelistet:

- docuFORM Mercury Fleet- & Servicemanagement (MPS) ist ein einzigartiges und flexibles Software Tool zum Erfassen und Verwalten von Drucker / MFC Informationen.
- docuFORM MPS ist Hersteller unabhängig, für beispielsweise Ricoh, Canon, Konica Minolta, Lexmark, Xerox, HP, Sharp, Samsung, Toshiba, Brother, Kyocera, EPSON, OKI, Olivetti, Panasonic, Tally, UTAX/TA, etc. Systeme.
- Über SNMP Walker & Private MIB Analyse können alle Druckermodelle herstellerübergreifend ausgewertet werden.
- Zentrale oder dezentrale Datenarchivierung von Endkundendaten.
- Mandantenfähigkeit beim übergeordneten Fleet- & Servicemanagement

System (Global Hosting).

- Übertragung der Device Information und Statusmeldungen ohne Gefährdung von Kundennetzen.
- Einbindung vieler SQL-Datenbanken möglich.
- Plattformunabhängiger Web Client.
- Überwachung und Steuerung multifunktionaler Drucksysteme (MFP).
- XML (RPC) Schnittstelle zur universellen Anbindung von externen Programmen. Mit Hilfe der Mercury Managed Print Services XML-RPC Schnittstelle (*als lizenzpflichtiges Zusatzmodul*) kann die Funktionalität der MPS Software extern gesteuert werden. Damit können externe Programme automatisiert mit der MPS Software kommunizieren und Informationen von der MPS Software abfragen oder an die MPS Software übermitteln. Dadurch kann die MPS Software sehr einfach in andere Arbeitsabläufe wie beispielsweise ein Warenwirtschaftssystem oder ein Rechnungswesen integriert werden.

Beispiel einer MPS XML-RPC Abfrage:

POST /RPC2 HTTP/1.1 User-Agent: Sender.exe Host: localhost:52004 Content-Type: text/xml Content-length: 690

```
<?xml version="1.0"?>
```
<methodCall><methodName>**server.login**</methodName> <params> <param><value><struct> <member><name>**version**</name><value>*1.41*</value></member> <member><name>**apptype**</name><value><i4>*1*</i4></value></member> <member><name>**clienttype**</name><value><i4>*1*</i4></value></member> <member><name>**customer**</name><value><i4>*11*</i4></value></member> <member><name>**login**</name><value><struct>

```
<member>
          <name>user</name>
          <value>#CREADER</value>
    </member>
    <member>
          <name>password</name>
          <value>a3afed0047b08059d0fada10f400c1e5</value>
   </member>
</struct></value>
</member>
</struct></value></param>
</params>
</methodCall>
```
 Die docuFORM MPS Software besteht aus einem Client- und einem Server Teil. Der Client Teil erfasst die Zähler- und Verbrauchsmaterialienstände, sowie die Fehlermeldungen der überwachten Druck- und MFC Systeme und meldet diese zyklisch an den Server Teil. Der Server Teil speichert die erfassten Informationen in der zentralen Datenbank und stellt die Auswertungen, sowie die webbasierte Bedienoberfläche und das Meldewesen als Reaktion auf Druckerstörungen bereit.

- Die docuFORM MPS Client Software erfasst alle Drucker/MFP gerätespezifischen Informationen (Zähler, Toner Level, Alarme, etc.) innerhalb spezifizierbarer Intervalle. Diese Intervalle können je nach Typ der Geräteinformation, unterschiedlich konfiguriert werden. Kritische Informationen können so definiert werden, dass diese sofort zur Client Software gemeldet werden.
- Die docuFORM MPS Client Software wird im Netzwerk des Kunden installiert (PC oder Server, keine dedizierte Hardware notwendig) und erfasst von den Druckern/MFPs alle erforderlichen Standard- und Private MIB Informationen in einer temporären SQL Datenbank.
- Die docuFORM MPS Client Software kommuniziert mit den Druckern/MFPs im Netzwerk via SNMP. Lokal angeschlossene Drucker werden über ein PJL/SNMP Modul ebenso unterstützt.
- Die docuFORM MPS Client Software überträgt die erfassten Drucker / MFP Geräteinformationen direkt aus der SQL Datenbank mittels einer unidirektionalen Kommunikation zum MPS Server per http / https Upload, E-Mail oder XML-RPC. Der MPS Server speichert diese Informationen direkt in seiner SQL Datenbank. Die Kommunikationsintervalle zwischen Client Software und MPS Server können, je nach Geräteinformation, unterschiedlich konfiguriert werden. Es können kritische Informationen definiert werden, die dann sofort zum MPS Server übertragen werden.
- Ab der Version 7.0 ist die MPS Software UTF8 / Unicode fähig und unterstützt damit die Darstellung internationaler Sprachvarianten.
- Ab der Version 7.20 unterstützt die Software die Verwendung des gesicherten SNMP V3 Protokolls zur Abfrage der Drucksysteme.

# <span id="page-6-0"></span>2 Information zur Sicherheit der Managed Print Services **Software**

# <span id="page-6-1"></span>2.1 Sicherheitsinformationen zur MPS Client Software

Die docuFORM Mercury Managed Print Services MPS Client Software wird auf einem 32 oder 64 Bit Windows (Windows 8, 8.1, 10, Windows 2012 R2 Server, Windows Server 2016, Windows Server 2019) basierten PC im Netzwerk des Kunden installiert. Die MPS Client Software kann auch in virtuellen Umgebungen mit den o.a. Betriebssystemen installiert werden. Die Kommunikation der MPS Client Software zu den überwachten Drucksystemen erfolgt über das standardisierte SNMP (V1, V2, ab MPS V7.20 auch V3) Protokoll. Die Weitergabe der von der MPS Client Software erfassten Informationen an die MPS Server Software kann auf drei verschiedene, konfigurierbare Arten erfolgen:

- mittels direkter TCP/IP XML-RPC Übertragung
- mittels E-Mail Übertragung
- mittels TCP/IP http oder https Übertragung

Die Kommunikation zwischen MPS Client Software und MPS Server Software erfolgt immer unidirektional von der MPS Client Software zur MPS Server Software. Es erfolgt keine Datenübertragung von der MPS Server Software zur MPS Client Software. Vom PC bzw. der virtuellen Umgebung, auf dem die MPS Client Software installiert wurde, muss ein Netzwerkzugriff per SNMP Protokoll auf die zu überwachenden Drucksysteme, sowie, je nach gewählter Kommunikationsart zum MPS Server, entweder ein Zugriff auf einen Mailserver zum Versand von E-Mails, oder die Möglichkeit zum Aufbau einer TCP/IP basierten XML-RPC oder http(s) basierten Verbindung zum MPS Server gegeben sein. Die entsprechenden Ports in lokalen Firewalls sind hierfür zu öffnen:

• Für SNMP V1, V2 und V3 (V3 ab MPS V7.20) Abfragen der Drucksysteme: Port 161

• Für E-Mail-Kommunikation: Port 25 zum Email Server

• Für https basierte, gesicherte Kommunikation zum MPS Server: Port 443

• Für http basierte Kommunikation zum MPS Server: Port 80 oder Für TCP/IP XML-

RPC Kommunikation zu einem vor Ort installierten MPS Server: Port 52004

• Für die lokale Kommunikation zwischen dem MPS Client und der zugehörigen Web-basierten Konfigurationsoberfläche sind die Ports 52005 (TCP) und 52050 (UDP) zu öffnen.

# <span id="page-7-0"></span>2.2 Arbeitsweise der Software

Ab der Version V7.20 unterstützt die MPS Software das SNMP V3 Protokoll zur Abfrage der überwachten Drucksysteme. Dieses bietet gegenüber den SNMP V1 und V2 Protokollen erhöhte Sicherheitsmerkmale wie Authentifizierung am Drucksystem mittels Username und Passwort, sowie eine Übertragungsverschlüsselung der abgefragten Daten vom Drucksystem zur MPS Client Software.

Die MPS Client Software fragt über das SNMP V1, V2 oder V3 (V3 ab MPS V7.20) Protokoll alle im Netzwerk eingebundenen Druck- und MFP Systeme zyklisch nach<br>Stammdaten. Seriennummer. Firmwarestand. Zählerständen. Toner- und Stammdaten, Seriennummer, Firmwarestand, Zählerständen, Toner- und Verbrauchsmaterial Level und Fehlerstati ab und meldet diese Informationen zur Auswertung und Weiterverarbeitung an den MPS Server weiter. Informationen über Zählerstände, Toner-level und unkritische Druckerfehler werden in festen, definierbaren, Zeitintervallen an den Server weitergeleitet. Informationen über kritische Druckerfehler werden zeitnah nach Erfassung an den MPS Server weitergeleitet. Bis zur Weiterleitung der erfassten Informationen an den Server werden alle von den überwachten Drucksystemen erfassten Informationen von der MPS Client Software in einer lokalen Datenbank zwischengespeichert. Der MPS Server kann entweder ebenfalls intern beim Kunden, oder auch extern beim Händler oder bei einer Händlerorganisation installiert werden. Die Kommunikation zwischen MPS Client und Server Software ist immer unidirektional und erfolgt nur vom Client zum Server. Es findet keine Kommunikation vom Server in Richtung Client statt. Es können zur Kommunikation zwischen MPS Client und Server drei Arten der Kommunikation eingestellt werden:

• Die Kommunikation über E-Mails, welche vom MPS Client an den Server

mitverschlüsselten Inhalten versandt werden (empfohlen, wenn MPS Client und Server an verschiedenen Standorten bzw. innerhalb verschiedener Netzwerke installiert sind).

• Die Kommunikation über ein spezielles TCP/IP XML-RPC Protokoll mit verschlüsseltem Datenaustausch (beispielsweise, wenn MPS Client und Server am selben Standort bzw. im selben Netzwerk installiert sind).

• Die Kommunikation über das gesicherte https oder das Standard http Internet Protokoll.

Mit diesen Konfigurationsvarianten kann allen Sicherheitsbedürfnissen von Anwendern Rechnung getragen werden. Durch die mögliche Kommunikation zwischen MPS Client und Server per verschlüsselter E-Mail müssen zur Informationsübertragung keine Netzwerke der Kunden geöffnet oder Firewalls nach außen durchlässig gemacht werden. Alle bestehenden Sicherheitsvorkehrungen bei Kunden bleiben in vollem Umfang erhalten. Es muss lediglich der MPS Client Software Zugriff auf einen E-Mail Server zum Versand von E-Mails an den MPS Server ermöglicht werden. Die MPS Client Software erstellt keine Auswertungen über die von ihr erfassten Informationen der überwachten Drucksysteme, diese werden alleine von der MPS Server Software bereitgestellt. Außer von den Drucksystemen erfassten Informationen über Stammdaten, Zählerstände, Level der Verbrauchsmaterialien, Fehlertstati, Seriennummern, Firmwareständen, etc. und dem in der Konfiguration der MPS Software hinterlegten Kundennamen, werden keine Daten an die MPS Server Software weitergegeben.

# <span id="page-8-0"></span>2.3 Überblick über erfasste Daten und Informationen

Vom MPS Client werden die folgenden Informationen von den überwachten Druckbzw. MFP Systemen abgefragt und, falls vom Gerät bereitgestellt, zyklisch an den Server gemeldet:

• Allgemeine Informationen über das Druck- bzw. MFP System, wie Modell, Name Seriennummer, Firmwarelevel, TCP/IP Adresse bzw. DNS Name, MAC Adresse, Standortinformation und Kontakt.

• Informationen zu den Eigenschaften der überwachten Systeme, wie Farbfähig, Duplexfähig, Finishing Optionen, Anzahl der Papierschächte etc.

• Zählerstände für Farb- und Schwarz/Weiß Drucke, Kopien und Faxe, Scans, sowie Sonderzähler soweit verfügbar.

• Tonerlevel aller im Gerät vorhandenen Toner, sowie die Stati weiterer Verbrauchsmaterialien, falls vom Gerät gemeldet

• Alarm- und Fehlerzustände der Druck- und MFP Systeme

Es werden keinerlei Druckauftrags- oder Benutzerdaten erfasst. Weder Informationen über Namen bzw. Inhalte von Druckdateien noch über deren Erzeuger / Besitzer werden von der MPS Software erfasst und verarbeitet. Welche Alarm- und Fehlerzustände der Druck- und MFP Systeme von der MPS Client Software erfasst und von der MPS Server Software ausgewertet werden sollen, lässt sich innerhalb der Fleet & Service Management Software genau konfigurieren. Während unkritische Druckerzustände im Rahmen der Übermittlung von Zählerständen und Tonerlevel in konfigurierbaren Zeitabständen zyklisch vom Client an den Server übermittelt werden,

werden kritische Fehler- und Alarmzustände sofort nach deren Erfassung vom Client an den Server gemeldet.

### <span id="page-9-0"></span>2.4 Optionales automatisches Update der Steuerdateien zur Auslesung der **Systeme**

Die Anweisungen zum Auslesen der Druck- und Multifunktionssysteme durch die MPS Client Software werden in gerätespezifischen Steuerdateien (PMD Dateien) hinterlegt. Für jeden Gerätetyp existiert eine solche PMD Datei, die der MPS Client Software mitteilt, an welcher Stelle der MIB die erwünschten Informationen über Zählerstände, Level der Verbrauchsmaterialien, etc. beim jeweiligen System per SNMP auszulesen sind. Das Installationspaket der MPS Client Software beinhaltet einen umfangreichen Pool solcher PMD Dateien für nahezu jedes gebräuchliche Drucksystem. Dennoch wird dieser Pool nahezu täglich um neue Drucksysteme ergänzt und erweitert.

Um die MPS Client Software bzgl. dieser PMD Dateien immer aktuell zu halten, kann innerhalb der MPS Client Software ein tägliches automatisches Update dieser PMD Dateien konfiguriert werden. Ist diese Option eingestellt, so stellt die MPS Client Software einmal täglich zum konfigurierten Zeitpunkt automatisch eine Internet Verbindung zu einem Server der docuFORM GmbH her und lädt von dort ein ZIP Archiv mit den aktuellen PMD Dateien herunter. Dieses Paket wird anschließend automatisch entpackt und in die MPS Client Software integriert. Falls die automatische Onlineaktualisierung der PMD Dateien nicht gewünscht wird, kann diese Aktualisierung auch jederzeit manuell vorgenommen werden.

# <span id="page-9-1"></span>2.5 Netzverkehr

Der von der MPS Client Software generierte Netzwerkverkehr zur Abfrage der Druckbzw. Multifunktionssysteme ist minimal und variiert je nach der Anzahl der gescannten TCP/IP Adressen. Die Häufigkeit der Abfragen von Zählerständen und Ständen der Verbrauchsmaterialien lässt sich innerhalb der MPS Client Software im Bereich von 'alle 3 Stunden' bis zu 'einmal zum Quartalsende' konfigurieren. Die Abfrage der Drucksysteme auf Fehlerzustände erfolgt häufiger, da hierbei aber nur wenige Bytes übertragen werden, ist die hierdurch erzeugte Netzlast äußerst minimal.

# <span id="page-9-2"></span>2.6 Passwortgeschützter Zugriff auf die MPS Software

Der Zugriff auf die MPS Client und MPS Server Software erfolgt passwortgeschützt. In der Browser-basierten Weboberfläche der MPS Server Software existieren verschiedene Zugangslevel für Administratoren, Händler und Kunden. Je nach Zugangslevel werden dem Anwender die dem Zugangslevel entsprechenden Rechte in der MPS Software eingeräumt. Zusätzlich können über sogenannte Zugangscodes zu bestehenden Händler und Kundenzugängen parallel weitere Händler- und Kundenzugänge mit konfigurierbaren, einschränkbaren Rechten eingerichtet werden.

# <span id="page-10-0"></span>2.7 HTTPS-Zugriff

Auf die Webseiten der Managed Print Services Server Software kann mittels HTTPS Protokoll zugegriffen werden. Voraussetzung hierfür ist, dass der Webserver mit einem SSL-Sicherheitszertifikat ausgestattet worden ist. Die Webseiten der MPS Client Software lassen sich nur vom lokalem PC bzw. der lokalen virtuellen Umgebung auf dem / der MPS Client Software installiert wurde, erreichen. Ein Zugriff von 'fernen' Browsern auf diese Seiten ist nicht möglich.

# <span id="page-10-1"></span>2.8 MPS Software Prüf- und –Freigabeprozess

Jede größere und kleinere Softwarefreigabe durchläuft einen Qualitätssicherungsprozess, in dem mehrere docuFORM Mitarbeiter die geänderten Systembereiche prüfen, um sicherzustellen, dass keine Beeinträchtigung der Sicherheit oder Funktionalität des Systems vorliegt. Größere Freigaben durchlaufen einen Beta-Freigabeprozess, in welchem das neue System auf docuFORM Servern mit Testdaten parallel zu alten Systemen betrieben wird.

# <span id="page-10-2"></span>2.9 MPS Quellcodeschutz

Der Mercury Managed Print Services Quellcode wird in einem gesicherten Revision Control System aufbewahrt, zu dem nur das docuFORM Entwicklungsteam Zugang hat. Jede Änderung des Quellcodes wird nachverfolgt, einschließlich des Namens des Entwicklers, welcher die Änderung vornimmt, und des Grundes der Änderung.

<span id="page-11-0"></span>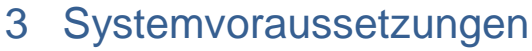

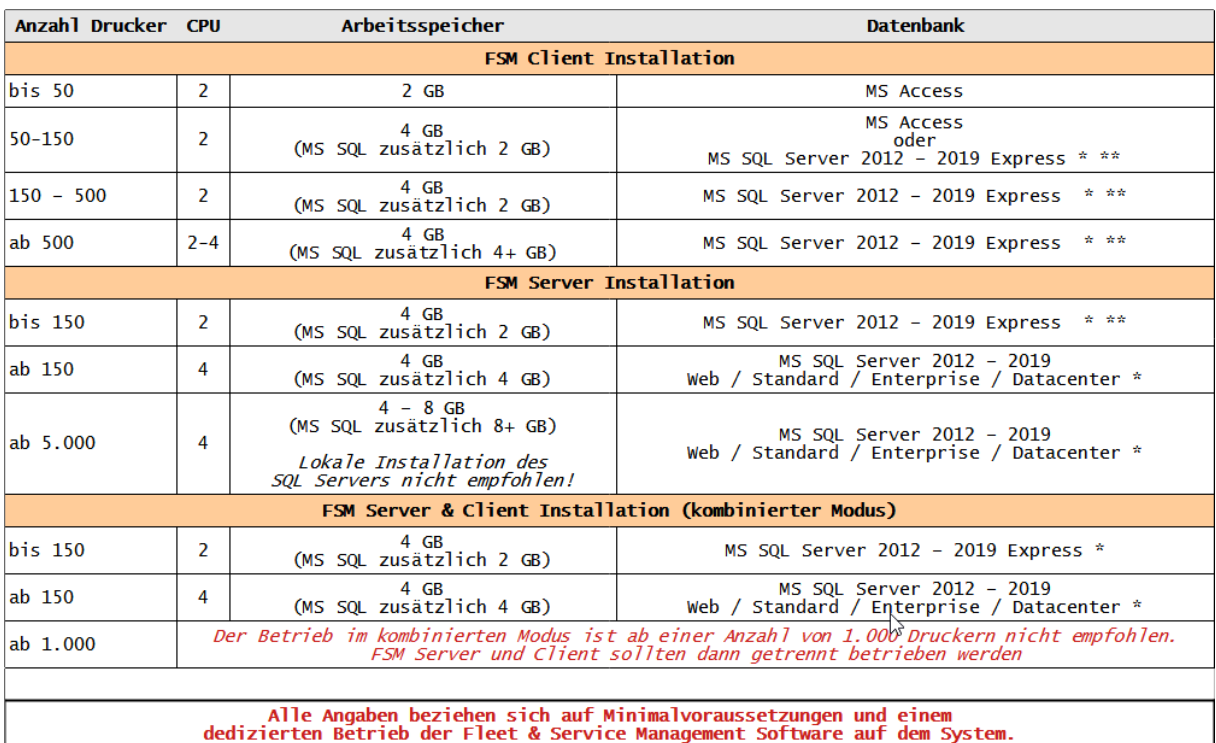

Der Bedarf an Systemressourcen ehöht sich mit der Nutzung zusätzlicher<br>Programme, Funktionen oder Diensten entsprechend.

\* Für alle MS SQL Server gilt: Es ist grundsätzlich das aktuellste Service Pack zu verwenden

\*\* Anstatt MS SQL Express Versionen können auch vorhandene SQL Server aller Editionen verwendet werden **Überblick der Systemvoraussetzungen**

# <span id="page-11-1"></span>4 Installationsmöglichkeiten von MPS Client und MPS Server **Software**

Abhängig vom Einsatzzweck und von den Anforderungen der Händler und Kunden kann der Client und Server Teil der Fleet & Service Management Software in drei verschiedenen Szenarien installiert werden:

### <span id="page-11-2"></span>4.1 Installation der MPS Client Software und der MPS Server Software direkt beim Endkunden

In dieser Variante werden MPS Client Software und MPS Server Software direkt beim Endkunden installiert. Der Kunde hat damit alle Kontrollmöglichkeiten über das Gesamtsystem und kann selbst über die Verwendung und eventuelle Weitergabe der durch die Mercury Fleet & Service Management Software erfassten Informationen entscheiden.

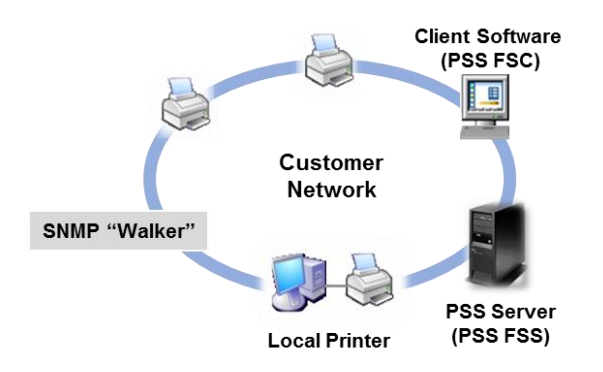

**Installation komplett beim Endkunden**

# <span id="page-12-0"></span>4.2 Installation der MPS Client Software bei Endkunden und der MPS Server Software beim Händler

Dieses Szenario eignet sich zur Überwachung der Druck- und MFP Systeme mehrerer Endkunden eines Händlers durch diesen Händler. Hier wird die MPS Client Software durch den Händler bei seinen Kunden installiert. Die MPS Clienten melden Ihre Informationen zum zentralen MPS Server beim Händler. Der Händler erhält mit der Mercury Fleet & Service Management Software ein komfortables Instrument zur Überwachung, Verwaltung und Abrechnung der Druck- und MFP Systeme aller seiner Endkunden.

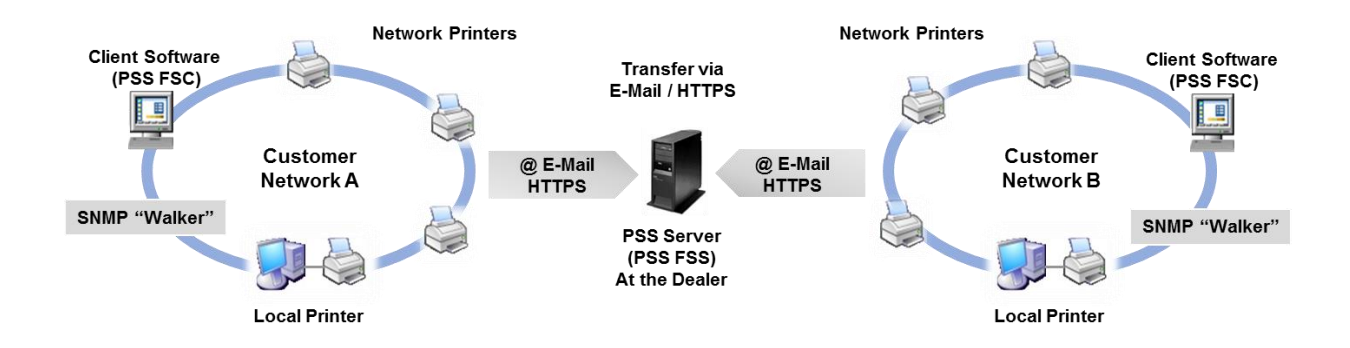

### **Installation beim Händler und Kunden**

### <span id="page-12-1"></span>4.3 Installation der MPS Client Software bei Endkunden und der MPS Server Software bei einer übergeordneten Händlerorganisation

Wird die MPS Server Software bei der übergeordneten Händlerorganisation installiert, so können damit alle Händler dieser Organisation auf diesen Server zugreifen und die Druck- und MFP Systeme Ihrer jeweiligen Endkunden mit dieser Software administrieren, überwachen und abrechnen. Jeder Händler kann hierbei nur die Informationen der Systeme seiner eigenen Kunden einsehen und bearbeiten.

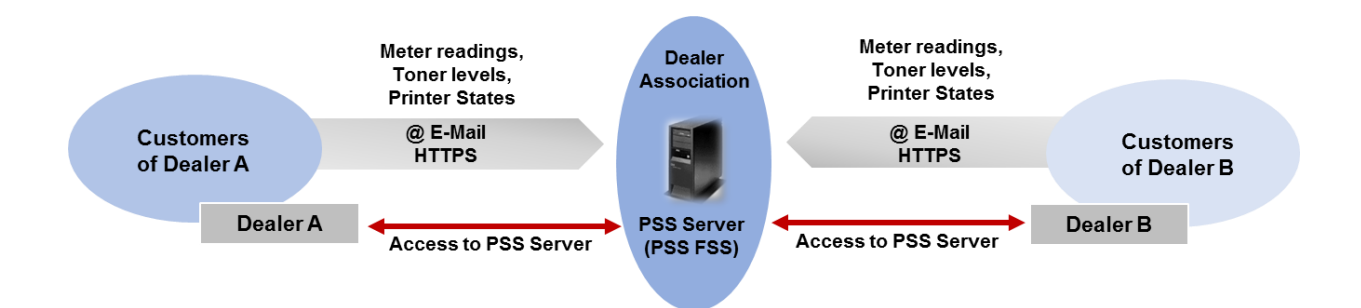

#### **Installation bei Händlerorganisation**

Die weiteren Abschnitte dieses Dokumentes geben Hinweise und Hilfestellungen bei der Bedienung und Konfiguration der docuFORM Managed Print Services Server Software. Sie beschreiben in Kurzform die Möglichkeiten und Einstellungen, sowie die Arbeitsweise dieser Software.

### <span id="page-13-0"></span>4.4 Einspielen bzw. Aktualisieren einer Managed Print Services Lizenz

Mit Erscheinen der Managed Print Services (MPS) V6.10 Software hat docuFORM das bisher ALF Lizenz dateibehaftete Lizenzsystem dieser Software umgestellt. **Die Lizenzierung der neuen Managed Print Services Software erfolgt nun mittels Aktivierung der Software über ein Webformular**. Hierzu erhält der Kunde beim Kauf der Software einen Produktschlüssel (Product Key). Nach der Eingabe des Produktschlüssels in die MPS Software erzeugt diese einen hardware-abhängigen Schlüssel (Hardware Key). Die Aktivierung der MPS Software nimmt der Kunde dann selbst über ein Webformular mit seinem Produktschlüssel und seinem Hardwareschlüssel vor. Bei der Aktivierung wird ein Aktivierungscode generiert, der dann zum dauerhaften Betrieb der MPS Software in die Software eingetragen wird.

### **Wichtige Voraussetzungen zum Upgrade bestehender MPS V3.x, V4.x, V5.x, V6.x und höherer MPS Installationen auf die aktuelle MPS Software***:*

- Stellen Sie sicher, dass Sie bei beim Upgrade auf die neue MPS Software im Besitz eines Product Keys zum Betrieb der jeweiligen MPS Software sind.
- Für MPS Kunden mit existierenden Wartungsvertrag ist die Bereitstellung eines aktuellen MPS Product Keys kostenfrei.
- Für MPS Kunden ohne existierenden Wartungsvertrag ist ein Upgrade auf eine höhere MPS Software Version kostenpflichtig.

### **Upgrade bestehender MPS Installationen auf die aktuelle MPS Software:**

Zur Aktualisierung einer bestehenden MPS Server Installation auf die aktuelle MPS Software benötigen Sie eine aktuelle MPS Lizenz samt Produktschlüssel, da die MPS Lizenzen der Versionen V2.x bis V6.x nicht kompatibel zur aktuellen MPS Lizenz sind. Nehmen Sie zum Erlangen einer aktuellen MPS Lizenz Kontakt mit Ihrem Händler oder mit docuFORM auf. MPS Client Installationen benötigen keine Lizenz und können wie bisher aktualisiert werden.

Nach Erhalt einer aktuellen MPS Lizenz samt Produktschlüssel können Sie die aktuelle MPS Server Software wie gewohnt über ihre bestehende MPS Installation installieren. Die MPS Installationssoftware erkennt automatisch ein Software Upgrade und zeigt dies im Installationsprogramm an.

Nach erfolgter Installation der aktuellen MPS Server Software muss die Software jetzt noch **lizenziert** und **aktiviert** werden.

### **Verfahren zur Aktivierung und Lizenzierung einer neuem MPS Software:**

Zur Aktivierung der neuem MPS Software klicken Sie mit der rechten Maustaste auf das Windows Traybar Icon der Managed Print Services Server Software.

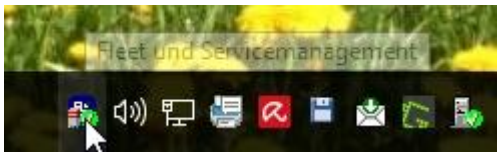

 **Aktivierung über Traybar**

Es öffnet sich nun ein Menü zum Beenden der Managed Print Services Software, zur Anzeige der Log-Dateien und zur Software Aktivierung.

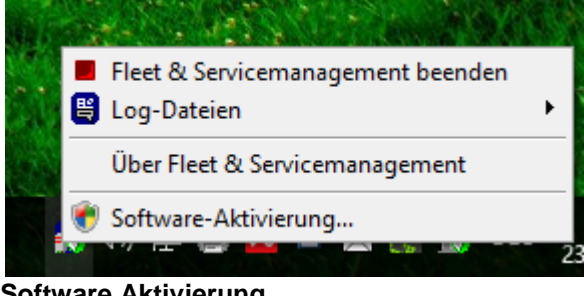

**Software Aktivierung**

Vor der Aktivierung der Managed Print Services Software muss die Software zunächst beendet werden. Klicken Sie daher auf den Menü-Punkt '*Managed Print Services beenden*'. Wenn dieser Menü-Punkt auf '*Managed Print Services starten*' wechselt ist die MPS Software beendet und die Aktivierung und Lizenzierung der Software kann vorgenommen werden.

Öffnen Sie hierzu das Menü '*Software-Aktivierung*', welches durch einen Rechtsklick auf das Windows Traybar Icon der Managed Print Services Server Software erreichbar ist.

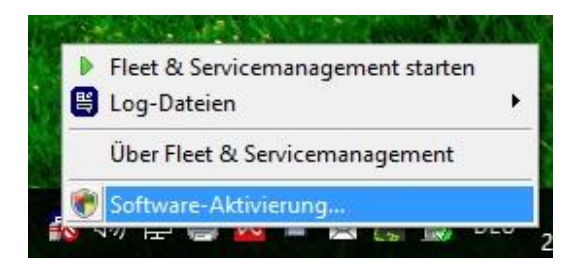

 **Software Aktivierung**

Es erscheint ein Fenster zur Eingabe des MPS Produktschlüssels (Product Key).

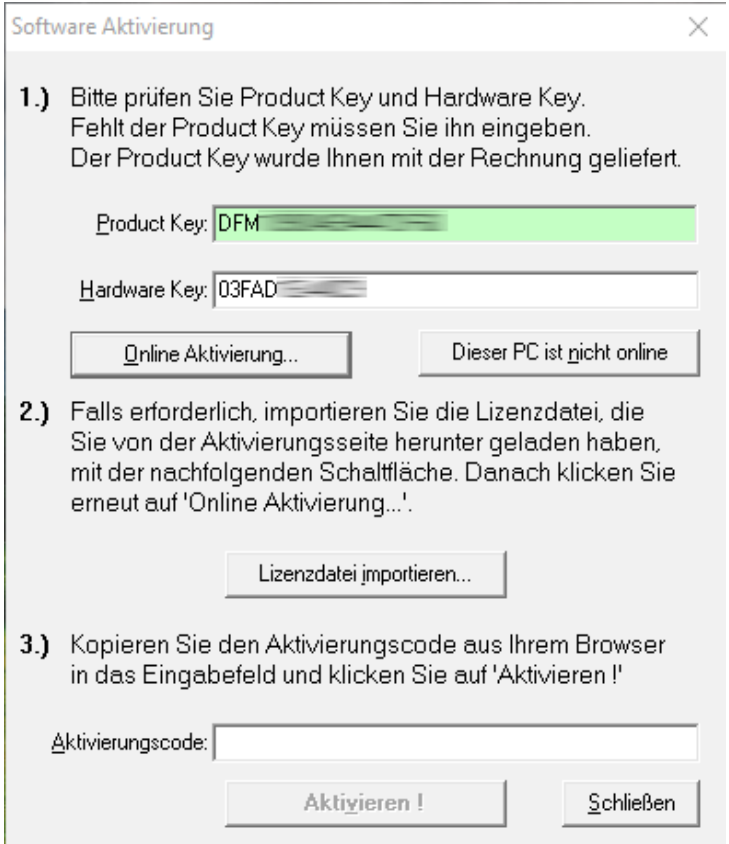

 **Eingabe des Product Key**

Nach Eingabe Ihres Managed Print Services Produktschlüssels erzeugt die MPS Software einen zugehörigen Hardware Key, welcher zur Aktivierung der Software benötigt wird. Klicken Sie danach auf die Schaltfläche '*Online Aktivierung*' um zur docuFORM Webseite zur Produktaktivierung zu gelangen. Alternativ können Sie auch Ihren Browser starten und die Webseite zur Aktivierung der MPS Software aufrufen:

<http://www.docuform.de/register/register.php>

Wählen Sie zunächst Ihre Sprachversion (deutsch / englisch) dieser Seite aus.

Tragen Sie danach den Managed Print Services *Produktschlüssel*, den Sie von docuFORM bzw. Ihrem Händler erhalten haben, sowie Ihre *E-Mail Adresse* in das Webformular ein. Die E-Mail Adresse dient zur Identifizierung, sowie zur Zusendung des Aktivierungscodes nach erfolgreicher Aktivierung der Software. Von der MPS Software wird nach Eingabe des Produktschlüssels ein kundenspezifischer *Hardware Key* generiert, welcher in das entsprechende Eingabefeld des Aktivierungsformulares eingetragen wird.

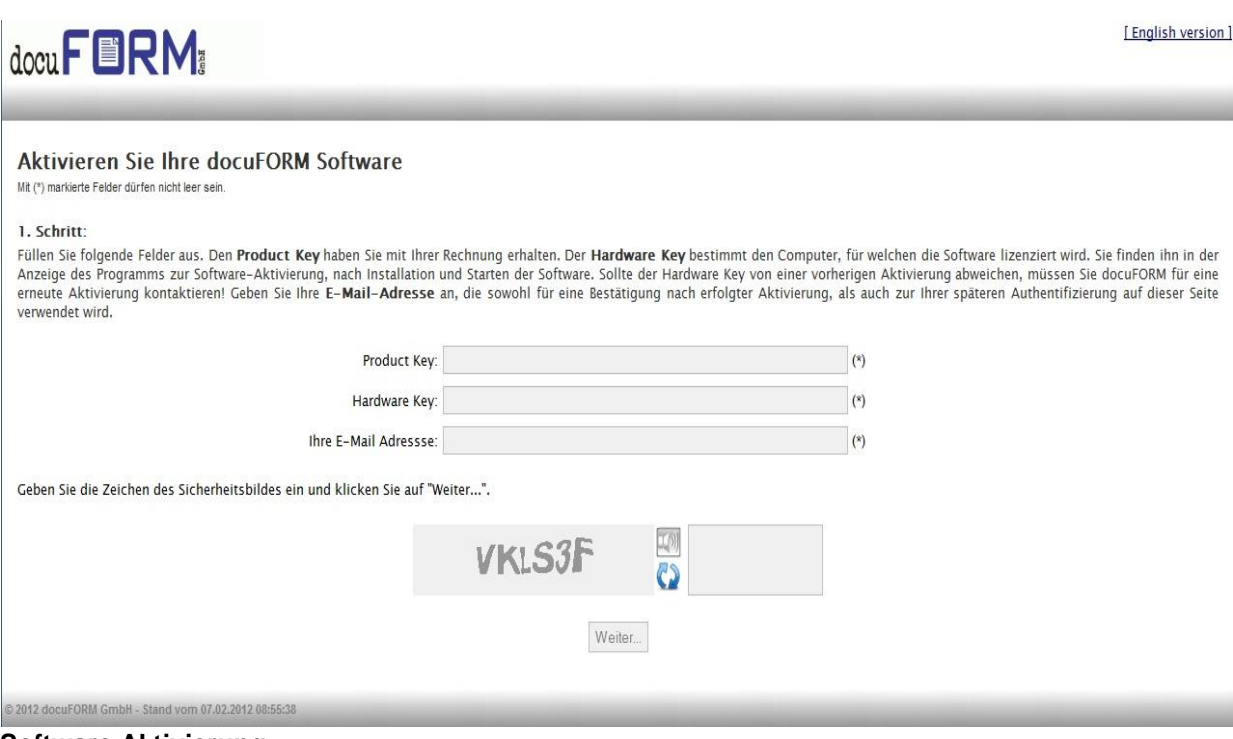

**Software Aktivierung**

Geben Sie danach noch den angezeigten Sicherheitscode in das vorgesehene Eingabefeld ein und Klicken auf die Schaltfläche '*Weiter*' zur Fortsetzung der Aktivierungsprozedur.

Im folgenden Formular Klicken Sie zunächst auf die Schaltfläche '*Lizenz Download*' um die Lizenzdatei zur MPS Software herunterzuladen. Speichern Sie diese Datei auf Ihrem MPS Server PC ab und lassen das Browser Fenster zur Managed Print Services Software Aktivierung geöffnet.

Wechseln Sie jetzt wieder zum Aktivierungsfenster der MPS Server Software und klicken auf die '*Lizenzdatei importieren …*' Schaltfläche. Es öffnet sich ein Fenster zur Dateiauswahl. Wählen Sie hier die soeben heruntergeladene XML Lizenzdatei zur MPS Software aus und bestätigen Ihre Auswahl durch Klicken auf die '*Öffnen*' Schaltfläche. Die XML Lizenzdatei ist nun in die Managed Print Services Software importiert.

Nun muss im Browserfenster zur Managed Print Services Software Aktivierung die Checkbox '*Lizenzdatei ist installiert*' markiert werden. Anschließend müssen alle mit (\*) markierten Felder mit Ihren *Registrierungsdaten* ausgefüllt werden.

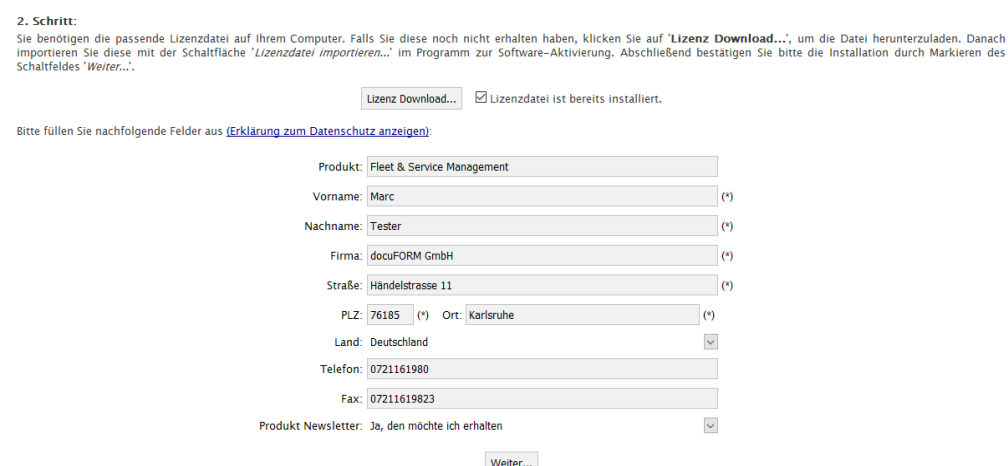

**Eingabe der Kontaktdaten und Lizenzdatei**

Nachdem alle Eingabefelder ausgefüllt sind, klicken Sie bitte auf die Schaltfläche '*Weiter*' zur Fortsetzung der Aktivierungsprozedur.

Bei korrekter Aktivierung wird Ihnen der erfolgreiche Abschluss der Aktivierungsprozedur bestätigt:

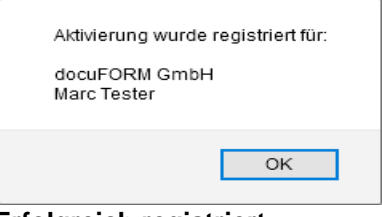

 **Erfolgreich registriert**

Ein Klick auf die '*OK*' Schaltfläche dieser Meldung zeigt den für Ihre Software Installation generierten *Aktivierungscode* an.

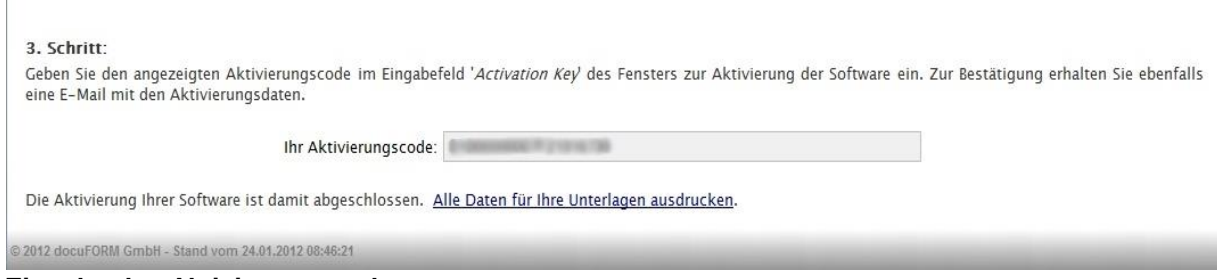

**Eingabe des Aktivierungscode**

Dieser Aktivierungscode muss zur erfolgreichen Aktivierung der MPS Software in das Eingabefeld '*Aktivierungscode*' der MPS Server Software eingetragen werden. Ein Klick auf die Schaltfläche '*Aktivieren !*' in der MPS Software vollendet die Aktivierung der Software und ein Meldungsfenster informiert über die erfolgreiche Aktivierung der Managed Print Services Software.

 $\overline{1}$ 

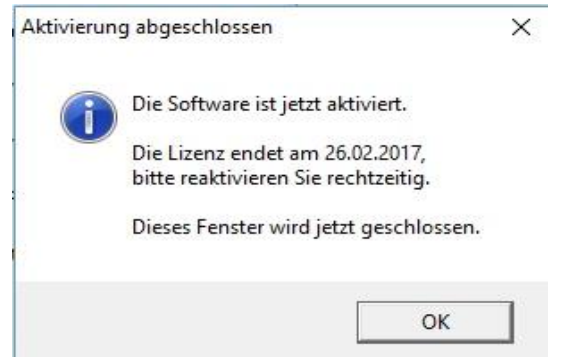

 **Aktivierung abgeschlossen**

Starten Sie nun die Managed Print Services Server Software wieder durch einen Klick auf den '*Managed Print Services starten*' Eintrag des MPS Traybar Menüs.

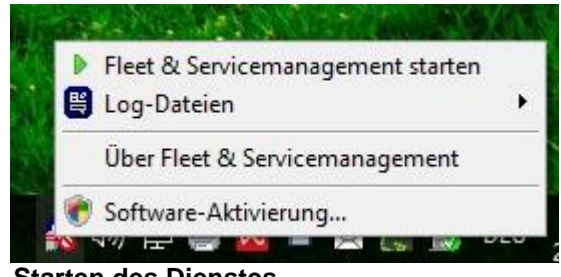

 **Starten des Dienstes**

Mit erfolgter Aktivierung wird gleichzeitig eine E-Mail mit allen Aktivierungsdaten an die zuvor eingetragene E-Mail Adresse versandt. Zusätzlich können die Aktivierungsdaten durch Klick auf den Eintrag 'Alle Daten für Ihre Unterlagen ausdrucken' nochmals ausgedruckt werden.

Bei Managed Print Services Kaufinstallationen muss die Aktivierungsprozedur der MPS Server Software alle zwei Jahre wiederholt werden. Über anstehende Re-Aktivierungen Ihrer MPS Installation werden Sie rechtzeitig (6 Wochen, 4 Wochen und 2 Wochen) vor Ablauf der Aktivierungsperiode per E-Mail an die bei der Aktivierung hinterlegte E-Mail Adresse informiert. Die Re-Aktivierung kann dann frühestens 13 Tage vor Ablauf der Aktivierungsperiode nach dieser Anleitung von Ihnen vorgenommen werden.

Test- und Mietinstallationen können abweichende Laufzeitperioden besitzen und von der Möglichkeit der Re-Aktivierung ausgenommen sein.

Jede Änderung bzw. Erweiterung einer bereits aktivierten MPS Lizenz erfordert eine erneute Aktivierung dieser Lizenz unter Verwendung des für diese Änderung bzw. Erweiterung vom Händler oder docuFORM bereitgestellten neuen Produktschlüssels.

**WICHTIG:** Ein Umzug einer bereits aktivierten MPS Software auf eine andere Hardwareplattform oder eine Hardware-Änderung am Managed Print Services Server invalidiert den MPS Hardware Key und damit die Managed Print Services Lizenz. Die Managed Print Services Software ist dann nicht mehr lauffähig und muss neu aktiviert werden. Nehmen Sie in solch einem Fall Kontakt mit Ihrem Händler oder docuFORM auf.

# <span id="page-19-0"></span>5 Erweiterte Programmier- und Datenschnittstellen

Erweiterte Schnittstellen zur Programmierung der Managed Print Services Software und zum Datenaustausch mit anderen Systemen (*als lizenzpflichtiges Zusatzmodul*) ermöglichen es dem Anwender, die MPS Software einfach und unkompliziert an seine Warenwirtschafts- und Asset Management Systeme anzubinden, oder auch die komplette MPS Software von einer übergeordneten Anwendung aus zu steuern. Hierbei wird der Austausch von Informationen unter Verwendung standardisierter Formate, wie XML oder CSV, vorgenommen.

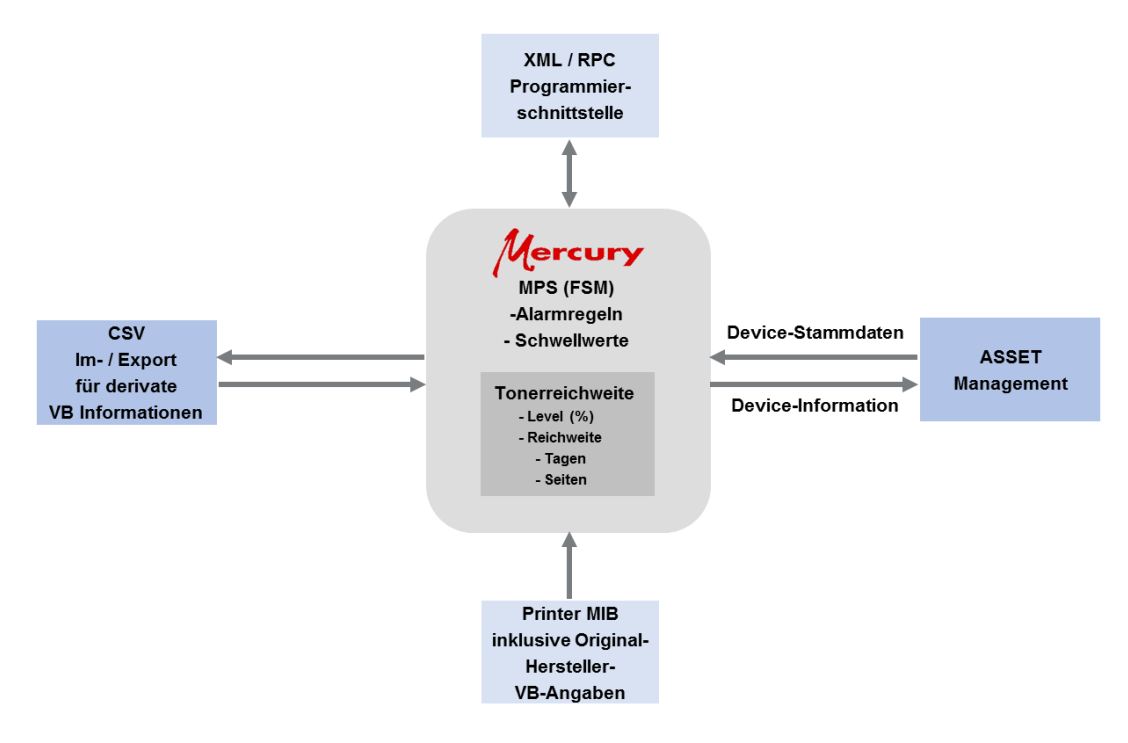

**Programmier- und Datenschnittstellen**

Für Nutzer der docuFORM MPS Hosting Services steht auch eine moderne REST basierte API Schnittstelle mit OAUTH-2 Authentifizierung zur Nutzung und Anbindung externer Applikationen an die MPS Software bereit.

# <span id="page-19-1"></span>6 Erweiterungsmodul zur Anbindung der MPS Software an Asset Management Systeme

Direkter Datenaustausch und Abgleich über XML Dateien zwischen MPS Software und Asset Management Systemen ermöglicht die Übernahme aller zu überwachenden Systeme, inklusive aller Stammdaten, direkt aus einem Asset Management System in die MPS Software. Damit kann die Einrichtung der zu überwachenden Systeme in der MPS Software über die Druckersuche im Netzwerk entfallen. Ebenfalls können die Informationen über die überwachten Systeme aus der MPS Software via XML direkt an Asset Management Systeme übergeben werden.

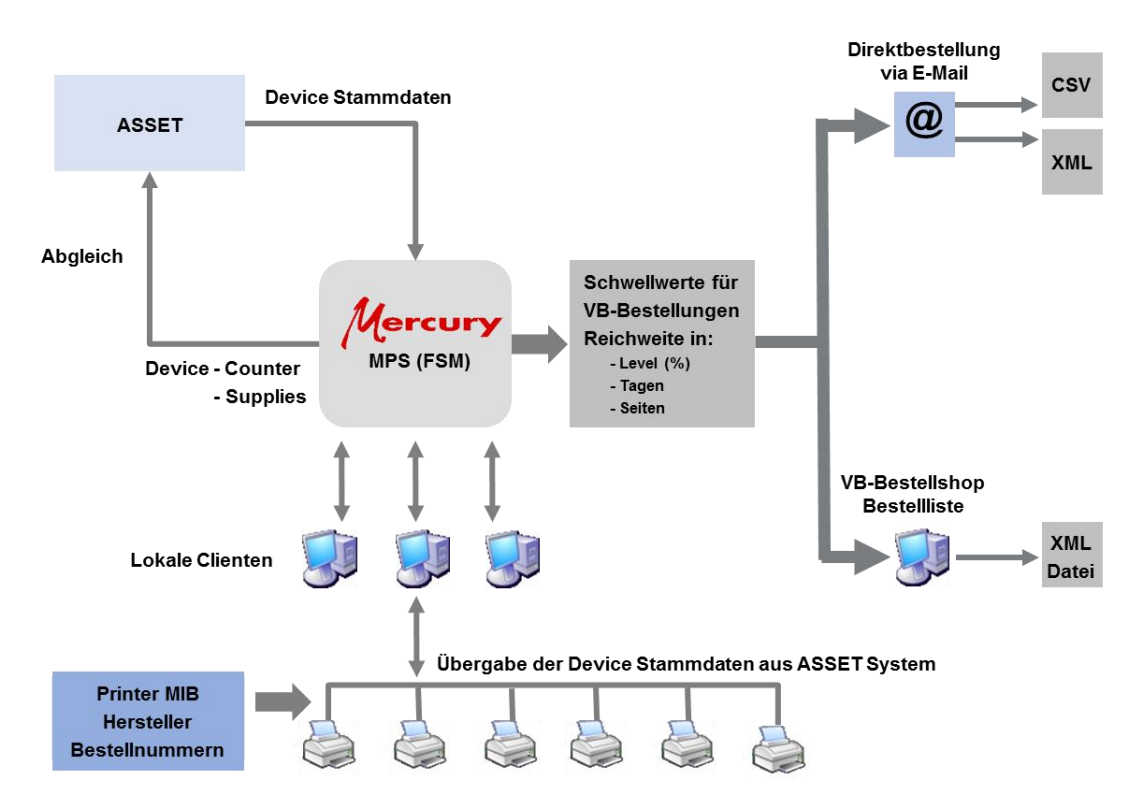

**Anbindung an Asset Management Systeme**

Hierbei werden zwischen der MPS Software und Mercury die wichtigsten Informationen zu den überwachten Drucksystemen ausgetauscht.

Informationen die vom Asset Management System in die MPS Software importiert werden:

- Händler
- Kunde
- Geräte ID
- Geräte Seriennummer
- Geräte Inventarnummer
- Geräte Artikelnummer
- Geräte Beschreibung
- Geräte Netzwerkadresse
- MPS Server und Client ID
- Geräte Standortinformationen
- Geräte Garantie Informationen
- Geräte Kostenstelle
- **Geräte SLA**
- Geräteeinsatz
- Geräte Lieferinformationen zu Verbrauchsmaterialien
- Informationen zu im jeweiligen Gerät eingesetzten Verbrauchsmaterialien sowie zu den möglichen Alternativen

Informationen, die von der MPS Software an ein Asset Management System exportiert werden:

- Geräte ID
- Geräte Seriennummer
- Geräte Netzwerkadresse
- Geräte MAC Adresse
- Geräte Hersteller
- Geräte Tvp
- Geräte Firmwarestand
- Kunde
- Geräte Artikelnummer
- Geräte Inventarnummer
- Geräte Standort. und Kontaktinformationen
- Geräte Eigenschaften (Simplex Duplex, Farbe B&W, etc)
- Geräte Papiereinzugsschächte mit eingelegtem Papierformat und Füllstand
- Geräte Zählerstände
- Geräte Verbrauchsmaterialien Informationen und Füllstände

# <span id="page-21-0"></span>7 Anmeldevorgang

Zum Zugriff auf das Web-basierte GUI der docuFORM Mercury Managed Print Services MPS Server Software, öffnen Sie bitte Ihren Browser mit der zugehörigen URL. Für den Kundenzugang auf den MPS Server werden die Zugangsdaten vom jeweiligen Händler den Kunden zur Verfügung gestellt. Für den Zugang auf den öffentlichen docuFORM MPS Demoserver werden Ihnen die Zugangsdaten von docuFORM zur Verfügung gestellt.

Nun erscheint der Anmeldebildschirm der MPS Software:

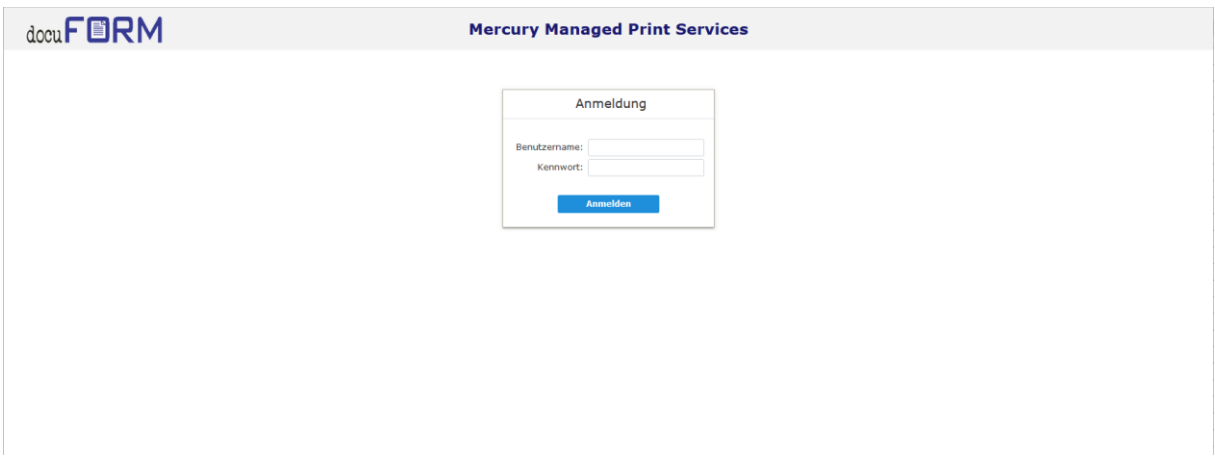

**Anmeldebildschirm der MPS Software**

Optional können von Händlern Zugangscodes eingerichtet werden, um z.B. für Kundenzugänge Benutzer mit unterschiedlichen Rechten oder Passwörtern zu unterscheiden. Falls solche Zugangscodes und dazugehörige Passworte eingerichtet wurden, so sind diese beim Anmeldevorgang zur MPS Software anzugeben.

Sobald die MPS Software anhand des Benutzernamens erkennt, dass für den angegebenen Benutzernamen Zugangscodes eingerichtet wurden, wird das Eingabefeld für den Zugangscode und das Eingabefeld für das dazugehörige Passwort am Anmeldebildschirm eingeblendet.

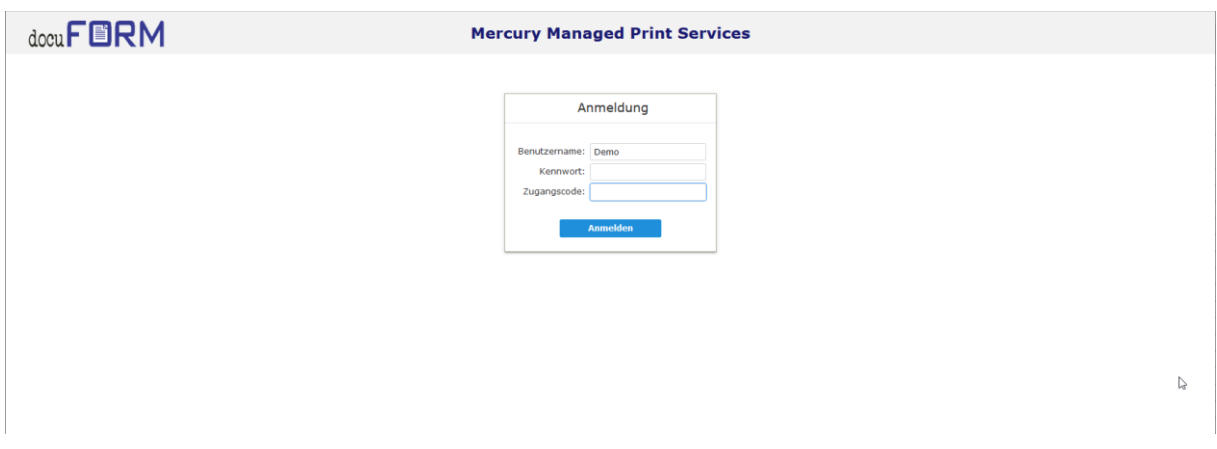

#### **Anmeldebildschirm mit Zugangscode**

Nach erfolgreicher Anmeldung wird der Hauptbildschirm der MPS Software in Ihrem Browser angezeigt:

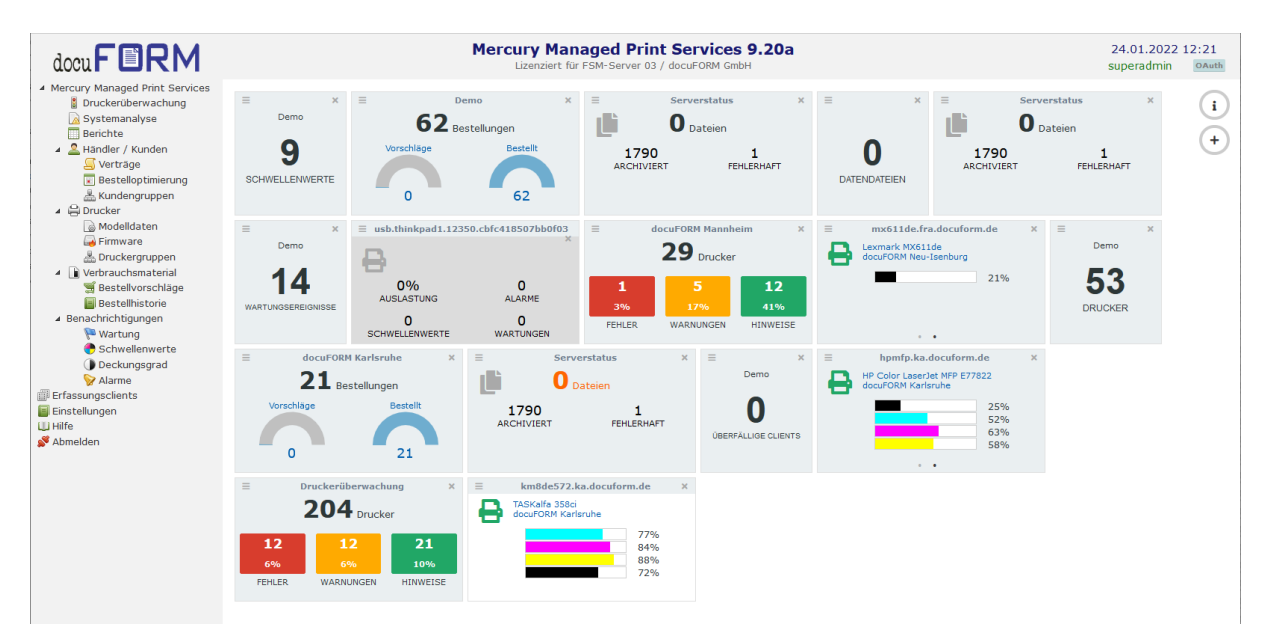

**Hauptbildschirm mit Dashboard MPS Software**

# <span id="page-23-0"></span>7.1 Dashboard

Ab der Software Version V5.66 verfügt die docuFORM Managed Print Services Software (MPS) über ein Dashboard, welches dem Anwender die individuelle Gestaltung des MPS Startbildschirms mit Widgets ermöglicht. Im Menü Einstellungen' der MPS Software kann die Verfügbarkeit der Widgets vom Administrator individuell für die Administratoren, Händler und Kunden konfiguriert werden. Jeder Händler und jeder Kunde kann somit sein eigenes Dashboard mit seinen bevorzugten Widgets innerhalb der MPS Software einrichten.

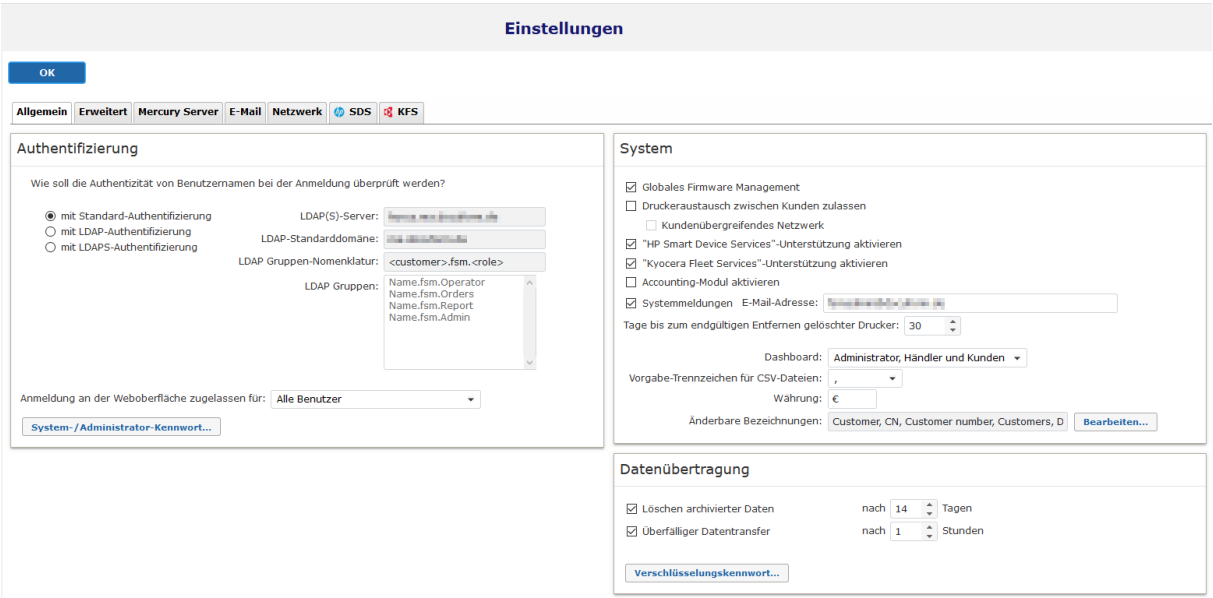

#### **Dashboard aktivieren**

Zum Hinzufügen von Widgets auf das Dashboard klickt man auf die Schaltfläche rechts oben auf dem Startbildschirm. Es wird ein Auswahlmenü der für den jeweiligen Anwender zur Verfügung stehenden Widgets angezeigt.

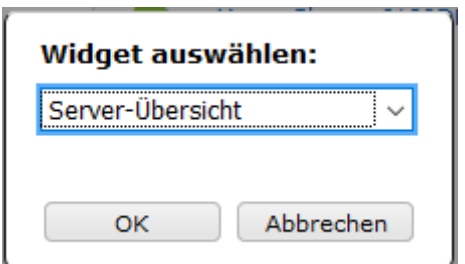

**Auswahl der Widget**

Je nach Anwender (Administrator, Händler oder Kunde) und nach lizenzierten Zusatzmodulen zur MPS Software stehen verschiedene Widgets zur Auswahl zur Verfügung:

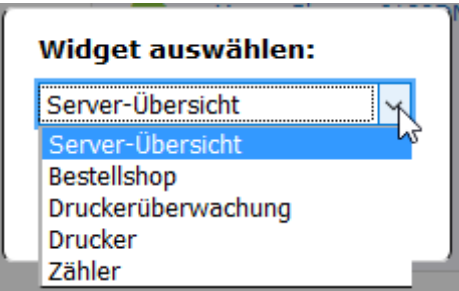

**Platzieren der Widget**

Durch Auswahl des gewünschten Widgets und anschließendem Klick auf die , OK' Schaltfläche wird das gewählte Widget auf dem Dashboard platziert.

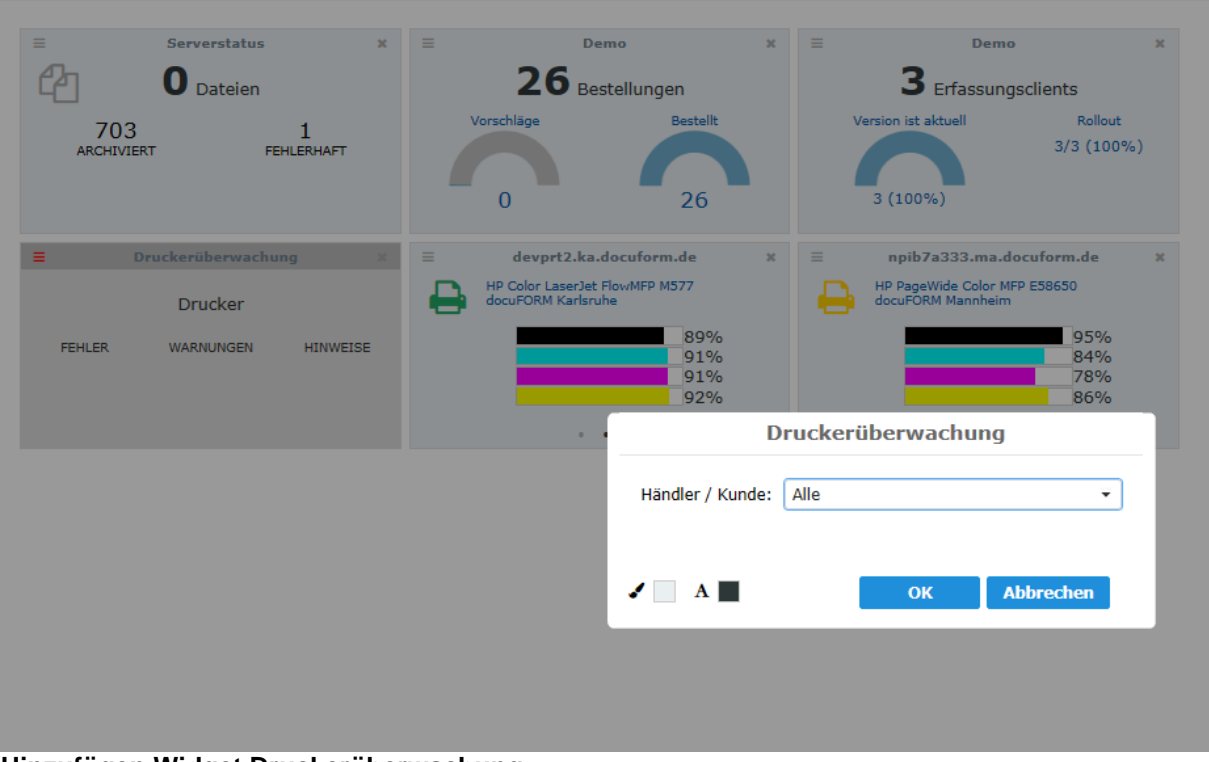

**Hinzufügen Widget Druckerüberwachung**

Gleichzeitig wird die Anzeige zur individuellen Konfiguration des jeweiligen Widgets geöffnet. Hier können die Widget spezifischen Konfigurationseinstellungen, sowie die Auswahl der Vordergrund- und Hintergrundfarbgebung des jeweiligen Widgets vorgenommen werden. Ein Klick auf die ,OK' Schaltfläche beendet die Widget Konfiguration.

Gleichartige Widgets können auch mehrfach, mit unterschiedlichen Konfigurationen, auf dem Dashboard platziert werden. Die Anzahl der möglichen Widgets ist nur durch den verfügbaren Platz auf dem Dashboard begrenzt.

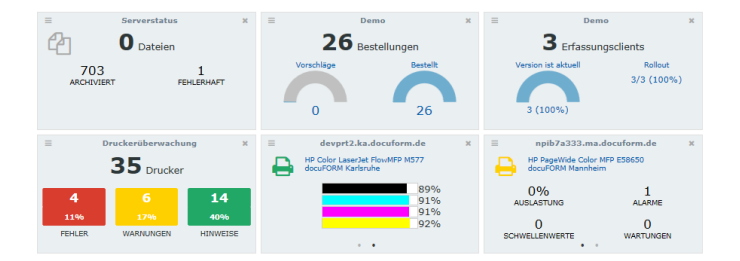

### **Dashboard**

Die Widgets lassen sich mit gedrückter linker Maustaste auf die Widgetüberschrift auf festen Positionen des Dashboards verschieben. Auch die Größe des Widgets lässt sich mit gedrückter linker Maustaste auf die rechte untere Ecke des Widgets verändern.

EinKlick auf das **Zeichen in der Widgetüberschrift löscht das** Widget wieder vom Dashboard, ein Klick auf das  $\equiv$  Zeichen öffnet die Widget-Konfiguration.

### **Die folgenden Widgets stehen in der MPS Software zur Verfügung:**

# <span id="page-25-0"></span>7.1.1 Server Übersicht

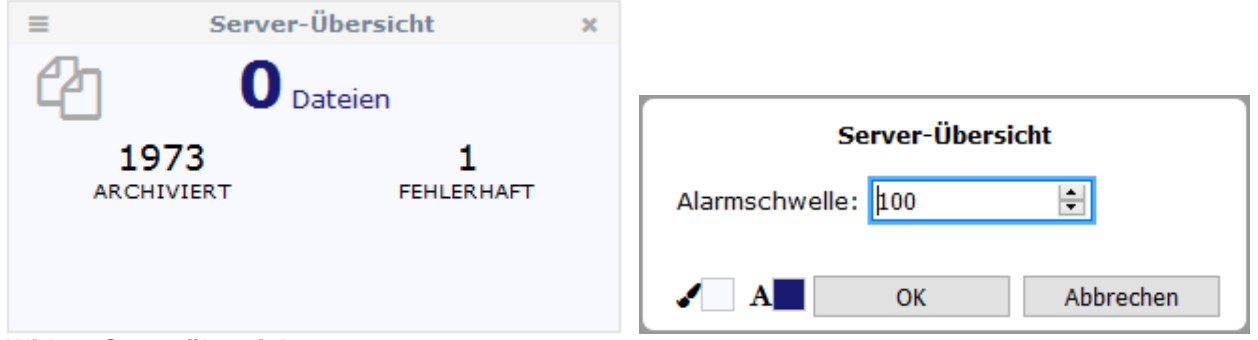

#### **Widget Serverübersicht**

Dieses Widget steht nur für Administratoren zur Verfügung und zeigt den jeweiligen Verarbeitungsstand der von den MPS Kundenclients übertragenen Datenpakete. Es werden die Anzahlen der zur Abarbeitung anstehenden Dateien, der bereits erfolgreich abgearbeiteten und archivierten Dateien und der nicht erfolgreich abgearbeiteten und als fehlerhaft erkannten Datenpakete angezeigt. In der Konfiguration des Widgets kann eine Alarmschwelle eingerichtet werden, bei deren Überschreitung sich die Farbgebung des Widgets ändert um den Betrachter auf die Widget anzeige besonders aufmerksam zu machen.

# <span id="page-26-0"></span>7.1.2 Bestellshop

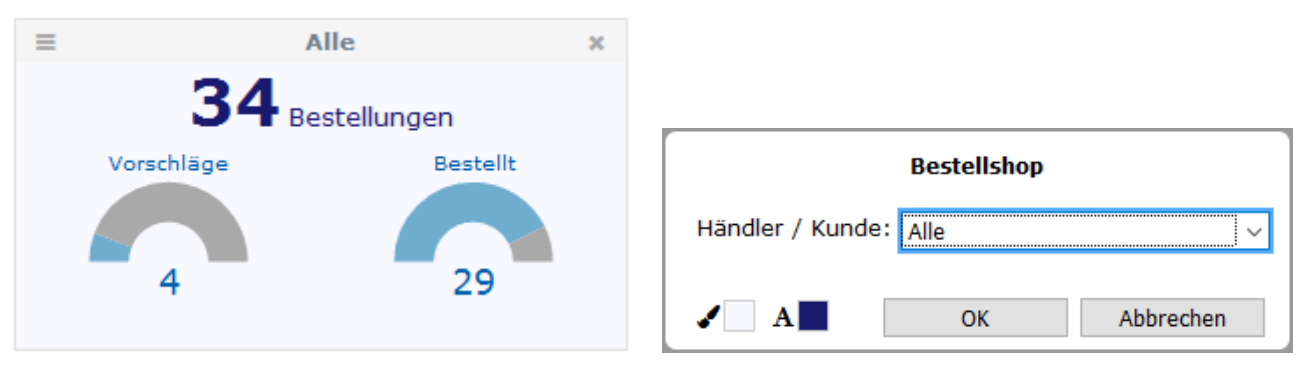

**Widget Bestellshop**

Dieses Widget ist nur verfügbar, wenn der Händler bzw. Kunde das optionale Bestellshop Modul der MPS Software lizenziert hat. Das Widget zeigt für einen wählbaren Kunden oder Händler die Anzahl der Bestellungen auf der Bestellvorschlagsliste und die Anzahl der offenen Bestellvorgänge an. Ein Klick auf die Grafiken zu 'Vorschläge' und 'Bestellt' führt zu den entsprechenden Anzeigen der Bestellvorschlagsliste oder Bestellhistorie (ggf. muss noch der Anzeigezeitraum im Menü Bestellhistorie' angepasst werden um alle offenen Bestellungen zu sehen). In der Konfiguration des Widgets kann der vom Widget überwachte Händler oder Kunde ausgewählt werden.

### <span id="page-26-1"></span>7.1.3 Druckerüberwachung

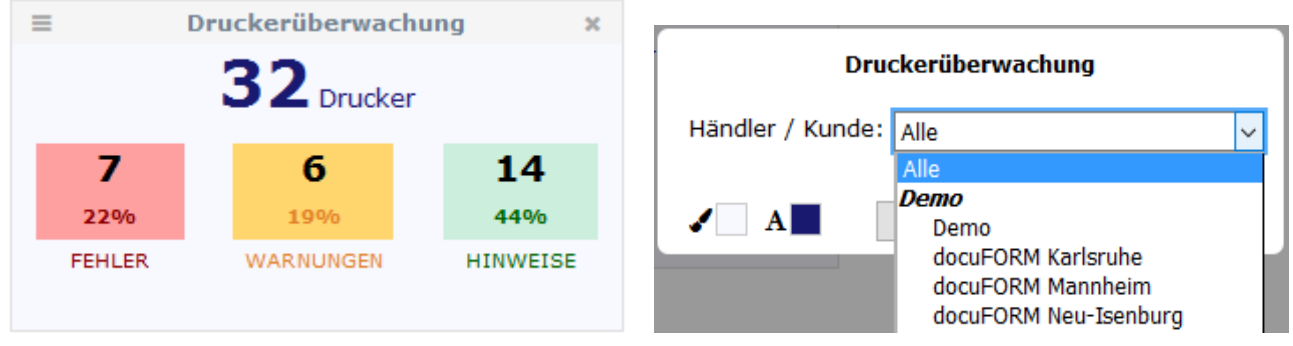

#### **Widget Druckerüberwachung**

Mit diesem Widget können die Anzahl der aktiven Drucker, sowie die Anzahlen der ungelösten Fehler, Warnungen und Hinweise der aktiven Drucksysteme ausgewählter Kunden eines Händlers angezeigt werden. In der Konfiguration des Widgets kann der Händler bzw. Kunde für dessen Drucksysteme das Widget die jeweiligen Werte anzeigen soll, ausgewählt werden. Ein Klick auf die farbigen Flächen der Fehler, Warnungen und Hinweise führt direkt zur Anzeige im Menü "Druckerüberwachung'.

### <span id="page-26-2"></span>7.1.4 Drucker

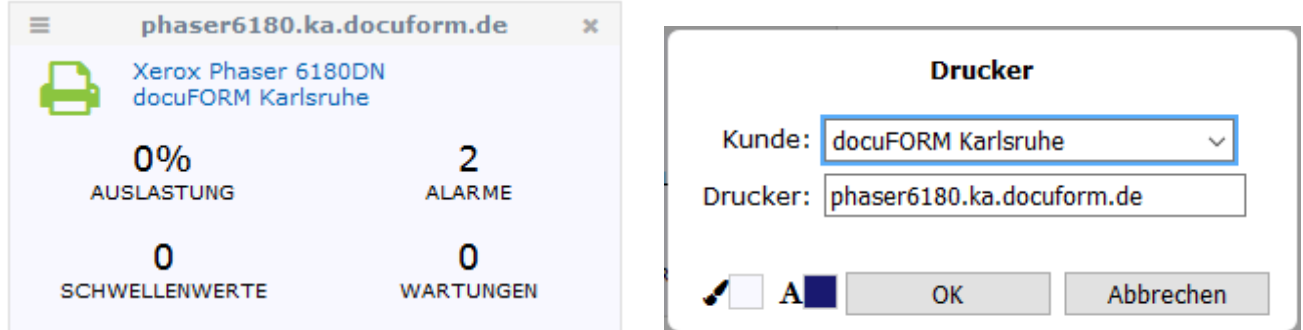

#### **Widget Drucker**

Mit diesem Widget kann der Zustand eines einzelnen Drucksystems angezeigt werden. Das Widget listet die aktuelle Druckerauslastung, die Anzahl der offenen Druckeralarme, ausgelösten Schwellenwertbenachrichtigungen und offenen Wartungsereignissen auf. In der Konfiguration des Widgets kann der jeweilige Kunde und die IP Adresse bzw. der DNS Name zur Klassifizierung des Drucksystems eingetragen werden. Ein Klick auf den Druckernamen führt direkt zur Anzeige der Druckerdetails in der Druckerliste der MPS Software.

### <span id="page-27-0"></span>7.1.5 Zähler

Dieses universelle Widget dient zur Anzeige verschiedener Zählerstände innerhalb der Managed Print Services Software.

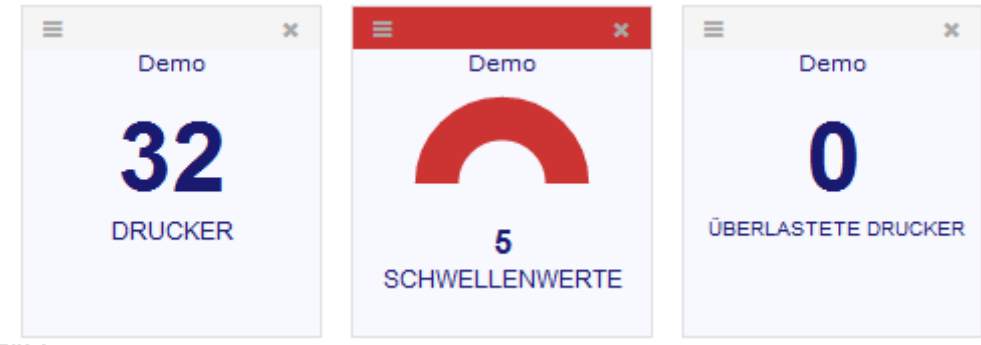

**Widget Zähler**

Für Administratoren und Händler bzw. Kunden stehen unterschiedliche Zählerstände in der Konfiguration des Widgets zur Auswahl bereit:

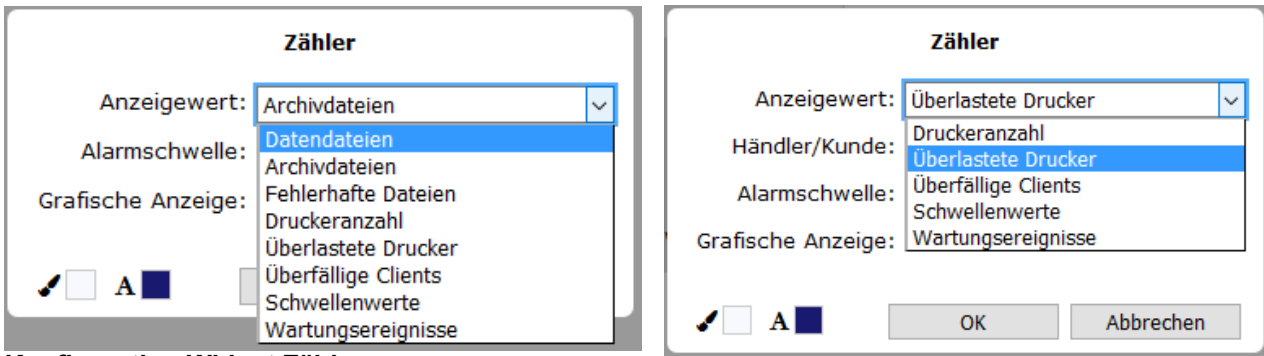

**Konfiguration Widget Zähler**

Weiterhin kann für die Anzeige im Widget eine Alarmschwelle definiert werden, bei deren Überschreitung die Farben der angezeigten Informationen im Widget geändert werden um so sofort die Aufmerksamkeit des Betrachters zu erregen.

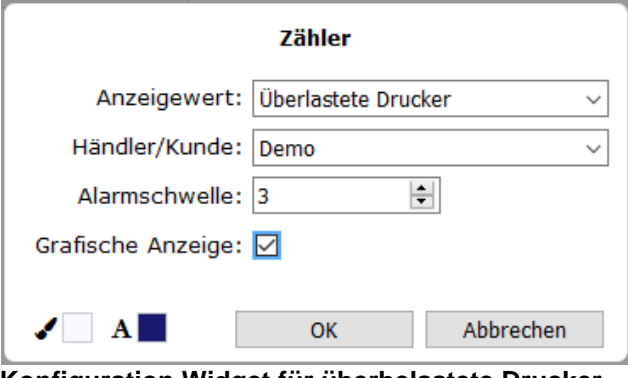

 **Konfiguration Widget für überbelastete Drucker**

Nach Einrichten einer Alarmschwelle kann statt der numerischen Anzeige der Zählerstände im Widget auch eine grafische Anzeige der Zählerstände eingerichtet werden.

# <span id="page-28-0"></span>8 Hauptmenü

Im linken Bereich des Hauptbildschirms der MPS Software wird der Menübaum zur Auswahl der Funktionalitäten der Software angezeigt. Die Anzeigesprache der MPS Software kann durch Wechseln der 'Bevorzugten Anzeigesprache für Webseiten' Einstellungen in den Konfigurationseinstellungen Ihres Browsers derzeit zwischen Deutsch und Englisch umgeschaltet werden. Weitere Spracherweiterungen sind in Planung.

Die im Menübaum angezeigten Funktionalitäten unterscheiden sich, je nachdem ob sich ein Kunde, ein Händler oder ein Administrator in die MPS Software eingeloggt hat und welche Zusatzoptionen für die Software erworben wurden. Für Händler und Kunden stehen nicht alle Software Optionen zur Verfügung. Lediglich für Administratoren stehen alle lizenzierten Optionen der MPS Software, wie unten angezeigt, zur Verfügung:

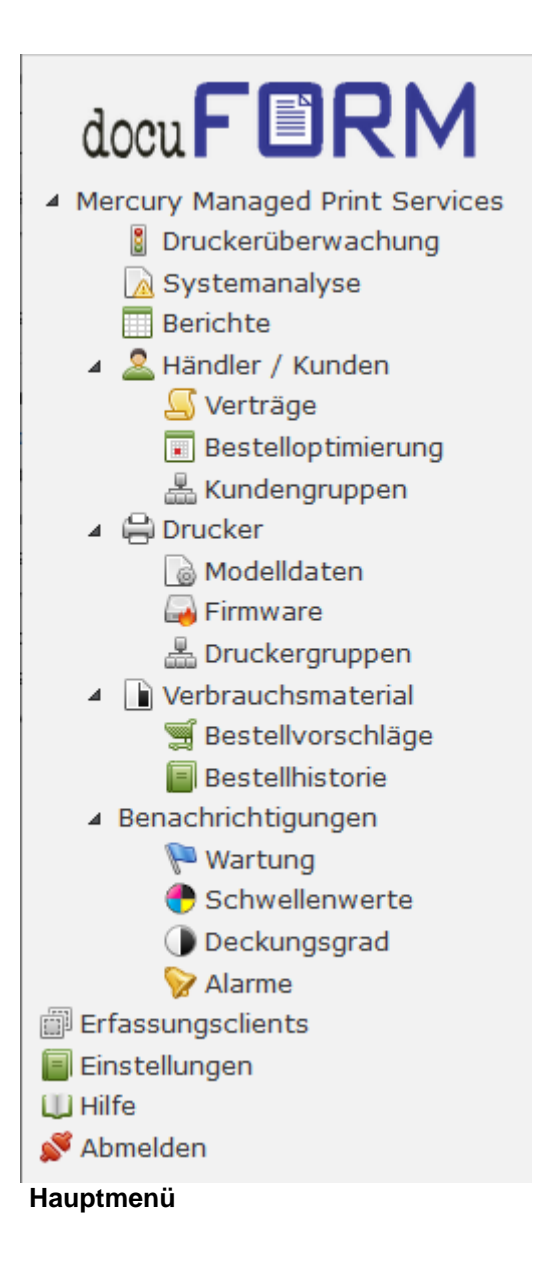

Im Menübaum der MPS Software stehen Optionen zur Druckerüberwachung, Verwaltung und Konfiguration von Händlern / Kunden, Druckern, und zur Definition von Wartungs- Schwellenwert- Deckungsgrad- bzw. Alarmereignissen für Drucksysteme, sowie verschiedene vordefinierte Berichte zur Verfügung. Ein Klick auf den jeweiligen Menüeintrag öffnet die gewünschte Option und stellt die Informationen der gewählten Option am Bildschirm dar.

Die docuFORM Managed Print Services Server Software kann universell entweder vom Endkunden zur Verwaltung und Administration seiner Drucksysteme, oder auch zentral vom Händler zur Verwaltung und zum Service der Drucksysteme seiner unterschiedlichen Kunden eingesetzt werden. Hierzu verwaltet die MPS Software sowohl Kunden, als auch Händler. Kunden werden Ihren jeweiligen Händlern zugeordnet und von diesen verwaltet.

Die Einrichtung neuer Kunden kann vom jeweiligen Händler vorgenommen werden, die Einrichtung von neuen Händlern kann nur vom Administrator der MPS Software vorgenommen werden.

Beim Zugang als Händler werden alle Informationen und Drucksysteme der dem Händler zugeordneten Kunden angezeigt und können überwacht werden, beim Zugang als Kunde werden nur die Drucksysteme des jeweiligen Kunden angezeigt. Im Folgenden werden die einzelnen Funktionalitäten der MPS Software, Ihrer Anordnung im Menübaum entsprechend, näher betrachtet.

# <span id="page-30-0"></span>9 Druckerüberwachung

Ein Klick auf den Eintrag 'Druckerüberwachung' im Menübaum der MPS Software zeigt eine Übersicht und Auswertung aller aufgelaufenen und ungelösten Alarmmeldungen der Drucksysteme eines oder mehrerer Kunden, sortiert nach verschiedenen Kriterien, an. Hier kann sich ein Händler schnell Überblick über die an den Drucksystemen seiner Kunden aufgetretenen Probleme verschaffen und außerdem auf einen Blick erkennen, ob die für diese Kunden hinterlegten Warnschwellen für Tonerstände der Drucksysteme dieser Kunden unterschritten wurden.

|                                               |                       | 14.03.2018 12:18<br>superadmin |                       |                |           |           |                     |  |  |
|-----------------------------------------------|-----------------------|--------------------------------|-----------------------|----------------|-----------|-----------|---------------------|--|--|
| Händler / Kunde: Alle<br><b>Aktualisieren</b> |                       |                                |                       |                |           |           |                     |  |  |
| <b>Händler</b>                                | <b>Kunde</b>          | <b>Name</b>                    | <b>Aktive Drucker</b> | Fehler         | Warnungen |           | Hinweise Tonerstand |  |  |
| Demo                                          | docuFORM Mannheim     |                                | 17                    | 6.             |           |           |                     |  |  |
| Demo                                          | docuFORM Neu-Isenburg | docuFORM GmbH Neu-Isenburg     |                       | $\overline{2}$ | $\bullet$ |           |                     |  |  |
| Demo                                          | docuFORM Karlsruhe    |                                | 10                    |                | 4         |           |                     |  |  |
| Demo                                          | <b>FRA2K8-02</b>      |                                | $\overline{2}$        | $\bullet$      | $\bullet$ | $\bullet$ | ٠                   |  |  |
|                                               |                       |                                | 36                    |                |           |           |                     |  |  |

**Druckerüberwachung Übersicht**

Die Selektionsmaske im oberen Bereich der Anzeige erlaubt die Auswahl der Kunden, für die die Statistik der aufgetretenen Druckerprobleme angezeigt werden soll. Für jeden selektierten Kunden werden dann die Anzahl der für seine Drucksysteme aufgetretenen Druckeralarme, kategorisiert nach 'Fehlern', Warnungen, und 'Informationen' angezeigt. Werden die konfigurierten Warnschwellen für Tonerstände bei einem oder mehreren Drucksystemen eines Kunden unterschritten, oder meldet ein Drucksystem wenig Toner oder Tonerende, so macht ein Warnsymbol in der Spalte 'Toner Status' dieser Anzeige aufmerksam.

Eine detaillierte Anzeige der Alarmereignisse der Drucksysteme eines Kunden, heruntergebrochen auf die einzelnen Drucksysteme, erhält man durch Klicken auf einen Kundeneintrag.

| <b>x</b> Schließen<br>₩Exportieren<br><b>Ea Drucken</b>           |                                       |                                                                  |     |                 |             |                                       |          |           |              |            |                 |
|-------------------------------------------------------------------|---------------------------------------|------------------------------------------------------------------|-----|-----------------|-------------|---------------------------------------|----------|-----------|--------------|------------|-----------------|
|                                                                   | Druckerüberwachung docuFORM Karlsruhe |                                                                  |     |                 |             |                                       |          |           |              |            |                 |
| Erstellt: 14.03.2018 12:30:13 - Fleet & Service Management V8.14c |                                       |                                                                  |     |                 |             |                                       |          |           |              |            |                 |
| <b>Status</b>                                                     | <b>Drucker</b>                        | <b>Standort / Kontakt</b>                                        | I/N | S/N             | Zählerstand | Modell                                | Fehler   | Warnungen | Hinweise     | Tonerstand | Wartungsvertrag |
| e                                                                 | clx6260.ka.docuform.de                | docuFORM Karlsruhe, Sekretariat<br>Administrator                 |     | Z77ABJED9000N8N | 6.982       | Samsung CLX-6260 Series               |          |           | $\Omega$     | a          |                 |
| e                                                                 | devprt2.ka.docuform.de                | $\sim$                                                           |     | JPBVJDL02P      | 598         | <b>HP Color Laser1et FlowMFP M577</b> | $\Omega$ |           | $\Omega$     | v          |                 |
| e                                                                 | talfa250ci.ka.docuform.de             | $\sim$                                                           |     | OJK0621258      |             | 113.308 TASKalfa 250ci (Kyocera)      | $\circ$  |           | $\Omega$     | v          |                 |
| e                                                                 | xrx3250.ka.docuform.de                | Karlsruhe\Händelstr. 11\Haus B 1. OG\Büro Mitte<br>Administrator |     | 3969299991      |             | 20.478 Xerox Phaser 3250              | $\circ$  |           | $\Omega$     | v          |                 |
| e                                                                 | devprt1.ka.docuform.de                | Karlsruhe\Händelstr. 11\Haus A EG\Büro M. Seliger                |     | 3969300108      | 4.907       | Xerox Phaser 3250                     | $\Omega$ | $\circ$   |              | v          |                 |
| e                                                                 | talfa300i.ka.docuform.de              | $\overline{\phantom{a}}$                                         |     | OZK2622772      |             | 130.346 TASKalfa 300i (Kvocera)       | $\circ$  | $\circ$   |              | v          |                 |
| e                                                                 | Adresse unbekannt                     | Karlsruhe\Händelstr. 11\Haus A EG\Büro PKassel<br>Administrator  |     | 3246378990      | 9.124       | Xerox WorkCentre 3220                 | $\circ$  | 0         | $\Omega$     | v          |                 |
| e                                                                 | bhc3350.ka.docuform.de                | docuFORM Karlsruhe, Sekretariat                                  |     | A4Y4021010180   | 24.356      | KONICA MINOLTA bizhub C3350           | $\circ$  | o         | $\Omega$     | v          | $\checkmark$    |
| 8                                                                 | ipf610.ka.docuform.de                 | Sekretariat                                                      |     | AFC04253        |             | 29.875 Canon iPF610                   | $\Omega$ | 0         | $\Omega$     | v          |                 |
| e                                                                 | phaser6180.ka.docuform.de             | Karlsruhe\Händelstr. 11\Haus A UG\Küche                          |     | DRA170547       |             | 9.863 Xerox Phaser 6180DN             | $\circ$  | $\circ$   | $\mathbf{0}$ | v          | $\checkmark$    |

**Druckerüberwachung Kundenansicht**

Durch Klicken auf den Eintrag 'IP Adresse' eines Drucksystems kann man die genaue Auflistung der für dieses Drucksystem aktuellen Alarmereignisse einsehen.

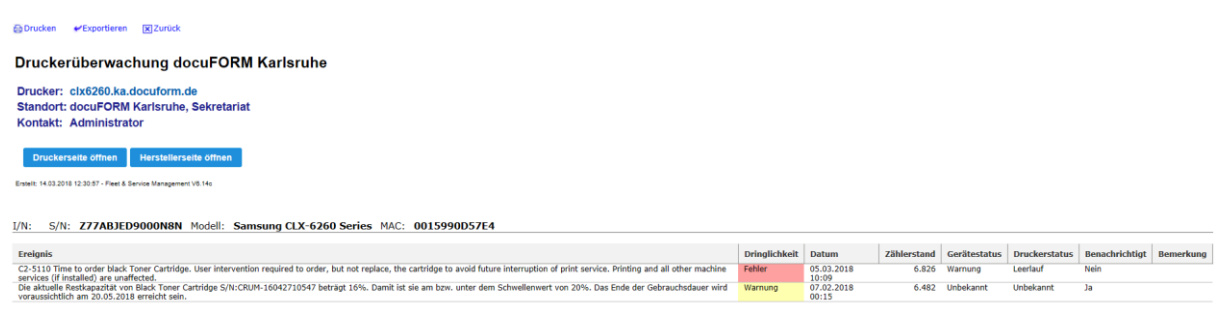

#### **Druckerüberwachung Druckeransicht**

Die Anzeigen der Druckerüberwachung lassen sich über jeden installierten Druckertreiber ausdrucken und auch in CSV Dateien zur Weiterverarbeitung mit anderen Anwendungen exportieren. Entsprechende Einträge zum Auslösen dieser Aktionen finden sich am oberen Rand des angezeigten Fensters.

Sobald die in der Druckerüberwachung aufgelisteten Fehlerereignisse bereinigt wurden bzw. bei Tonerwarnungen neuer Toner eingelegt wurde, wird dies von der MPS Software erkannt und die zugehörigen Ereignisse werden automatisch aus der Drucker-überwachung entfernt und in das Ereignisprotokoll des jeweiligen Drucksystems überführt.

# <span id="page-31-0"></span>10 Systemanalyse

Ab Version 5.22 beinhaltet die docuFORM Managed Print Services (MPS) Software ein neues, Modul zur Systemanalyse. Dieses Modul dient zur Plausibilitätsprüfung und zur Erkennung von Besonderheiten bei der Erfassung von Geräteinformationen durch die MPS Software.

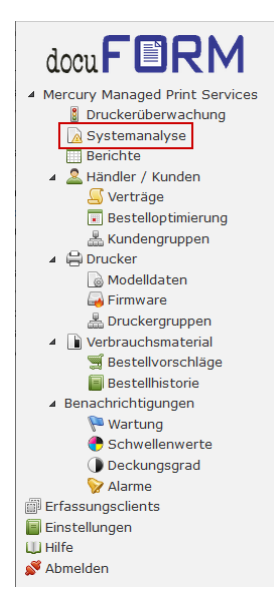

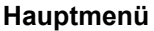

Dieses neue Managed Print Services Software Modul bietet dem Anwender die folgenden Funktionalitäten:

- Erkennung von Besonderheiten bei der Erfassung von Gerätedaten in Bezugnahme auf Plausibilität.
- Die Plausibilitätsprüfungen werden durch Regeln definiert, die im Rahmen der Modularität dieses Moduls beliebig modifiziert und erweitert werden können.
- Die Analyse kann auf Händlerbasis bis hin zu einzelnen Gerätetypen oder Geräten durchgeführt werden.
- Im Rahmen der Systemanalyse werden dem Betrachter Geräte-Live-Daten direkt vom übertragenden Kundenclient zur Verfügung gestellt.
- Im Rahmen der Analyse schlägt das System selbstständig dem Betrachter Lösungsvorschläge vor.
- Auffälligkeiten in der Übermittlung von Gerätedaten werden in Echtzeit analysiert und als Analyseereignis dem Anwender direkt zur Verfügung gestellt.
- Durch die direkte Analyse können Unstimmigkeiten der Geräte innerhalb der übertragenden Daten direkt analysiert, klassifiziert und behoben werden.

Die Möglichkeit dieser direkten Analyse vereinfacht den Betrieb und erspart aufwendige Serviceeinsätze. Gleichzeitig wird die Gesamttransparenz bei der Erfassung der Gerätedaten deutlich erhöht. Unstimmigkeiten, wie verfrühter Tonerwechsel oder Einsatz von bereits benutzten Tonerkartuschen, können sofort erkannt werden. Von Geräten erzeugte Toner- oder Zählersprünge werden automatisch erkannt und analysiert. Dadurch können Fehlverhalten der Geräte selbst frühzeitig erkannt werden.

Ein Klick auf den Menüeintrag *'Systemanalyse'* öffnet die Ereignisanzeige des neuen Moduls. Hier sieht der Anwender eine Auflistung aller von der Managed Print Services festgestellten Auffälligkeiten der von der MPS Software überwachten Drucksysteme.

Durch Auswahl in den Ausklapplisten *'Händler / Kunde'* und *'Code'* können die angezeigten Ereignisse nach den gewünschten Händlern und Kunden, sowie nach den gewünschten Ereignistypen bzw. Basisregeln selektiert werden.

Nachfolgende Basisregeln sind implementiert:

- 10001 Abnahme des Füllstandes ohne Druckaktivität
- 10002 Ungewöhnliche Abnahme des Füllstandes
- $\blacksquare$  10003 Drucker meldet das Ereignis "Toner nachfüllen"
- $\blacksquare$  10004 Drucker meldet das Ereignis "Kein Toner"
- 10005 Ungewöhnliche Zunahme des Füllstandes
- 12001 Zählerdifferenz negativ

Eine Filterung der Ereignisse ist durch Einträge im Feld *'Filter'* möglich. Mit den Schaltflächen oberhalb und unterhalb der Liste kann durch die Seiten der Liste geblättert werden. Die Anzahl der pro Listenseite angezeigten Ereignisse lässt sich in der Ausklappliste *'/ Seite'* einstellen.

| 24.09.2019 12:22<br><b>Systemanalyse - Ereignisse</b> |                                                                            |         |                               |                                                           |                                       |  |  |
|-------------------------------------------------------|----------------------------------------------------------------------------|---------|-------------------------------|-----------------------------------------------------------|---------------------------------------|--|--|
| Händler / Kunde:<br>Alle                              | Code:<br>$\overline{\phantom{a}}$                                          | Alle    | $\overline{\phantom{0}}$      |                                                           |                                       |  |  |
| Ergebnisse pro Seite: 5<br>$\check{}$                 |                                                                            | Filter: | $144$                         | 5<br>$\overline{\mathbf{z}}$<br>з<br>$\overline{44}$<br>4 | <b>HH</b><br>13<br><b>W</b><br>$\sim$ |  |  |
| <b>Kunde</b><br>$\overline{a}$                        | <b>Meldung</b>                                                             |         | $\boldsymbol{\wedge}$<br>Code | <b>Drucker</b><br>$\lambda$                               | <b>Datum</b><br>$\sim$<br>$\Delta$    |  |  |
| docuFORM Karlsruhe<br>Demo                            | Abnahme des Füllstandes ohne Druckaktivität<br>Patrone Schwarz HP W9040MC  |         | 10001                         | hpmfp.ka.docuform.de<br>HP Color Laser1et MFP E77822      | 15.08.2019 12:15:12                   |  |  |
| docuFORM Karlsruhe<br>Demo                            | Ungewöhnliche Abnahme des Füllstandes<br>Patrone Schwarz HP W9040MC        |         | 10002                         | hpmfp.ka.docuform.de<br>HP Color LaserJet MFP E77822      | 15.08.2019 12:15:12                   |  |  |
| docuFORM Karlsruhe<br>Demo                            | Ungewöhnliche Abnahme des Füllstandes<br>Waste Toner Container             |         | 10002                         | clx6260.ka.docuform.de<br>Samsung CLX-6260 Series         | 28.09.2018 13:29:39                   |  |  |
| docuFORM Karlsruhe<br>Demo                            | Abnahme des Füllstandes ohne Druckaktivität<br>Patrone Gelb 508A HP CF362A |         | 10001                         | devprt2.ka.docuform.de<br>HP Color LaserJet FlowMFP M577  | 12.06.2018 18:15:57                   |  |  |
| docuFORM Karlsruhe<br>Demo                            | Ungewöhnliche Abnahme des Füllstandes<br>Patrone Gelb 508A HP CF362A       |         | 10002                         | devprt2.ka.docuform.de<br>HP Color LaserJet FlowMFP M577  | 12.06.2018 18:15:57                   |  |  |
| Datensätze 1 bis 5 von 64                             |                                                                            |         | КK                            | $\overline{2}$<br>$\overline{\mathbf{3}}$<br>44<br>5<br>4 | <b>M</b><br>13<br>ÞÞ.<br>and i        |  |  |

**Ergebnisse Systemanalyse**

Ein Klick auf den blau markierten Eintrag in der Spalte *'Drucker'* der Ereignisliste öffnet die Ansichten der Druckerliste für das betreffende System.

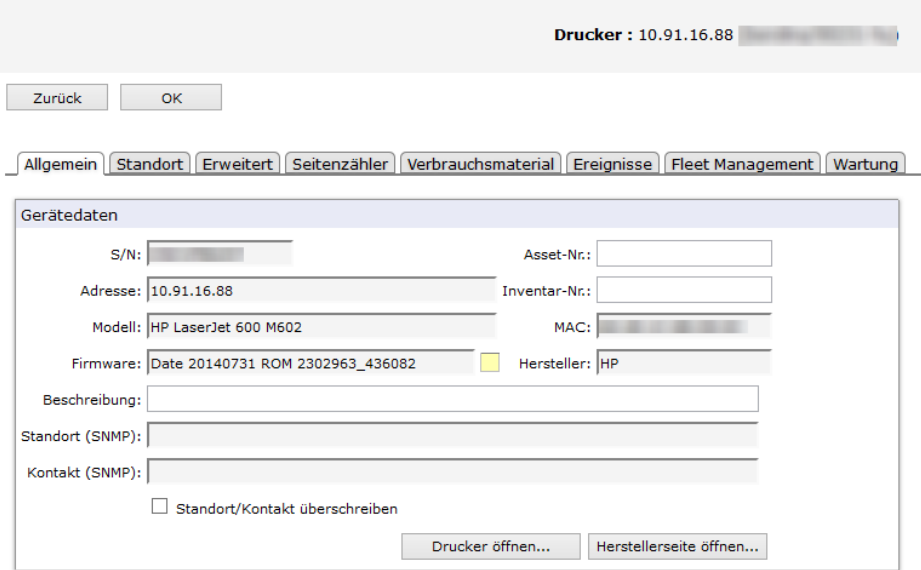

#### **Drucker Allgemein**

Der Klick auf einen blau markierten Eintrag in der Spalte *'Meldung'* der Ereignisliste zeigt die Details und Lösungsmöglichkeiten zu diesem Ereignis an.

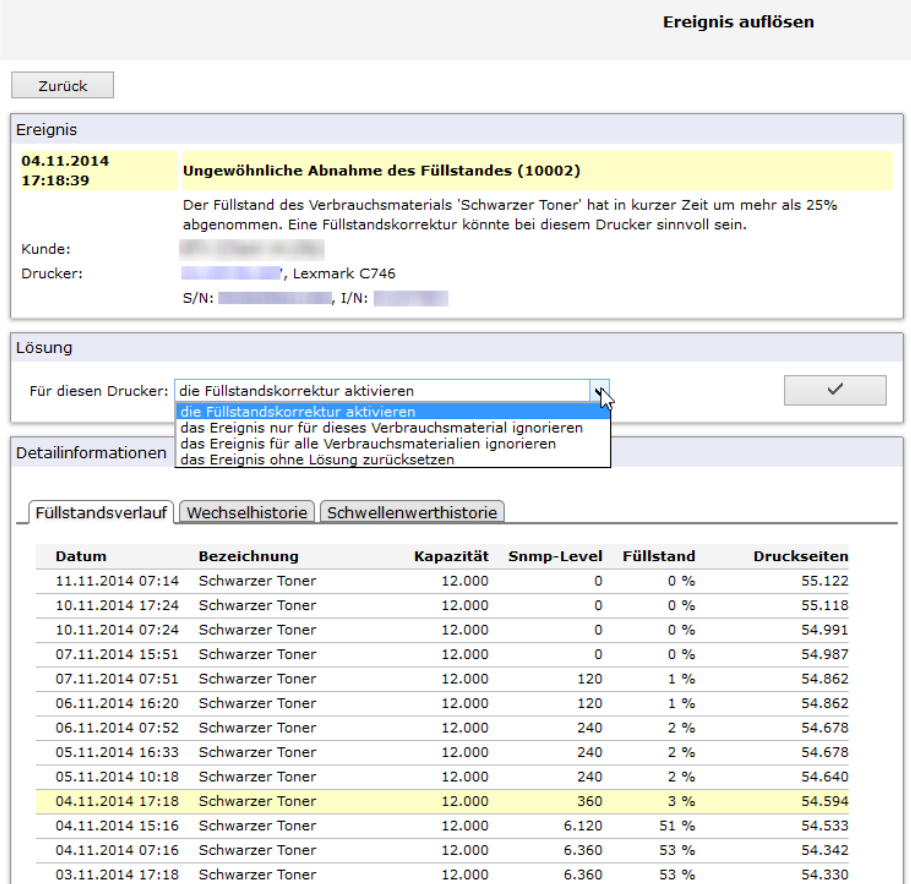

#### **Ereignisse auflösen**

Im Bereich **'Ereignis'** gibt die MPS Software Erklärungen und Lösungshinweise zum beobachteten Ereignis. Detailinformationen können im unteren Bereich der Seite zu jedem Ereignis eingesehen werden.

Im Bereich *'Lösung'* schlägt die MPS Software verschiedene Aktionen zur Lösung des Ereignisses vor. Durch Auswahl einer Aktion aus der Ausklappliste und Klick auf die

rechte Schaltfläche wird die ausgewählte Aktion auf das Ereignis angewandt.

Mit Auswahl und Anwendung einer Aktion zur Lösung eines Ereignisses wird das Ereingins aus der Ereignisliste des Systemanalysemoduls entfernt.

Ebenso kann ein Ereignis durch direkten Klick auf die Schaltfläche, die beim Bewegen des Mauszeigers über den entsprechenden Ereigniseintrag eingeblendet wird, direkt ohne Aktion zur Lösung aus der Ereignisliste gelöscht werden.

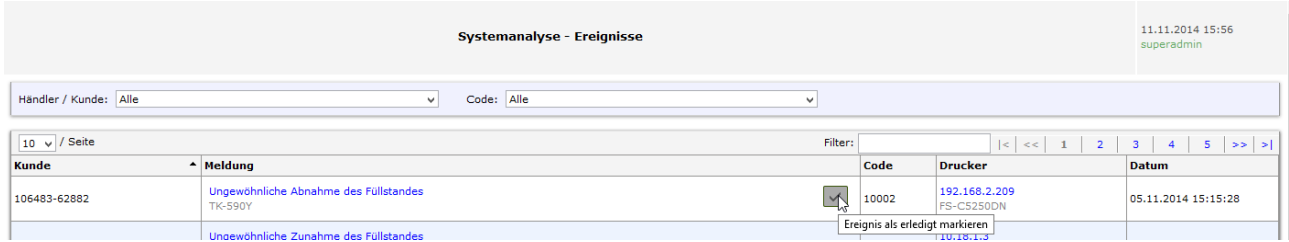

**Als erledigt markieren**

# <span id="page-35-0"></span>10.1 Erklärung der Basisregeln

### <span id="page-35-1"></span>10.1.1 Code 10001 – Abnahme des Füllstandes ohne Druckaktivität

Die MPS Software erkennt bei einem Drucksystem eine Abnahme des Füllstandes eines Verbrauchsmaterials um mehr als 5% ohne gleichzeitige Erhöhung der Zählerstände dieses Drucksystems.

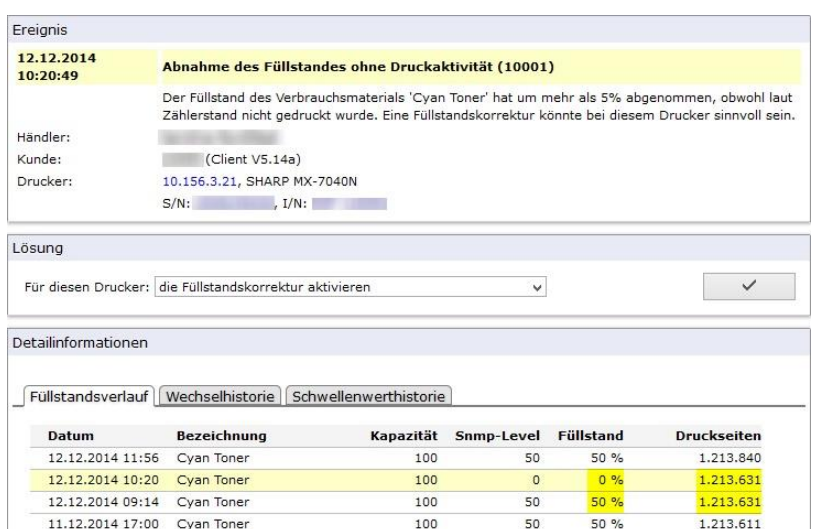

### **Code 10001**

Ursache hierfür können gerätebedingte Schwankungen in der Meldung von Füllständen der Verbrauchsmaterialien, oder auch der Austausch der Tonerkartusche gegen eine nicht vollständig gefüllte andere Kartusche durch den Anwender sein. Als Lösung zu diesem Ereignis schlägt die MPS Software vor, die integrierte Tonerfüllstandsinterpolation zu aktivieren. Damit werden Schwankungen im Tonerverlauf von der MPS Software erkannt und geglättet. Alternativ kann dieses Ereignis auch für dieses oder alle Verbrauchsmaterialien ignoriert werden, oder das Ereignis kann ohne Lösung zurückgesetzt werden.
### 10.1.2 Code 10002 – Ungewöhnliche Abnahme des Füllstandes

Die MPS Software erkennt bei einem Drucksystem eine Abnahme des Füllstandes eines Verbrauchsmaterials zwischen zwei Auslesungen um mehr als 25%, bei nur geringer Druckaktivität.

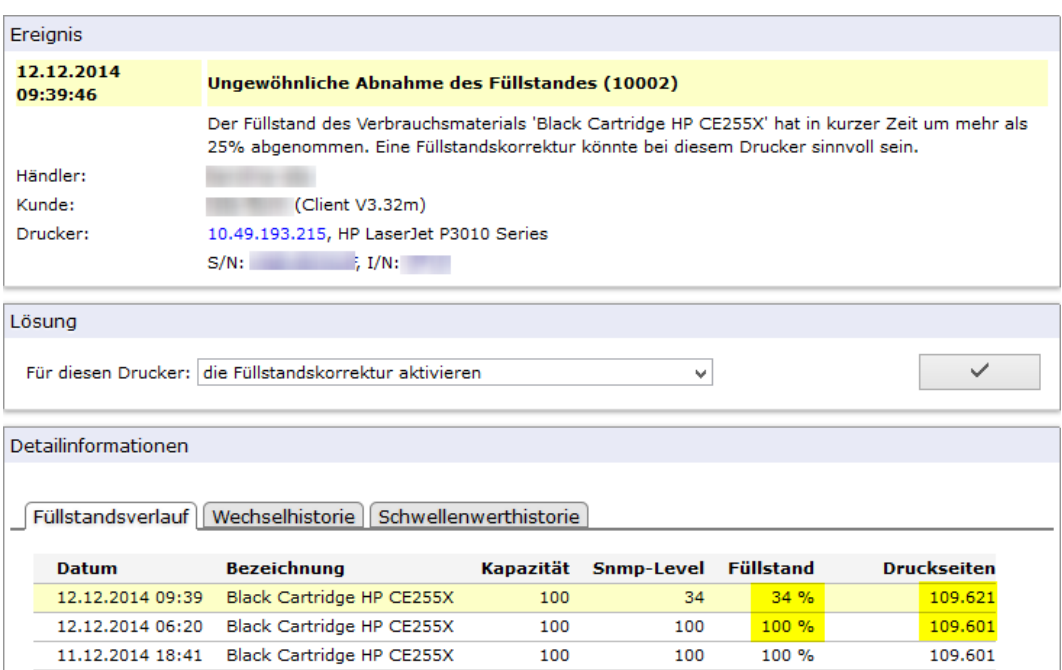

#### **Code 10002**

Auch hier können die Ursachen für dieses Ereignis in gerätebedingten Schwankungen bei den Meldungen von Füllständen der Verbrauchsmaterialien, oder auch im Austausch der Tonerkartusche gegen eine nicht vollständig gefüllte andere Kartusche durch den Anwender liegen. Als Lösung zu diesem Ereignis schlägt die MPS Software vor, die integrierte Tonerfüllstandsinterpolation zu aktivieren. Damit werden Schwankungen im Tonerverlauf von der MPS Software erkannt und geglättet. Alternativ kann dieses Ereignis auch für dieses oder alle Verbrauchsmaterialien ignoriert werden, oder das Ereignis kann ohne Lösung zurückgesetzt werden.

### 10.1.3 Code 10003 – Drucker meldet das Ereignis "Toner nachfüllen"

Ein Drucksystem meldet einen 'Toner nachfüllen' oder 'Toner Low' Alarm bei gleichzeitig aktivierter Tonerfüllstandsinterpolation und der interpolierte Tonerfüllstand liegt noch oberhalb der konfigurierten Benachrichtigungsschwelle.

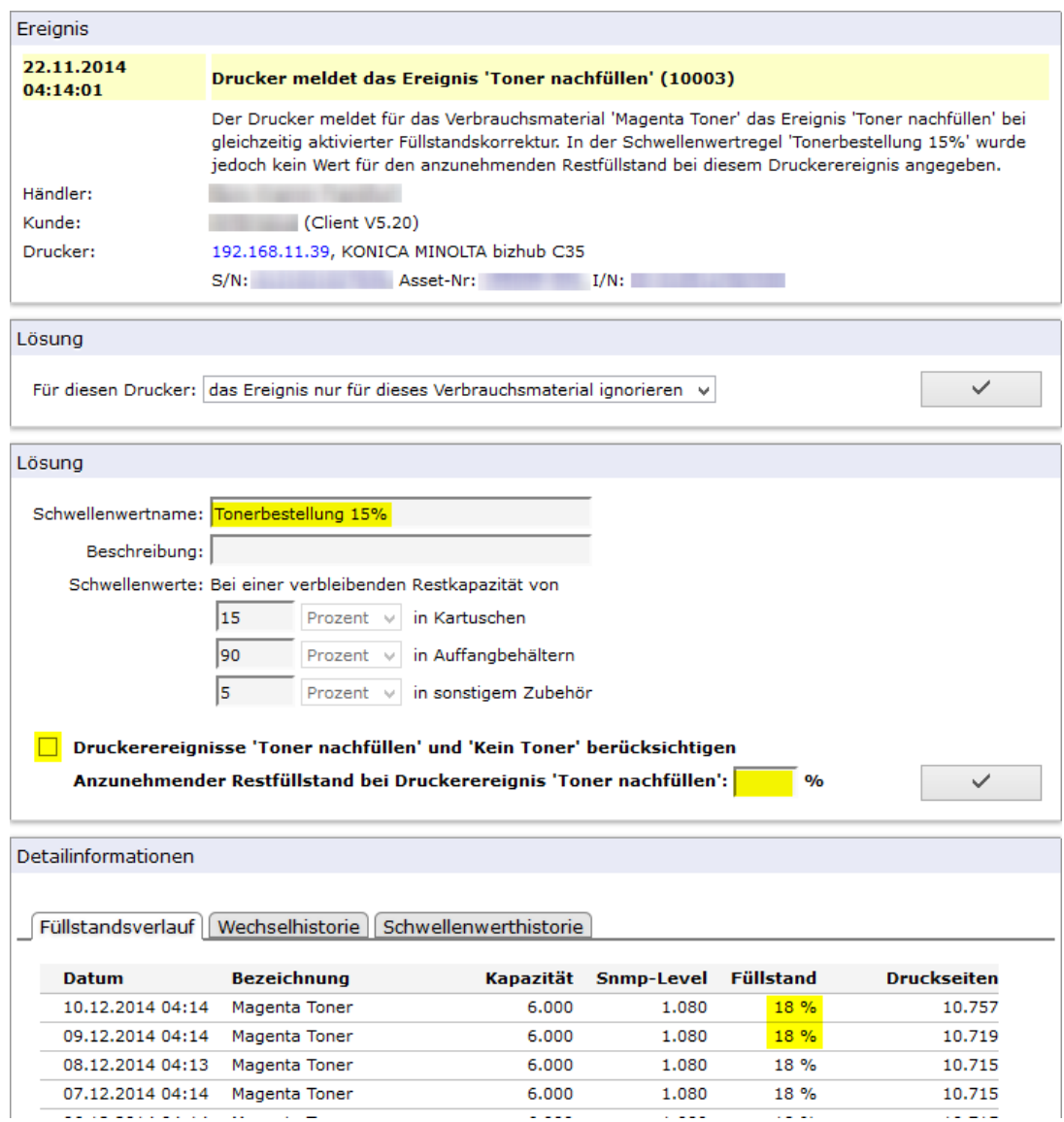

#### **Code 10003**

Im obigen Beispiel wurde für ein Drucksystem in der MPS Software eine Benachrichtigung bei Unterschreitung des Tonerfüllstandes von 15% eingerichtet. Beim Tonerfüllstand von 18% meldet das Drucksystem jedoch bereits von sich aus per Alarm ,Toner nachfüllen'.

Zur Lösung dieses Ereignisses kann in der zugehörigen Schwellenwertregel die Option 'Druckerereignisse 'Toner nachfüllen' und 'Kein Toner' berücksichtigen aktiviert werden und ein anzunehmender Restfüllstand unterhalb des konfigurierten Tonerschwellenwertes (im Beispiel 15%) konfiguriert werden. Beim Auftreten eines Toner nachfüllen' oder ,kein Toner' Alarms setzt die MPS Software dann den betreffenden Tonerfüllstand auf den eingetragenen anzunehmenden Restfüllstand und damit wird eine Füllstands-benachrichtigung ausgelöst – sofern der eingetragene Restfüllstand unterhalb des definierten Tonerschwellenwertes liegt.

Alternativ kann dieses Ereignis auch für dieses oder alle Verbrauchsmaterialien ignoriert werden, oder das Ereignis kann ohne Lösung zurückgesetzt werden.

## 10.1.4 Code 10004 – Drucker meldet das Ereignis "Kein Toner"

Ein Drucksystem meldet einen "Kein Toner' oder "Toner Empty' Alarm bei gleichzeitig aktivierter Tonerfüllstandsinterpolation und der interpolierte Tonerfüllstand liegt noch oberhalb der konfigurierten Benachrichtigungsschwelle

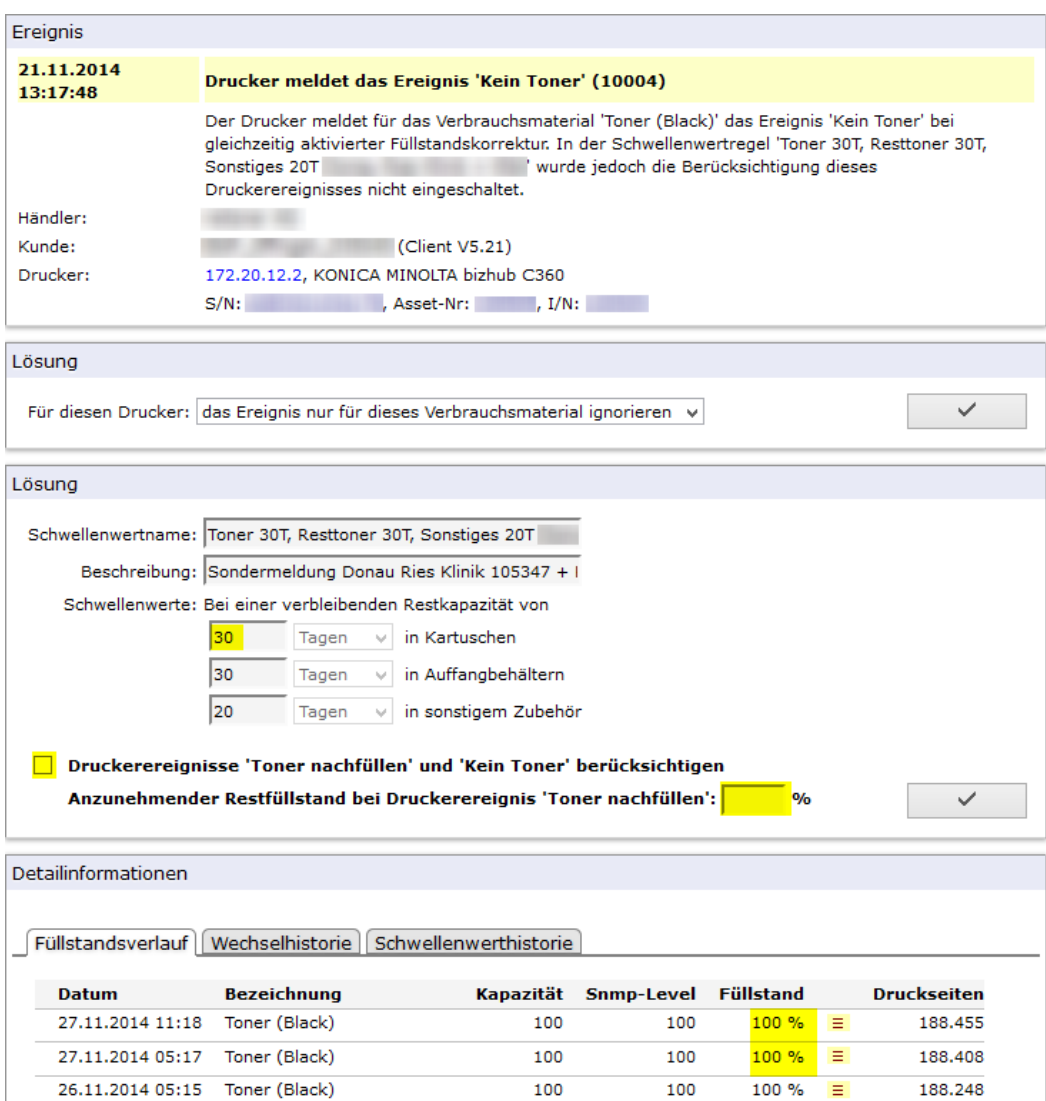

#### **Code 10004**

Im obigen Beispiel wurde für ein Drucksystem in der MPS Software eine Benachrichtigung bei Unterschreitung des Tonerfüllstandes von 30% eingerichtet. Beim Tonerfüllstand von 100% meldet das Drucksystem jedoch bereits von sich aus per Alarm, Kein Toner'.

Zur Lösung dieses Ereignisses kann in der zugehörigen Schwellenwertregel die Option 'Druckerereignisse 'Toner nachfüllen' und 'Kein Toner' berücksichtigen aktiviert werden und ein anzunehmender Restfüllstand unterhalb des konfigurierten Tonerschwellenwertes konfiguriert werden. Beim Auftreten eines ,Toner nachfüllen' oder , kein Toner' Alarms setzt die MPS Software dann den betreffenden Tonerfüllstand auf den eingetragenen anzunehmenden Restfüllstand und damit wird eine Füllstandsbenachrichtigung ausgelöst – sofern der eingetragene Restfüllstand unterhalb des definierten Tonerschwellenwertes liegt.

Alternativ kann dieses Ereignis auch für dieses oder alle Verbrauchsmaterialien ignoriert werden, oder das Ereignis kann ohne Lösung zurückgesetzt werden.

### 10.1.5 Code 10005 – Ungewöhnliche Zunahme des Füllstandes

Der Füllstand eines Verbrauchsmaterials hat zu- statt abgenommen. Dies passiert normalerweise nur beim Austausch einer Tonerkartusche. Ein Wechsel eines Verbrauchsmaterials wird von der MPS Software aber erst bei einer Zunahme des Füllstandes um mehr als 50% erkannt. Daher wird dieses Ereignis von der MPS Software zur Analyse gemeldet.

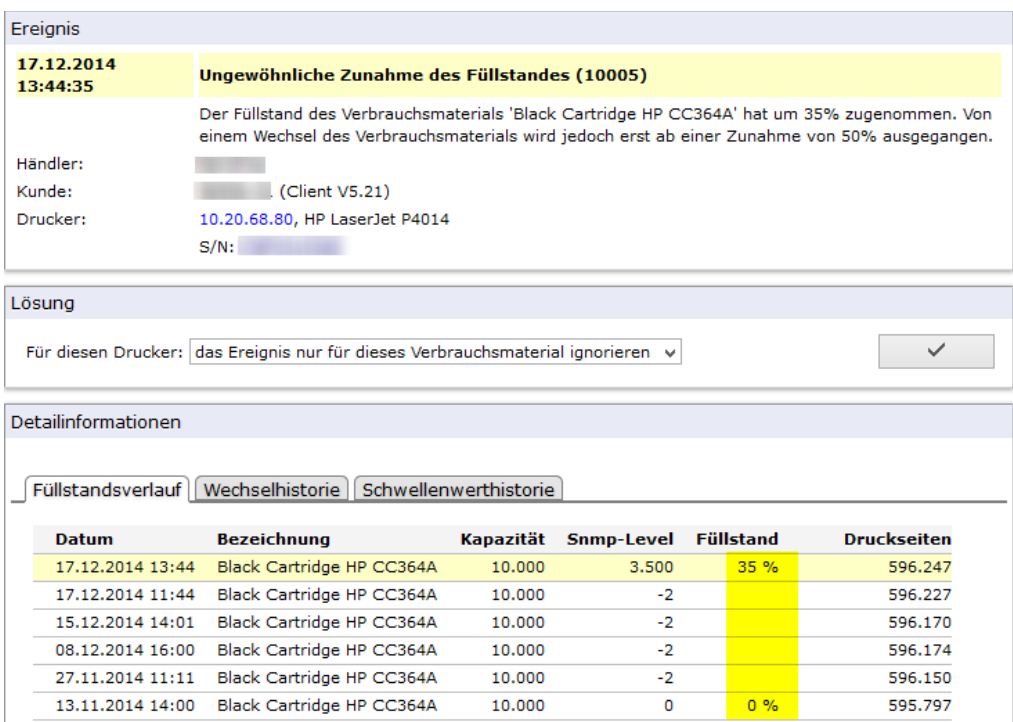

#### **Code 10005**

Hier wurde wahrscheinlich vom Anwender ein Kartuschenwechsel mit einer bereits angebrochenen Tonerkartusche vorgenommen, oder es treten beim Drucksystem Schwankungen in der Meldung der Verbrauchsmaterialfüllstände auf.

Die MPS Software informiert nur über dieses Ereignis, als Lösung kann dieses Ereignis nur für dieses oder alle Verbrauchsmaterialien dieses Drucksystems ignoriert werden, oder das Ereignis kann ohne Lösung zurückgesetzt werden.

### 10.1.6 Code 12001 – Zählerdifferenz negativ

Die MPS Software macht den Anwender mit diesem Ereignis auf eine Abnahme der erfassten Zählerstände eines Drucksystems aufmerksam. Gründe hierfür können beispielsweise der Tausch des Motherboards eines Drucksystems sein.

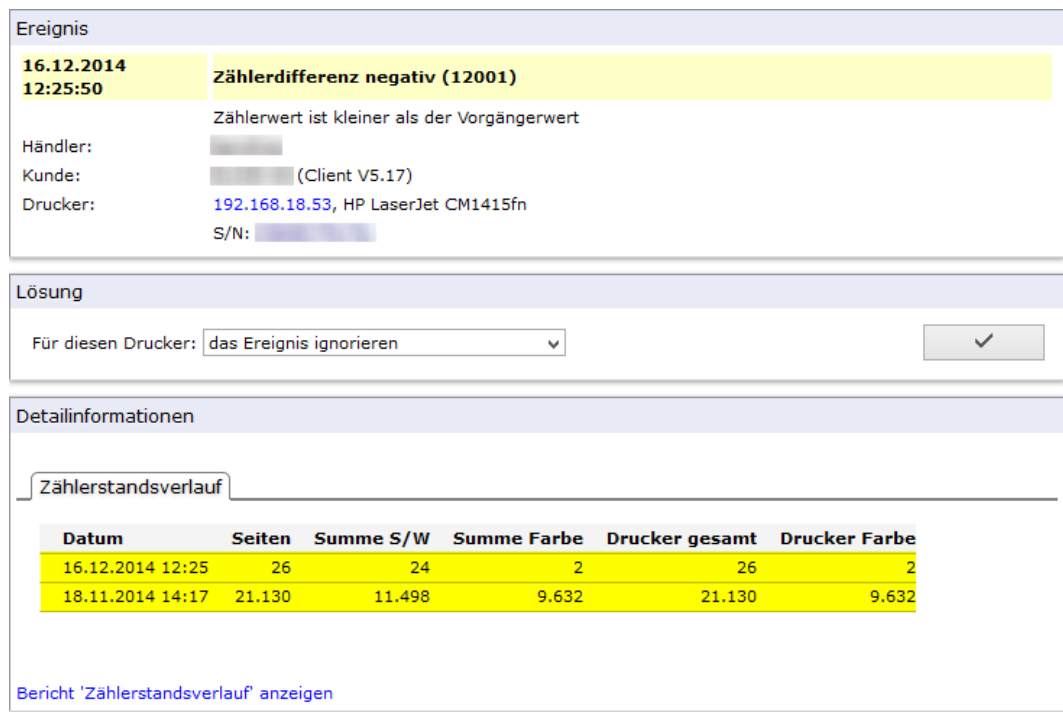

#### **Code 12001**

Die MPS Software informiert nur über dieses Ereignis, als Lösung kann dieses Ereignis nur für dieses Drucksystem ignoriert werden, oder das Ereignis kann ohne Lösung zurückgesetzt werden.

## 11 Berichte und Statistik

## 11.1 Berichte

Im Bereich 'Berichte' des Menübaumes der MPS Software befinden sich verschiedenste, vordefinierte Auswertungen über u.a. Zählerstände, Zählerstandsverlauf, Klickvolumen, Fleet Management Status, Level der Verbrauchsmaterialien, Reichweiten-Vorhersage der Verbrauchsmaterialien, Kapazitätsauslastung usw. der von der FSS Software erfassten und überwachten Drucksysteme. Hier sind auch Auswertungen über die Historie der Verbrauchsmaterialien und die Ereignishistorie der Drucksysteme verfügbar.

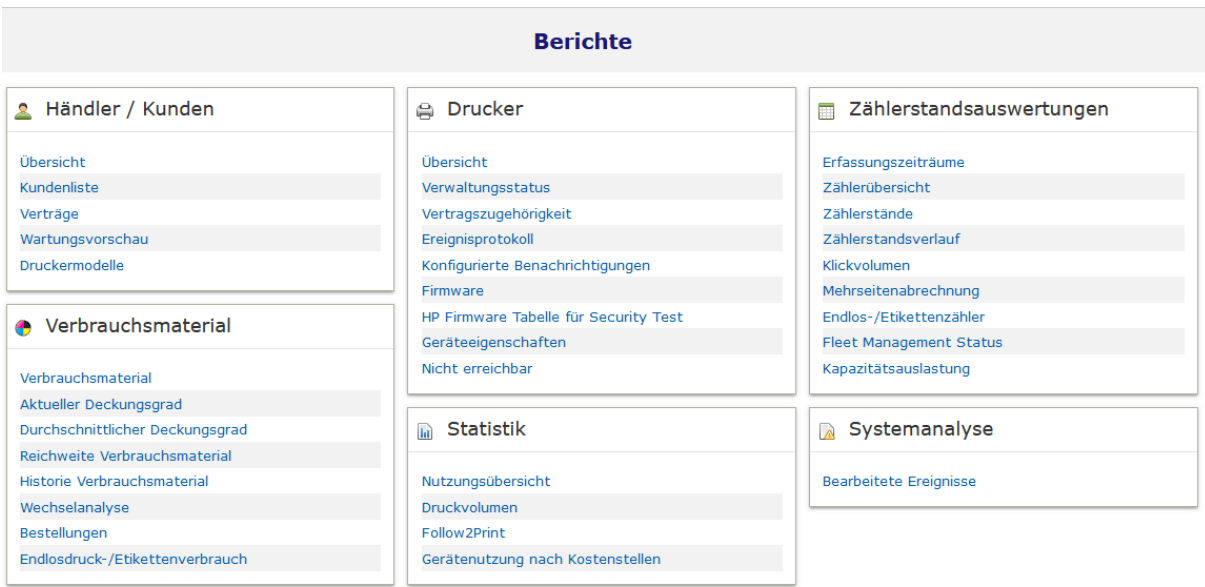

#### **Auswahlmenü Berichte**

Die Auswahl eines Berichtes erfolgt durch Klicken auf den jeweiligen Berichtsnamen. Jedem Bericht ist eine Selektionsmaske vorgeschaltet, die es erlaubt, die Kriterien zur Generierung des Berichtes, wie beispielsweise Auswahl des Kunden, Auswahl der Drucksysteme, für die der Bericht erstellt werden soll, Auswahl des Berichtszeitraumes usw. zu bestimmen.

Neue Eingabefelder für die im Bericht wiederzugebenden Kunden und Standorte, sowie die Verwendung von Wildcards erlauben dem Anwender die Erstellung von Berichten noch einfacher an seine Bedürfnisse anzupassen. Ab der Version 6.14d sind die editierbaren Felder Info 1, Info 2 und Info 3 hinzugekommen, die man nach seinen Wünschen frei benennen kann.

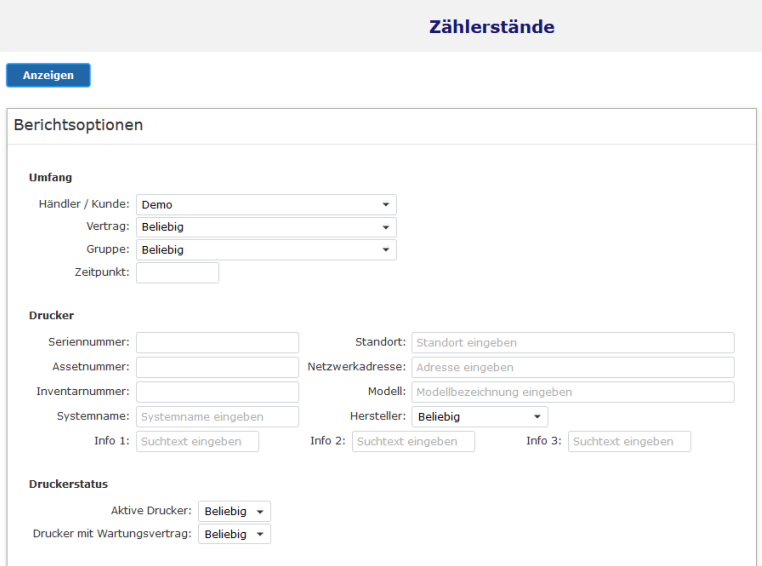

**Selektionsmaske Berichte**

Nach erfolgter Konfiguration aller Selektionskriterien wird der gewünschte Bericht durch Klick auf den Button 'Anzeigen' erstellt und in separatem Fenster angezeigt.

Die angezeigten Resultate der Berichte können vom Anwender noch individuell gefiltert werden. Durch Klick auf das Symbol in den Spaltenüberschriften wird ein Dialog zur Filterung der angezeigten Ergebnisse eingeblendet. Nach Eingabe einiger Zeichen wird automatisch eine Vorschlagsliste zur Filterung der Berichtsanzeige erzeugt und angezeigt. Dies erleichtert die Auswahl des Filterausdrucks.

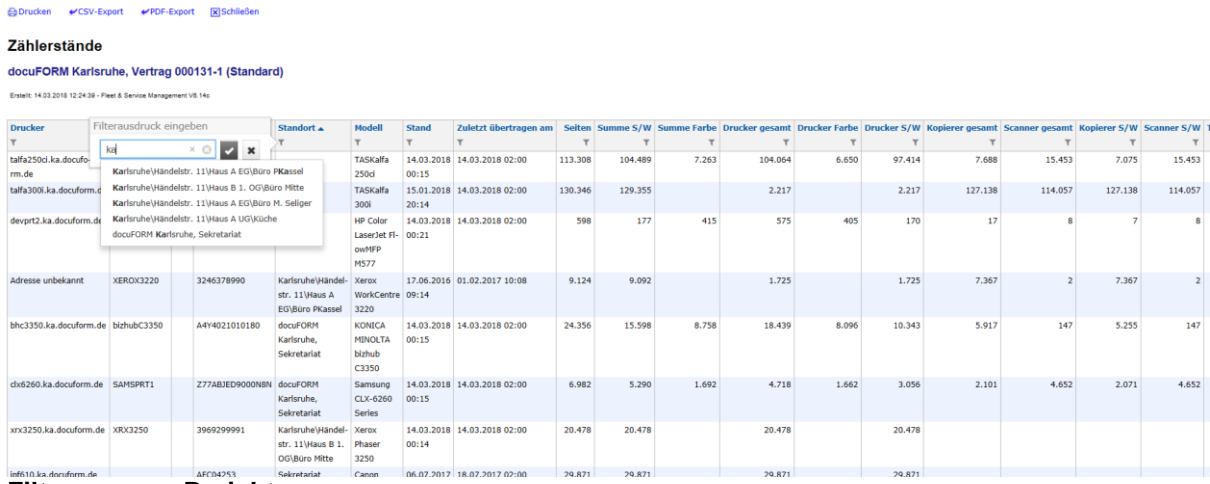

**Filterung von Berichten**

Die Berichte Händler / Kunden -> 'Übersicht' und 'Kundenliste' zeigen eine Übersicht aller Kunden des jeweiligen Händlers mit Informationen über die Anzahl der überwachten Drucksysteme eines jeden Kunden und die Daten der letzten und nächsten anstehenden Übertragung der erfassten Informationen vom Kunden an den MPS Server. Außerdem wird hier die Version der beim Kunden installierten MPS Client Software angezeigt.

Im Bericht Händler / Kunden -> 'Wartungsvorschau' kann eine Vorschau über alle offenen Druckerstörungen und bis zum gewählten Zeitpunkt wahrscheinlich auftretenden Wartungsereignisse angezeigt werden. Dies ermöglicht Servicetechnikern beim Besuch beim Kunden nicht nur alle derzeitigen Störungen zu beseitigen, sondern auch in näherer Zukunft auftretende Wartungsereignisse, wie beispielsweise eine jährliche Wartung, gleich mit zu erledigen.

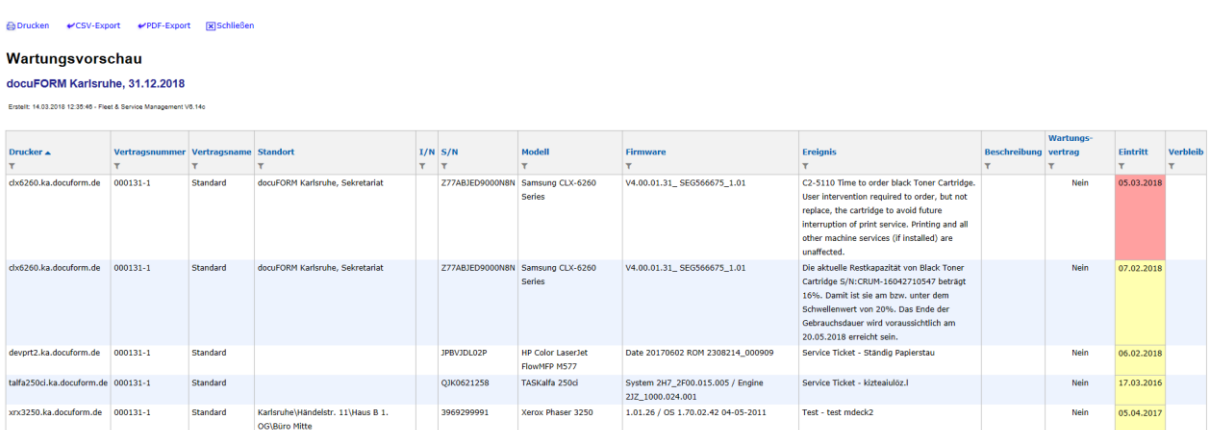

#### **Bericht Wartungsvorschau**

Der Bericht Drucker -> '**Übersicht**' listet Informationen wie Name, IP Adresse, MAC

Adresse, Seriennummer usw. der einzelnen Drucksysteme der ausgewählten Kunden auf. Hier ist auch das Datum der erstmaligen Erfassung jedes Drucksystems durch die MPS Software ersichtlich.

Im Bericht Drucker -> **'Verwaltungsstatus'** werden Informationen zum Status der überwachten Drucksysteme innerhalb der MPS Software angezeigt. So kann beispielsweise ersehen werden, wann der Drucker von der MPS Software erstmals erfasst und letztmalig abgefragt wurde.

Die Historie aller von der MPS Software erkannten Ereignisse, Warnungen und Störungen eines Drucksystems lässt sich im Bericht Drucker '**Ereignisprotokoll**' einsehen. Mit diesem Bericht kann sehr schnell ein Eindruck über die Störanfälligkeit eines Drucksystems gewonnen werden.

<mark>⊕ Drucken / CSV-Export / PDF-Export [x]</mark> Schließen

#### Ereignisprotokoll

docuEORM Karlsruhe

Erstellt: 14.03.2018 12:36:57 - Fleet & Service Management V6.14c

Vertragsnummer: 000131-1 Vertragsname: Standard Drucker: Adresse unbekannt Systemname: XEROX3220 S/N: 3246378990  $L/N$ : MAC: 9C934E0823F5 Standort: Karlsruhe\Händelstr. 11\Haus A EG\Büro PKassel Modell: Xerox WorkCentre 3220

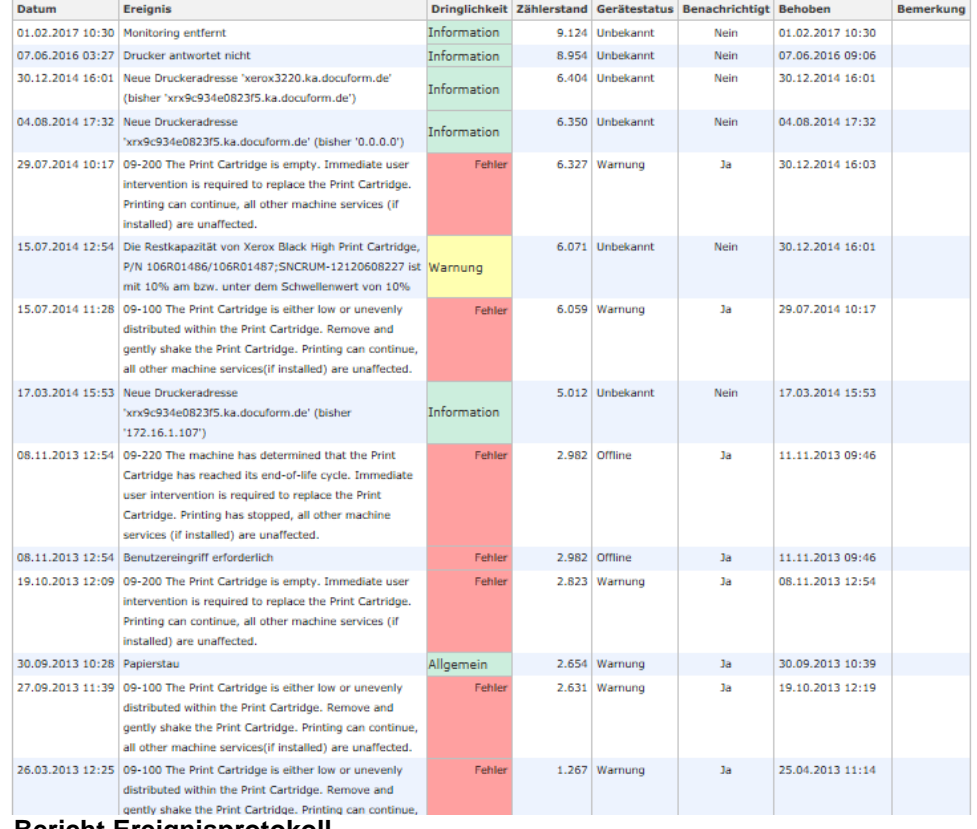

**Bericht Ereignisprotokoll**

Eine Übersicht über alle in der MPS Software konfigurierten Benachrichtigungen für ein Drucksystem kann im Bericht Drucker -> 'Konfigurierte Benachrichtigungen' erstellt und eingesehen werden.

Im Bericht Drucker -> Firmware' kann der Anwender die Firmwarestände seiner Geräte, sowie den mittels Klassifizierung eingestellten Firmwarestatus auf einen Blick erkennen. Mit farbig hinterlegten Statusmeldungen:

- Grün (G): Firmware ist aktuell
- Gelb (Y):Firmware muss überprüft werden
- Rot (R): Firmware ist veraltet oder gesperrt

Ist sehr einfach zu ersehen, welche Geräte veraltete oder gesperrte Firmwarestände aufweisen und aktualisiert werden müssen, oder bei welchen Geräten die Firmware nicht klassifiziert wurde bzw. überprüft werden muss.

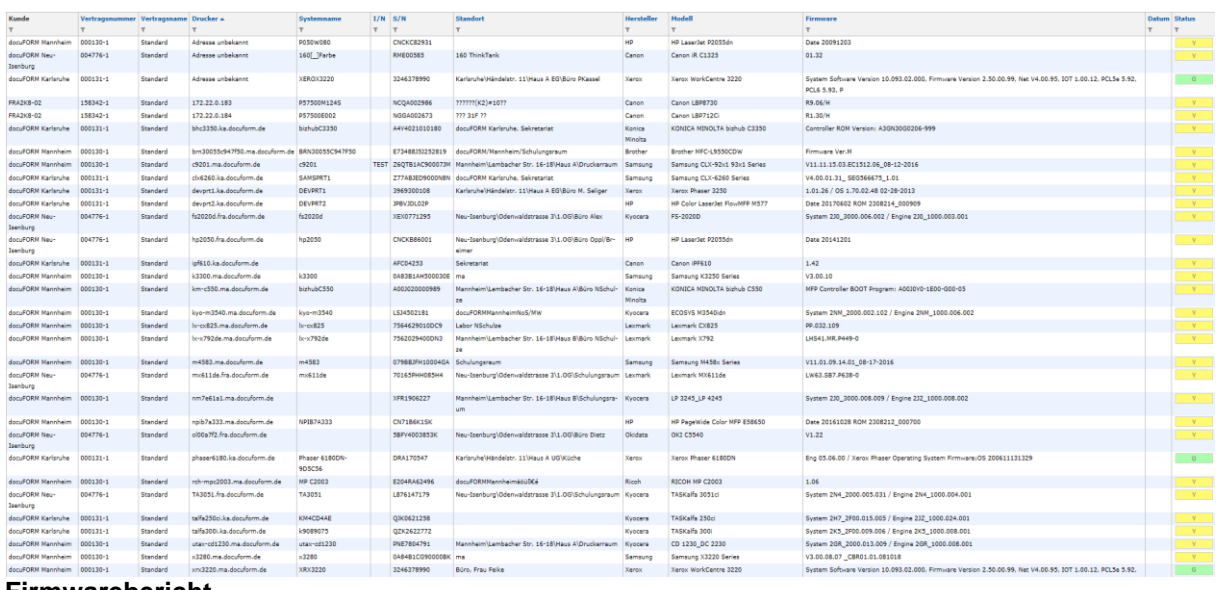

#### **Firmwarebericht**

Wenn bei einem Drucksystem Teile wie z.B. das Motherboard getauscht werden, so führt dies zu einer Inkonsistenz der Zählerstände. Die MPS Software erkennt diese Inkonsistenzen und legt für dieses Drucksystem dann einen neuen Erfassungszeitraum an. Bei Berichten über Klickvolumen werden diese Erfassungszeiträume berücksichtigt. Im Bericht Zählerstandsauswertungen -> **'Erfassungszeiträume'** werden die in der MPS Software verwalteten Erfassungszeiträume für die selektierten Drucksysteme angezeigt.

Der Bericht Zählerstandsauswertungen -> **'Zählerstände'** gibt die erfassten Werte aller Zähler der selektierten Drucksysteme zu einem frei auswählbaren Zeitpunkt aus.

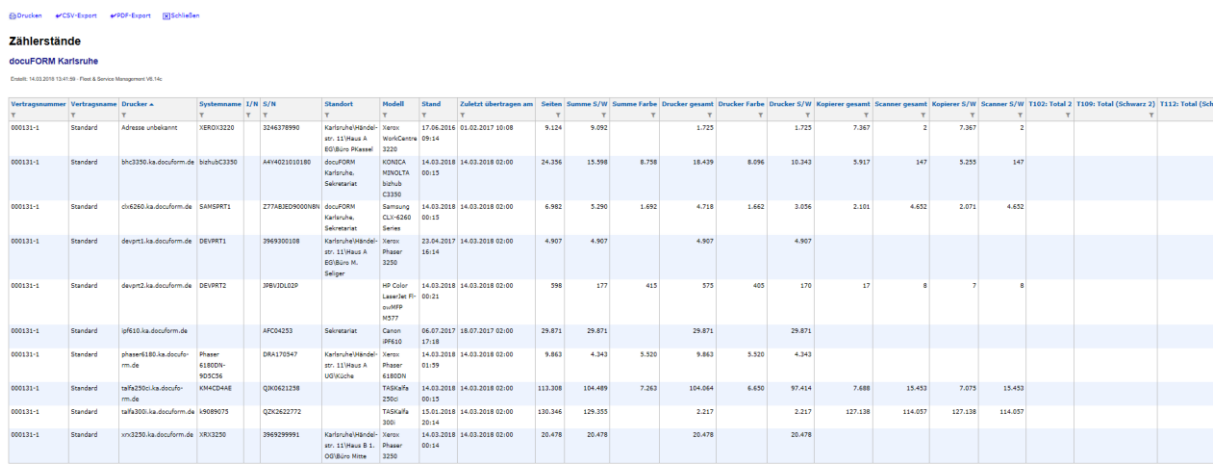

### **Bericht Zählerstände**

Der Bericht Zählerstandsauswertungen -> ,Zählerstandsverlauf' zeigt den zeitlichen Verlauf der Zählerstände eines Drucksystems in tabellarischer Form.

Der Bericht Zählerstandsauswertungen -> **'Klickvolumen'** zeigt die Anzahl der Geräteklicks, welche durch die selektierten Geräte innerhalb des spezifizierten Zeitraumes erzeugt wurden.

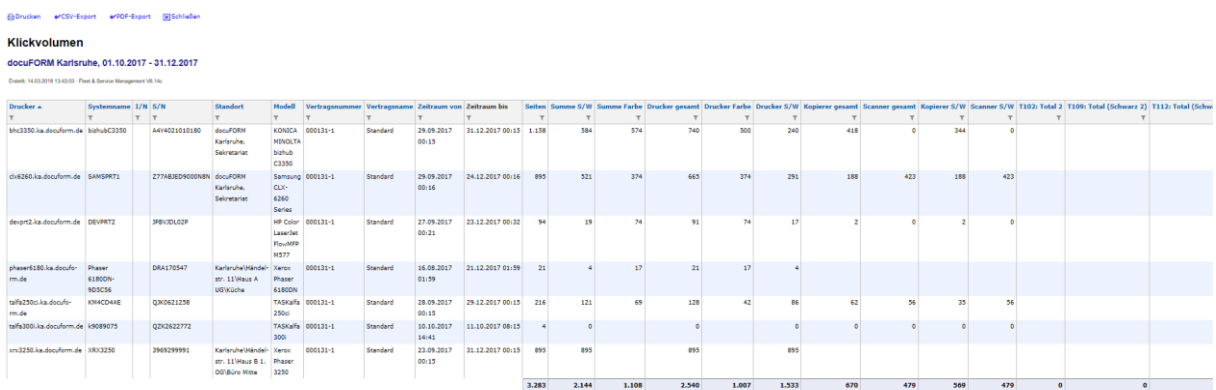

#### **Bericht Klickvolumen**

Im Zählerstandsauswertungen -> **,Fleet Management Status'** Bericht wird die Statistik zur Nutzung der überwachten Geräte bezogen auf die Gesamtnutzung und die Nutzung der Gerätefeatures aufgelistet. Je nach definierten Grenzwerten (Blau = unterdurchschnittliche Nutzung, Grün = normale Nutzung, Rot = Überdurchschnittliche Nutzung) sind die Gerätenutzungen im Bericht farblich hinterlegt.

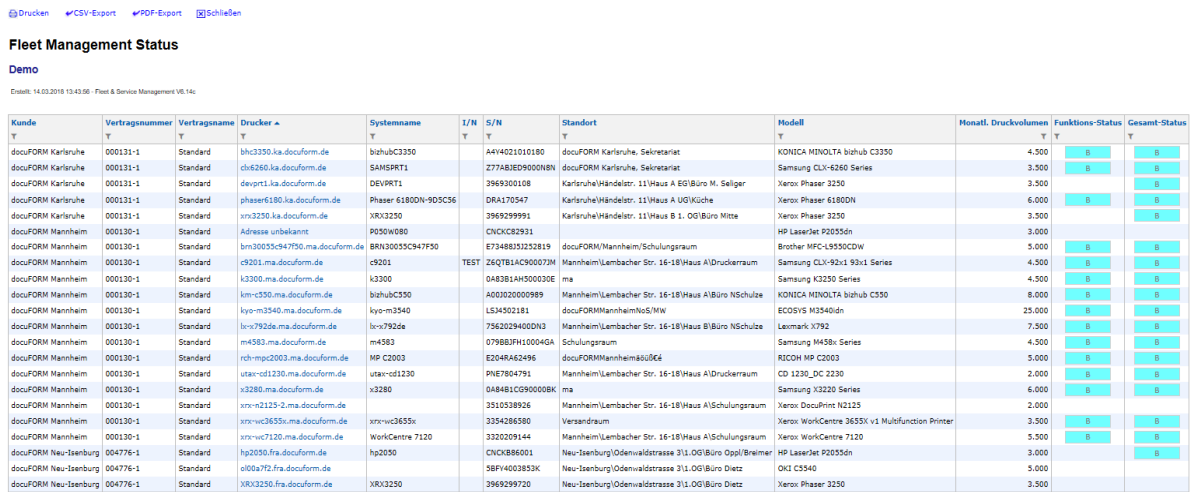

#### **Bericht Fleet Management Status**

Ein Klick auf die TCP/IP Adresse bzw. den DNS Namen eines aufgeführten Druckers öffnet die MPS Eigenschaftsseite dieses Systems mit der detaillierten Statistik zur Gerätenutzung.

Die individuelle Auslastung der überwachten Drucksysteme kann im Bericht Zählerstandsauswertungen -> '**Kapazitätsauslastung**' angezeigt werden. Für jedes Drucksystem des ausgewählten Kunden wird für den gewählten Berichtszeitraum das monatlich nominale Druckvolumen, sowie das reale monatliche Druckvolumen und die daraus resultierende prozentuale Auslastung des Drucksystems aufgeführt. Ein farblich hinterlegter Balken informiert einprägsam, ob das Drucksystem eher zu viel oder zu wenig bedruckt wird.

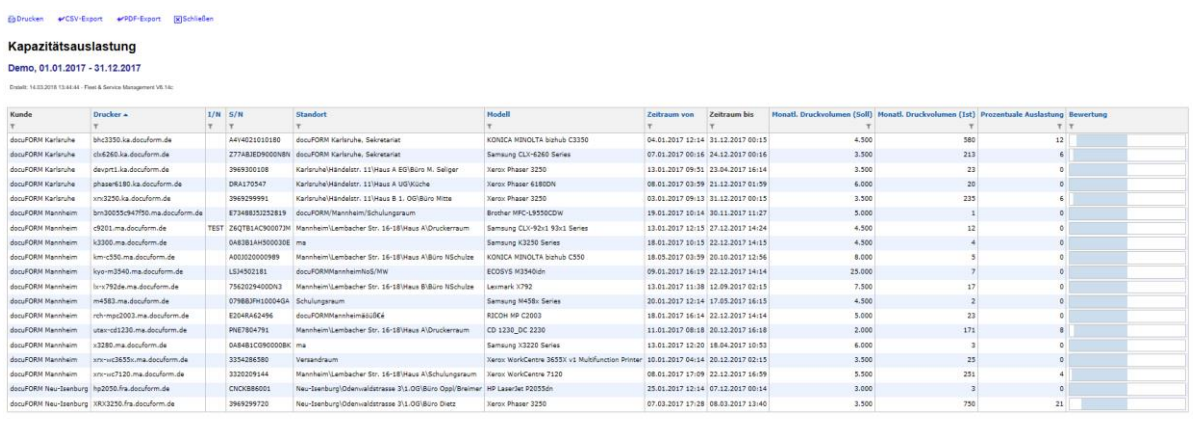

#### **Bericht Kapazitätsauslastung**

Ein Klick auf den Bericht Verbrauchsmaterial -> '**Verbrauchsmaterial**' erzeugt einen Report über die Levels der Verbrauchsmaterialien (wie beispielsweise Toner) der ausgewählten Drucksysteme.

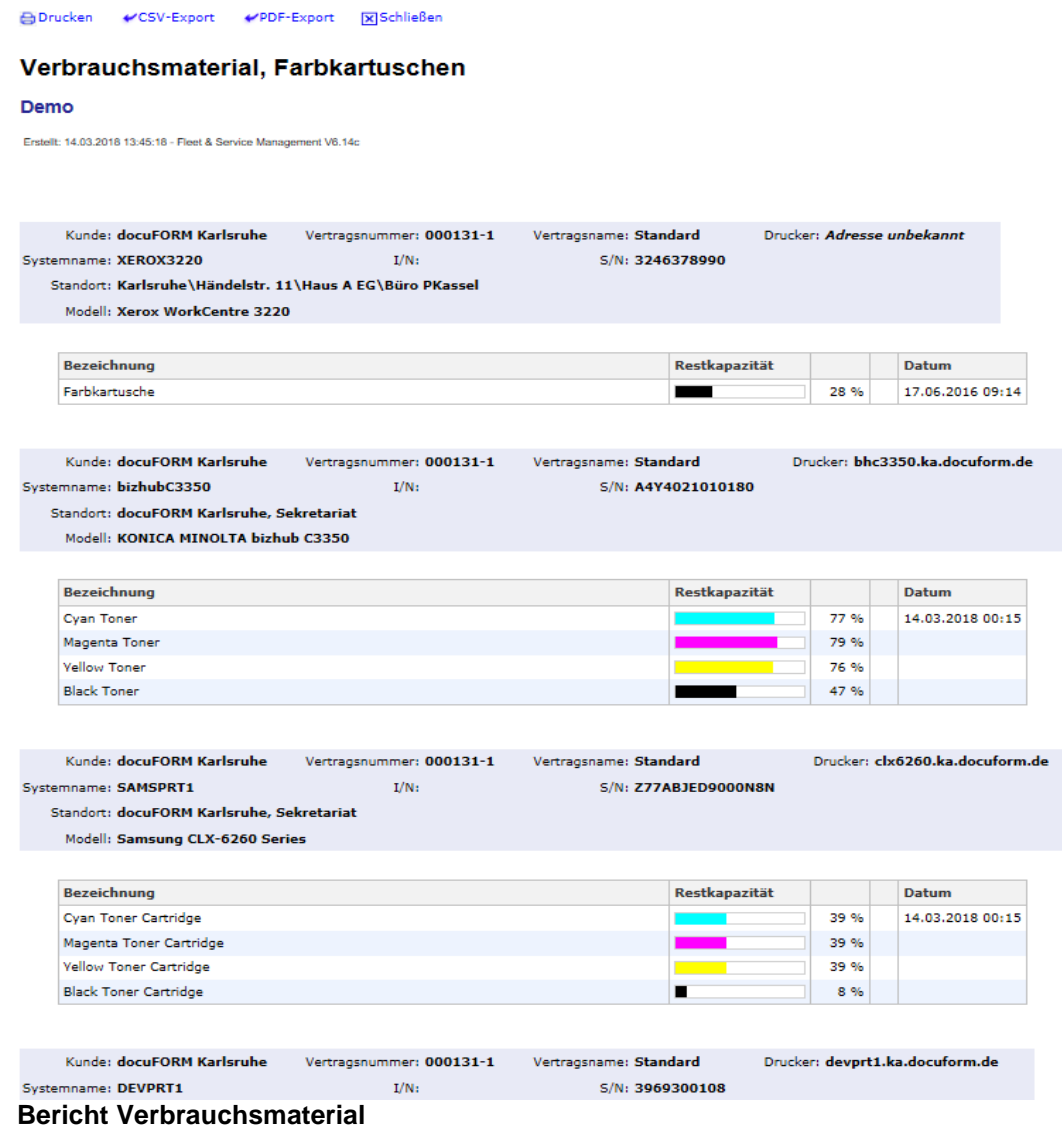

Im Bericht Verbrauchsmaterial -> '**Reichweite Verbrauchmaterial**' wird, basierend auf

den Informationen der integrierten Toner-Kartuschendatenbank und den erfassten Toner Wechselzyklen und gedruckten Seiten, eine Prognose über die Reichweite der Verbrauchsmaterialien erstellt und farblich aufbereitet angezeigt.

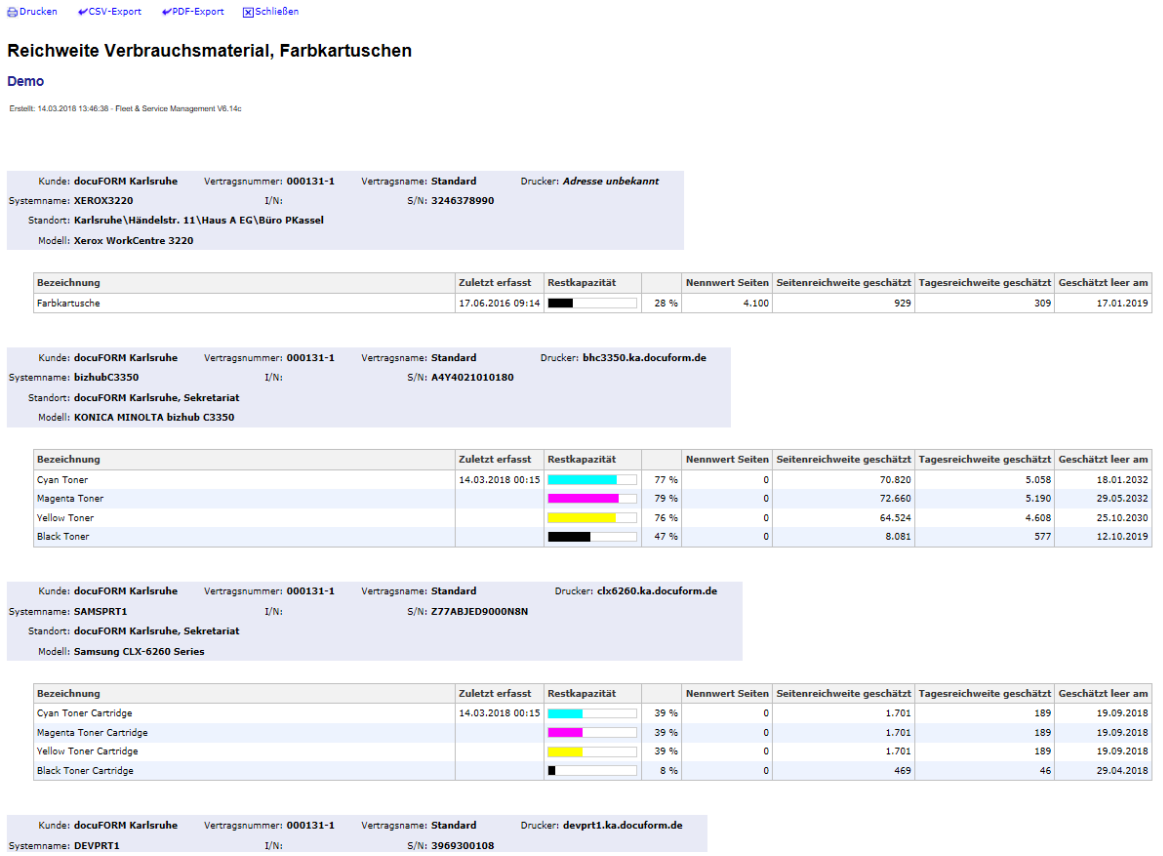

**Bericht Reichweite Verbrauchsmaterial**

Der Bericht Verbrauchsmaterial -> '**Historie Verbrauchsmaterial**' listet alle Wechsel der Toner und Verbrauchsmaterialien der selektierten Drucksysteme auf, verbunden mit einer Auswertung über gedruckten Seiten pro Kartusche, erzieltem Deckungsgrad und realem Klickpreis pro Seite.

| @Drucken #CSV-Export #PDF-Export [8]Schließen                                                                       |                                 |                      |               |                      |                |          |                           |       |                                                                                                    |           |           |        |  |
|----------------------------------------------------------------------------------------------------|---------------------------------|----------------------|---------------|----------------------|----------------|----------|---------------------------|-------|----------------------------------------------------------------------------------------------------|-----------|-----------|--------|--|
| <b>Historie Verbrauchsmaterial</b>                                                                                  |                                 |                      |               |                      |                |          |                           |       |                                                                                                    |           |           |        |  |
| Demo, 01.01.2017 - 31.12.2017                                                                                       |                                 |                      |               |                      |                |          |                           |       |                                                                                                    |           |           |        |  |
| Erstellt: 14.03.2018 13:45:52 - Fleet & Service Management V6.14c                                                   |                                 |                      |               |                      |                |          |                           |       |                                                                                                    |           |           |        |  |
| Kunde: docuFORM Karlsruhe<br>Standort: docuFORM Karlsruhe, Sekretariat<br>Model: Samsung CLX-6260 Series            | Drucker: cb:6260.ka.docuform.de | Systemname: SAMSPRT1 | $L/N$ :       | S/N: Z77ABJED9000N8N |                |          |                           |       |                                                                                                    |           |           |        |  |
| Bezeichnung                                                                                                    |                                 |                      |               |                      |                |          |                           |       | Klicks Differenz Klicks Summe S/W Seiten Differenz S/W Seiten Summe Farbseiten Differenz Farbseiten Vertragsnamer Vertragsname Ausgetauscht am bei Restkapazität Seitenreichweite geschätzt Tagesreichweite geschätzt Seiten S |           |           |        |  |
| Cyan Toner Cartridge S/N:CRUM-<br>16121031870                                                                       | 4.321                           | 3.708                |               | 613                  | 000131-1       | Standard | 20.06.2017 00:15          | 0.96  |                                                                                                    |           |           |        |  |
| Magenta Toner Cartridge S/N:CRUM-<br>16100941905                                                                    | 4.321                           | 3.708                |               | 613                  | 000131-1       | Standard | 20.06.2017 00:15          | 0.96  |                                                                                                    |           |           |        |  |
| Vellow Toner Cartridge S/N:CRUM-<br>16021521676                                                                     | 4.321                           | 3.708                |               | 613                  | 000131-1       | Standard | 20.06.2017 00:15          | 0%    |                                                                                                    |           |           |        |  |
| Standort:<br>Model: HP Color LaserJet FlowNFP MS77<br>Bezeichnung                                                   |                                 |                      |               |                      |                |          |                           |       | Klicks Differenz Klicks Summe S/W Seiten Differenz S/W Seiten Summe Farbseiten Differenz Farbseiten Vertragsmammer Vertragsmamme Ausgetauscht am bei Restkapazität Seitenreichweite geschätzt Tagesreichweite geschätzt Seiten |           |           |        |  |
| Patrone Magenta 508A HP CF363A                                                                                      | 261                             | 92                   |               | 166                  | 000131-1       | Standard | 02.08.2017 00:12          | 0.56  | $\circ$                                                                                                    | $\bullet$ |           |        |  |
| Kunde: docuFORM Karburuhe<br>Standort: Sekretarial<br>Modell: Canon iPF610                                          | Drucker: ipf610.ka.docuform.de  | 1/N<br>Systemname:   | S/N: AFC04253 |                      |                |          |                           |       |                                                                                                    |           |           |        |  |
| Bezeichnung                                                                                                    |                                 |                      |               |                      |                |          |                           |       | Klicks Differenz Klicks Summe S/W Seiten Differenz S/W Seiten Summe Farbseiten Differenz Farbseiten Vertragsnammer Vertragsname Ausgetauscht am bei Restkapazität Seitenreichweite geschätzt Tagesreichweite geschätzt Seiten  |           |           |        |  |
| MagentaInkCartridge                                                                                                 | 29.866                          | 29.866               |               | $\ddot{\circ}$       | 000131-1       | Standard | 04.05.2017 00:10          | 20%   |                                                                                                    |           |           |        |  |
| Kunde: docuFORM Karlsruhe<br>Standort: Karlsruhe/Händelstr, 11/Haus B 1, OG/Büro Mitte<br>Modell: Xerox Phaser 3250 | Drucker: xrx3250.ka.docuform.de | Systemname: XRX3250  | 1/N           | S/N: 3969299991      |                |          |                           |       |                                                                                                    |           |           |        |  |
| Bezeichnung                                                                                                    |                                 |                      |               |                      |                |          |                           |       | Klicks Differenz Klicks Summe S/W Seiten Differenz S/W Seiten Summe Farbseiten Differenz Farbseiten Vertragsnummer Vertragsnummer Vertragsnume Ausgetauscht am bei Restkupazität Seitenreichweite geschätzt Tagesreichweite ge |           |           |        |  |
| Toner S/N CRIM-13090430137                                                                                          | 18,916<br>4.942                 | 18,916               | 4.942         | $\sim$               | $0.000131 - 1$ |          | Standard 18.10.2017 00:14 | 20.96 | 1.227                                                                                                    |           | 125 5.000 | 5.0.5% |  |

**Bericht Historie Verbrauchsmaterial**

Alle Auswertungen und Berichte der MPS Software können sowohl in eine 'Comma Separated Value' (CSV) Datei zur Weiterverarbeitung mit externen Programmen exportiert werden, als auch auf jedem beliebigen angeschlossenen Drucksystem ausgedruckt werden. Verwenden Sie zur Auswahl dieser Features bitte die 'Exportieren' oder 'Drucken' Buttons am oberen Rand eines jeden Berichtes.

Im FSM Menu *'Berichte'* steht ab MPS V9.0 ein neuer Bericht **'Aktueller Deckungsgrad'** zur Verfügung. Nach Vorauswahl des Kunden und der auszuwertenden Drucksysteme im Vorschaltdialog zu diesem Bericht, werden die aktuellen Deckungsgrade der Tonerkartuschen bzw. Tintenpatronen der ausgewählten Drucksysteme ausgewiesen.

#### **Deckungsgrad**

#### docuFORM Karlsruhe

Erstellt: 07.05.2021 09:39:02 - Mercury Managed Print Services V9.0

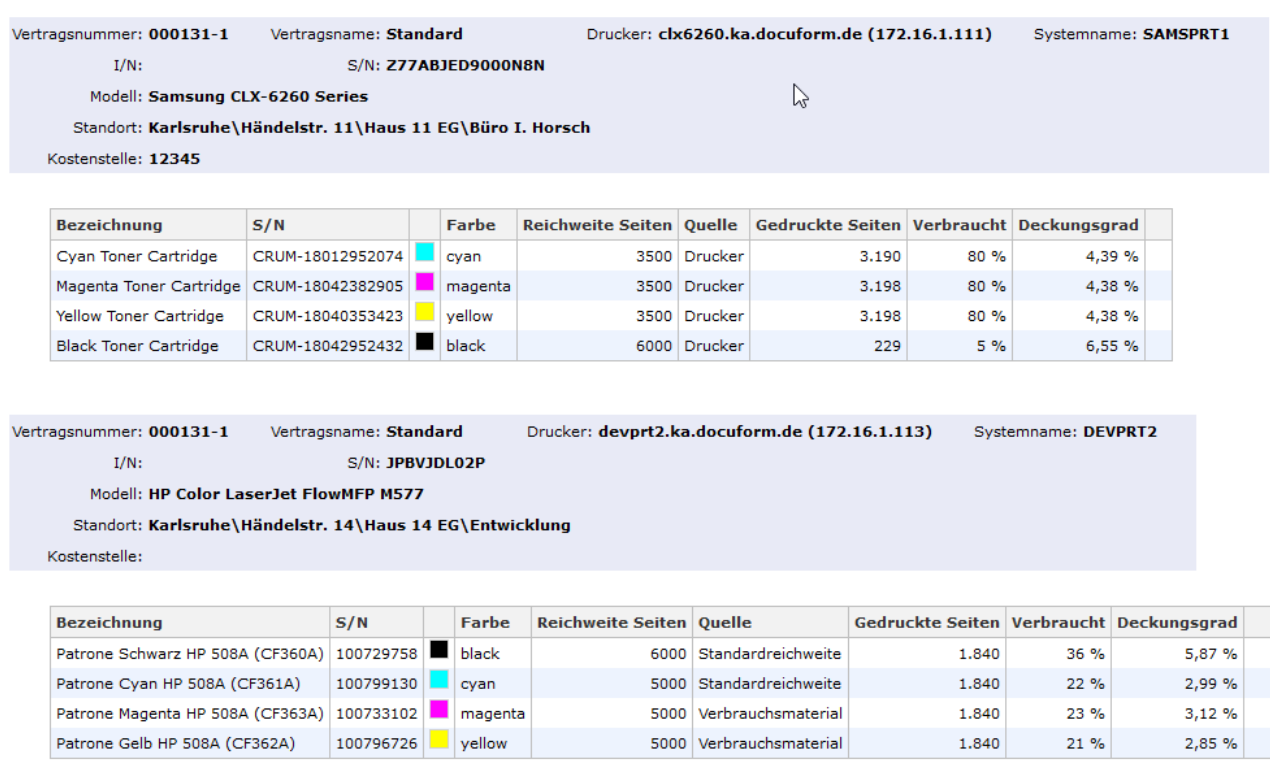

#### **Bericht Deckungsgrad**

Neben der Anzahl der bisher mit der eingelegten Kartusche bedruckten Seiten, den prozentualen Anteil des verbrauchten Toners und dem daraus resultierenden aktuellen Deckungsgrad, weist der Bericht auch die Nenn-Seitenreichweite der eingelegten Kartuschen (Reichweite Seiten) und die Quelle, aus der diese Information zur Nenn-Seitenreichweite bezogen wurde, aus. Hierbei werden drei mögliche Informationsquellen zur Nenn-Seitenreichweite einer Kartusche berücksichtigt:

- **'Drucker'** Der Drucker meldet in seiner MIB für das Verbrauchsmaterial eine Seitenreichweite.
- **'Verbrauchsmaterial'** Die Seitenreichweite der Kartusche ist der FSM Software im Menü 'Verbrauchsmaterial' bekannt, d.h. wurde dort vom Anwender eingepflegt oder bei Nutzung des Bestellshop Moduls von docuFORM mitgeliefert und über die Nutzung des Bestellshop Moduls ist der FSM Software die am Drucksystem eingelegte Kartusche bekannt.
- **'Standardreichweite'** Die Seitenreichweite ist unbekannt, d.h. der Drucker meldet in seiner MIB für das Verbrauchsmaterial keine Seitenreichweite und im Menü 'Verbrauchsmaterial' der FSM Software existieren für das Drucksysteme für eine Tonerfarbe mehrere Kartuschen mit unterschiedlichen Seitenreichweiten. In diesem Fall wird von der FSM Software für die Deckungsgrad Berechnung die Kartusche mit der kleinsten Seitenreichweite verwendet.

Die Informationen zur Quelle der Seitenreichweiten sind am Ende des Berichtes nochmals als Legende aufgeführt.

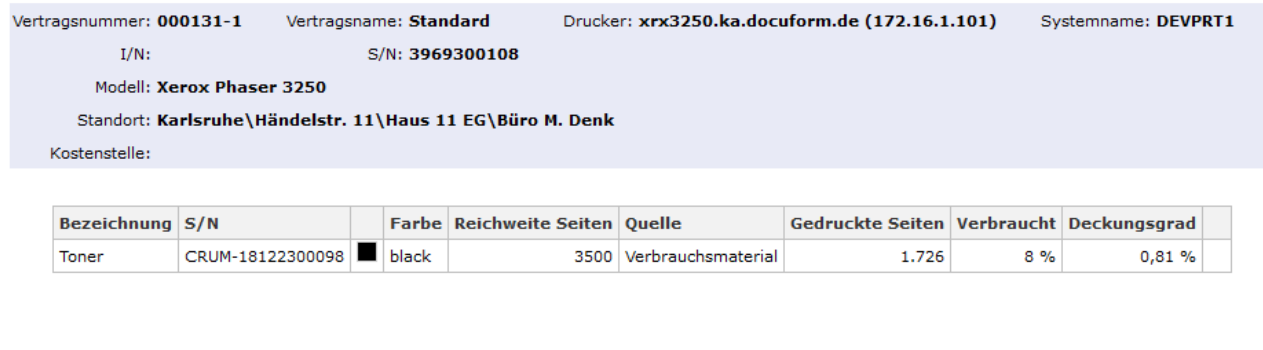

\* [=] - Standardwert, kein meßbarer Verbrauch für Berechnung

\* Quellenangaben:

"Drucker" - Der Drucker meldet für das Verbrauchsmaterial eine Seitenreichweite "Verbrauchsmaterial" - Die Seitenreichweite ist unter Verbrauchsmaterial bekannt 'Standardreichweite' - Die Seitenreichweite ist unbekannt, es wurde die kleinste lieferbare verwendet

#### **Legende Bericht Deckungsgrad**

Der Bericht **'Durchschnittlicher Deckungsgrad'** weist den Durchschnitt der Deckungsgrade, die mit den eingelegten Kartuschen im Auswertungszeitraum erzielt wurden, aus. Nach Auswahl der Kunden, der anzuzeigenden Drucksysteme, sowie des Auswertungszeitraumes im Vorschaltdialog zu dem Bericht, erfolgt die Anzeige der durchschnittlichen Deckungsgrade im Bericht.

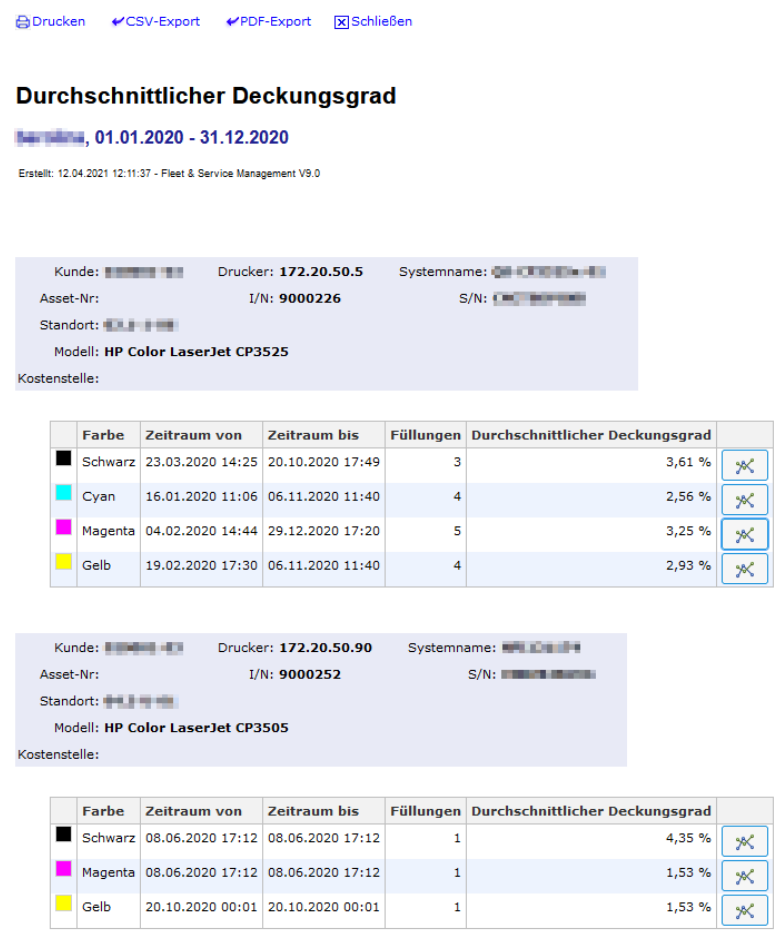

#### **Bericht Durchschnittlicher Deckungsgrad**

Der Bericht weist den Durchschnitt der Deckungsgrade aller im Auswertungszeitraum eingelegten Kartuschen auf. Hierzu wird über jede eingelegte Kartusche beim Kartuschenwechsel ein Deckungsgrad für diese Kartusche berechnet und dann im Bericht der Durchschnitt der berechneten Deckungsgrade der Kartuschen ausgewiesen. Die Anzahl der im Auswertungszeitraum eingelegten Kartuschen ist in der Spalte **'Füllungen'** eingetragen.

Beim Klick auf ein Symbol in der letzten Berichtsspalte wird eine Grafik eingeblendet, die die Deckungsgrade der einzelnen Kartuschen, sowie den Soll-Deckungsgrad (grüne Linie) anzeigt. Die Werte der Deckungsgrade können auch durch Entlangfahren mit dem Mauszeiger an den Deckungsgrad-Linien der Grafik angezeigt werden. Mit den Schaltflächen in der rechten oberen Ecke der Anzeige kann die Darstellung verschoben oder skaliert werden.

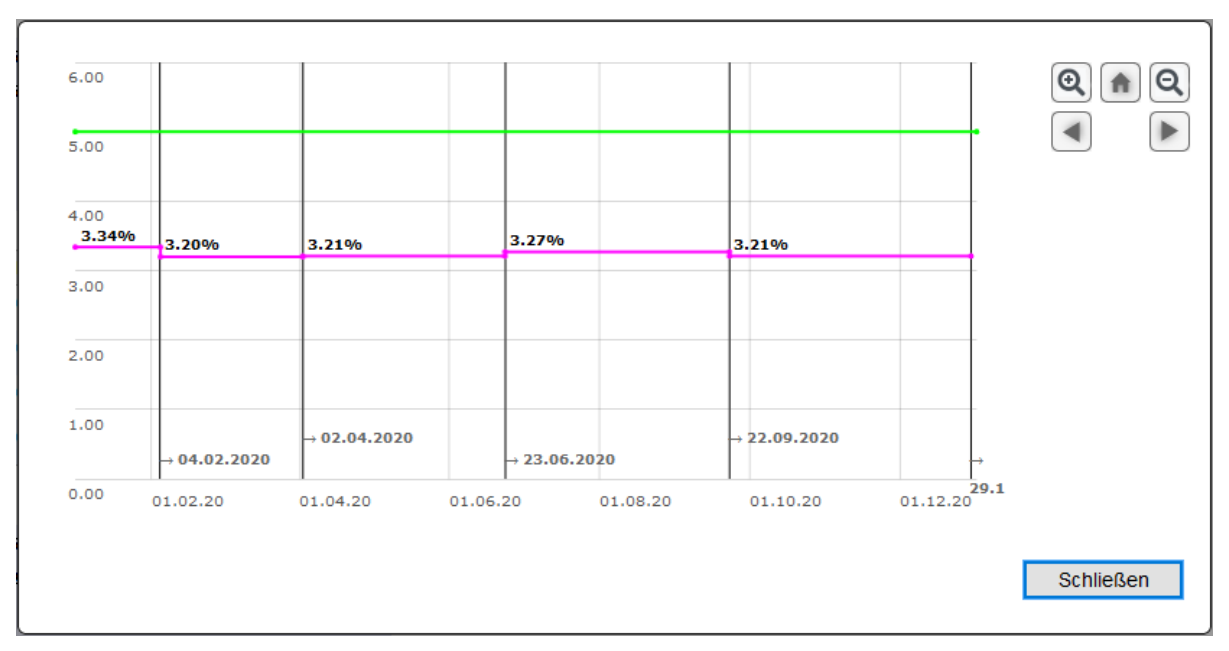

**Durchschnilllicher Deckungsgrad grafischer Verlauf**

## 11.2 Statistik

Innerhalb der Managed Print Services Software können im Menü *'Berichte'* verschiedene Statistik Berichte zu Nutzungsübersichten, Druckvolumen, Follow2Print und Gerätenutzung nach Kostenstellen erstellt werden. Die Daten zur Erstellung dieser Berichte werden von der Mercury OMS Software und von den embedded Apps erzeugt und an die Managed Print Services Software (MPS) übertragen.

Der Bereich *'Statistik'* wird in der MPS Software nur angezeigt, wenn in der MPS Software Daten zur Erstellung der oben aufgeführten Statistik Berichte vorliegen. Weiterhin müssen die MPS Zusatzmodule '**Statistik**' und '**NPS Statistiken**' in der MPS Software lizenziert sein.

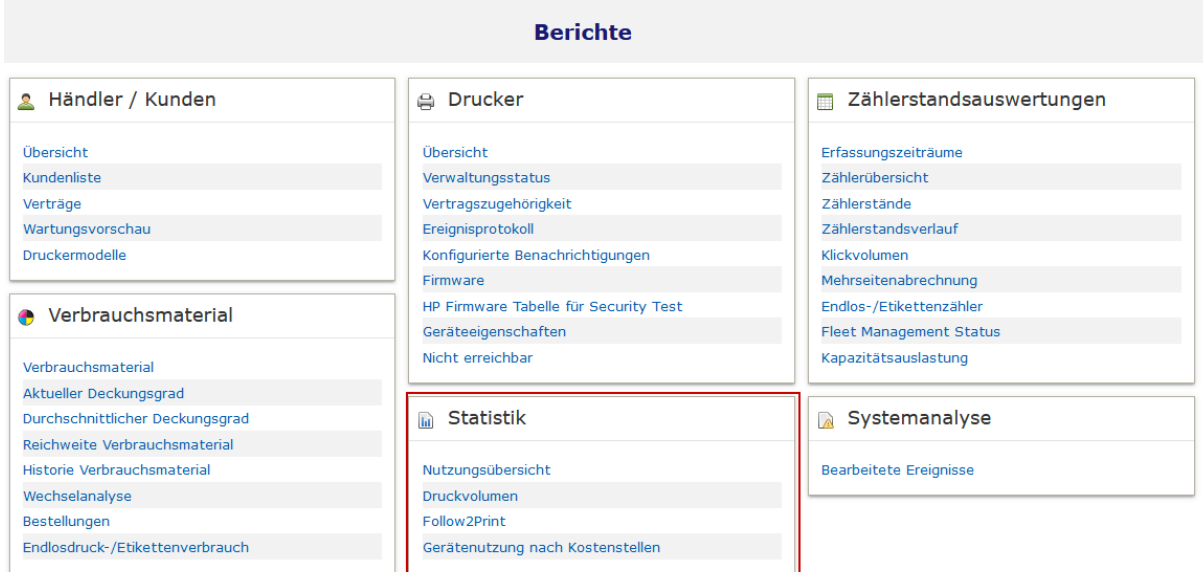

#### **Berichte Statistik**

Mit Version 7.20 der MPS Software können auch Meldungen über gedruckte Seiten, erfasst von docuFORM embedded Apps, in den Statistik Berichten der MPS Software verarbeitet werden. Fällt jedoch die initiale, allererste Meldung einer embedded App über gedruckte Seiten nicht auf den ersten Tag eines Monats, so werden für Monatsberichte alle Meldungen über gedruckte Seiten von dieser embedded App bis zum nächsten Monatsersten von der MPS Software ignoriert. Gleiches gilt für Wochenberichte. Hier werden alle Meldungen einer embedded App über gedruckte Seiten bis zum nächsten Wochenstart von der MPS Software ignoriert.

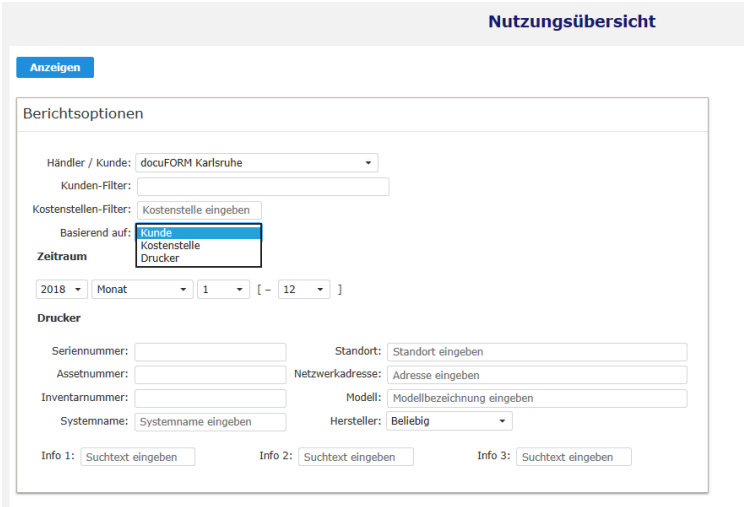

## **Berichte zur Nutzungsübersicht:**

### **Bericht zur Nutzungsübersicht**

Hier können Auswertungen zur Nutzungsübersicht von Drucksystemen, klassifiziert nach Kunden, Kostenstellen oder Druckern erstellt werden.

### Nutzungsübersicht nach Kunden:

Der Bericht zeigt eine Übersicht der gedruckten / nicht gedruckten Seiten und Aufträge der einzelnen Drucksysteme, gruppiert nach Kunden.

#### Nutzungsübersicht

**Demo Monat 1-12/2017** 

Erstellt: 14.02.2018 14.19.49 - Fleet & Service Management V6.14a

#### Kunde: docuFORM Karlsruhe

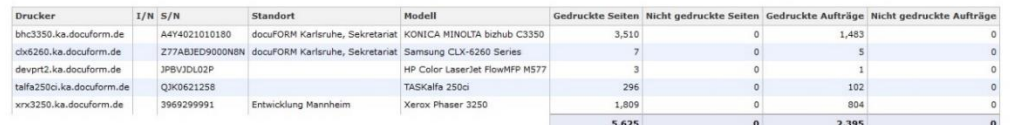

#### Kunde: docuFORM Mannheim

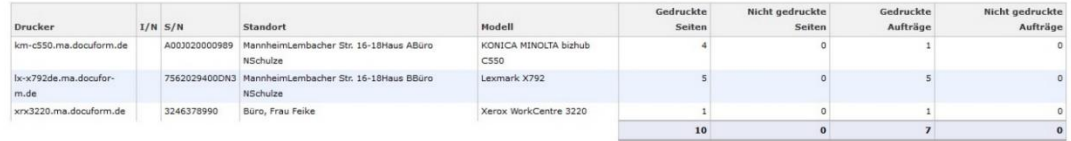

#### Kunde: docuFORM Neu-Isenburg

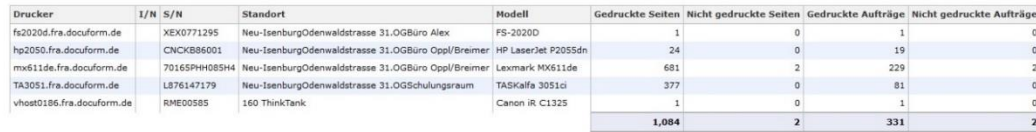

### **Bericht Nutzungsübersicht nach Kunden**

#### Nutzungsübersicht nach Kostenstellen:

Dieser Bericht listet die Nutzung der Drucksysteme, gruppiert nach Kostenstellen auf.

#### Nutzungsübersicht

**Demo, Monat 1-12/2017** Erstellt: 14.02.2018 14:20:34 - Fleet & Service Management V6.14a

#### Kostenstelle: Ohne Zuordnung

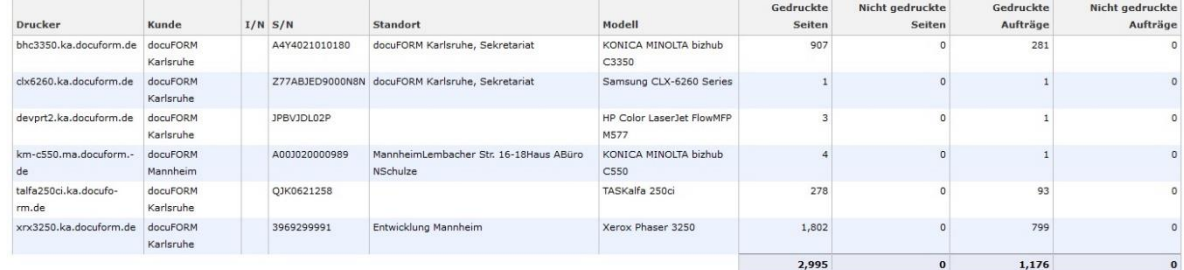

Kostenstelle: CEO

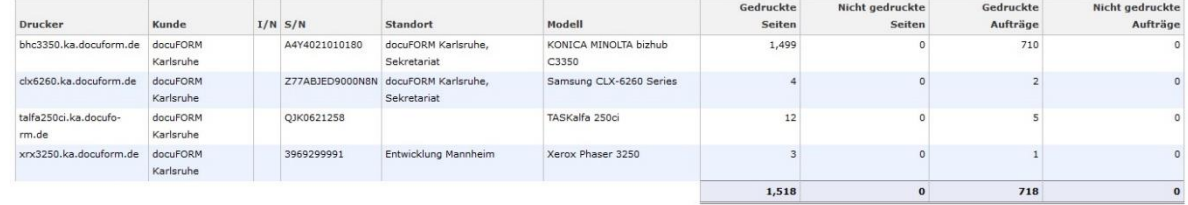

#### **Bericht Nutzungsübersicht nach Kostenstellen**

### Nutzungsübersicht nach Drucksystemen:

Dieser Bericht listet die gedruckten / nicht gedruckten Seiten und Aufträge pro Drucksystem auf.

#### Nutzungsübersicht Dema Menat 4, 49/9047

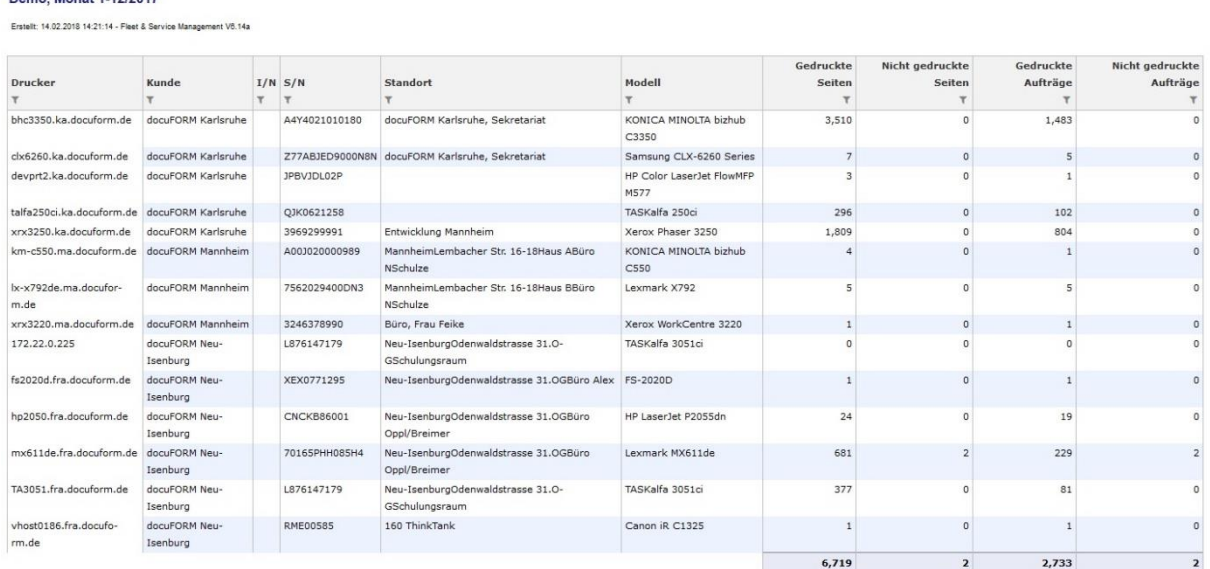

**Bericht Nutzungsübersicht nach Drucksystem**

Gelöschte, d.h. nicht gedruckte Aufträge werden in der Statistik nur berücksichtigt, wenn diese an einer Drucker App gelöscht wurden. Im Follow2Print Verfahren nicht abgeholte Aufträge werden in diesem Bericht noch nicht berücksichtigt, da diese Aufträge noch keinem Ausgabesystem zugeordnet werden können, weil die Druckdaten zum Zeitpunkt des Löschens ja noch in der Follow2Print Queue lagen.

Ab der MPS V7.x Software werden auch diese nicht abgeholten Follow2Print Druckjobs in der Nutzungsübersicht aufgeführt. Sie werden dem Managed Print Services Administrator beim Login als "superadmin' in der Nutzungsübersicht nach Drucksystemen im Drucker , ohne Zuordnung' aufgelistet.

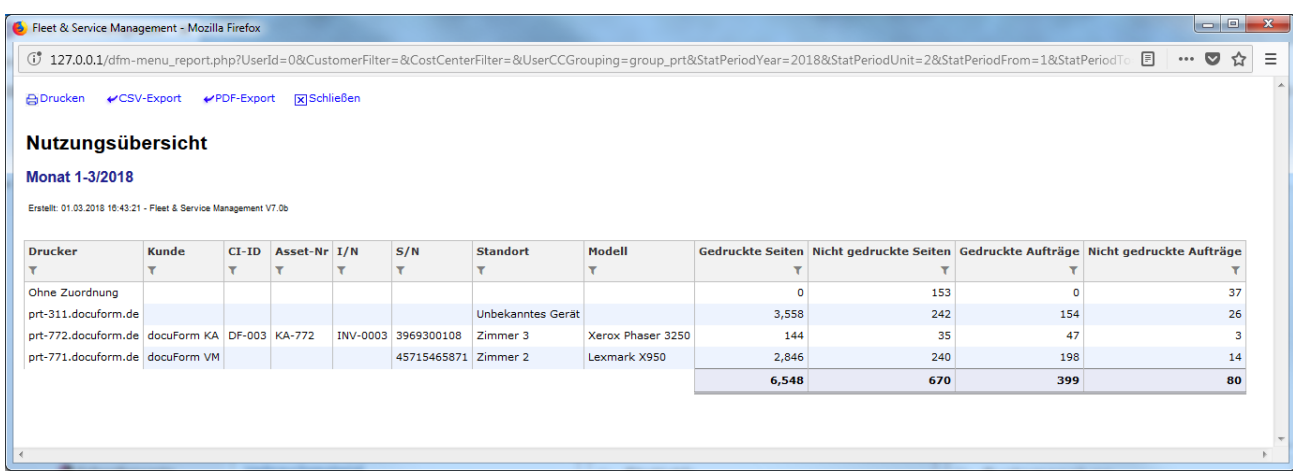

### **Berichte zum Druckvolumen:**

Hier können Auswertungen zum Druckvolumen, klassifiziert nach Kunden oder Kostenstellen, erstellt werden.

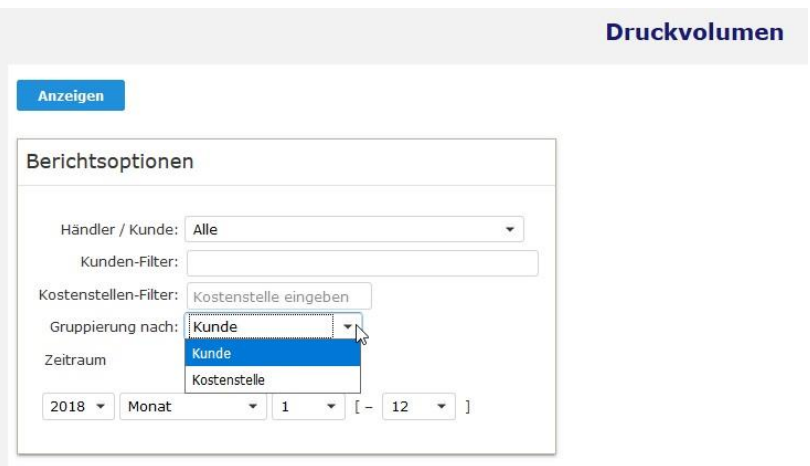

#### **Bericht zum Druckvolumen**

Druckvolumen nach Kunden:

In diesem Bericht sind detaillierte Angaben zu gedruckten, kopierten und gescannten Seiten, bezogen auf Papierformate und Farb- bzw. Schwarzweißdruck, gruppiert nach Kunden, aufgeführt.

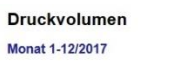

Erstellt: 14.02.2018 14:22:09 - Fleet & Service Management V6.14a

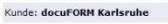

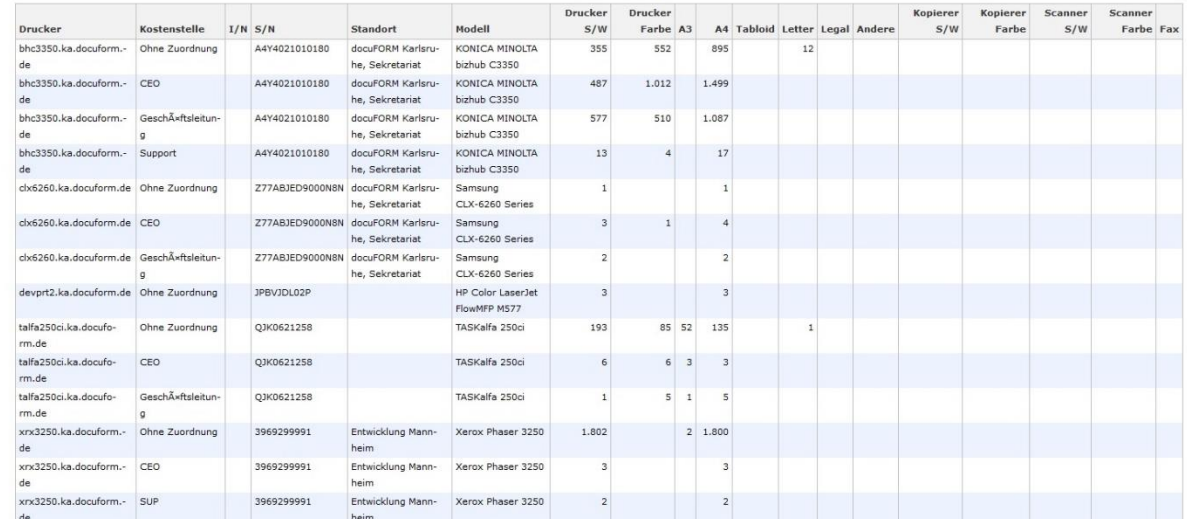

#### **Druckvolumen nach Kunden**

## Druckvolumen nach Kostenstellen:

Dieser Bericht zeigt detaillierte Angaben zu gedruckten, kopierten und gescannten Seiten, bezogen auf Papierformate und Farb- bzw. Schwarzweißdruck, gruppiert nach Kostenstellen, an.

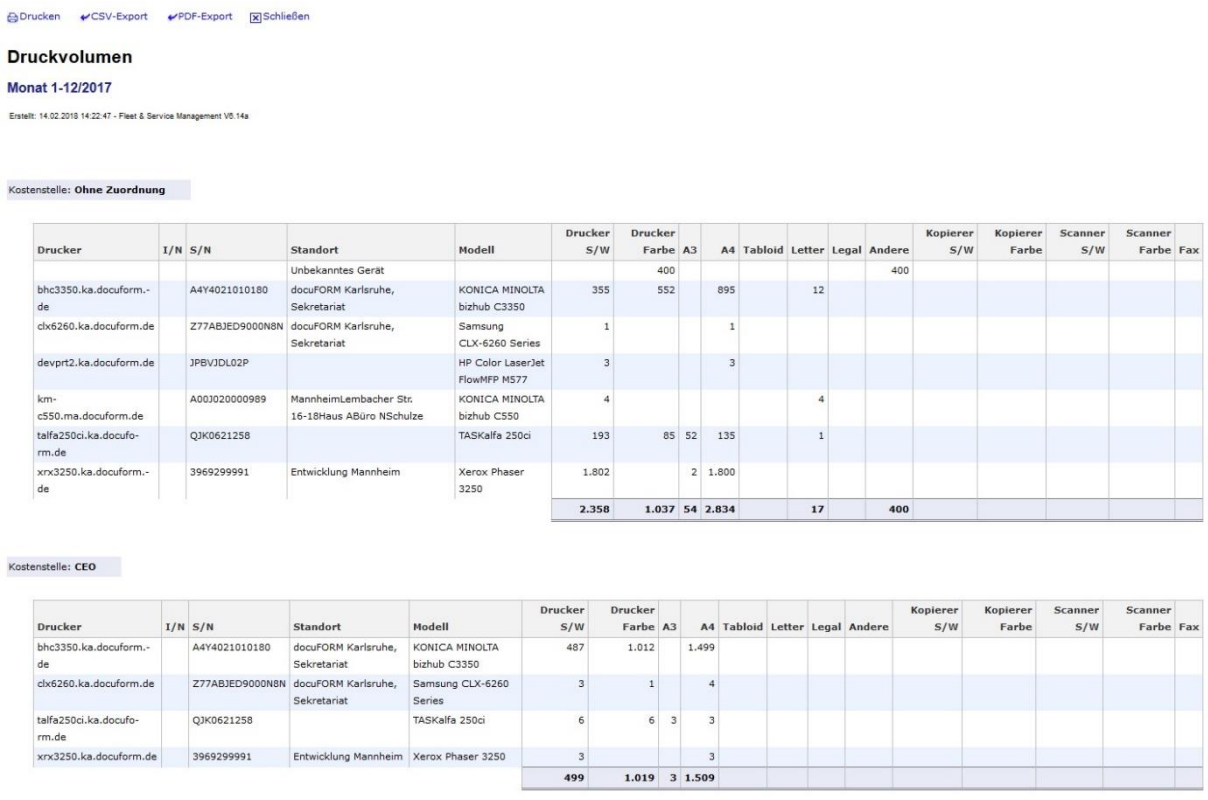

**Druckvolumen nach Kostenstellen**

## **Bericht zur Gerätenutzung nach Kostenstellen:**

Hier kann eine Auswertung zur Gerätenutzung nach Kostenstellen erstellt werden.

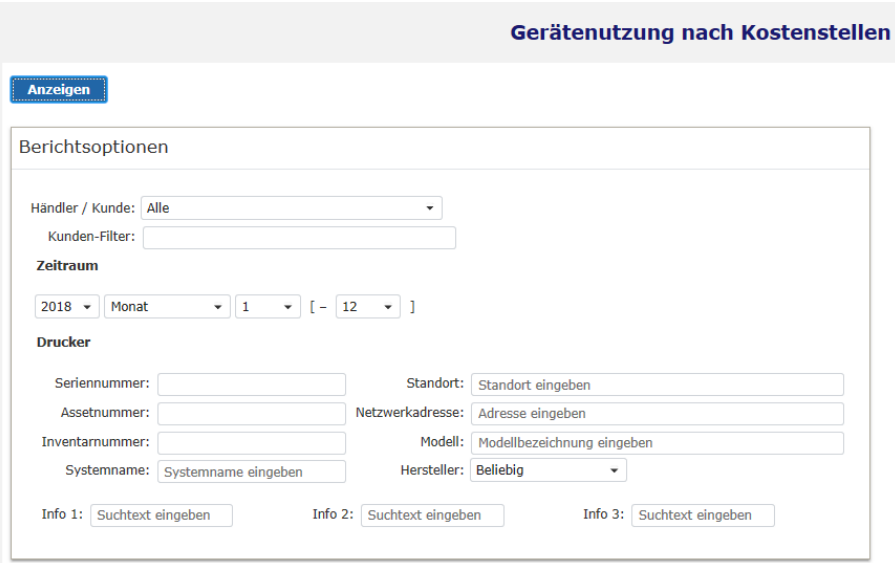

**Bericht zur Gerätenutzung nach Kostenstellen**

## Bericht zur Gerätenutzung nach Kostenstellen:

In diesem Bericht werden Informationen zur Gerätenutzung nach Drucken, Kopien, Scans und Faxe, sowie zur Farb- und Schwarzweißnutzung und zur Nutzung verschiedener Papierformate, gruppiert nach Kostenstellen, ausgewiesen.

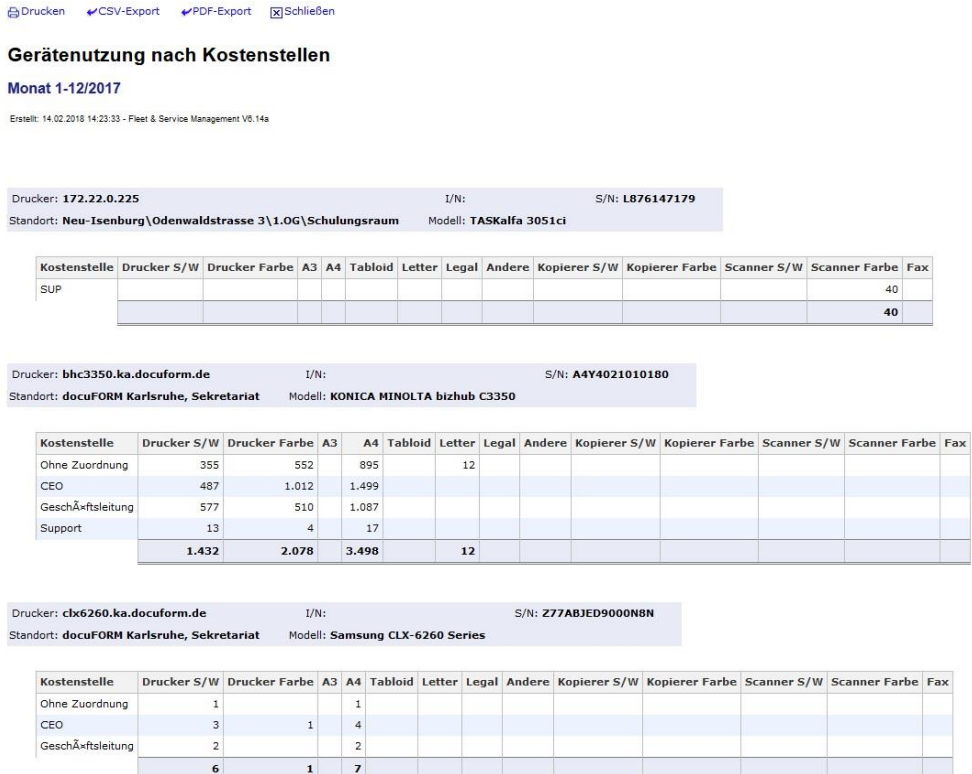

#### **Bericht zur Gerätenutzung nach Kostenstellen**

## **Kostenstellen:**

Die Informationen zu Anwender Daten und Zugehörigkeiten zu Kostenstellen können entweder von der Mercury Web-Client Software direkt aus dem Active Directory des Anwenders importiert werden, oder direkt in das GUI der Mercury Web-Client Software eingetragen werden.

Alternativ ist auch ein Import dieser Informationen über eine CSV Datei in die Software möglich.

Import der Informationen zu Kostenstellen via CSV Datei:

Über eine CSV Datei mit dem Namen USERS.CSV können unter Anderem User Daten, Gruppenzugehörigkeiten und Kostenstellen Informationen in die Mercury Software importiert werden.

Diese USERS.CSV Datei kann folgende, durch ein Semikolon ( ; ) voneinander getrennte Spalten, enthalten:

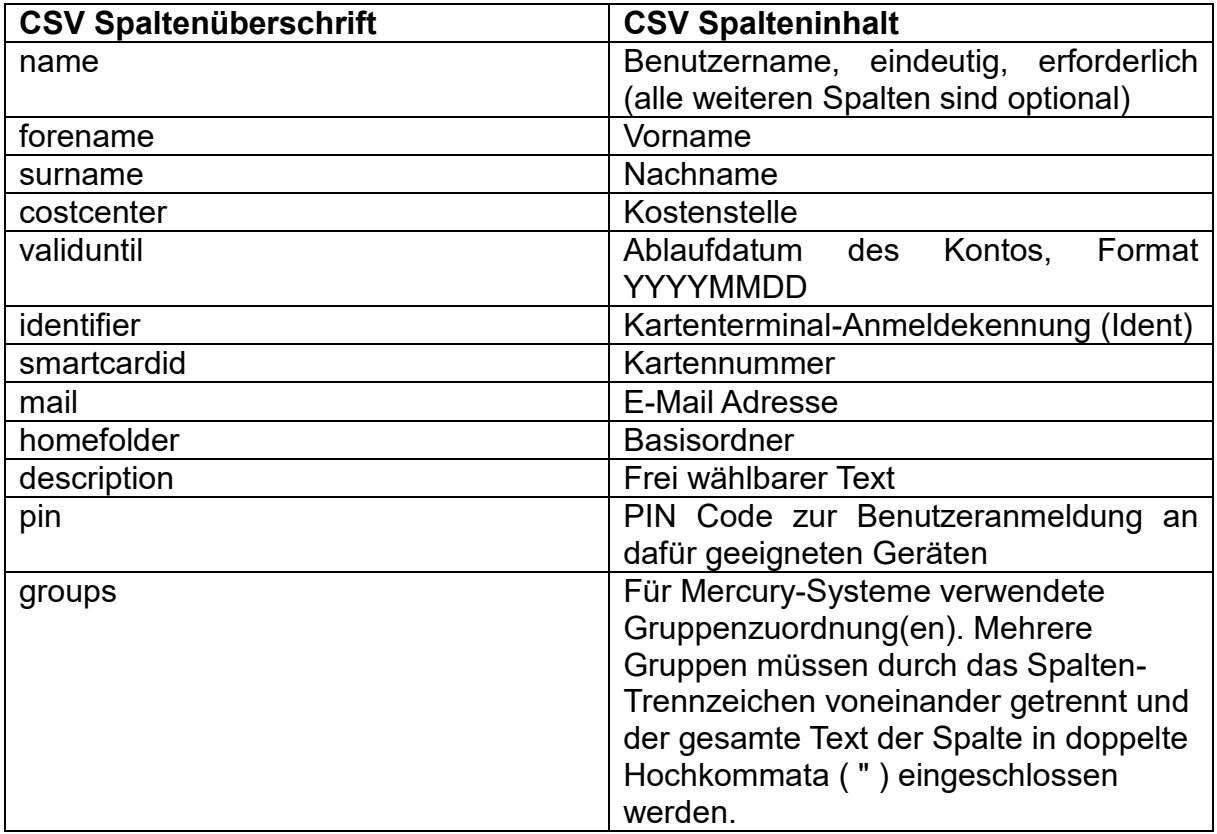

Alle Spalten bis auf "name" sind optional. Die Spalte "name" muss vorhanden und belegt sein, da diese den Benutzer eindeutig identifiziert.

Für alle Spalten gilt: enthält ein Spaltentext das Spalten-Trennzeichen, muss der Text in doppelte Hochkommata eingeschlossen werden. Wir empfehlen jedoch, alle Spalteneinträge der USERS.CSV Datei in doppelte Hochkommata einzuschließen.

### Beispiel einer USERS.CSV Datei:

"name";"costcenter";"smartcardid";"mail";"groups" "User989a";"management";"12345678";"123@mail.de";"Group1;Group2;Group3" "User009a";"reporting";"23456789";"124@mail.de";"Group2" "User974a";"management";"34567890";"125@mail.de";"Group3;Group9" "User983a";"delivery";"45678901";"126@mail.de";"Group2;Group4" "User993a";"stuff";"56789012";"127@mail.de";"Group2;Group5"

Wie man erkennen kann, dürfen auch mehrere User, basierend auf diesem Format, einer Kostenstelle zugeordnet sein.

### Mögliche Speicherorte der USERS.CSV Datei:

• Kopieren der Datei in das Verzeichnis: %ProgramData%\docuFORM\DevFleetMgmt\server\cascade\in

der Managed Print Services Software Installation. Aus den importierten Informationen werden in der Datenbank Accounting-Benutzer angelegt. Für anfragende Mercury-Systeme werden die Daten bereitgehalten und an diese weitergegeben.

- Versand als ZIP-gepackter und mit dem für die Datenübertragung definierten Verschlüsselungskennwort geschützter Anhang in einer E-Mail mit dem Betreff users.csv oder users.zip die an das E-Mail Postfach des MPS Servers. Zur korrekten Erfassung von Umlauten und Nicht-ASCII-Zeichen muss die Datei UTF-8 (mit oder ohne BOM) codiert sein.
- Kopieren der Datei in das Verzeichnis: %ProgramData%\docuFORM\DevFleetMgmt\server\nps\in

der Managed Print Services Software Installation. Über diesen Weg werden die in der Datei enthaltenen Benutzerdaten nicht in die MPS Datenbank importiert, sondern lediglich für anfragende Mercury-Systeme bereitgehalten und weitergereicht.

• Kopieren der Datei in das Verzeichnis: %ProgramData%\docuFORM\Mercury\Data

der Mercury Output & Printmanagement Software Installation. Über diesen Weg werden die in der Datei enthaltenen Benutzerdaten nur dem jeweiligen Mercury System zur Verfügung gestellt.

Für einen Workflow mit Kostenstellen und mehreren Mercury Servern, wird die USERS.CSV Datei in die MPS Software importiert und dann an ALLE Mercury Server synchron ausgerollt. Somit erhalten alle Mercury Server alle Informationen über alle Kostenstellen Zugehörigkeiten.

# 12 Händler / Kunden

Die docuFORM Managed Print Services Software kann universell entweder vom Endkunden zur Verwaltung und Administration seiner Drucksysteme, oder auch zentral vom Händler zur Verwaltung und zum Service der Drucksysteme seiner unterschiedlichen Kunden eingesetzt werden. Hierzu verwaltet die MPS Software sowohl Kunden, als auch Händler. Kunden werden Ihren jeweiligen Händlern zugeordnet und von diesen verwaltet. Die Einrichtung neuer Kunden kann vom jeweiligen Händler vorgenommen werden, die Einrichtung von neuen Händlern kann nur vom Administrator der MPS Software vorgenommen werden. Das Menü 'Händler / Kunden' dient zur Konfiguration und Verwaltung der Händler- und Kundeneinträge. Durch Klicken auf den Menüeintrag wird die Liste der konfigurierten Händler und Kunden angezeigt.

| Händler / Kunden                                                                    |                       |                               |                         |                            |                |                |                          |                          |                          | 17.03.2020 12:17<br>superadmin |                |                         |
|-------------------------------------------------------------------------------------|-----------------------|-------------------------------|-------------------------|----------------------------|----------------|----------------|--------------------------|--------------------------|--------------------------|--------------------------------|----------------|-------------------------|
| Filter:<br>$_{\odot}$<br>Benutzertyp:<br>Händler/Kunden =<br>Liste aktualisieren    |                       |                               |                         |                            |                |                |                          |                          |                          |                                |                |                         |
| Ergebnisse pro Seite: 10<br>Seite 1<br>von <sub>1</sub><br>$\overline{\phantom{a}}$ |                       |                               |                         |                            |                |                |                          |                          |                          |                                |                |                         |
| Typ $\triangle$                                                                     | 6                     | Händler / Kunde               | <b>Kundennummer</b>     | <b>Vollständiger Name</b>  | $\mathbf{a}$   | $\oplus$       | $\blacksquare$<br>$\Box$ |                          | oz.<br>$\omega$          |                                | <b>Version</b> | <b>Letzte Anmeldung</b> |
|                                                                                     |                       | <neuer eintrag=""></neuer>    |                         |                            |                |                |                          |                          |                          |                                |                |                         |
| 晶                                                                                   |                       | Demo                          |                         | Demo User                  | $\overline{4}$ | 44             | w                        |                          | $\overline{\mathscr{L}}$ | $\checkmark$                   |                | 17.03.2020 11:37:13     |
| ≗                                                                                   |                       | Default                       |                         |                            |                |                | 釜                        | 業                        |                          |                                |                |                         |
| 오                                                                                   | docuFORM GmbH<br>Demo |                               |                         |                            | $\mathbf{1}$   | 2 <sup>1</sup> | 裳                        | $\mathbf{R}$             |                          |                                | 8.10           |                         |
| ≗                                                                                   |                       | docuFORM Karlsruhe<br>Demo    | 1234                    |                            | $\mathbf{1}$   | 12             | $\checkmark$             | $\overline{\mathscr{L}}$ |                          |                                | 8.10           | 05.09.2018 16:24:30     |
| ≗                                                                                   |                       | docuFORM Mannheim<br>Demo     |                         |                            | $\mathbf{1}$   | 23             | $\checkmark$             | ୰                        |                          |                                | 8.10           | 19.01.2017 15:47:50     |
| 오                                                                                   |                       | docuFORM Neu-Isenburg<br>Demo | $\overline{\mathbf{3}}$ | docuFORM GmbH Neu-Isenburg | $\mathbf{1}$   | $7^{\circ}$    | $\checkmark$             | $\mathcal{L}$            |                          |                                | 8.10           | 11.10.2019 14:50:59     |
| 6 Treffer                                                                           |                       |                               |                         |                            |                |                |                          |                          |                          |                                |                |                         |

**Auswahlliste Händler / Kunden**

Händlereinträge werden durch Fettschrift kenntlich gemacht. Beim Login als Händler in die MPS Software werden nur der eigene Händlereintrag, sowie die Einträge der diesem Händler zugeordneten Kunden dargestellt. Beim Login als Kunde in die MPS Software wird nur der eigene Kundeneintrag dargestellt. Durch Klicken auf die Ziffern-Buttons in der Kopfleiste der Liste kann durch die Liste geblättert werden. Durch Klicken auf einen Händler oder Kundeneintrag können die für diesen Händler oder Kunden hinterlegten Informationen eingesehen oder editiert werden.

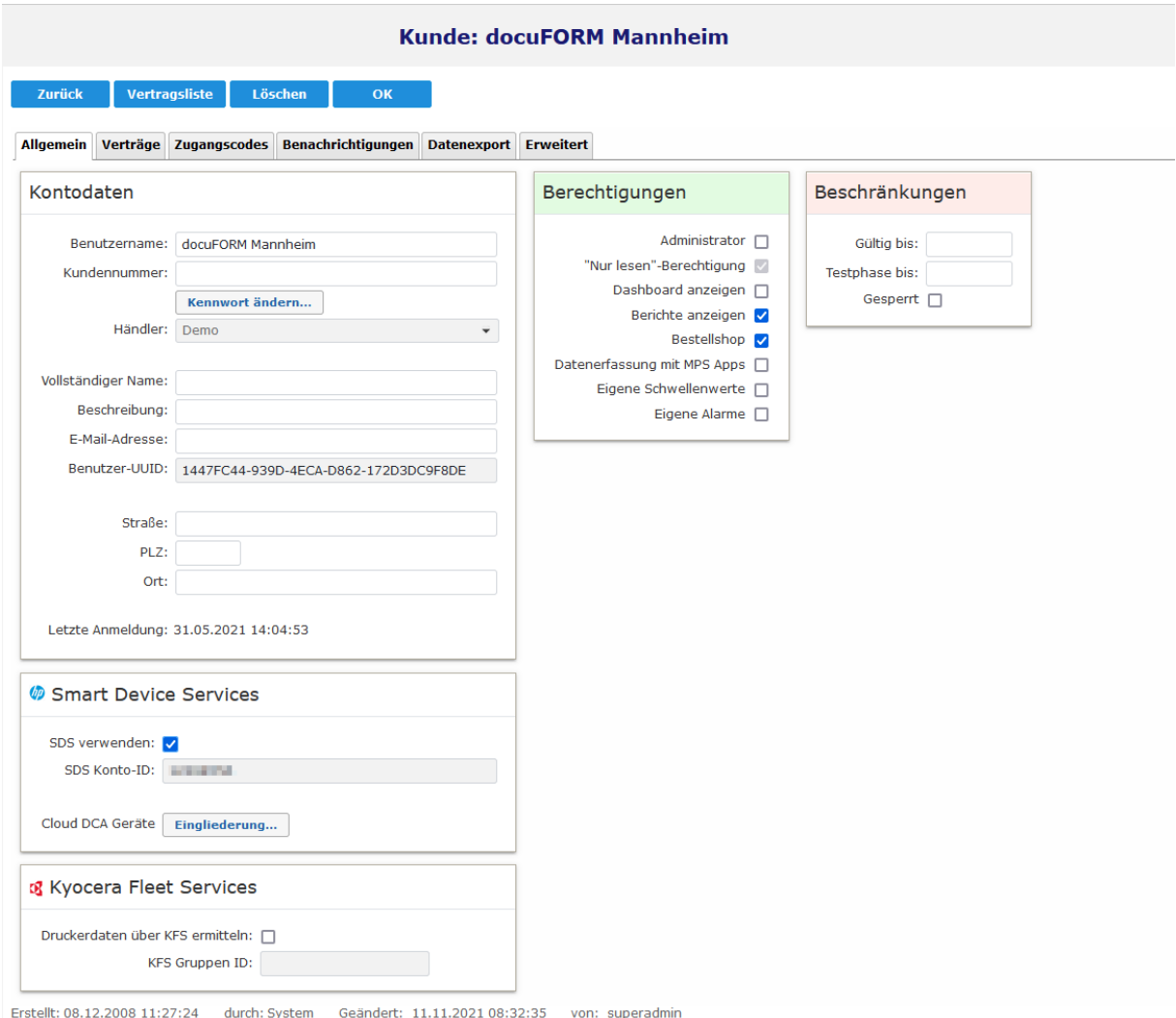

**Stammdaten Händler / Kunden**

Im Tabulator 'Allgemein' werden Zugangs- und Adressinformationen des Händlers oder Kunden hinterlegt. Weiterhin kann hier bei Kundeneinträgen ein eigenes Kennwort Zur Verschlüsselung der E-Mail Anhänge mit denen die Informationen der Drucksysteme vom MPS Client übertragen werden, konfiguriert werden. Bei Verwendung eines eigenen Kennwortes muss darauf geachtet werden, dass sowohl im MPS Client als auch im MPS Server für einen Kunden immer identische Verschlüsselungskennworte konfiguriert werden.

Im Menü *'Händler / Kunden'* werden in den Konfigurationseinstellungen der Kunden die diesen Kunden zugeordneten Verträge im Tabulator *'Verträge'* ebenfalls aufgelistet und können von dort durch Klick auf den Eintrag *'Vertragsnummer'* eingesehen und editiert werden.

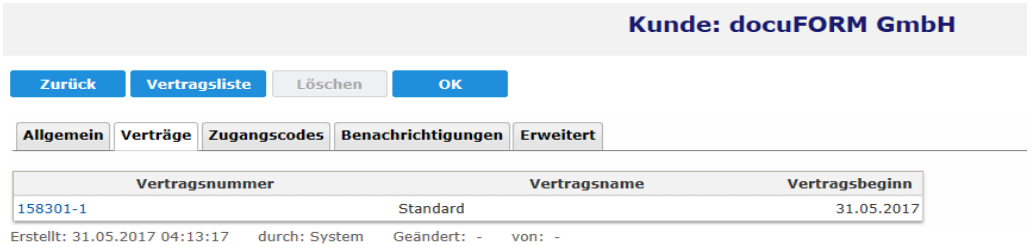

#### **Verträge Händler / Kunden**

Im Tabulator 'Zugangscodes' können weitere Zugänge zur MPS Server Software mit Kunden oder Händler Berechtigungen eingerichtet werden.

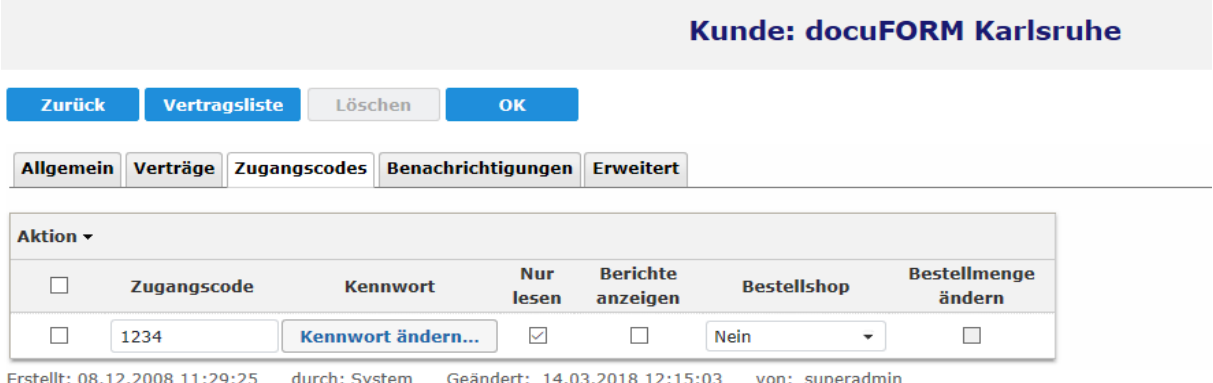

ändert: 14.03.2018 12:15:03

#### **Zugangscodes Händler / Kunden**

Der Tabulator 'Benachrichtigungen' dient zur Konfiguration der Empfänger von Systemmeldungen der MPS Software, sowie von automatisch generierten, periodischen E-Mails mit Zählerständen und Füllständen der Verbrauchsmaterialien.

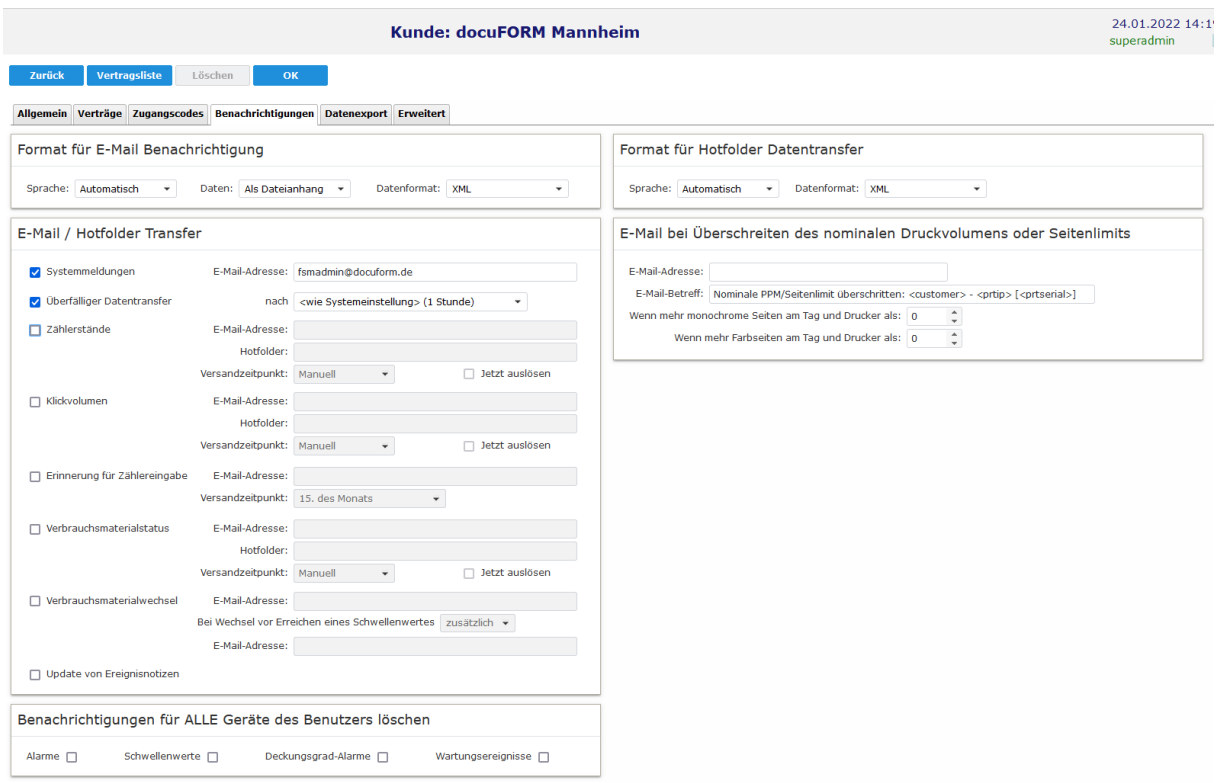

**Benachrichtigungen Händler / Kunden**

Der Tabulator Datenexport' dient dazu, bei vorhandener Lizenz, die in der MPS Software gespeicherten Informationen über die überwachten Systeme automatisch oder manuell an ein Asset Management System zu übergeben. Ebenfalls kann hier bei vorhandener Lizenz der Empfänger für die Liste der Bestellvorschläge der Verbrauchsmaterialien eingetragen werden oder in konfigurierbaren Intervallen eine automatische Bestellung von Verbrauchsmaterialien durch die MPS Software ausgelöst werden.

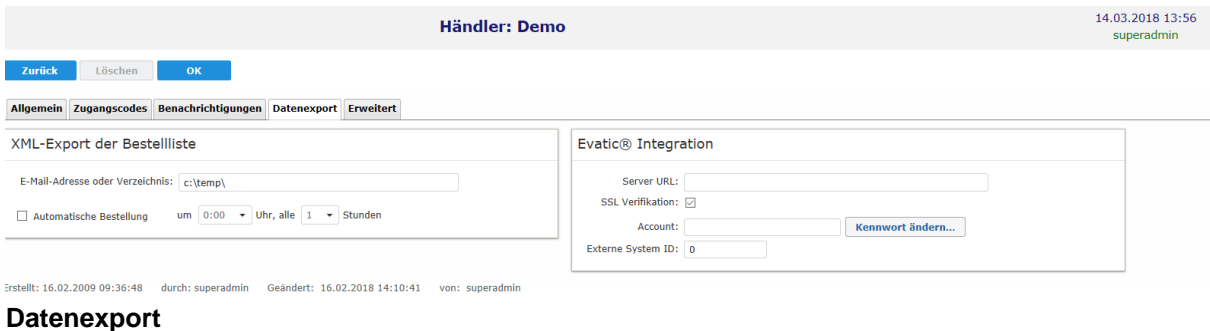

Der Tabulator Erweitert dient zur Konfiguration des Verschlüsselungskennworts für die Datenübertragung. Weiter kann die Bestellanforderung und Präfix für den Bestellshop konfiguriert werden. Unter Eigenschaften kann die Vorgabe für den CSV Import, Drucker ohne Datenübertragung eingestellt werden. Auch die Bindung an ein bestimmtes Mercury, sowie die Speicherzeit der erfassten Verbrauchsmaterial Füllstände kann hier vom Lebenszyklus des Materials bis hin zu 24 Monaten eingestellt werden.

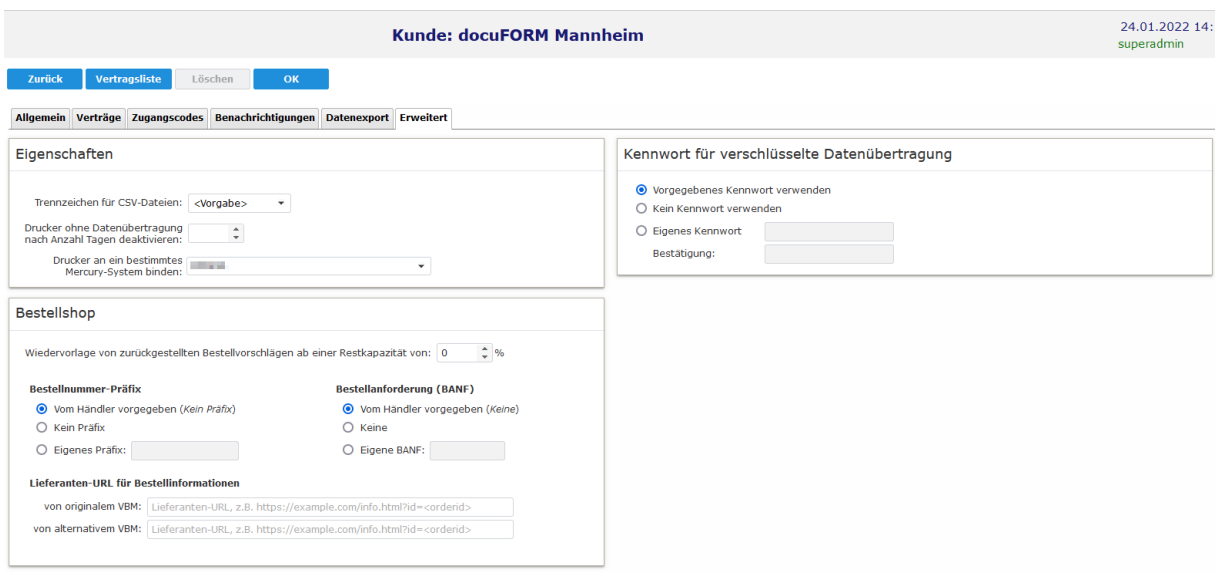

#### **Erweitert**

## 12.1 Berichtigungskonzept

Innerhalb der docuFORM Managed Print Services (MPS) Software können den konfigurierten Händlern und Kunden verschiedene Berechtigungen zur Nutzung bestimmter Programmfunktionen und Zusatzmodulen der MPS Software zugeteilt oder entzogen werden.

Diese Konfiguration der jeweiligen Berechtigungen von Händlern und Kunden sind in den Händler- und Kundeneinträgen auf dem Tabulator "Allgemein' im Bereich 'Berechtigungen' zu finden.

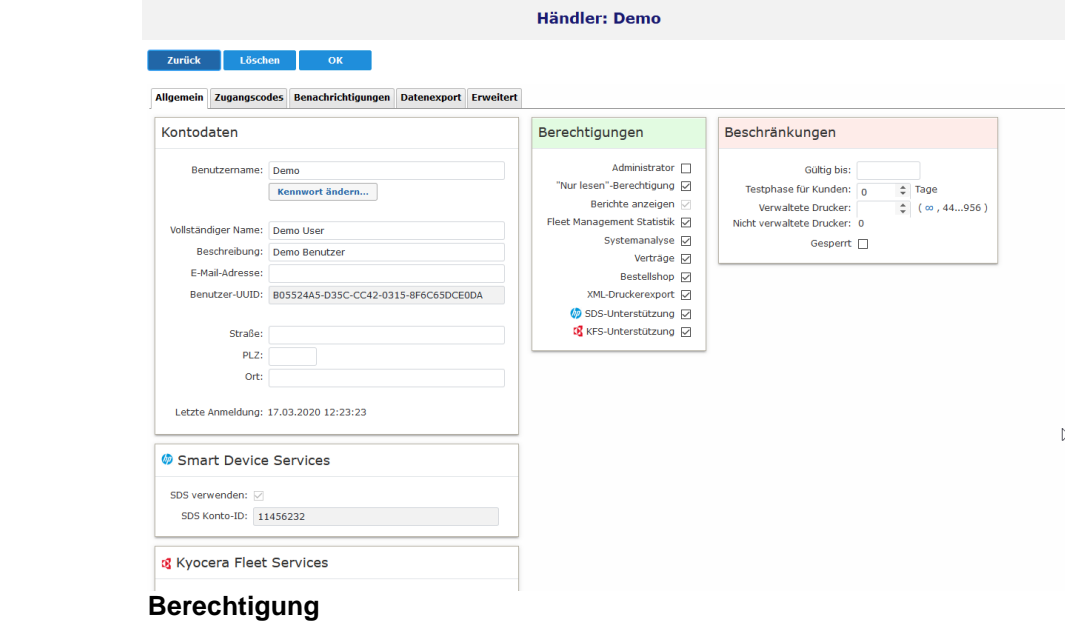

In Abhängigkeit von den lizenzierten MPS Modulen und dem angemeldeten

Benutzertyp stehen unterschiedliche Kombinationsmöglichkeiten für das Setzen oder Entziehen von Berechtigungen zur Verfügung.

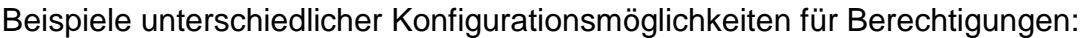

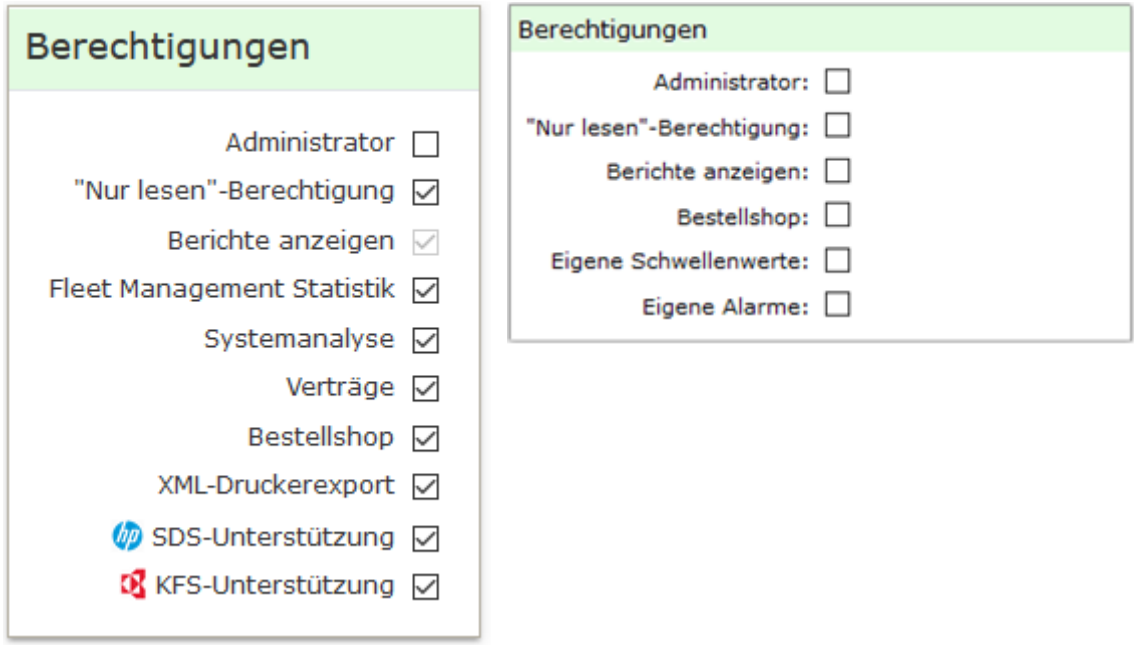

**Berechtigung setzen**

Es werden folgende Berechtigungen unterschieden:

- **Administrator**: verleiht dem Händler oder Kunden Administratorrechte.
- **'Nur lesen' Berechtigung**: lässt nur lesenden Zugriff auf die MPS Software zu, verhindert alle Änderungen innerhalb der Software.
- **Berichte anzeigen**: ermöglicht dem Händler oder Kunden das MPS Menü 'Berichte' aufzurufen und selbst Berichte innerhalb der MPS Software zu erstellen.
- **Fleet Management Statistik**: schaltet das optionale MPS Modul , Statistik / Firmware Verwaltung' für einen Händler und alle seine ihm zugeordneten Kunden frei.
- **Systemanalyse**: schaltet das optionale MPS Modul , Systemanalyse' für einen Händler und alle seine ihm zugeordneten Kunden frei.
- **Verträge**: schaltet das optionale MPS Vertragsmodul für einen Händler und alle seine ihm zugeordneten Kunden frei.
- **Bestellshop**: schaltet das optionale MPS Bestellshop Modul für einen Händler oder Kunden frei.
- **Eigene Schwellenwerte**: erlaubt einem Kunden die Definition und Konfiguration eigener Schwellenwert Regeln innerhalb der MPS Software. Dies ist sonst nur dem Händler oder Administrator vorbehalten.
- **Eigene Alarme**: erlaubt einem Kunden die Definition und Konfiguration eigener Schwellenwert Regeln innerhalb der MPS Software. Dies ist sonst nur dem Händler oder Administrator vorbehalten.
- **XML-Druckerexport:** erlaubt den Export des Druckerbestandes
- **HP SDS Unterstützung:** schaltet das optionale MPS Modul HP SDS für den Händler und alle für in zugeordneten Kunden frei.
- **KFS-Unterstützung:** aktiviert die integrierte Unterstützung der Kyocera Fleet Services Funktionalität für den Händler und den zugeordneten Kunden.

In Abhängigkeit vom angemeldeten Benutzertyp können nur bestimmte Berechtigungen konfiguriert werden.

Als **Administrator** stehen die folgenden Berechtigungen zur Konfiguration zur Verfügung (bei optionalen MPS Modulen nur, wenn das entsprechende Modul auch lizenziert ist):

Für Händlereinträge:

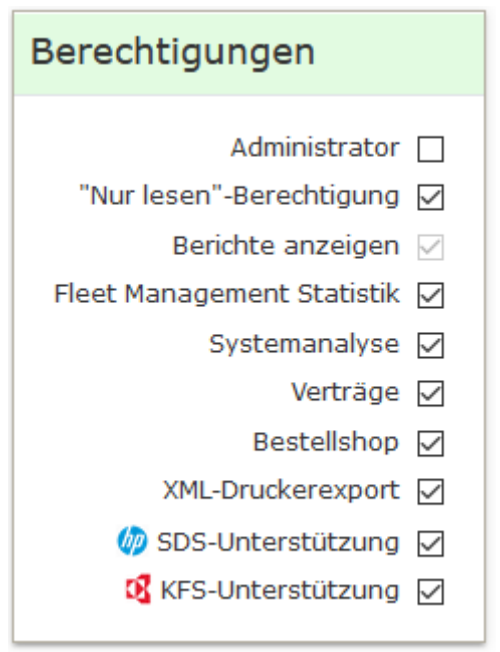

 **Berechtigung setzen**

Händler dürfen generell immer Berichte innerhalb der MPS Software anzeigen. Diese Option ist immer aktiviert und lässt sich nicht deaktivieren.

Für Kundeneinträge:

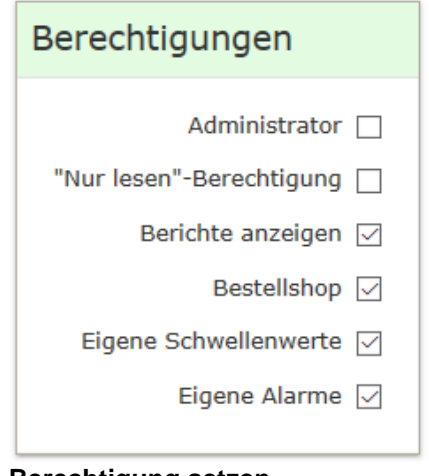

#### **Berechtigung setzen**

Als **Händler** stehen die folgenden Berechtigungen zur Konfiguration zur Verfügung (bei optionalen MPS Modulen nur, wenn das entsprechende Modul auch lizenziert ist):

Für Händlereinträge:

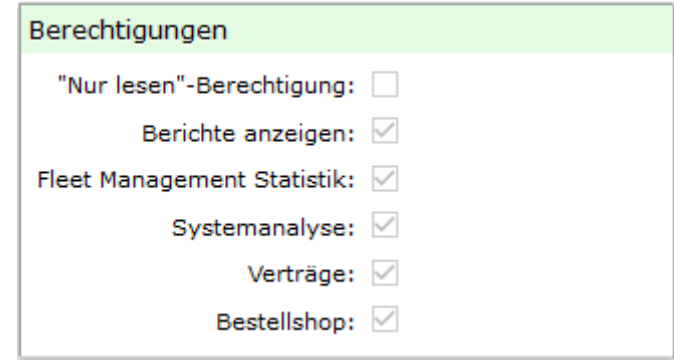

#### **Berechtigung setzen**

Ein Händler kann sich selbst keine Berechtigungen konfigurieren oder entziehen. Dies ist nur dem übergeordeneten Administrator erlaubt. Daher sind hier alle Berechtigungsoptionen ausgegraut. Es werden nur die vom Administrator für diesen Händler eingerichteten Berechtigungen angezeigt.

#### Für Kundeneinträge:

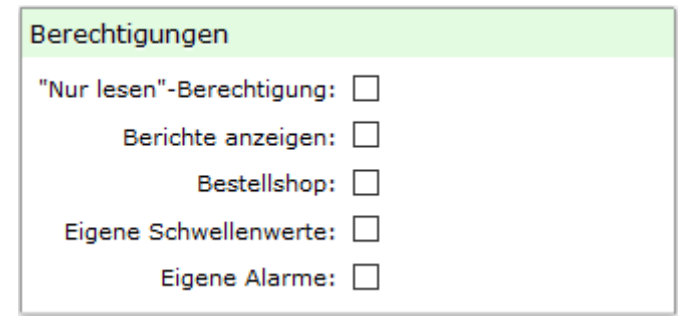

#### **Berechtigung setzen**

Die angezeigten Berechtigungen können vom Händler individuell für jeden der ihm zugeordneten Kunden konfiguriert werden.

Als **Kunde** stehen die folgenden Berechtigungen zur Konfiguration zur Verfügung (bei optionalen MPS Modulen nur, wenn das entsprechende Modul auch lizenziert ist):

### Für Kundeneinträge:

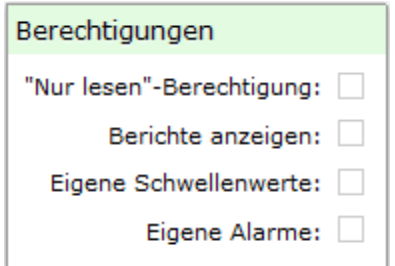

#### **Berechtigung setzen**

Ein Kunde kann sich selbst keine Berechtigungen konfigurieren oder entziehen. Dies ist nur dem übergeordeneten Administrator oder Händler erlaubt. Daher sind hier alle Berechtigungsoptionen ausgegraut. Es werden nur die vom Administrator oder Händler für diesen Kunden eingerichteten Berechtigungen angezeigt.

## 12.2 Verträge

Ab Version 5.50 beinhaltet die docuFORM Managed Print Services (MPS) Software ein neues, Modul zum Vertragswesen. Dieses Modul dient der Zuordnung von Drucksystemen zu kundenspezifischen Verträgen. Es erlaubt die Verwaltung dieser Verträge und beinhaltet zusätzlich noch ein Modul zur Optimierung von Bestellprozessen zur automatischen Verbrauchsmaterialversorgung der durch die MPS Software überwachten Drucksysteme.

Nach entsprechender Lizenzierung findet man im Menübaum der MPS Software als Unterpunkte zum Händler / Kunden Menü, neue Einträge für das "Verträge' Modul und

docu**F**<sup>B</sup>RM A Mercury Managed Print Services **B** Druckerüberwachung Systemanalyse **Berichte** A & Händler / Kunden Sverträge<br>TBestelloptimierung Kundengruppen ⊿ ⊜ Drucker Modelldaten Firmware Druckergruppen ▲ Nerbrauchsmaterial Bestellvorschläge **Bestellhistorie** ▲ Benachrichtigungen Wartung Schwellenwerte Deckungsgrad Alarme Erfassungsclients Einstellungen **III** Hilfe & Ahmelden **Modul Verträge**

das Modul zur Bestelloptimierung:

## 12.3 Das Modul .Verträge'

Durch Klick auf den Menüeintrag *'Verträge'* wird die Übersichtsseite der neuen Managed Print Services Vertragsverwaltung angezeigt. Für jeden Vertrag ist hier der zugehörige Kunde, die Kundennummer (diese wird in den Konfigurationen der Kunden im Menü *'Händler / Kunden'* vergeben), die Vertragsnummer, der Vertragsname, die Anzahl der diesem Vertrag zugeordneten Drucksysteme und der Vertragsbeginn aufgeführt. Außerdem zeigt eine grüne oder rote Markierung an, ob der jeweilige Vertrag aktiv oder inaktiv oesetzt ist.

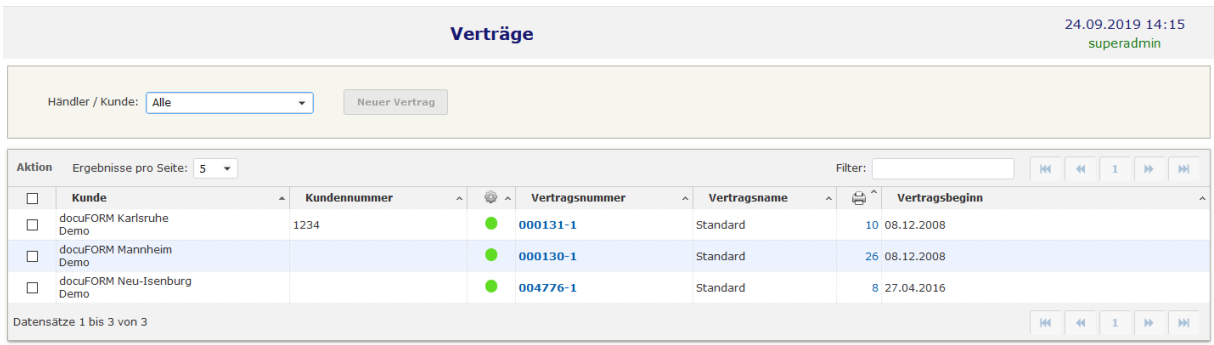

#### **Ampelsystem Verträge**

Für jeden Kunden eines Händlers, der die MPS Vertragsverwaltung nutzt, wird von der MPS Software automatisch ein Vertrag angelegt. Mittels des Auswahlfeldes *'Kunde'* im oberen Bereich der Übersichtsseite können die Verträge der gewünschten Kunden in der Liste leicht aufgefunden werden.

Neue Verträge können durch Klick auf die Schaltfläche *'Neuer Vertrag'* erstellt werden.

Die Einträge in der Liste der Verträge lassen sich durch Klick auf die jeweilige Spaltenüberschrift sortieren. Eine Filterung der Liste kann durch Einträge in das

Eingabefeld *'Filter'* erfolgen. Durch Klick auf die Buttons rechts oberhalb und unterhalb der Liste kann durch die Liste der Verträge geblättert werden.

Ein Klick auf den Eintrag im Feld *'Vertragsnummer'* öffnet die Ansicht der Vertragsdetails zum ausgewählten Vertrag.

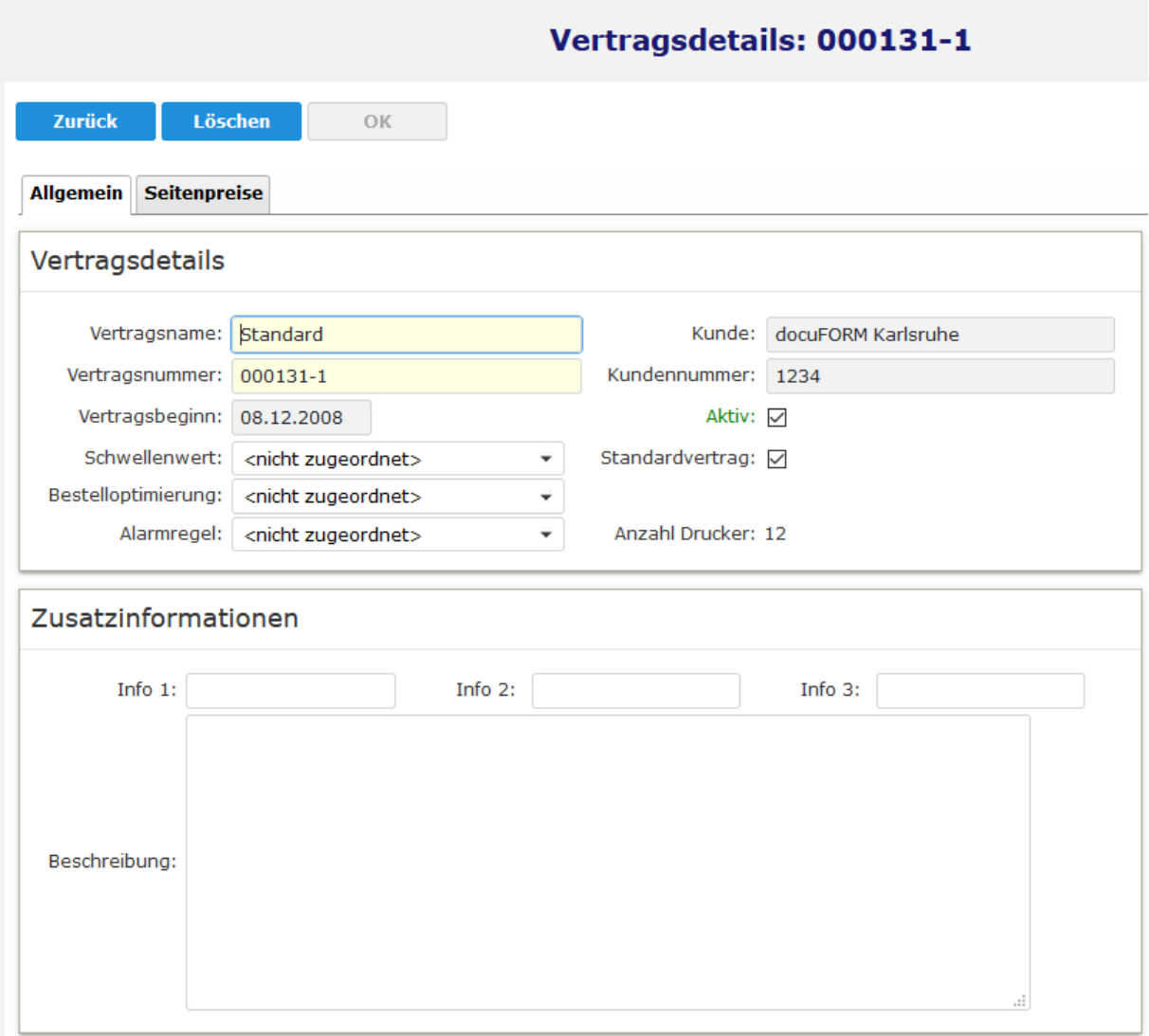

**Vertragsdetails**

Im Bereich *'Vertragsdetails'* können Einzelheiten wie Vertragsname, Vertragsnummer und Vertragsbeginn zu diesem Vertrag hinterlegt werden. Außerdem werden der Vertragskunde und die Kundennummer dieses Kunden angezeigt.

Die Zuordnung eines Vertrages zu einem Kunden erfolgt bei der Erstellung eines Vertrages über die Schaltfläche "Neuer Vertrag' im Vertragsmenü. Bei der Erstinbetriebnahme des MPS Vertragsmoduls wird jedem Kunden von der MPS Software automatisch ein Standardvertrag zugeordnet. Es können aber auch mehrere Verträge für einen Kunden erstellt und von der MPS Software verwaltet werden.

Die Kundennummer, die ebenfalls in den Vertragsdetails angezeigt wird, wird für jeden Kunden im Händler / Kunden Menü in den Konfigurationseinstellungen der Kunden vergeben.

Mit der Markierung *'Aktiv'* wird in der Konfiguration der Vertragsdetails ausgewählt,
ob der jeweilige Vertrag aktiv oder inaktiv gesetzt werden soll. Ein auf , inaktiv 'gesetzter Vertrag wird beendet und alle diesem Vertrag zugeordneten Drucksysteme werden aus dem Vertrag herausgelöst und müssen neuen Verträgen zugeordnet werden. Die aus den inaktiven Verträgen zugeordneten Schwellenwertregeln, Alarmregeln und Bestelloptimierungen bleiben den aus den Verträgen herausgelösten Drucksystemen erhalten.

Durch Anklicken der Markierung *'Standardvertrag'* wird ein Vertrag eines Kunden zum Standardvertrag erklärt. Diesem Standardvertrag werden automatisch alle neu hinzukommenden Drucksysteme dieses Kunden zugeordnet.

Über die Auswahllisten *'Schwellenwert'*, *'Bestelloptimierung'* und *'Alarmregel'* lassen sich den diesem Vertrag zugeordneten Drucksystemen gemeinsame Schwellenwertregeln, Bestelloptimierungen und Alarmregeln zuordnen.

# *Bei aktiviertem Vertragswesen Modul stehen die Möglichkeiten der Zuordnung von Schwellenwertregeln und Alarmregeln über Geltungsbereiche nicht zur Verfügung. Hier erfolgt die Zuordnung dieser Regeln zu den Drucksystemen über die Vertragsdefinitionen.*

Im Bereich *'Zusatzinformationen'* stehen dem Anwender drei frei verwendbare Eingabefelder für Informationen, sowie ein Bereich zur Eingabe von beschreibenden Texten für diesen Vertrag zur freien Verfügung.

Ein Klick auf die *'OK'* Schaltfläche übernimmt die getroffenen Einstellungen für eine Vertragsdefinition.

Im Tabulator *'Seitenpreise'* können für die Drucksysteme dieses Vertrages bis zu drei verschiedene Seitenpreise und Freiseiten pro Monat zur Auswertung im Bericht 'Mehrseitenabrechnung' hinterlegt werden.

Verträge löschen lassen sich entweder durch Auswahl des zu löschenden Vertrages durch Klick auf die Vertragsnummer und anschließendem Klicken der Schaltfläche *'Löschen'* in der Ansicht der Vertragsdetails, oder durch Markieren des Vertrages in der Vertragsliste durch Aktivieren der Checkbox in der Vertragsliste und anschließender Anwahl der Option *'Löschen'* im Menü *'Aktion'* der Vertragsliste.

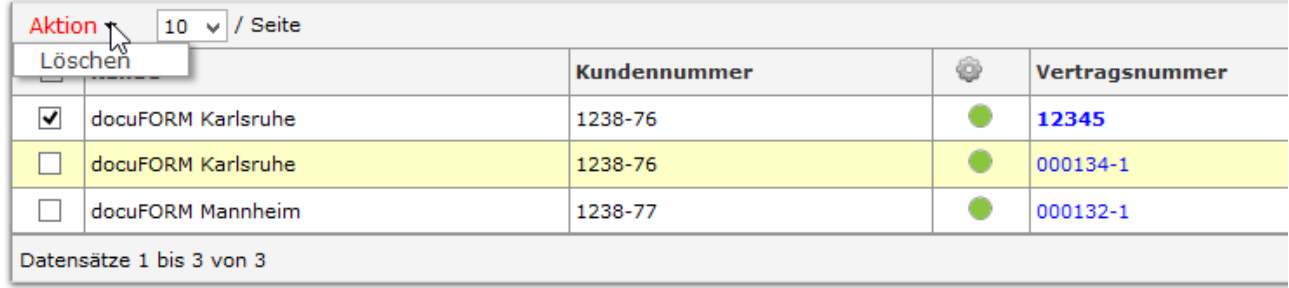

#### **Vertrag löschen**

Die einem Vertrag zugeordneten Drucksysteme werden beim Löschen dieses Vertrages aus dem Vertrag herausgelöst und bleiben als Drucksysteme ohne Vertragszuordnung in der MPS Software erhalten. Diese Drucksysteme können dann anderen Verträgen zugeordnet werden. Die durch den gelöschten Vertrag den Drucksystemen zugeordneten Schwellenwertregeln, Alarmregeln und Bestelloptimierungen bleiben den Drucksystemen auch nach dem Löschen eines

Vertrages erhalten.

Im Menü *'Händler / Kunden'* werden in den Konfigurationseinstellungen der Kunden die diesen Kunden zugeordneten Verträge im Tabulator *'Verträge'* ebenfalls aufgelistet und können von dort durch Klick auf den Eintrag *'Vertragsnummer'* eingesehen und editiert werden.

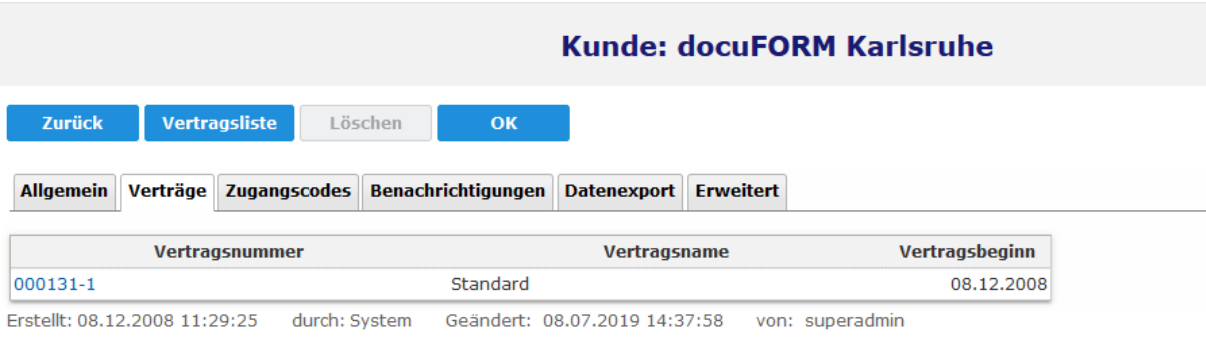

### **Vertragsübersicht**

## 12.3.1 Zuordnung von Drucksystemen zu Verträgen

Die Zuordnung von Drucksystemen zu den eingerichteten Verträgen erfolgt über das Menü , Drucker' der Managed Print Services Software. Wählen Sie hierzu im Auswahlbereich dieses Menüs den Kunden aus, dessen Drucksysteme Sie einem Vertrag zuordnen möchten.

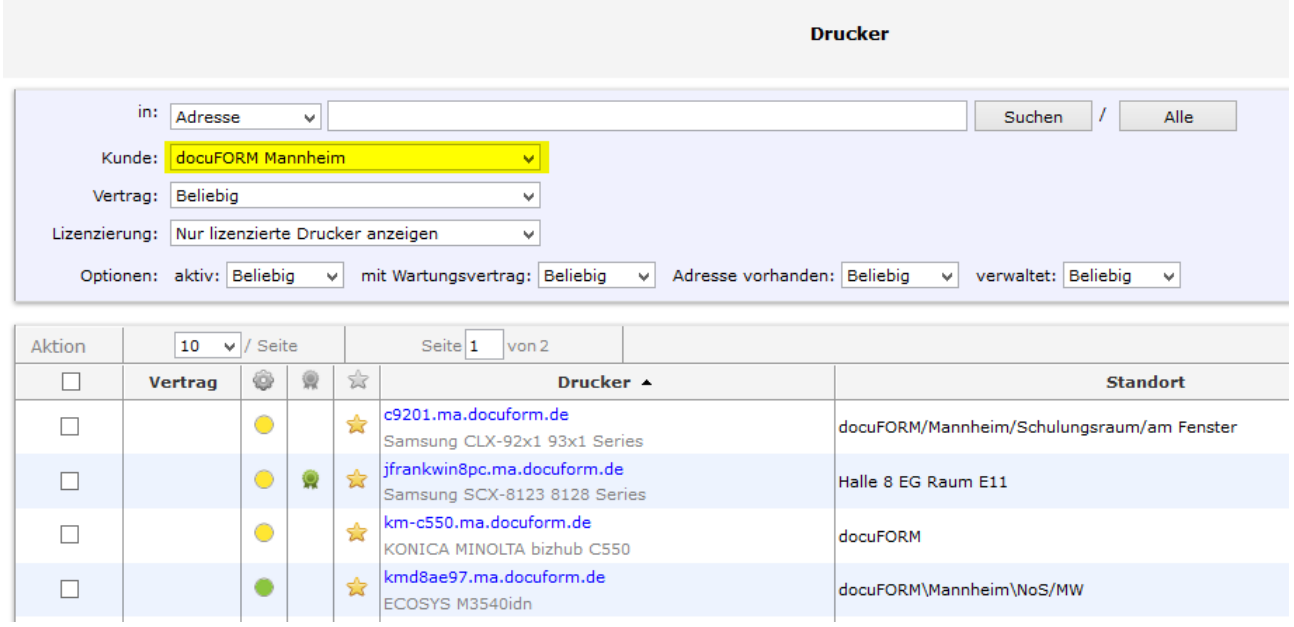

**Drucksysteme einem Vertrag zuweisen**

Markieren Sie anschließend diejenigen Drucksysteme, die Sie einem bestimmten

Vertrag dieses Kunden zuordnen möchten durch Setzen der Markierung in der ersten Tabellenspalte des jeweiligen Drucksystems

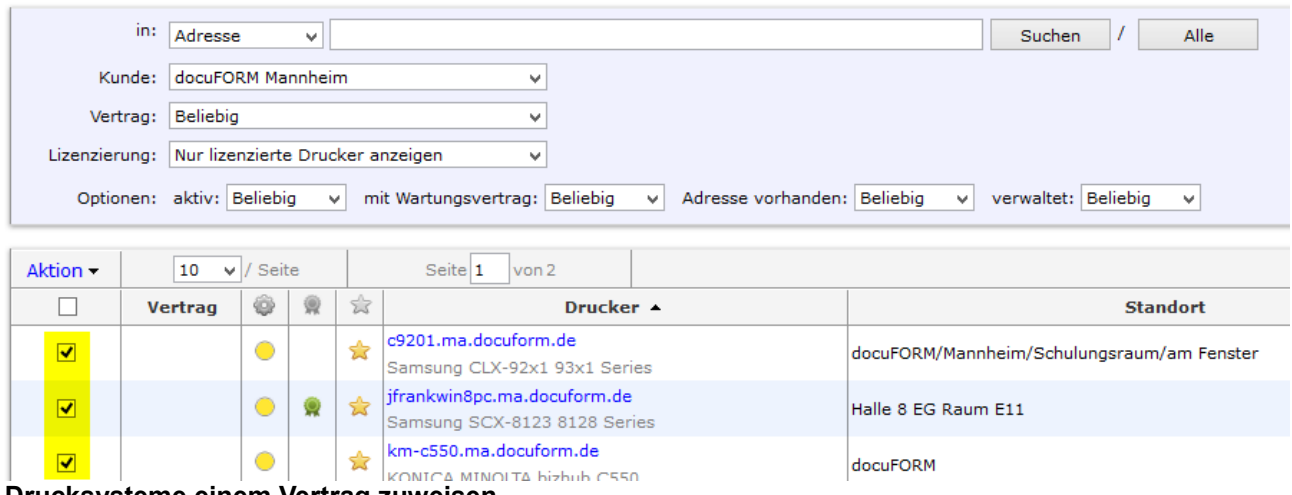

**Drucksysteme einem Vertrag zuweisen**

Wählen Sie nun aus dem Menü *'Aktion'* den Eintrag *'Vertrag'* und dann die Option *'Zuordnen'* aus.

| in:                                            | Adresse<br>v      |              |                                                                              | Suchen<br>Alle                             |
|------------------------------------------------|-------------------|--------------|------------------------------------------------------------------------------|--------------------------------------------|
| Kunde:                                         | docuFORM Mannheim |              | v                                                                            |                                            |
| Vertrag:                                       | Beliebig          |              | v                                                                            |                                            |
| Lizenzierung: Nur lizenzierte Drucker anzeigen |                   |              | ٧                                                                            |                                            |
| Optionen: aktiv: Beliebig                      |                   | $\checkmark$ | Adresse vorhanden: Beliebig<br>mit Wartungsvertrag: Beliebig<br>$\checkmark$ | verwaltet: Beliebig<br>v<br>$\checkmark$   |
| Aktion -<br>10                                 | $\vee$ / Seite    |              | Seite 1<br>von 2                                                             |                                            |
| Status                                         |                   |              |                                                                              |                                            |
|                                                | 毁                 | tk           | Drucker A                                                                    | <b>Standort</b>                            |
| Verwaltung<br>Vertrag<br>W                     | Zuordnen          |              | lform.de<br>92x1 93x1 Series                                                 | docuFORM/Mannheim/Schulungsraum/am Fenster |
| Wartung<br>Schwellenwert                       | Entfernen<br>Ω    | ✿            | jfrankwin8pc.ma.docuform.de<br>Samsung SCX-8123 8128 Series                  | Halle 8 FG Raum F11                        |
| Bestelloptimierung<br>Alarm                    |                   | ✿            | km-c550.ma.docuform.de<br>KONICA MINOLTA bizhub C550                         | docuFORM                                   |
| Druckerlizenz freigeben<br>Löschen             |                   | 含            | kmd8ae97.ma.docuform.de<br>ECOSYS M3540idn                                   | docuFORM\Mannheim\NoS/MW                   |

**Drucksysteme einem Vertrag zuweisen**

Ein Fenster zur Auswahl des zuzuordnenden Vertrages wird nun angezeigt.

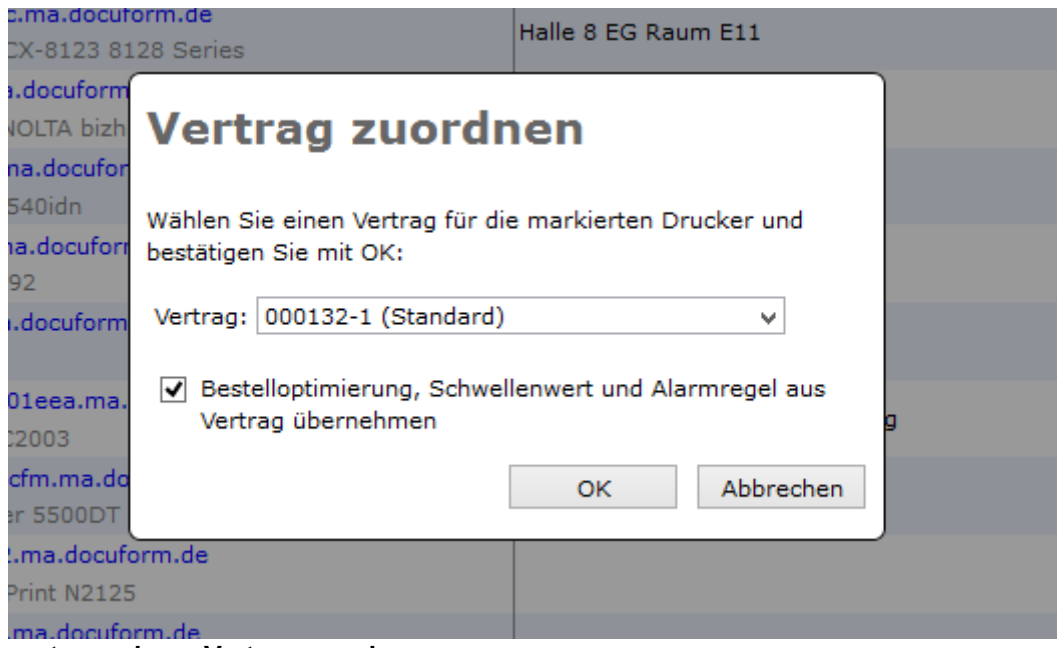

**Drucksysteme einem Vertrag zuweisen**

Wählen Sie aus der Liste der angezeigten Verträge denjenigen aus, dem die markierten Drucksysteme zugeordnet werden sollen. Durch Setzen der Option *'Bestelloptimierung, Schwellenwert und Alarmregel aus Vertrag übernehmen'* wird festgelegt, ob die im ausgewählten Vertrag definierte Bestelloptimierung, Schwellenwertregel und Alarmregel auf die ausgewählten Drucksysteme angewandt werden soll. Ein Klick auf die *'OK'* Schaltfläche ordnet die markierten Drucksystem dem ausgewählten Vertrag zu.

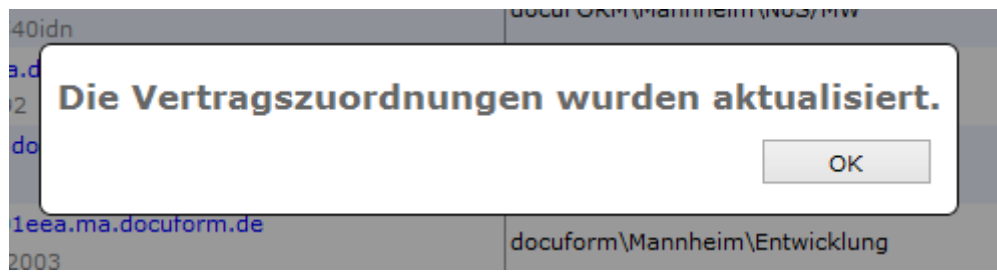

**Drucksysteme einem Vertrag zuweisen**

Ein Hinweis informiert den Anwender über die erfolgreiche Vertragszuordnung.

### Produktbeschreibung zur docuFORM Managed Print Services (MPS) Software

|        |                                                |                        |              |    |                                                                              | <b>Drucker</b>                                |  |  |  |  |
|--------|------------------------------------------------|------------------------|--------------|----|------------------------------------------------------------------------------|-----------------------------------------------|--|--|--|--|
|        | in:<br>Adresse                                 |                        | $\checkmark$ |    |                                                                              | Suchen<br>Alle                                |  |  |  |  |
|        | Kunde:                                         | docuFORM Mannheim<br>v |              |    |                                                                              |                                               |  |  |  |  |
|        | Vertrag: Beliebig<br>v                         |                        |              |    |                                                                              |                                               |  |  |  |  |
|        | Lizenzierung: Nur lizenzierte Drucker anzeigen |                        |              |    | ٧                                                                            |                                               |  |  |  |  |
|        | Optionen: aktiv: Beliebig                      |                        | $\checkmark$ |    | mit Wartungsvertrag: Beliebig<br>Adresse vorhanden: Beliebig<br>$\checkmark$ | verwaltet: Beliebig<br>$\vee$<br>$\checkmark$ |  |  |  |  |
|        |                                                |                        |              |    |                                                                              |                                               |  |  |  |  |
|        |                                                |                        |              |    |                                                                              |                                               |  |  |  |  |
| Aktion | 10                                             | $\vee$ / Seite         |              |    | Seite 1<br>von 2                                                             |                                               |  |  |  |  |
|        | <b>Vertrag</b>                                 | ۸                      | 业            | tk | Drucker -                                                                    | <b>Standort</b>                               |  |  |  |  |
|        | 000132-1<br>Standard                           | ⊙                      |              | ✿  | c9201.ma.docuform.de<br>Samsung CLX-92x1 93x1 Series                         | docuFORM/Mannheim/Schulungsraum/am Fenster    |  |  |  |  |
| Г      | 000132-1<br>Standard                           | $\ddot{\circ}$         | Q            | ☆  | jfrankwin8pc.ma.docuform.de<br>Samsung SCX-8123 8128 Series                  | Halle 8 FG Raum F11                           |  |  |  |  |
| Г      | 000132-1<br>Standard                           | $\bigcirc$             |              | ♣  | km-c550.ma.docuform.de<br>KONICA MINOLTA bizhub C550                         | docuFORM                                      |  |  |  |  |

**Drucksysteme einem Vertrag zuweisen**

In der Druckerliste werden dann die zugeordneten Verträge zu jedem aufgeführten Drucksystem in der Spalte *'Vertrag'* angezeigt.

### 12.3.2 Löschen von Drucksystemen aus Verträgen

Das Löschen von Drucksystemen erfolgt analog zur Zuordnung von Drucksystemen zu Verträgen. Wählen Sie hierzu zuerst im Auswahlbereich dieses Menüs den Kunden aus, dessen Drucksysteme Sie aus einem Vertrag löschen möchten.

Markieren Sie anschließend diejenigen Drucksysteme, die Sie aus einem bestimmten Vertrag dieses Kunden löschen möchten durch Setzen der Markierung in der ersten Tabellenspalte des jeweiligen Drucksystems.

Wählen Sie nun aus dem Menü 'Aktion' den Eintrag *'Vertrag'* und dann die Option *'Entfernen'* aus.

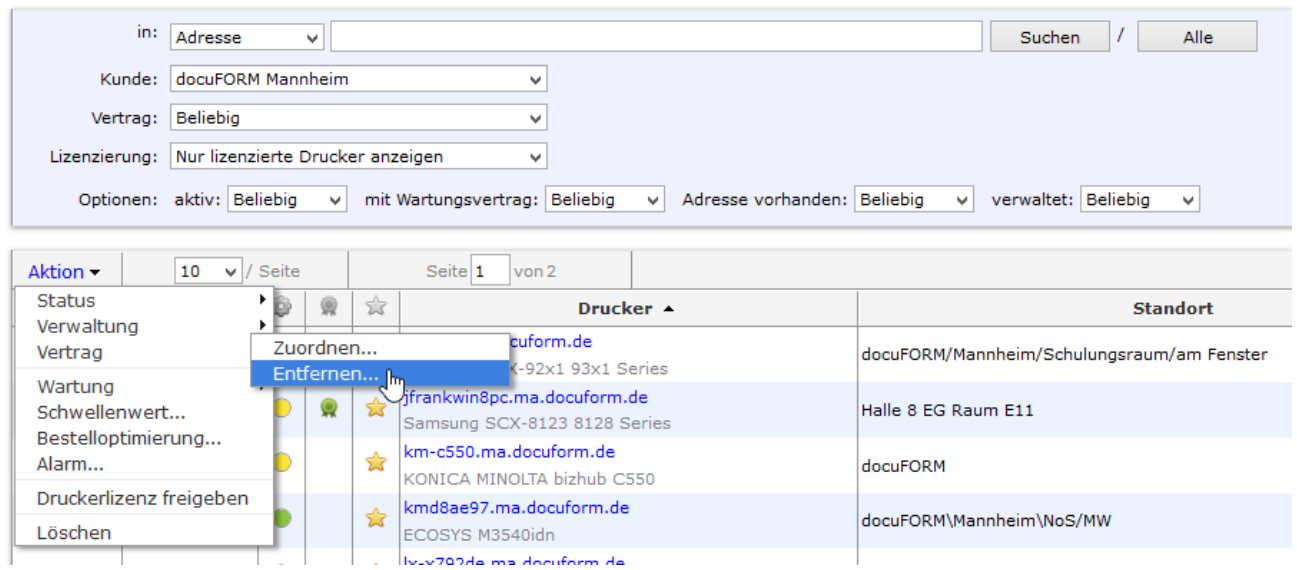

### **System aus Vertrag löschen**

Ein Fenster zur Löschung der ausgewählten Drucksysteme aus dem Vertrag wird nun angezeigt.

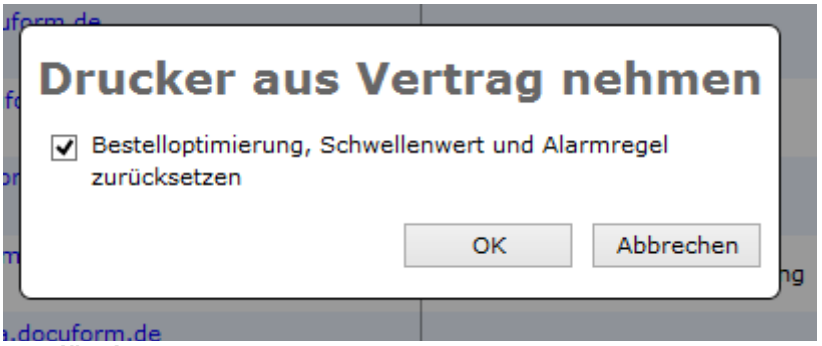

**System aus Vertrag löschen**

Mit der Option *'Bestelloptimierung, Schwellenwertregel und Alarmregel*  zurücksetzen<sup>4</sup> können Sie entscheiden, ob die durch den Vertrag diesen Drucksystemen zugeordnete Bestelloptimierung, Schwellenwertregel und Alarmregel für diese Drucksysteme weiterhin gültig bleiben soll, oder ob diese Zuordnungen zurückgesetzt werden sollen.

Ein Klick auf die *'OK'* Schaltfläche löscht die Zuordnung der ausgewählten Drucksysteme zum jeweiligen Vertrag.

| 3540idn              |                                              |  |
|----------------------|----------------------------------------------|--|
| ma                   | Die Vertragszuordnungen wurden aktualisiert. |  |
| a.                   | ок                                           |  |
| 01eea.ma.docutorm.de | docuform\Mannheim\Entwicklung                |  |

**System aus Vertrag löschen**

Ein Hinweis informiert den Anwender über die erfolgreiche Aktualisierung der Vertragszuordnung.

## 12.3.3 Berichte zum Modul , Verträge'

Das neue MPS Vertragswesen Modul beinhaltet auch zwei neue Berichte:

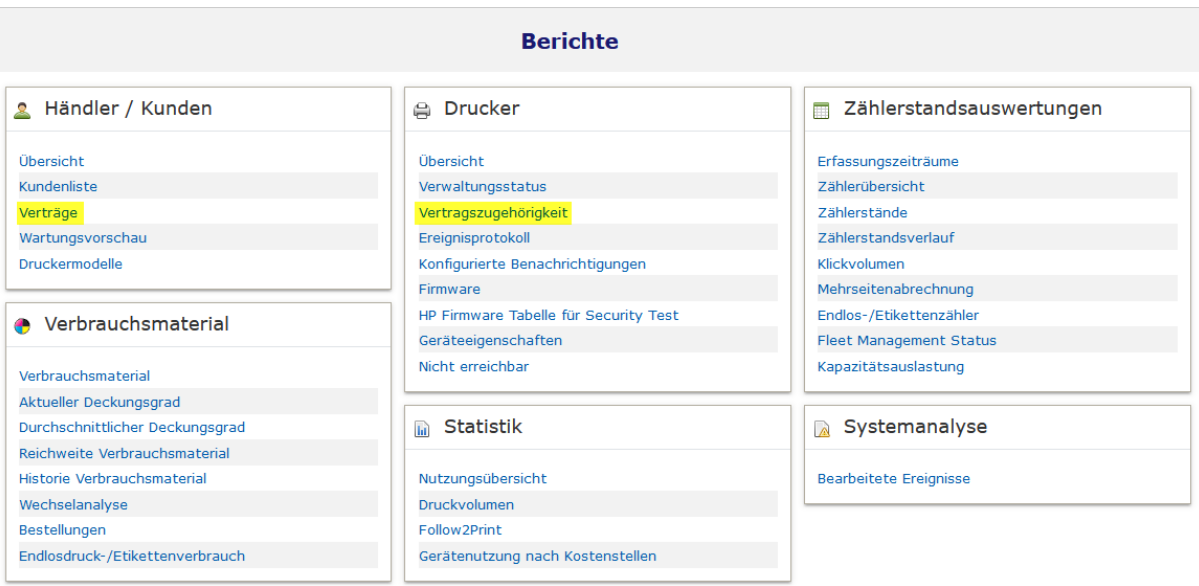

#### **Berichte**

Im Bericht *'Verträge'* werden die eingerichteten Verträge und die in diesen Verträgen konfigurierten Details und Regeln aufgelistet.

#### **B**Drucken • Exportieren **X** Schließen

#### Händler / Kunden, Verträge

Erstellt: 24.04.2015 16:24:34 - Fleet & Service Management V5.50a

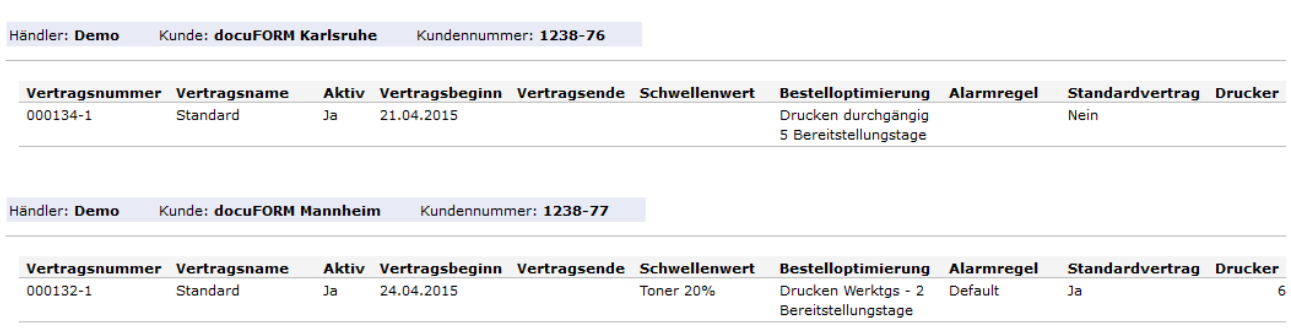

#### **Bericht Verträge**

Im Bericht *'Vertragszugehörigkeit'* werden die einem Vertrag zugeordneten Drucksysteme aufgeführt.

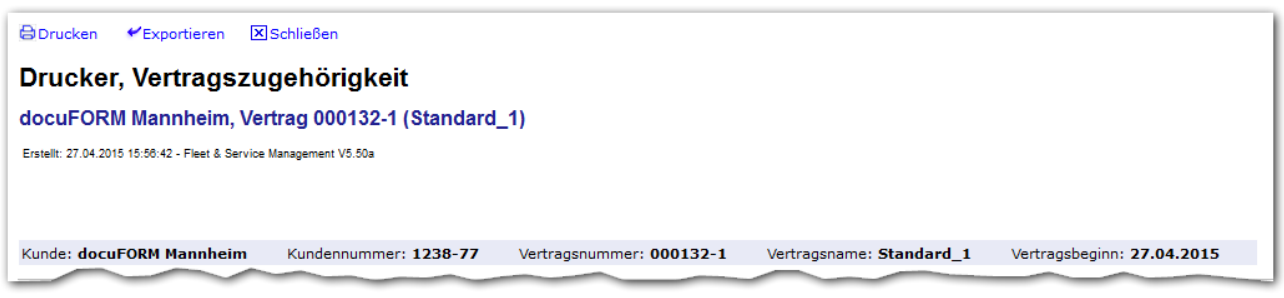

#### **Bericht Vertragszugehörigkeit**

# 12.3.4 Das Modul , Bestelloptimierung'

Das Modul , Bestelloptimierung' erlaubt die Definition, Verwaltung und Anwendung von Regeln zur Optimierung von automatischen Bestellprozessen für Verbrauchsmaterialien innerhalb der Managed Print Services Software. Es ermöglicht die Definition von Tagen mit Druckbetrieb und von Vorlauftagen zur Verbrauchsmaterial-Lieferung. Damit können, unter Zuhilfenahme dieser Definitionen, automatische Bestellungen von Verbrauchsmaterialien durch die Managed Print Services Software termingerecht ausgelöst werden und es wird sichergestellt, dass das gelieferte Neumaterial rechtzeitig vor dem Leerlaufen des Verbrauchsmaterials beim Kunden eintrifft.

# 12.3.5 Berechnung des optimalen Bestelltermins

Der optimale Bestelltermin ist der Termin, an dem eine Kartusche bestellt werden muss, sodass diese bei Eintreten des festgelegten Schwellenwertes am Einsatzort ist (Bereitstellungstermin). Die Berechnung des Bestelltermins schließt sich an die Berechnung des Schwellenwertes an. Die Berechnungsmethode des Schwellenwertes selbst wird hierdurch nicht beeinflusst.

Die Berechnung erfolgt in zwei Schritten:

- 1. Berücksichtigung der Nutzungstage, inkl. optionaler Berücksichtigung der **Feiertage**
- 2. Berücksichtigung der Versandlaufzeit (Aktionspuffer) in Tagen, inkl. optionaler Berücksichtigung der Feiertage

Bei diesen Berechnungen wird ein gleichbleibendes Druckverhalten angenommen. Schwankungen durch Änderung des Druckvolumens (z.B. urlaubsbedingt) oder des Deckungsgrades können nicht vorhergesehen werden und werden daher nicht berücksichtigt.

# 12.3.6 Nutzungstage

Die Nutzungstage sind die Tage, an denen gedruckt wird. Diese können für jeden Wochentag separat konfiguriert werden. Hierdurch wird festgelegt, wie sich die Abnahme des Verbrauchsmaterial-Füllstandes über jeweils 7 Tage verteilt. Optional können hier Feiertage berücksichtigt werden. Ein Feiertag wird dann nicht als Nutzungstag gerechnet.

# 12.3.7 Versandlaufzeit

Die Versandlaufzeit gibt die Zeit in Tagen an, die zwischen Auslösen der Bestellung und Eintreffen am Bestimmungsort vergeht (Bearbeiten der Bestellung, Postlaufzeit/Lieferzeit). Optional können hier Wochenenden und Feiertage berücksichtigt werden. Die Versandlaufzeit wird dann entsprechend verlängert.

# 12.3.8 Konfiguration der Bestelloptimierung

Durch Klick auf den Menüeintrag *'Bestelloptimierung'* wird die Übersichtsseite der neuen Managed Print Services Bestelloptimierung angezeigt. Hier werden die eingerichteten Regeln zur Bestelloptimierung angezeigt.

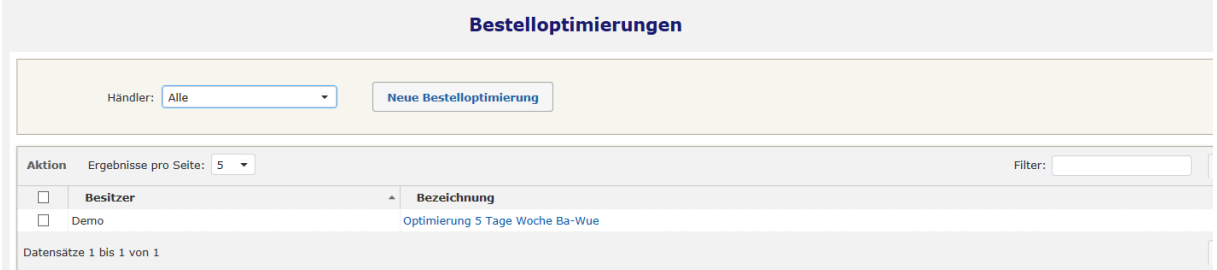

#### **Bestelloptimierung**

Neue Regeln zur Bestelloptimierung können durch Klick auf die Schaltfläche *'Neue Bestelloptimierung'* erstellt werden.

Die Einträge in der Liste der Verträge lassen sich durch Klick auf die Spaltenüberschrift sortieren. Eine Filterung der Liste kann durch Einträge in das Eingabefeld , Filter' erfolgen. Durch Klick auf die Buttons rechts oberhalb und unterhalb der Liste kann durch die Liste der Verträge geblättert werden

Ein Klick auf den Eintrag im Feld *'Bezeichnung'* öffnet die Ansicht der Details zur ausgewählten Bestelloptimierung.

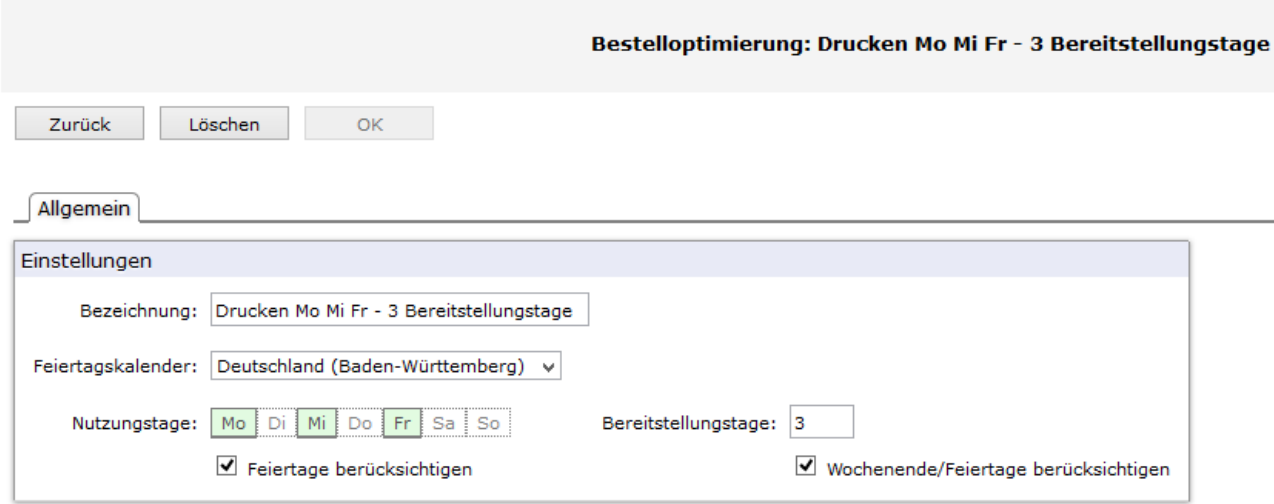

#### **Bestelloptimierung**

Im Eingabefeld *'Bezeichnung'* wird der Name der Regel zur Bestelloptimierung hinterlegt. Die Auswahlliste *'Feiertagskalender'* bietet eine Liste aller Bundesländer der Bundesrepublik Deutschland mit deren Feiertagsregelungen. Hier kann ein Eintrag ausgewählt werden. Die gesetzlichen Feiertage des ausgewählten Bundeslandes werden dann bei der Optimierung der Verbrauchsmaterial-Bestellungen und bei der Berechnung der Versandtermine von der Managed Print Services Software berücksichtigt, sofern die hierzu erforderlichen Optionen zur Berücksichtigung von Feiertagen ausgewählt sind.

Im Bereich *'Nutzungstage'* werden die Tage, an denen Druckbetrieb herrscht, markiert. Aktive Drucktage sind grün hinterlegt, Tage an denen nicht gedruckt wird, sind weiß markiert.

Das Eingabefeld *'Bereitstellungstage'* lässt die Konfiguration der Anzahl von Tagen zu, die vom Zeitpunkt des Auslösens einer Verbrauchsmaterial Bestellung bis zum Eintreffen der Lieferung beim Drucksystem erforderlich sind. Mit diesem Parameter können die Lieferzeiten der Verbrauchsmaterialien bis zum Kunden durch die MPS Software berücksichtigt werden.

Mit der Option *'Feiertage berücksichtigen'* wird eingestellt, ob gesetzliche Feiertage aus dem ausgewählten Feiertagskalender die auf einen als Nutzungstag markierten Tag fallen, als Drucktag berücksichtig werden sollen oder nicht.

Die Option *'Wochenende/Feiertage berücksichtigen'* erlaubt dem Anwender, zu entscheiden, ob in der konfigurierten Anzahl von Bereitstellungstagen Wochenenden und Feiertage mitgezählt werden sollen oder nicht.

Ein Klick auf die 'OK' Schaltfläche übernimmt die getroffenen Einstellungen für eine Bestelloptimierung.

Die Zuordnung von Bestelloptimierungen zu Drucksystemen erfolgt entweder über die Definitionen innerhalb von Verträgen, oder direkt über die Drucker Einträge Menü *'Drucker'*

Markieren Sie hierzu diejenigen Drucksysteme, die Sie einer bestimmten Bestelloptimierung zuordnen möchten durch Setzen der Markierung in der ersten Tabellenspalte des jeweiligen Drucksystems und wählen dann über das *'Aktion'* Menü in der Spaltenüberschift *'Bestelloptimierung'* aus.

| Aktion $\star$         | $\vee$ / Seite<br>10         |      | Seite 1                              |         | von 2 |   |                                                                                                    |
|------------------------|------------------------------|------|--------------------------------------|---------|-------|---|----------------------------------------------------------------------------------------------------|
| Status                 |                              |      | <b>Vertrag</b>                       | o       | 叟     | 会 | <b>Drucker</b>                                                                                                 |
| Verwaltung<br>Wartung  | ▶                            | aim  | 000132-1<br>Standard 1               | O       |       | ✿ | c9201.ma.docuform.de<br>Samsung CLX-92x1 93x1 Series                                                           |
| Schwellenwert<br>Alarm | Bestelloptimierung Im        | am   | 000132-1<br>Standard 1               | $\circ$ | Q     | ✿ | jfrankwin8pc.ma.docuform.de<br>Samsung SCX-8123 8128 Series                                                    |
|                        | Druckerlizenz freigeberr     |      |                                      |         |       |   | Der Auswahl eine Bestelloptimierung zuordnen oder Bestelloptimierungen entfernen<br>KONICA MINOLTA bizhub C550 |
| Löschen                | 1238-77                      | sim. | Standard 1<br>000132-1<br>Standard 1 | 0       |       | ☆ | kmd8ae97.ma.docuform.de<br>ECOSYS M3540idn                                                                     |
|                        | docuFORM Mannheim<br>1238-77 |      |                                      | 0       |       | ☆ | lx-x792de.ma.docuform.de<br>Lexmark X792                                                                       |
| ☑                      | docuFORM Mannheim<br>1238-77 |      |                                      | ⊙       |       | ☆ | ol00a7f2.ma.docuform.de<br>OKI C5540                                                                           |
| ✔                      | docuFORM Mannheim<br>1238-77 |      |                                      | 0       |       | ✿ | rnp002673901eea.ma.docuform.de<br>RICOH MP C2003                                                               |
| ☑                      | docuFORM Mannheim<br>1238-77 |      |                                      | O       |       | ✿ | ros11prt107cfm.ma.docuform.de<br>Xerox Phaser 5500DT                                                           |

**Bestelloptimierung für System**

Im nächsten Fenster kann die gewünschte Bestelloptimierung ausgewählt werden und durch Klick auf die 'OK' Schaltfläche den ausgewählten Drucksystemen zugeordnet werden.

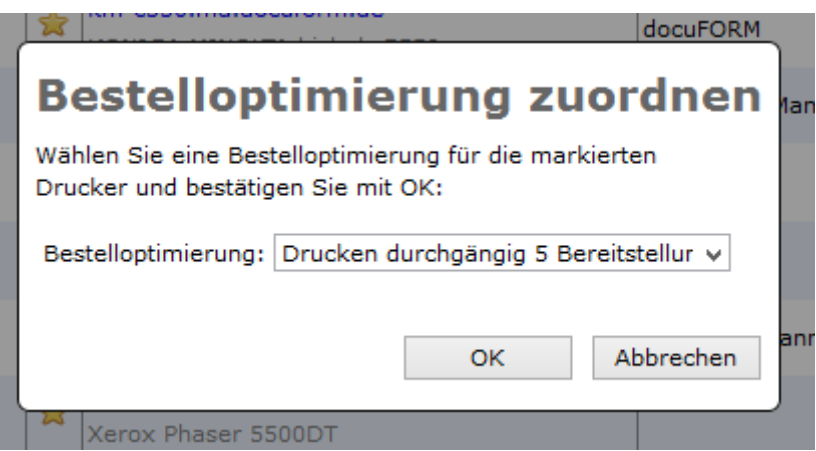

**Bestelloptimierung für System**

Bestelloptimierungen lassen sich auch einzelnen Drucksystemen über den *'Allgemein'* Tabulator der Druckerkonfiguration im Menü *'Drucker'* zuordnen.

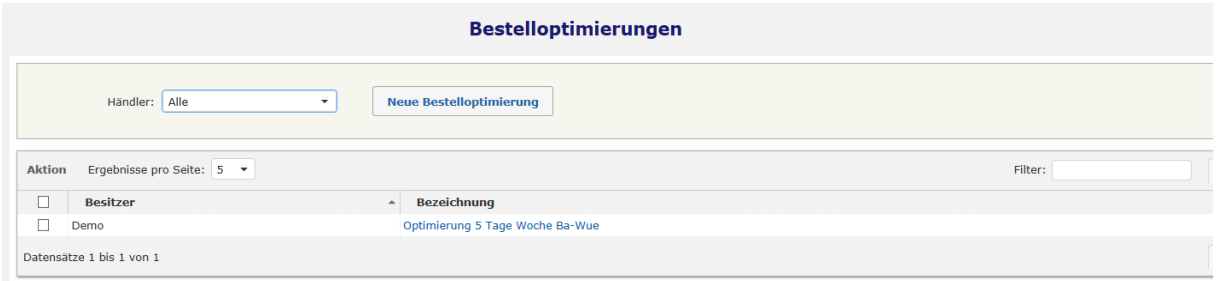

### **Übersicht Bestelloptimierung**

Bestelloptimierungen löschen lassen sich entweder durch Auswahl der zu löschenden Regel durch Klick auf die Bezeichnung und anschließendem Klicken der Schaltfläche *'Löschen'* in der Ansicht der Bestelloptimierungsdetails, oder durch Markieren der Regel in der Bestelloptimierungsliste, durch Aktivieren der Checkbox in der Liste und anschließender Anwahl der Option *'Löschen'* im Menü *'Aktion'* der Liste.

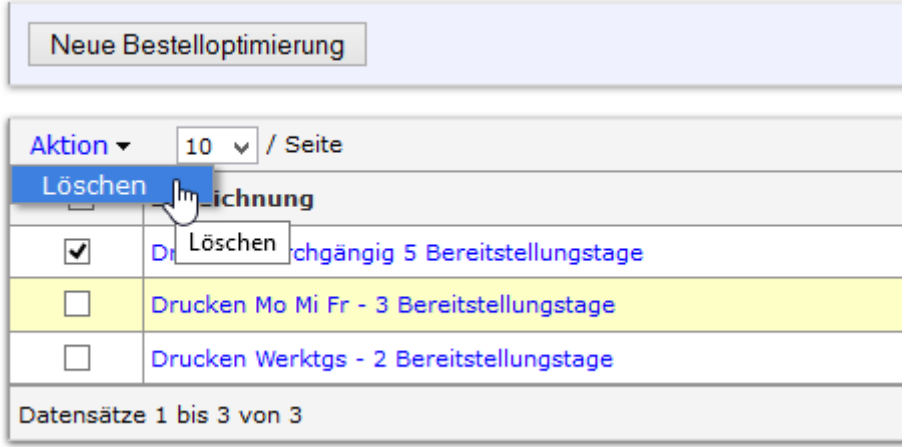

### **Bestelloptimierung löschen**

# 12.4 Kundengruppen

Ab MPS V8.12 besteht die Möglichkeit, mehrere Kunden eines Händlers in Kundengruppen zusammenzufassen. Diese Kundengruppen können dann über Zugangscodes des Händlers zugänglich gemacht werden. Anwender der MPS Software kann somit mittels eines eigenen Zugangscodes der Zugriff auf bestimmte Kunden und deren überwachte Drucksysteme möglich gemacht werden. Die anderen Kunden, außerhalb der Kundengruppe und die überwachten Drucksysteme dieser Kunden sind für den Anwender dann nicht sichtbar.

Zur Einrichtung einer Kundengruppe wechselt man in das Menü *'Kundengruppen'*.

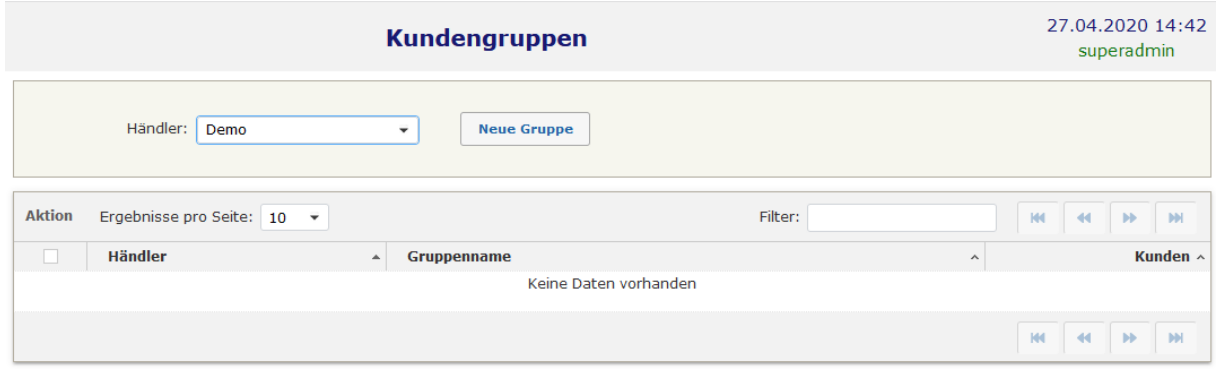

**Kundengruppen**

Nach Auswahl eines Händlers für den die neue Kundengruppe angelegt werden soll (die Händlerauswahl ist nur im Administrator Modus verfügbar), erstellt ein Klick auf die Schaltfläche *'Neue Gruppe'* eine neue Kundengruppe.

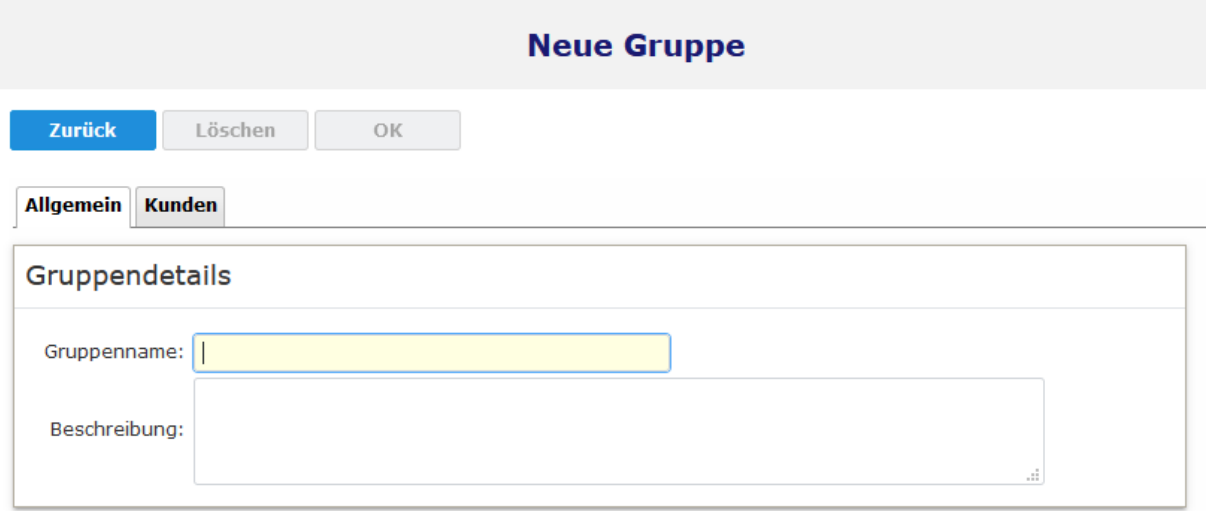

### **Neue Kundengruppe erstellen**

Nach Eingabe des Gruppennamens und einer optionalen Beschreibung der Gruppe kann im Tabulator *'Kunden'* die Auswahl der zu dieser Kundengruppe gehörenden Kunden getroffen werden.

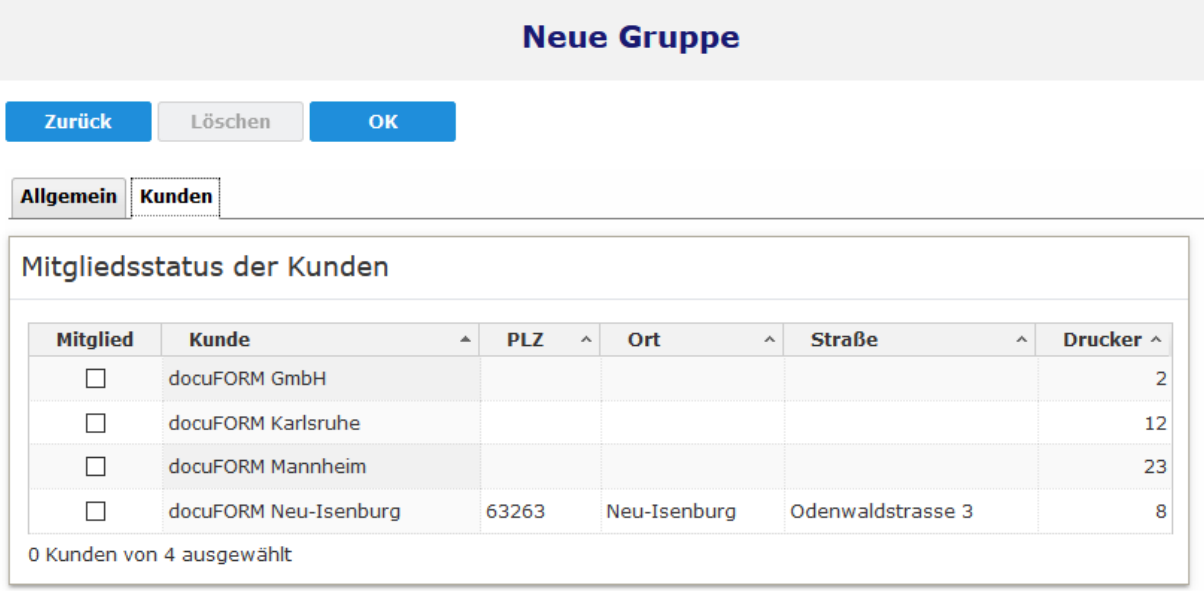

# **Auswahl der Mitglieder der Kundengruppe**

Hierzu müssen einfach die gewünschten Kunden in der Auswahlbox der Spalte *'Mitglied'* markiert werden. Ein Klick auf die *'OK'* Schaltfläche erstellt die neue Kundengruppe.

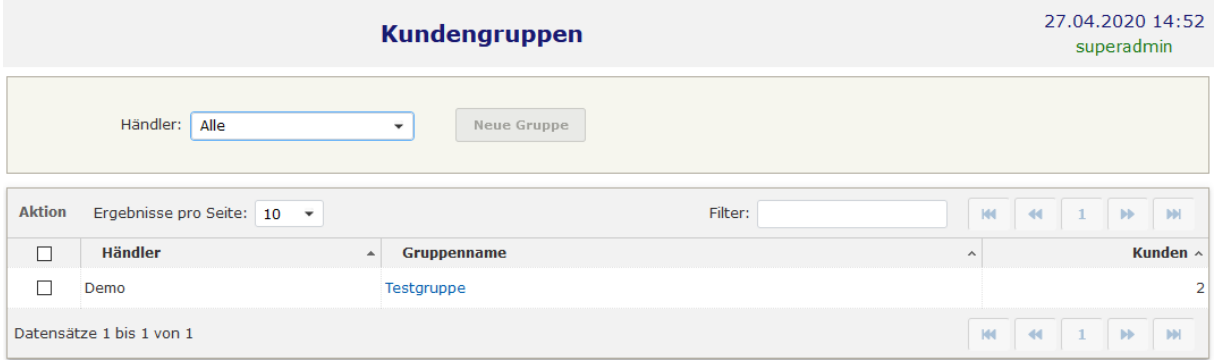

### **Kundengruppen**

Zum Löschen oder Editieren bestehender Kundengruppen wählt man die gewünschte Gruppe durch Klick auf den Gruppennamen aus.

Die Zuweisung einer Kundengruppe zu einem Anwender erfolgt über die Einrichtung eines Zugangscodes im Händler Eintrag des Händler / Kunden Menüs. Wechseln Sie hierzu im Händler Eintrag auf den Tabulator *'Zugangscodes'*.

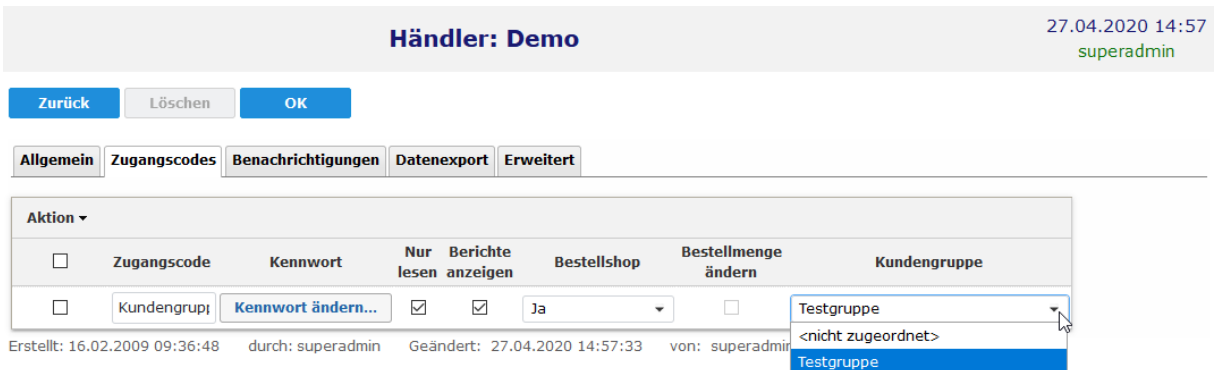

#### **Zuweisung einer Kundengruppe zu einem Zugangscode**

Legen Sie einen neuen Zugangscode an oder editieren Sie einen bestehenden Zugangscode. Die Zuweisung einer Kundengruppe zu einem Zugangscode erfolgt über die Auswahlliste *'Kundengruppe'* in den Optionen des Zugangscodes.

Meldet sich ein Anwender mit seinem Zugangscode an der MPS Software an, so sieht er nur die Kunden die in seiner zugewiesenen Kundengruppe enthalten sind und nur deren überwachte Drucksysteme. Auch das Anfertigen von Auswertungen und Berichten ist nur für die Drucksysteme der Kunden seiner Kundengruppe möglich.

# 13 Drucker

Durch Klicken auf die 'Drucker' Option innerhalb des 'Managed Print Services' Menübaumes, wird eine Liste aller überwachten Drucksysteme der Kunden angezeigt.

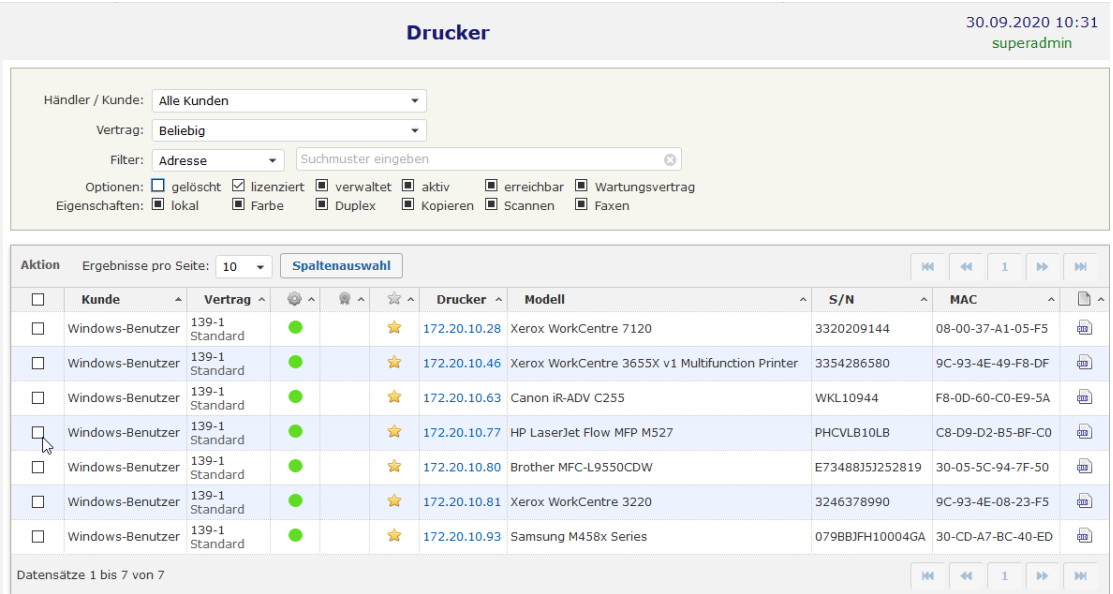

#### **Auswahlliste Drucker**

Zum gezielten Auffinden von Drucksystemen dienen die Suchoptionen im oberen Teil der Seite. Die Tri-State Schaltflächen (ab MPS 8.15) wechseln bei jedem Klick ihre Bedeutung von *Beliebig'* ( $\blacksquare$ ) zu *'Ja'* ( $\boxtimes$ ) und *Nein'* ( $\Box$ ). Durch mehrmaliges Klicken auf die Tri-State Suchoptionen kann die gewünschte Filterung der Druckerliste eingestellt werden.

Durch Klicken auf die Ziffern-Buttons in der Kopfleiste der Liste kann durch die Liste geblättert werden. Zur Anzeige und Konfiguration der Optionen eines Drucksystems wird das Drucksystem durch einen Klick auf den blauen TCP/IP Adresseintrag ausgewählt.

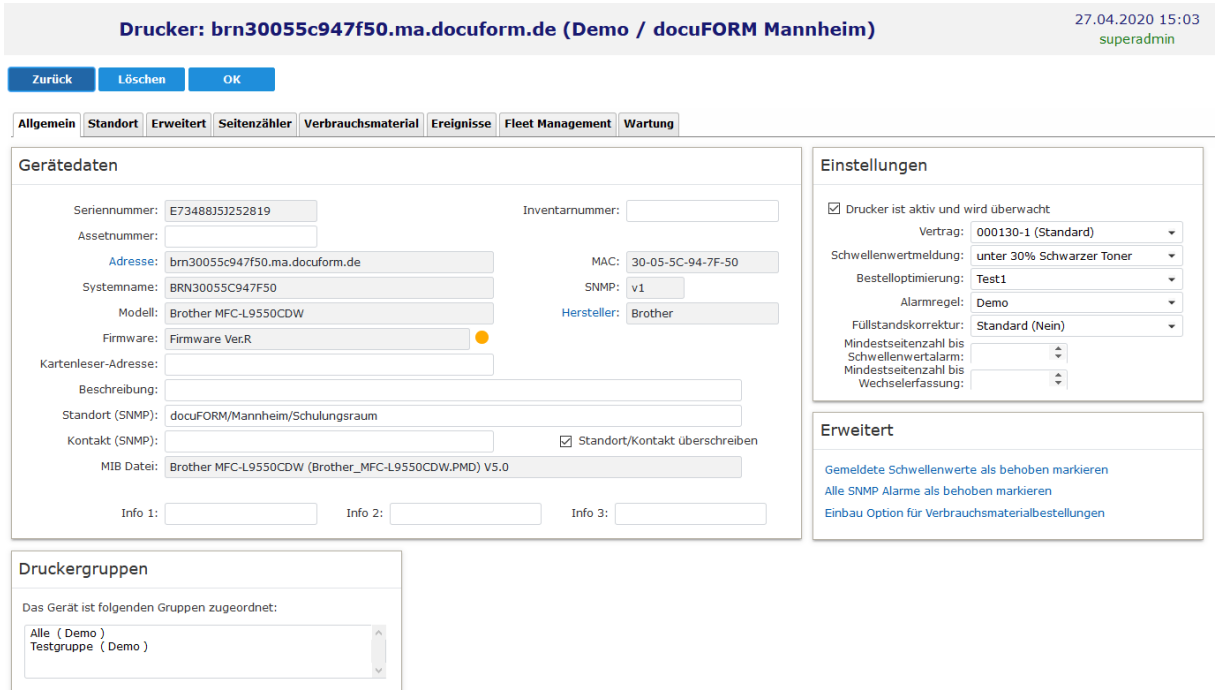

**Stammdaten Drucker**

Auf mehreren Tabulatoren können die von der MPS Software für dieses Drucksystem erfassten Informationen eingesehen und auch editiert werden. Ein Klick auf den Namen 'Adresse' öffnet die Webseite des Drucksystems sofern diese erreichbar ist. Im Tabulator 'Erweitert' werden die Funktionen und die Ausstattung der Papierschächte des Drucksystems angezeigt.

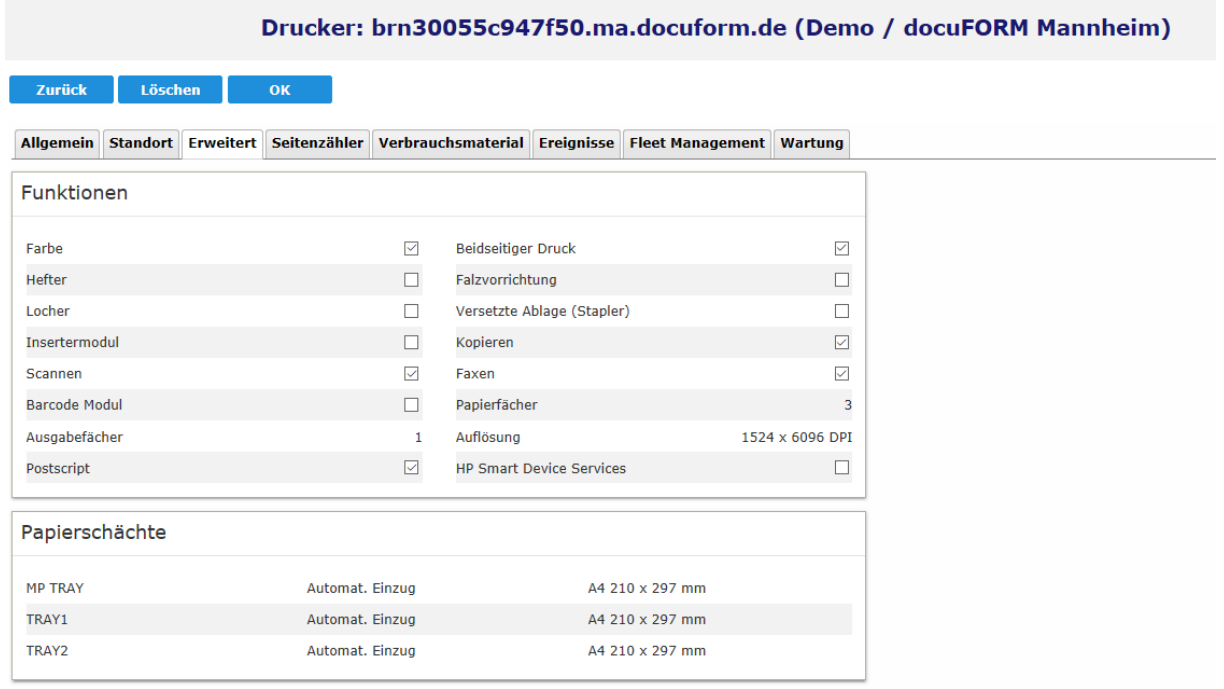

Erstellt: 20.11.2015 17:00:19 durch: System Geändert: 07.12.2016 11:53:06 von: superadmin

### **Funktionen und Ausstattung Drucker**

Im Tabulator 'Seitenzähler' sind die aktuellen Zählerstände des Drucksystems einsehbar.

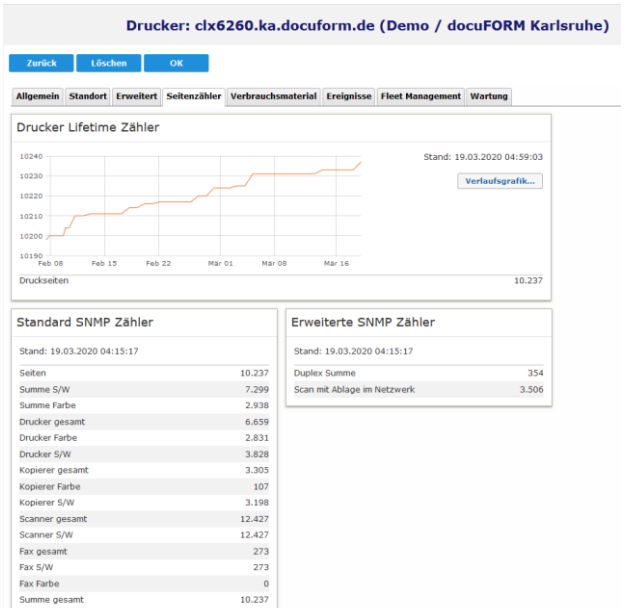

 **Zählerstände Drucker**

Durch Klick auf die Schaltfläche ,Verlaufsgrafik' kann eine grafische Darstellung der Drucker Lifetime Zählerstände angezeigt werden.

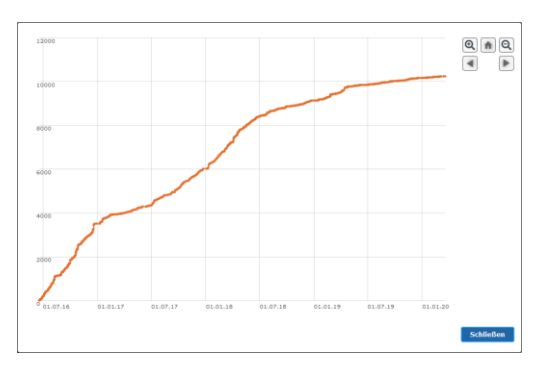

 **Zählerstandsverlauf**

Durch Entlangfahren mit dem Mauszeiger an der Kurve werden die erfassten Zählerstände neben dem Mauszeiger angezeigt. Die Kurve kann mittels Maus- und Tastatursteuerung oder der rechts oben angezeigten Schaltflächen vergrößert, verkleinert oder die Anzeige in der Zeitachse verschoben werden.

Die Stände der Verbrauchsmaterialien werden im Tabulator 'Verbrauchmaterial' aufgelistet. Bei vorhandener Lizenz kann hier von autorisierten Anwendern auch eine manuelle Bestellung von Verbrauchsmaterialien für das betreffende System ausgelöst werden

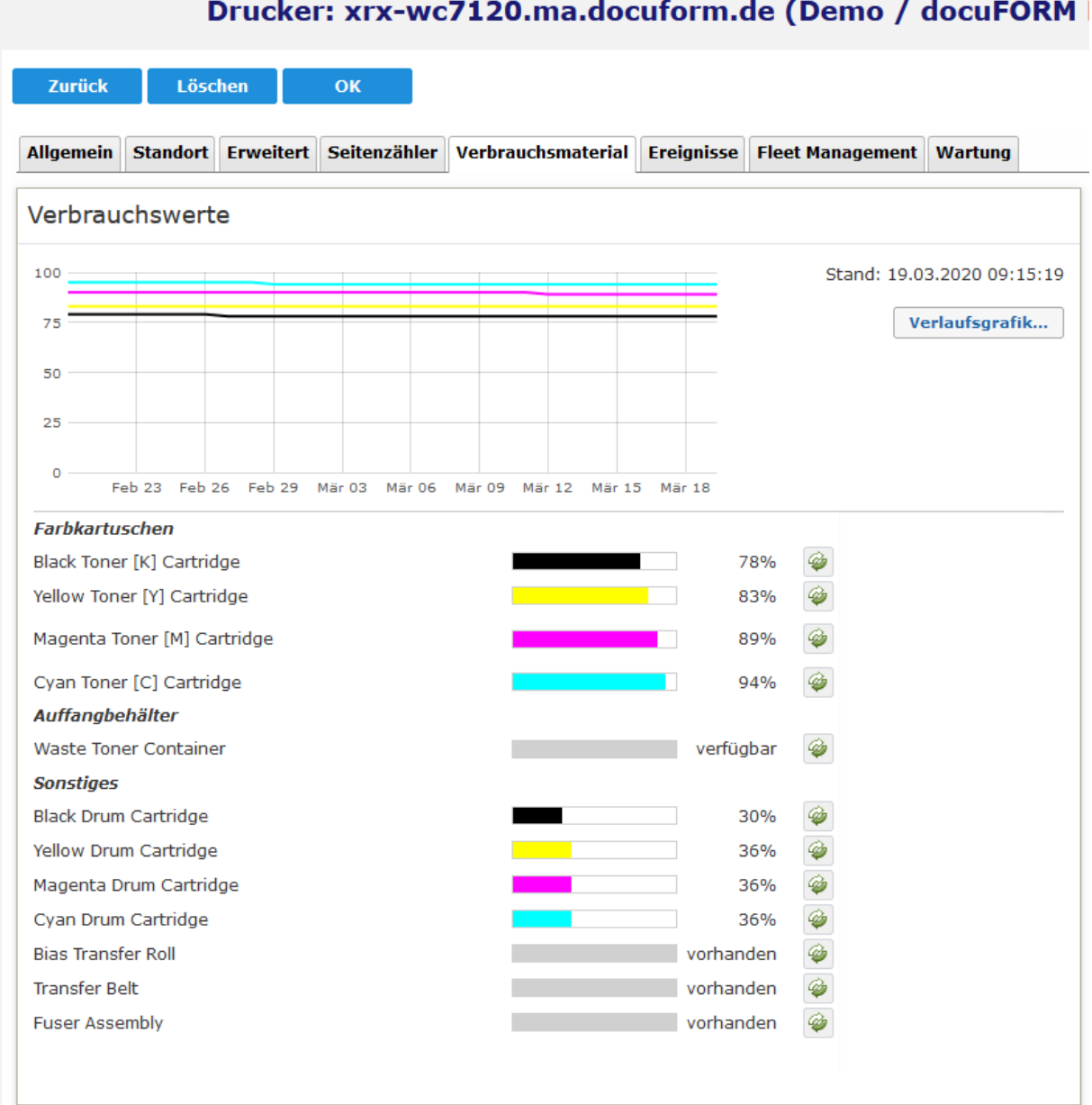

# **Verbrauchsmaterialien Drucker**

Durch Klick auf die Schaltfläche ,Verlaufsgrafik' kann eine grafische Darstellung der Drucker Toner Füllstände angezeigt werden.

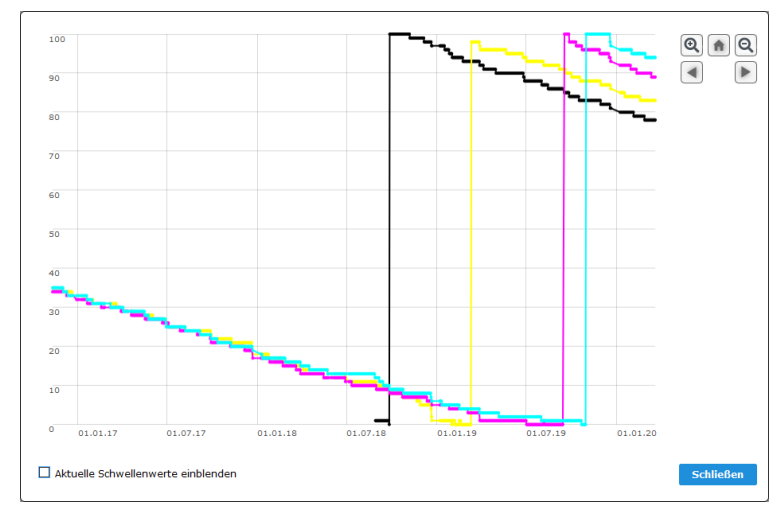

 **Füllstandsverlauf**

Durch Entlangfahren mit dem Mauszeiger an der Kurve werden die erfassten Toner Füllstände neben dem Mauszeiger angezeigt. Die Kurve kann mittels Maus- und Tastatursteuerung oder der rechts oben angezeigten Schaltflächen vergrößert, verkleinert oder die Anzeige in der Zeitachse verschoben werden. Durch Aktivieren der Option 'Aktuelle Schwellenwerte einblenden' werden die für das betreffende Drucksystem definierten Schwellenwerte zur automatischen Füllstandsüberwachung der MPS Software in die Grafik eingeblendet.

Auf dem Tabulator , Ereignisse' wird die vollständige Historie der Druckerereignisse des ausgewählten Drucksystems angezeigt. Damit hat der Anwender die komplette Störungshistorie des Gerätes jederzeit im Blick.

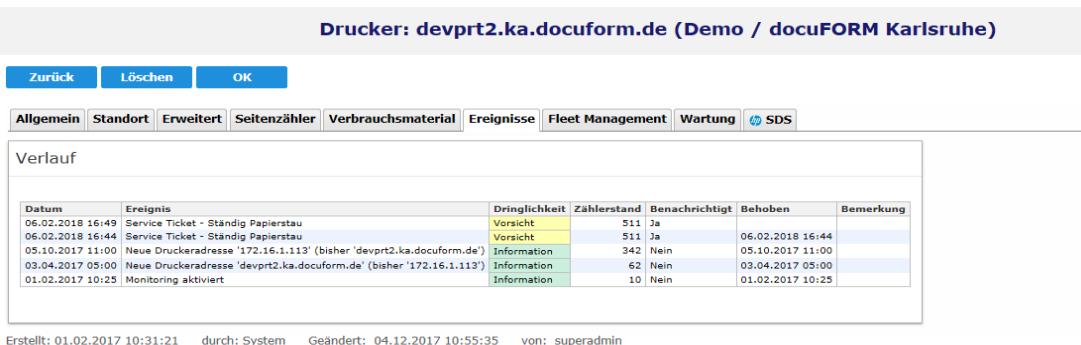

## **Ereignisse Drucker**

Basierend auf den von der MPS Software erfassten Zählerständen werden monatliche Statistiken über die Gerätenutzung erstellt und auf dem Tabulator "Fleet Management" der Druckereigenschaften dargestellt.

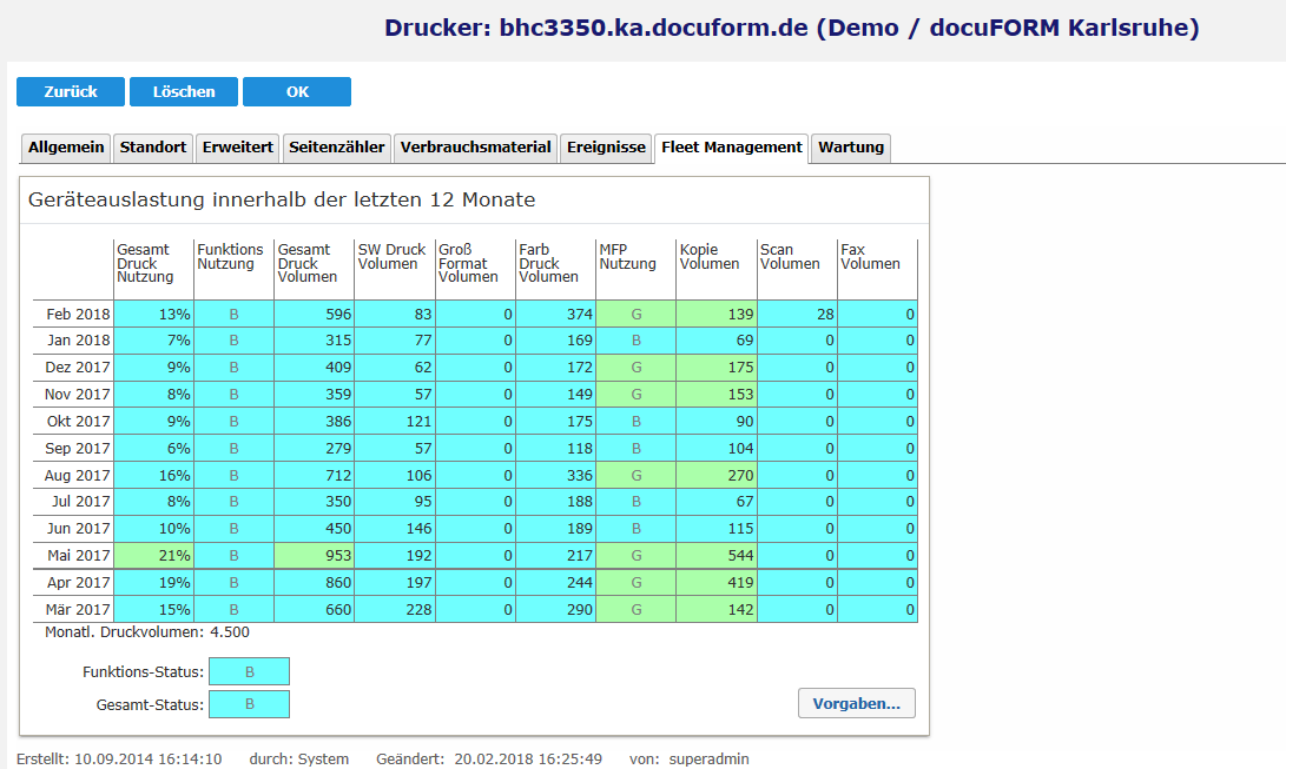

### **Statistik zur Gerätenutzung**

In Abhängigkeit der vorgegebenen und frei anpassbaren Grenzwerte, werden die monatlichen Nutzungszahlen der überwachten Geräte, nach Gerätefunktionalitäten aufgeteilt, in einer Tabelle angezeigt und farblich hinterlegt.

Im Tabulator 'Wartung' können die dem Drucksystem zugeordneten Wartungsereignisse eingesehen und editiert werden, sowie Informationen zu Garantien und kundenbezogenen Wartungsverträgen hinterlegt werden.

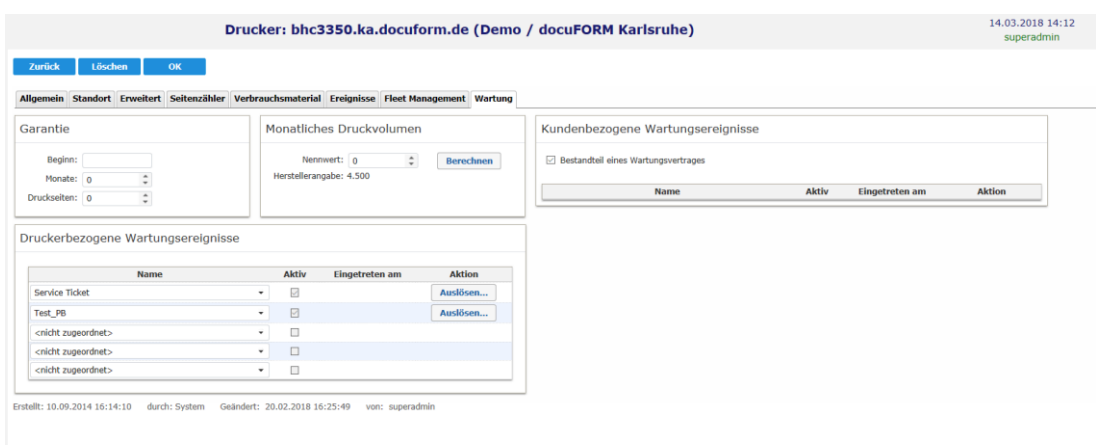

### **Wartungsereignisse Drucker**

# 13.1 Serverseitige Zuordnung von Drucksystemen zu Kunden

Ab Version V8.15 kann in der docuFORM Managed Print Services (MPS) Software eine nachträgliche, serverseitige Zuordnung von Drucksystemen zu Kunden erfolgen. Diese Kurzanleitung beschreibt die hierzu erforderlichen Schritte.

**WICHTIG:** Vor einer manuellen serverseitigen Zuordnung von Drucksystemen müssen alle Drucksysteme, die neu zugeordnet werden sollen, aber in der MPS Server Software schon bei einem Kunden aufgeführt werden, in der MPS Server Software gelöscht werden.

### **Vorgehensweise zur manuellen Zuordnung von Drucksystemen:**

Im Menü *'Einstellungen'* der MPS Software wird auf dem Tabulator *'Allgemein'* im Bereich *'Datenübertragung'* eine neutrale Absenderkennung, sowie ein zughöriger Händler konfiguriert.

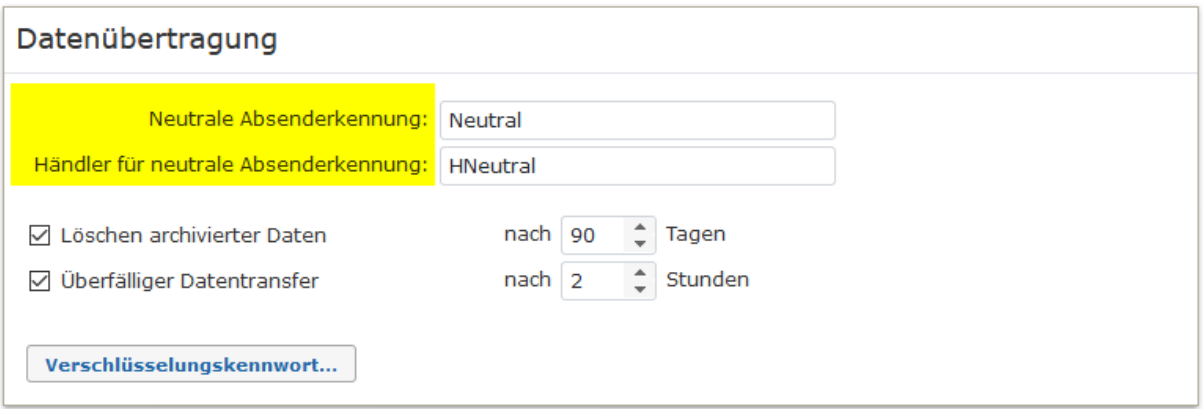

Neue Drucker welche mit dieser Absenderkennung gemeldet werden, werden keinem Kunden, aber dem konfigurierten Händler zugeordnet. Dieser Händler hat dann in der Druckerliste auch einen Kundeneintrag '<nicht zugeordnet>' und kann nach Auswahl dieses 'Kunden' über das Menü die Drucker einem Kunden zuordnen.

Solange ein Drucker nicht zugeordnet ist, werden nach dem Anlegen bei weiteren Datenübertragungen keine Daten erfasst.

In der MPS Client Software müssen die manuell zuzuordnenden Drucksysteme unter der in den Einstellungen angegebenen "Neutralen Absenderkennung' (hier "Neutral') erfasst und an die MPS Server Software übertragen werden.

Nicht zugeordnete Drucksysteme werden in der Druckerliste der MPS Server Software mit der Kundenkennung <nicht zugeordnet> speziell gekennzeichnet:

### Produktbeschreibung zur docuFORM Managed Print Services (MPS) Software

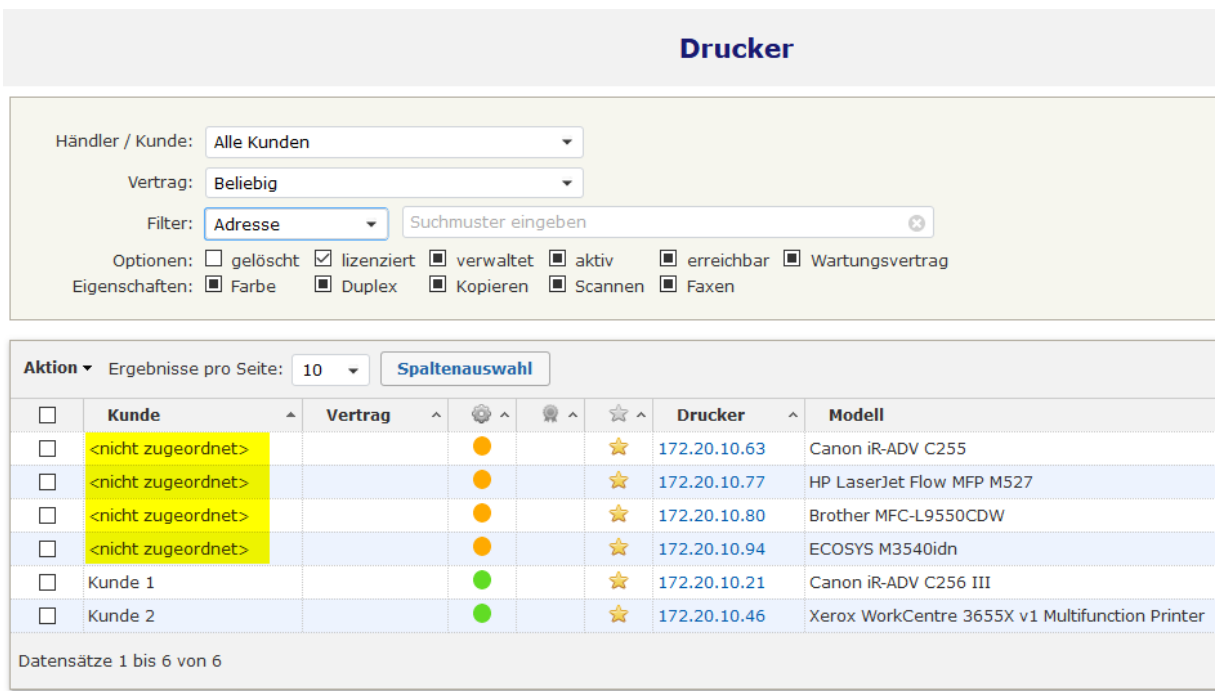

Zur Zuordnung dieser Drucker zu einem Kunden werden die gewünschten Einträge in der Druckerliste durch Aktivieren der Checkbox vor dem Eintrag markiert. Dann wird durch Klick auf die Spaltenüberschrift *'Aktion'* die Aktion *'Zuordnung Kunde…'* ausgewählt.

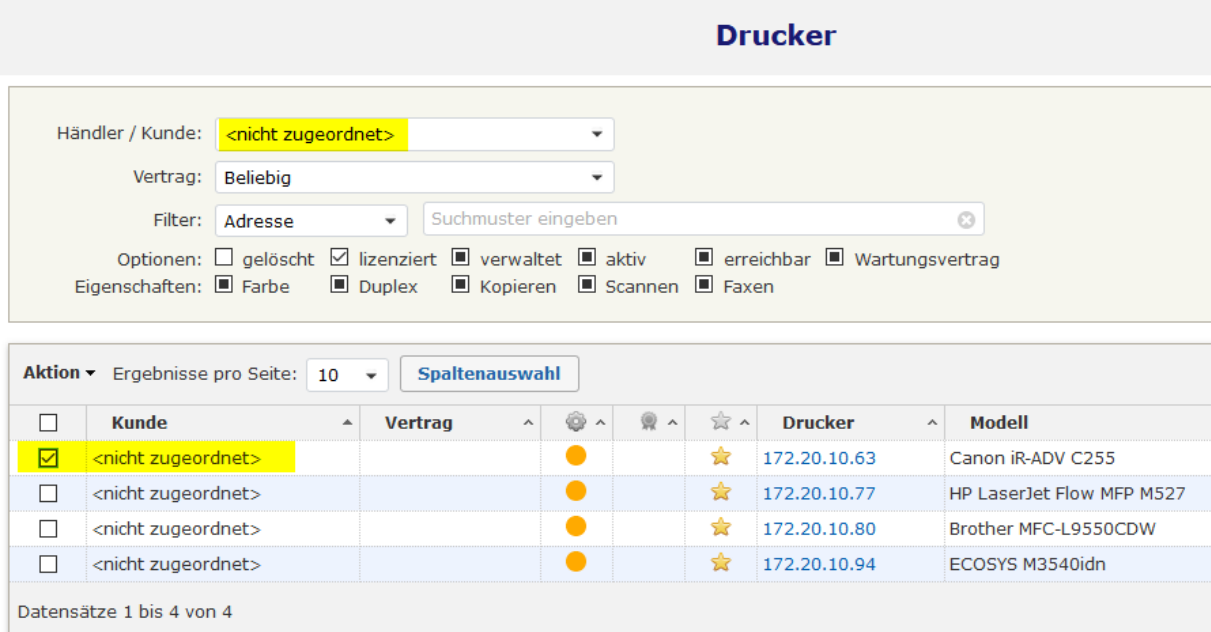

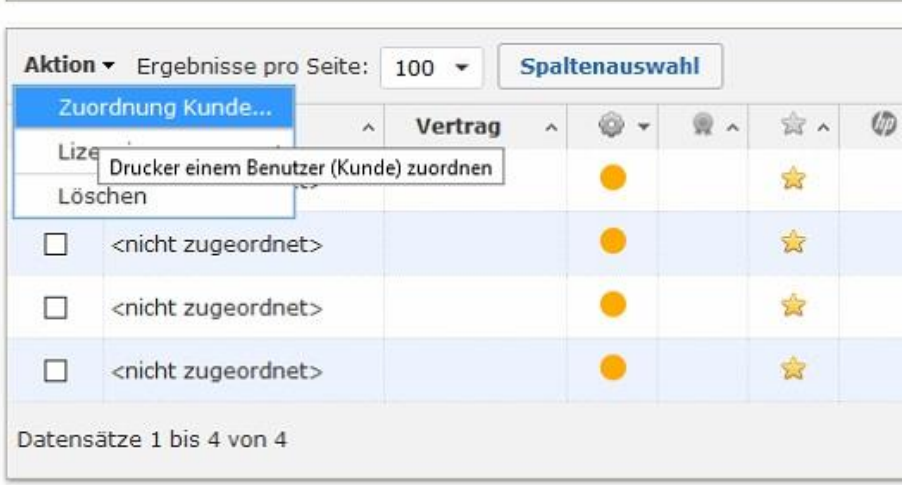

Die gewünschte Kundenzuordnung wird aus der Ausklappliste der verfügbaren Kunden des konfigurierten Händlers ausgewählt und mit Klick auf die *'OK'* Schaltfläche bestätigt.

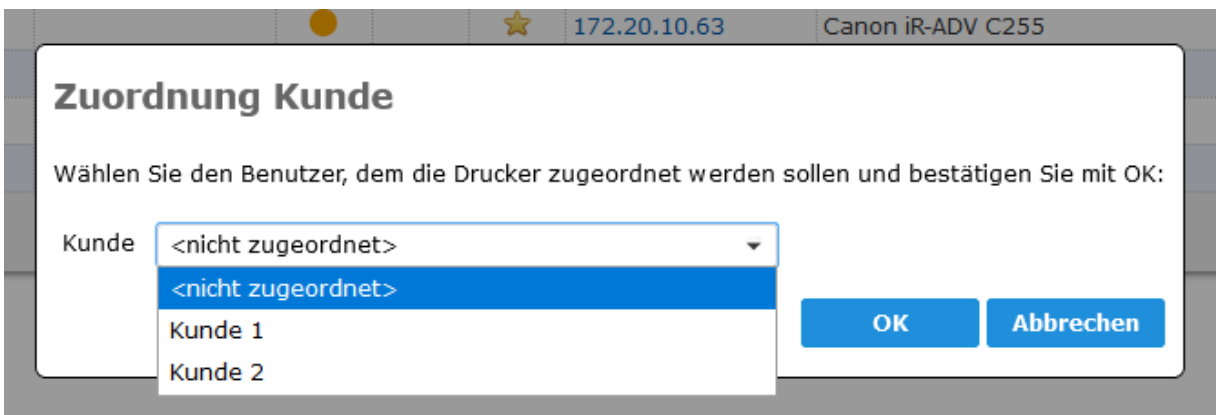

Die erfolgte Kundenzuordnung wird von der MPS Software bestätigt.

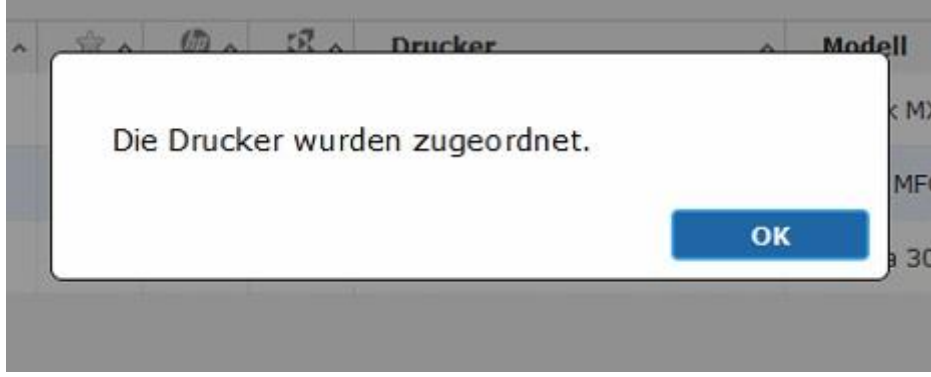

Ein Klick auf die , OK' Schaltfläche schließt den Zuordnungsvorgang ab.

Wurde der Drucker zugeordnet und wird er weiterhin mit der besonderen Absenderkennung gemeldet, bleibt er trotzdem weiterhin dem Kunden zugeordnet.

Drucker die bereits einem Kunden zugeordnet waren, bleiben bei diesem, auch wenn sie künftig mit dieser speziellen Absenderkennung gemeldet werden.

Der CSV Import von Druckern am MPS Server mithilfe einer Datei

'dfm [<Händlername>]-prtlist.csv'

kann solche nicht zugeordneten Drucker ebenfalls einem Kunden zuordnen. Voraussetzung dafür ist:

- Der Dateiname enthält einen Händlernamen
- Die CSV Datei enthält eine Spalte 'Kunde' oder 'Absenderkennung' mit existierenden Kunden für jeden Drucker
- Der über MAC und/oder S/N identifizierte Drucker in der CSV Datei ist bisher keinem Kunden zugeordnet

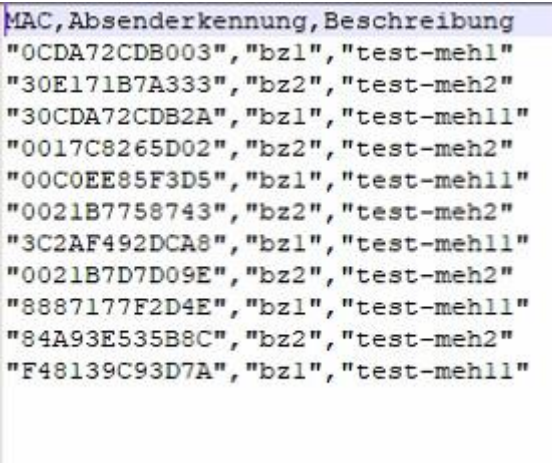

Beim CSV Import von Druckern am MPS Server mithilfe einer Datei

dfm [<Händlername>]-prtlist.csv'

werden Drucker, die bisher einem anderen Kunden zugeordnet waren als in der CSV angegeben, jetzt zu dem Kunden in der CSV umgezogen. Voraussetzung ist, dass die MPS Option im Menü , Einstellungen' -> , Allgemein' -> , System' **, Druckeraustausch** *zwischen Kunden zulassen'* ist gesetzt und

- Der Dateiname enthält den Händlernamen des Händlers für neutrale Absenderkennung
- Die CSV Datei enthält eine Spalte 'Kunde' oder 'Absenderkennung' mit existierenden Kunden für jeden Drucker

Weiterhin kann in der MPS Version V8.15 auch im Menü *'Drucker'* unter den nicht zugeordneten Drucksystemen auch nach Hostnamen gesucht werden. Hierzu muss der Auswahlfilter auf die Option *'Adresse'* eingestellt werden.

# 13.2 Manuelles Umziehen von Drucksystemen

Ab MPS Software Version 8.16a ist es für Händler möglich, Drucksysteme über die Bedienoberfläche der MPS Software zwischen seinen Kunden manuell umzuziehen. Konfigurationsänderungen in der MPS Client Software sind dafür nicht erforderlich, es muss aber sichergestellt sein, dass die MPS Client Software den umzuziehenden Drucker nach wie vor im Netzwerk erreicht und abfragen kann.

Bei diesem Umzug bleiben alle bisher über diese Drucksysteme erfassten Daten erhalten und werden mit umgezogen. Zugeordnete Benachrichtigungsregeln (Schwellenwerte, Alarme, etc.) werden nicht mit umgezogen und müssen nach dem Umzug neu zugeordnet werden.

Damit ein Händler Drucksysteme zwischen seinen Kunden umziehen kann, muss vom Administrator der MPS Software die Option *'Druckeraustausch zwischen Kunden*  zulassen' im Menü , Einstellungen' -> , Allgemein' -> , System' aktiviert werden.

Um ein Drucksystem zu einem anderen Kunden umzuziehen wechselt der Händler oder der superadmin in das Menü *'Drucker'* der MPS Software und wählt aus der Ausklappliste *'Kunde'* den Kunden aus, von dem er Drucksysteme zu einem neuen Kunden umziehen möchte.

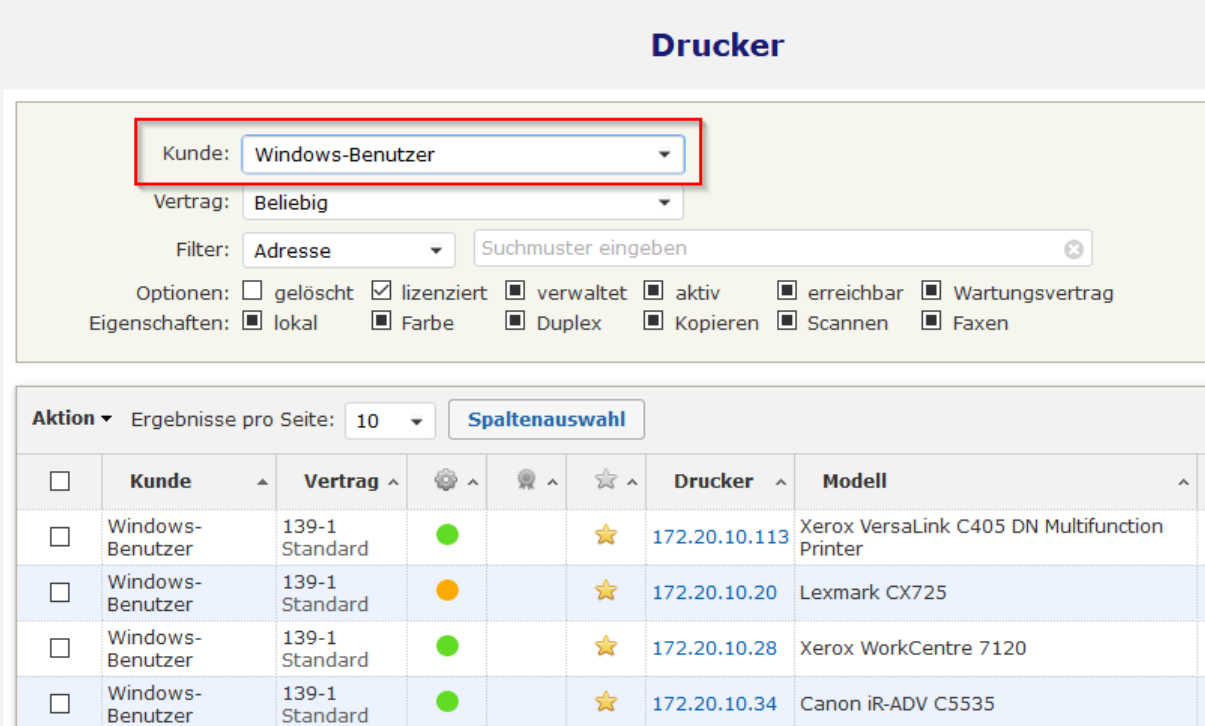

### **Kundenauswahl zum Druckerumzug**

Im nächsten Schritt müssen alle umzuziehenden Drucksysteme in der Aktionsspalte der Druckerliste markiert werden. Nach Bewegen des Mauszeigers auf die *'Aktion'* Spaltenüberschrift, wird das Aktionsmenü der Druckerliste angezeigt. Hier muss die Option *, Umziehen'* ausgewählt werden.

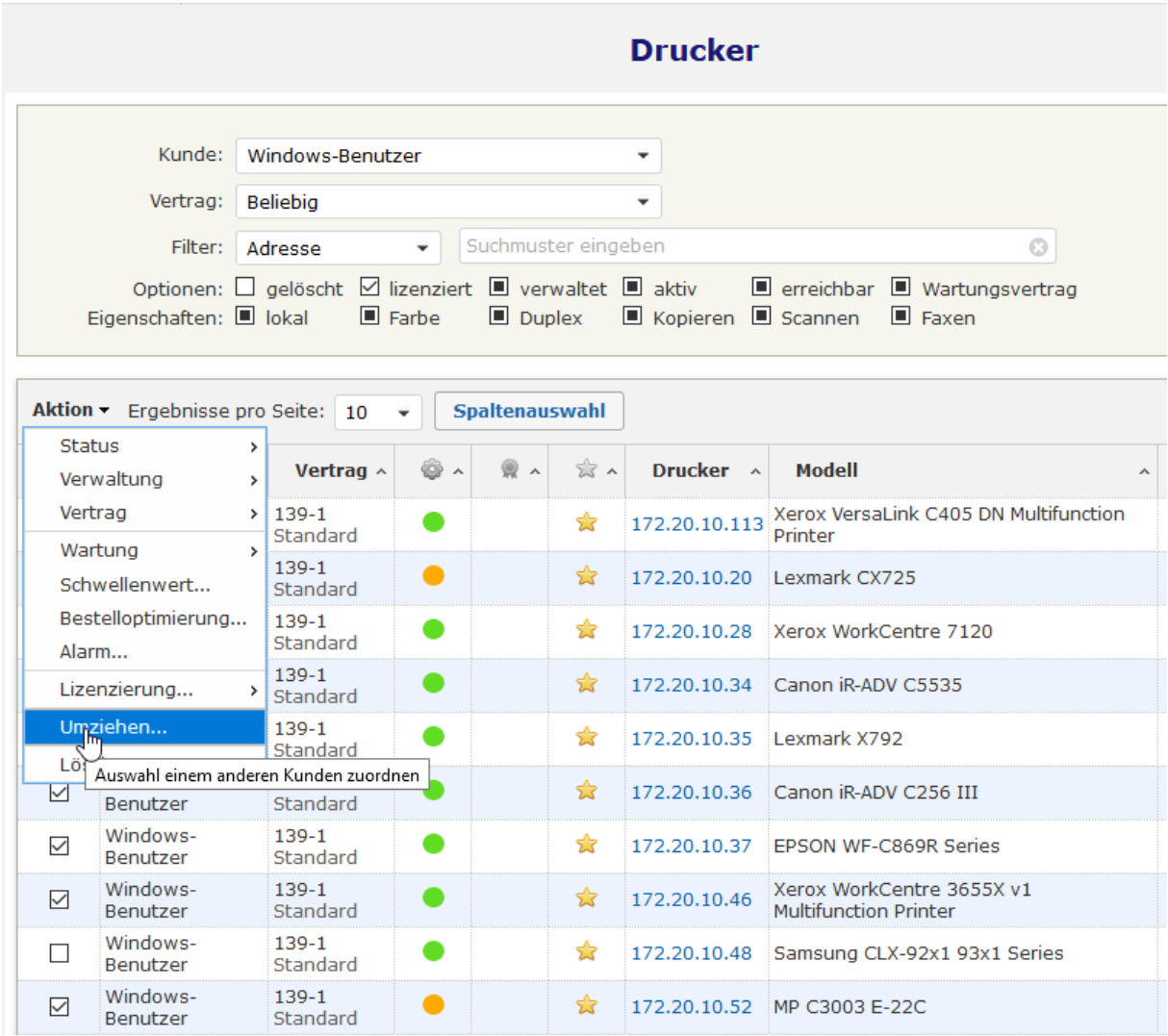

## **Umzug von Drucksystemen zwischen Kunden**

Es wird nun ein Bildschirm zur Auswahl des Kunden, zu dem die markierten Drucksysteme umgezogen werden sollen, angezeigt.

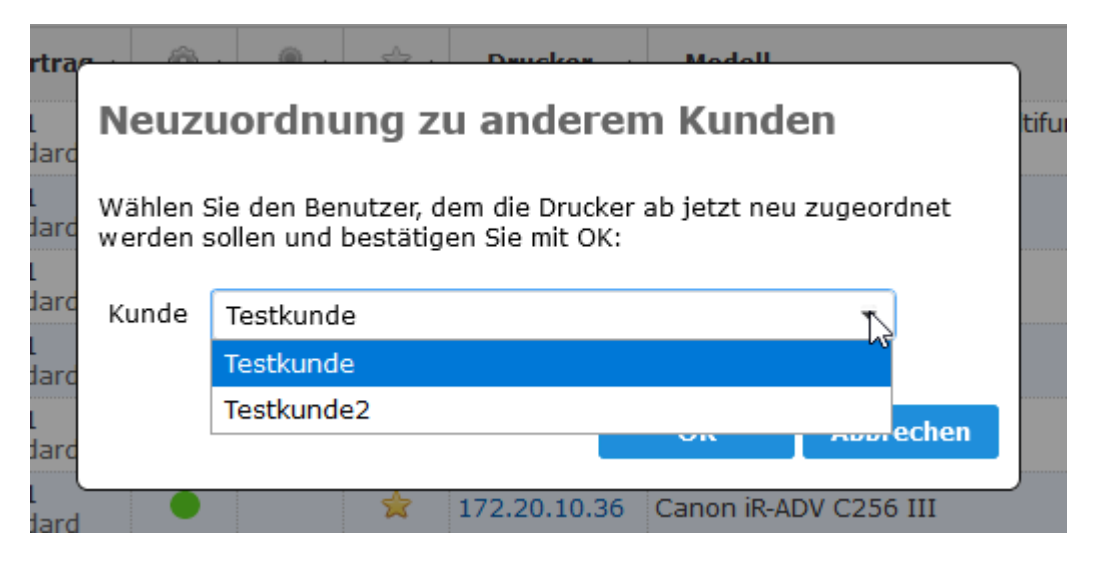

 **Kundenauswahl zum Umzug**

Nachdem die Auswahl des Kunden, zu dem die markierten Drucksysteme umgezogen werden sollen, getroffen wurde, muss der Umzug durch Klick auf die *'OK'* Schaltfläche bestätigt werden. Es werden nun noch zwei Sicherheitsabfragen eingeblendet, die zum Umziehen der Drucksysteme bestätigt werden müssen. Hier kann der Umzug der Drucksysteme auch noch abgebrochen werden.

Nach Bestätigung der zwei Sicherheitsabfragen werden die markierten Drucksysteme zum neuen Kunden umgezogen. Der erfolgte Umzugsvorgang wird dem Händler / superadmin mit einem Hinweis angezeigt.

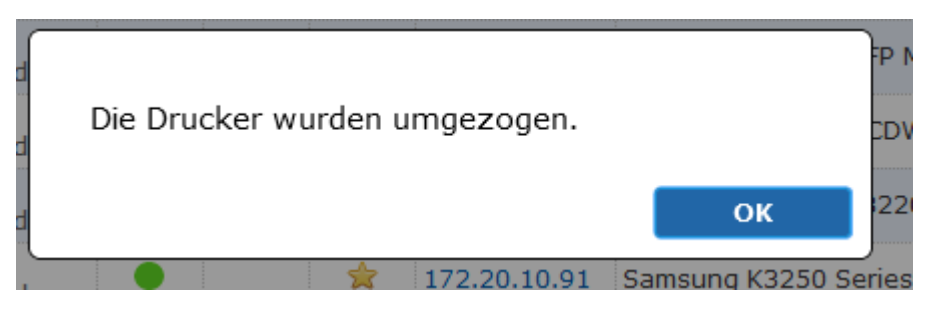

 **Erfolgreicher Druckerumzug**

Drucksysteme können auf diese Art beliebig oft zwischen Kunden eines Händlers umgezogen werden. Die von der MPS Software erfassten Daten über die Drucksysteme werden, mit Ausnahme von zugeordneten Benachrichtigungen, immer mit zum neuen Kunden umgezogen und beim alten Kunden gelöscht. Es muss aber unbedingt darauf geachtet werden, dass auch in der jeweiligen MPS Client Software die Drucksysteme unter den neuen Kundenkennungen erfasst und abgefragt werden, da die MPS Server Software die umgezogenen Systeme mit der nächsten Datenübertragung ansonsten wieder zu den ursprünglichen Kunden zurück' umzieht.

**Dies gilt nicht für Drucksysteme, die unter der speziellen Kundenkennung zur manuellen Kundenzuordnung verwaltet und überwacht werden.**

# 13.3 Manuelles Anlegen von Drucksystemen

Ab MPS Version 8.16 können Händler und Administratoren in der MPS Server Software auch manuell Drucker anlegen. Diese so angelegten Systeme werden in der MPS Software als *'Lokale Drucker'* geführt und von der MPS Client Software nicht überwacht. Für lokale Drucker können von Kunden, Händlern und Administratoren Gesamt-Zählerstände für Mono und Farbe in der Software eingetragen werden. Diese manuell eingetragenen Zählerstände werden in den Auswertungen der MPS Software berücksichtigt. In den Filteroptionen des Menüs *'Drucker'* kann über die Schaltfläche *'lokal'* auch nach lokalen Druckern gefiltert werden.

Um einen lokalen Drucker in der MPS Software anzulegen, muss im Menü *'Drucker'* zuerst der Kunde ausgewählt werden, für den der lokale Drucker angelegt werden soll.

|              |                                   |                                                                               |     |                       |     | <b>Drucker</b>                                 |                                                                   |                      |                                   |                       |                   | Händler               | 30.09.2020 11:07         |
|--------------|-----------------------------------|-------------------------------------------------------------------------------|-----|-----------------------|-----|------------------------------------------------|-------------------------------------------------------------------|----------------------|-----------------------------------|-----------------------|-------------------|-----------------------|--------------------------|
|              | Kunde:                            | Windows-Benutzer                                                              |     |                       |     | $\checkmark$                                   |                                                                   |                      |                                   |                       |                   |                       |                          |
|              | Vertrag:                          | <b>Beliebig</b>                                                               |     |                       |     | ٠                                              |                                                                   |                      |                                   |                       |                   |                       |                          |
|              |                                   |                                                                               |     |                       |     |                                                |                                                                   |                      |                                   |                       |                   |                       |                          |
|              |                                   | Filter: Adresse                                                               | ٠   | Suchmuster eingeben   |     |                                                | $\odot$                                                           |                      |                                   |                       |                   |                       |                          |
|              | Eigenschaften: Dokal              | Optionen: Q qelöscht Ø lizenziert ■ verwaltet ■ aktiv<br>$\blacksquare$ Farbe |     | $\blacksquare$ Duplex |     | $\blacksquare$ Kopieren $\blacksquare$ Scannen | $\blacksquare$ erreichbar $\blacksquare$ Wartungsvertrag<br>Faxen |                      |                                   |                       |                   |                       |                          |
|              |                                   |                                                                               |     |                       |     |                                                |                                                                   |                      |                                   |                       |                   |                       |                          |
|              |                                   |                                                                               |     |                       |     |                                                |                                                                   |                      |                                   |                       |                   |                       |                          |
|              | Aktion v Ergebnisse pro Seite: 10 | $\rightarrow$                                                                 |     | Spaltenauswahl        |     |                                                |                                                                   |                      |                                   | КK                    | 44                | ÞÞ                    | <b>MH</b>                |
| $\mathbf{I}$ | Neuer Drucker,<br>Kunde           | Vertran $\sim$<br>$\triangle$                                                 | ◎ へ | ◉<br>$\lambda$        | ☆△  | Drucker ^                                      | <b>Modell</b><br>$\widehat{\phantom{a}}$                          | Info<br>$\mathbf{1}$ | S/N<br>$\boldsymbol{\wedge}$      | $\boldsymbol{\wedge}$ | MAC.              | $\boldsymbol{\wedge}$ | $\square$ .              |
| □            | Windows-<br>Benutzer              | Manuell verwalteten Drucker erstellen<br>139-1<br>Standard                    |     |                       | 含   |                                                | 172.20.10.28 Xerox WorkCentre 7120                                |                      | 3320209144                        |                       | 08-00-37-A1-05-F5 |                       | 画                        |
| П            | Windows-<br>Benutzer              | 139-1<br>Standard                                                             | 0   |                       | ☆   | 172.20.10.46                                   | Xerox WorkCentre 3655X v1 Multifunction<br>Printer                |                      | 3354286580                        |                       | 9C-93-4F-49-F8-DF |                       | $\overline{\mathbb{E}}$  |
| П            | Windows-<br>Benutzer              | $139-1$<br>Standard                                                           |     |                       | ✬   |                                                | 172.20.10.63 Canon iR-ADV C255                                    |                      | <b>WKL10944</b>                   |                       | F8-0D-60-C0-E9-5A |                       | $\overline{\mathbb{E}}$  |
| □            | Windows-<br>Benutzer              | $139-1$<br>Standard                                                           |     |                       | 53  |                                                | 172.20.10.77 HP LaserJet Flow MFP M527                            |                      | PHCVLB10LB                        |                       | C8-D9-D2-B5-BF-C0 |                       | $\overline{\mathbb{E}}$  |
| □            | Windows-<br>Benutzer              | $139-1$<br>Standard                                                           | -   |                       | SR. |                                                | 172.20.10.80 Brother MFC-L9550CDW                                 |                      | E73488J5J252819 30-05-5C-94-7F-50 |                       |                   |                       | $\overline{\phantom{0}}$ |
| □            | Windows-<br>Benutzer              | $139-1$<br>Standard                                                           |     |                       | 52  |                                                | 172.20.10.81 Xerox WorkCentre 3220                                |                      | 3246378990                        |                       | 9C-93-4E-08-23-F5 |                       | $\blacksquare$           |
| Е            | Windows-<br>Benutzer              | 139-1<br>Standard                                                             |     |                       | ۳Ì. |                                                | 172.20.10.93 Samsung M458x Series                                 |                      | 079BBJFH10004GA 30-CD-A7-BC-40-ED |                       |                   |                       | 40                       |
|              | Datensätze 1 bis 7 von 7          |                                                                               |     |                       |     |                                                |                                                                   |                      |                                   | KИ                    |                   | bb                    | <b>MH</b>                |

**Anlegen von lokalen Druckern**

Im Aktionsmenü wird dadurch die Auswahl *'Neuer Drucker…'* verfügbar. Nach Auswahl dieser Option wird ein Dialog zur Anlage des neuen lokalen Druckers angezeigt. Hier müssen mindestens Informationen zur Seriennummer und zur Modellbezeichnung des lokalen Druckers hinterlegt werden. Aus einer Ausklappliste kann der Druckerhersteller ausgewählt werden. Zusätzlich kann eine Beschreibung zum lokalen Drucker hinterlegt und die Vertragszugehörigkeit gewählt werden.

Über die Checkbox *'Farbdrucker'* wird bestimmt, ob es sich bei dem lokalen Drucker um ein Farb- oder Monosystem handelt. In die Eingabefelder für S/W und Farbseiten werden die Startwerte der Zählerstände der Gesamt-Farb- und Gesamt-S/W Zähler eingetragen. Erfolgen hier keine Einträge, werden die Zählerstände mit Werten '0' eingetragen. Ein Klick auf die *'OK'* Schaltfläche legt den lokalen Drucker in der MPS Software an.

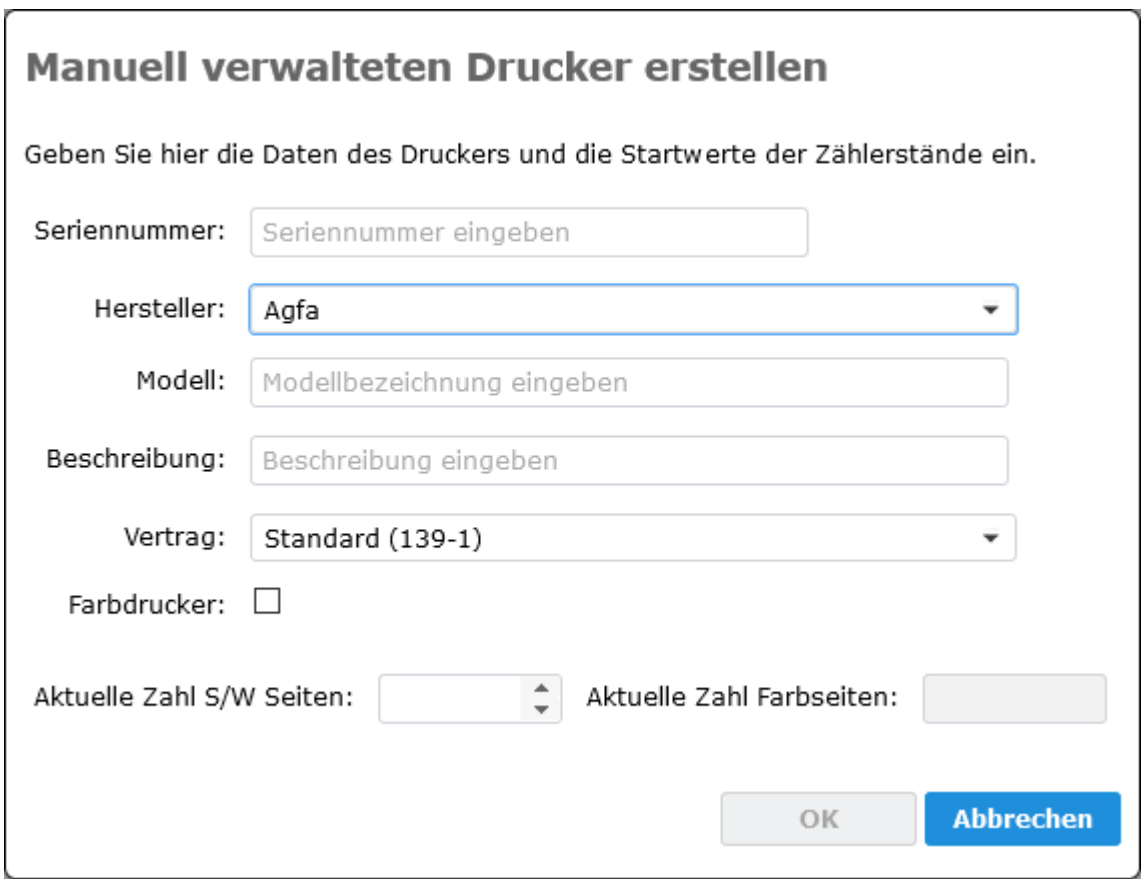

 **Anlage eines lokalen Druckers**

|                                     |                                                                                                    |                                                | <b>Drucker</b> |                                                          |                       |                                 |                     |           |                      | Händler            | 30.09.2020 11:26                       |
|-------------------------------------|----------------------------------------------------------------------------------------------------|------------------------------------------------|----------------|----------------------------------------------------------|-----------------------|---------------------------------|---------------------|-----------|----------------------|--------------------|----------------------------------------|
| Kunde:                              | Windows-Benutzer                                                                                                    | $\overline{\phantom{0}}$                       |                |                                                          |                       |                                 |                     |           |                      |                    |                                        |
|                                     | Vertrag: Beliebig                                                                                                    | $\overline{\phantom{0}}$                       |                |                                                          |                       |                                 |                     |           |                      |                    |                                        |
|                                     | Filter: Adresse<br>$\overline{\phantom{a}}$                                                                                                    | Suchmuster eingeben                            |                |                                                          | $\odot$               |                                 |                     |           |                      |                    |                                        |
|                                     | Optionen: $\Box$ gelöscht $\boxtimes$ lizenziert $\Box$ verwaltet $\Box$ aktiv<br>Eigenschaften: Ølokal III Farbe III Duplex III Kopieren III Scannen III Faxen |                                                |                | $\blacksquare$ erreichbar $\blacksquare$ Wartungsvertrag |                       |                                 |                     |           |                      |                    |                                        |
| Aktion ▼ Ergebnisse pro Seite: 10 → |                                                                                                    | Spaltenauswahl                                 |                |                                                          |                       |                                 |                     | <b>KK</b> | $\blacktriangleleft$ | ÞÞ<br>$\mathbf{1}$ | <b>MH</b>                              |
| Ω<br><b>Kunde</b>                   | <b>Vertrag</b><br>$\blacktriangle$                                                                                                    | $\circledcirc$ ^<br>爱<br>$\boldsymbol{\wedge}$ | ☆▲<br>$\wedge$ | <b>Drucker</b><br>$\boldsymbol{\wedge}$                  | <b>Modell</b>         | Info 1<br>$\boldsymbol{\wedge}$ | $\hat{\phantom{a}}$ | S/N       | $\wedge$             | <b>MAC</b>         | $\square$ ^<br>$\hat{\phantom{a}}$     |
| □<br>Windows-Benutzer               | $139-1$<br>Standard                                                                                                    | 0                                              | ✿              | <b>Lokaler Drucker</b>                                   | HP ColorLaserJet 4000 |                                 |                     | ADHJ-5674 |                      |                    |                                        |
| Datensätze 1 bis 1 von 1            |                                                                                                    |                                                |                |                                                          |                       |                                 |                     | КH        | $\blacktriangleleft$ | $\mathbf{1}$       | <b>MH</b><br>$\mathbb{N}^{\mathbb{N}}$ |

### **Lokaler Drucker**

Durch Klicken auf den Eintrag *'Lokaler Drucker'* in der Druckerliste werden die Eigenschaftsdialoge dieses Systems angezeigt.

Die Eigenschaftsdialoge eines lokalen Druckers sind stark reduziert, da außer zählerabhängiger Wartung kein Management möglich ist. Auf dem Tabulator *'Seitenzähler'* existiert nur der S/W und den Farbzähler, sowie der aus deren Summe berechneten Lifetime Counter. Neu ist die Schaltfläche *'Zählereingabe...'.* Diese öffnet einen Dialog, mit dem neuere Zählerstände eingegeben werden können.

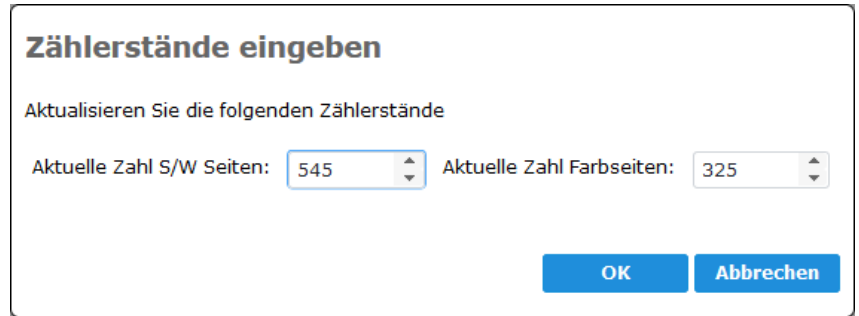

 **Eingabe von Zählerständen**

Im *'Händler / Kunden'* Menü existiert bei jedem Kunden auf dem Tabulator *'Benachrichtigungen'* eine Option zur E-Mail 'Erinnerung für Zählereingabe'. Hier kann der Händler eine Adresse hinterlegen, zu der wahlweise am 15. oder am 30. oder am 15. und 30. eine Erinnerung an einzugebende Zählerstände verschickt wird.

Beim Händler kann auf dem Tab *'Benachrichtigungen'* eine Benachrichtigung als E-Mail über erfolgte Zählereingabe aktiviert werden. Der Empfänger ist anzugeben und ein E-Mail Betreff kann mit Variablen bestimmt werden. Die Mail wird nur als HTML Mail und ohne Anhang verschickt.

# 13.4 Ampelstatus

Die folgende Grafik erläutert die Bedeutung der farbigen Markierungen in der Druckerliste der MPS Software.

Begriffe:

-Zählerstand aktuell: Zählerstand ist aktuell (und an Server übertragen) (d.h. Drucker wurde innerhalb der eingestellten Datentransferzeit gepollt oder gebulkt) -<br>Bulk aktuell: Bulk wurde durchgeführt (und an Server übertragen)

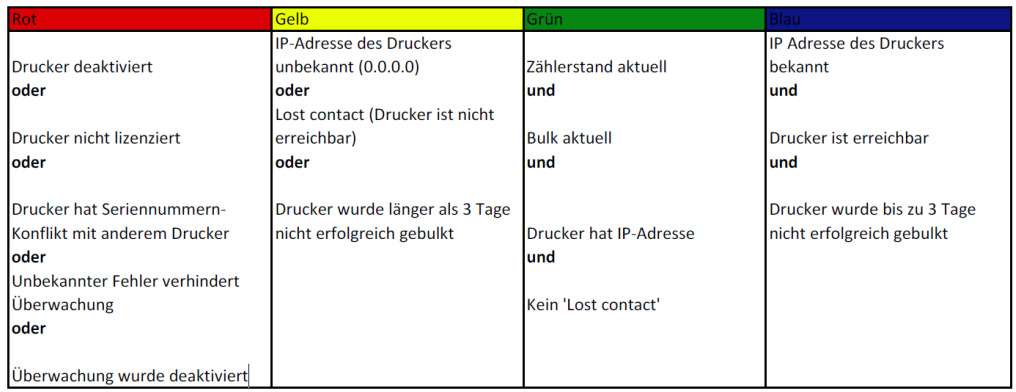

### **Erläuterung Ampelstatus im MPS**

# 13.5 Lizenzfreigabe

Dieser Abschnitt beschreibt das Vorgehen zur Freigabe von Drucker Lizenzen in der docuFORM Managed Print Services (MPS) Software, damit für diese Geräte keine Lizenz- bzw. Hosting Gebühren mehr anfallen.

*ACHTUNG:* **Sobald die Lizenz eines Druckers freigegeben wird, werden alle von der MPS Software erfassten Daten und Informationen dieses Gerätes unwiederbringlich gelöscht. Es wird daher empfohlen, vor der Lizenzfreigabe von allen noch benötigten Daten entsprechende Berichte in der MPS Software anzufertigen und diese zu sichern.**

Um Drucksysteme aus der Überwachung durch die MPS Software herauszunehmen, gibt es zwei Vorgehensweisen:

- Methode 1 mit Konfigurationsänderungen in der MPS Client Software und der MPS Server Software.
- Methode 2 mit Konfigurationsänderungen nur in der MPS Server Software.

# **Methode 1 mit Konfigurationsänderungen in der MPS Client Software und der MPS Server Software:**

Gehen Sie bitte nach den im Folgenden beschriebenen Schritten vor, um Drucksysteme aus der Überwachung durch die MPS Software zu nehmen, damit für diese Systeme keine Lizenz- und Hosting Gebühren mehr anfallen.

- 1. Öffnen Sie die Konfigurationsoberfläche der Managed Print Services Client Software des Kunden, durch die das zu entfernende Drucksystem bisher ausgelesen und überwacht wird.
- 2. Wechseln Sie in das MPS Client Menü *'Drucker'*.
- 3. Markieren Sie das oder die zu entfernenden Drucksysteme in der Checkbox vor dem Namenseintrag in der Druckerliste und klicken dann auf die Schaltfläche *'Nicht überw.'*.

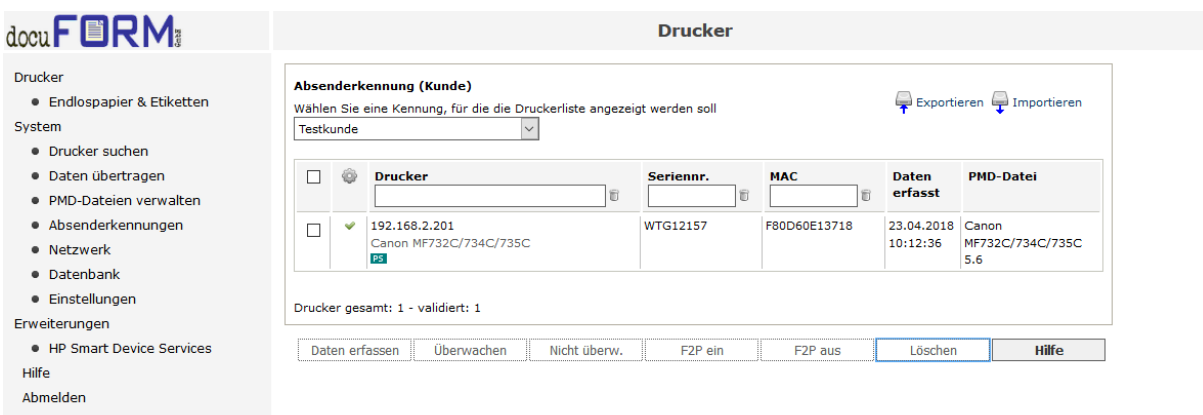

## **Anzeige Überwachung Drucker MPS Client**

4. Der grüne Haken im Druckereintrag wird nun durch ein rotes Kreuz ersetzt, welches anzeigt, dass dieses Drucksystem nicht mehr von der MPS Client Software abgefragt wird.

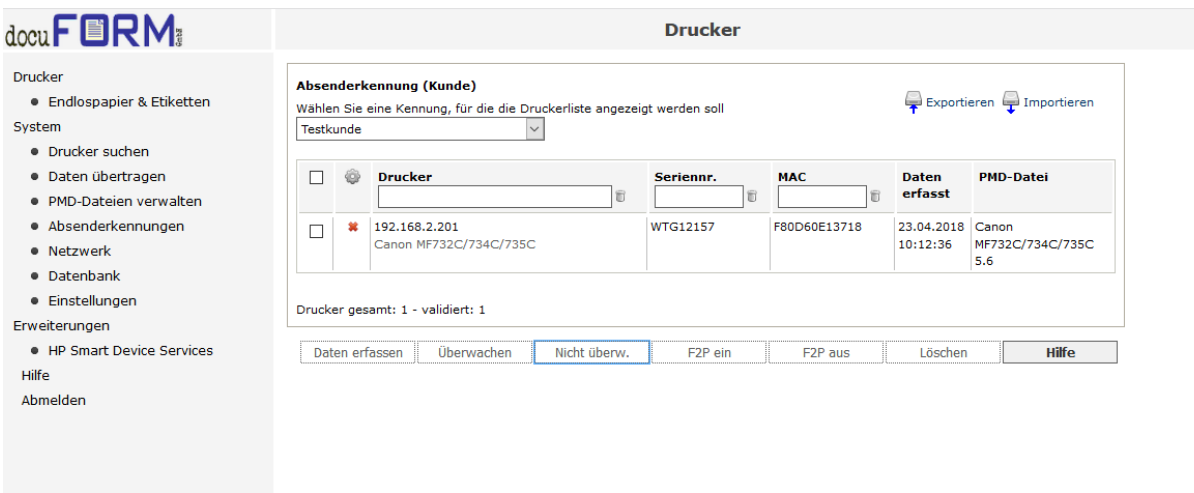

## **Anzeige nicht Überwachung Drucker MPS Client**

- 5. Wechseln Sie nun in das MPS Client Software Menü *'Datenübertragung'* und klicken auf die Schaltfläche *'Daten jetzt senden'*. Die noch in der MPS Client Software für dieses Drucksystem vorhandenen Informationen werden jetzt zur MPS Server Software übertragen.
- 6. Warten Sie bis die Datenübertragung erfolgt ist und die übertragenen Informationen von der MPS Server Software verarbeitet wurden (zu erkennen z.B. am Datum / Zeitstempel der Zählerstände und Füllstände der Verbrauchsmaterialien im Druckermenü der MPS Server Software).
- 7. Wechseln Sie nun zur MPS Server Software und erstellen sich Berichte über alle noch benötigten Informationen der zu löschenden Drucksysteme. **Nachdem die Drucksysteme in der MPS Server Software gelöscht wurden, sind auch alle über diese Drucksysteme gesammelten Informationen, Zählerstände, Füllstände, Fehlerzustände etc. unwiederbringlich gelöscht.**
- 8. Wechseln Sie in der MPS Server Software in das Menü *'Drucker'* und suchen dort die eben in der MPS Client Software aus der Überwachung genommenen Drucksysteme.

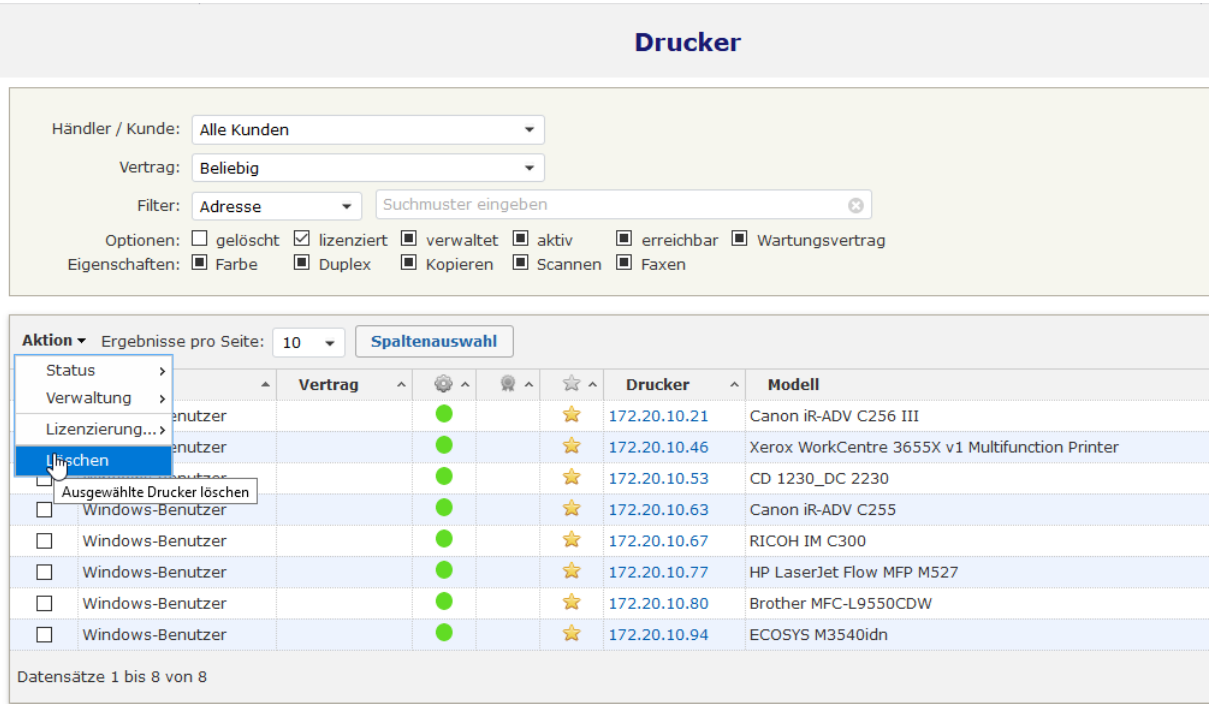

# **Druckerübersicht Systeme MPS Server**

9. Markieren Sie die Drucksysteme in der Checkbox vor dem Namenseintrag und wählen danach aus dem Aktionsmenü über der Checkbox Spalte den Eintrag *'Löschen'*. Das Aktionsmenü der Checkbox Spalte öffnet sich durch Bewegen des Mauszeigers auf den Text *'Aktion'*.

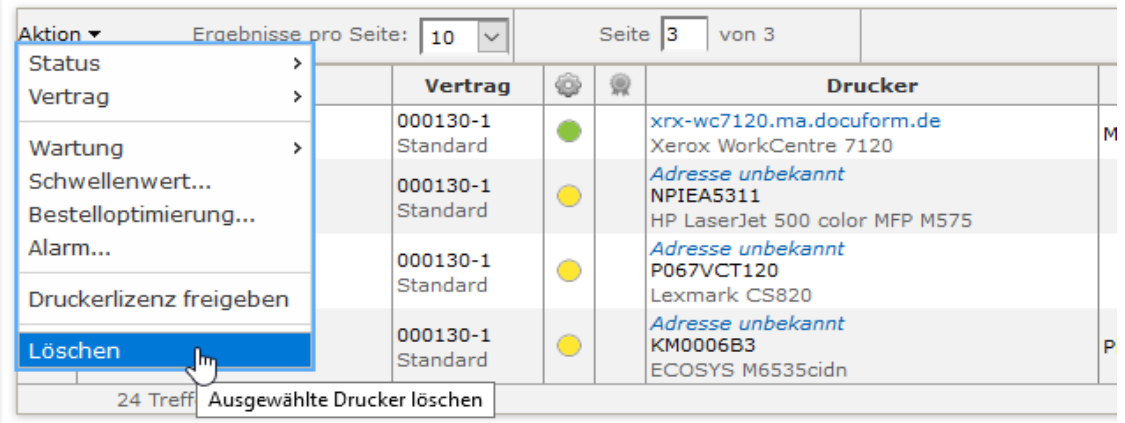

### **Drucker löschen**

10.Nach Auswahl des Eintrages *'Löschen'* und der Beantwortung einer Sicherheitsabfrage werden die ausgewählten Drucksysteme samt aller bisher gesammelten Informationen und Daten unwiederbringlich aus der MPS Software gelöscht. Da in der MPS Client Software diese Systeme von der Überwachung ausgeschlossen wurden, werden für diese Systeme von der MPS Client Software auch keine Daten und Informationen mehr erfasst und an die MPS Server Software übertragen. In der MPS Server Software existieren diese Drucksysteme nicht mehr, somit fallen für diese Systeme keine Lizenz- und Hosting Gebühren an.

# **Methode 2 mit Konfigurationsänderungen nur in der MPS Server Software:**

Gehen Sie bitte nach den im Folgenden beschriebenen Schritten vor, um Drucksysteme aus der Überwachung durch die MPS Software zu nehmen damit für diese Systeme keine Lizenz- und Hosting Gebühren mehr anfallen.

- 1. Melden Sie sich in der MPS Server Software an und erstellen Sie sich Berichte über alle noch benötigten Informationen der zu entfernenden Drucksysteme. **Nachdem die Drucksysteme in der MPS Server Software entfernt wurden, sind auch alle über diese Drucksysteme gesammelten Informationen, Zählerstände, Füllstände, Fehlerzustände etc. unwiederbringlich gelöscht.**
- 2. Wechseln Sie in der MPS Server Software in das Menü *'Drucker'* und suchen Sie dort die zu entfernenden Drucksysteme.

## Produktbeschreibung zur docuFORM Managed Print Services (MPS) Software

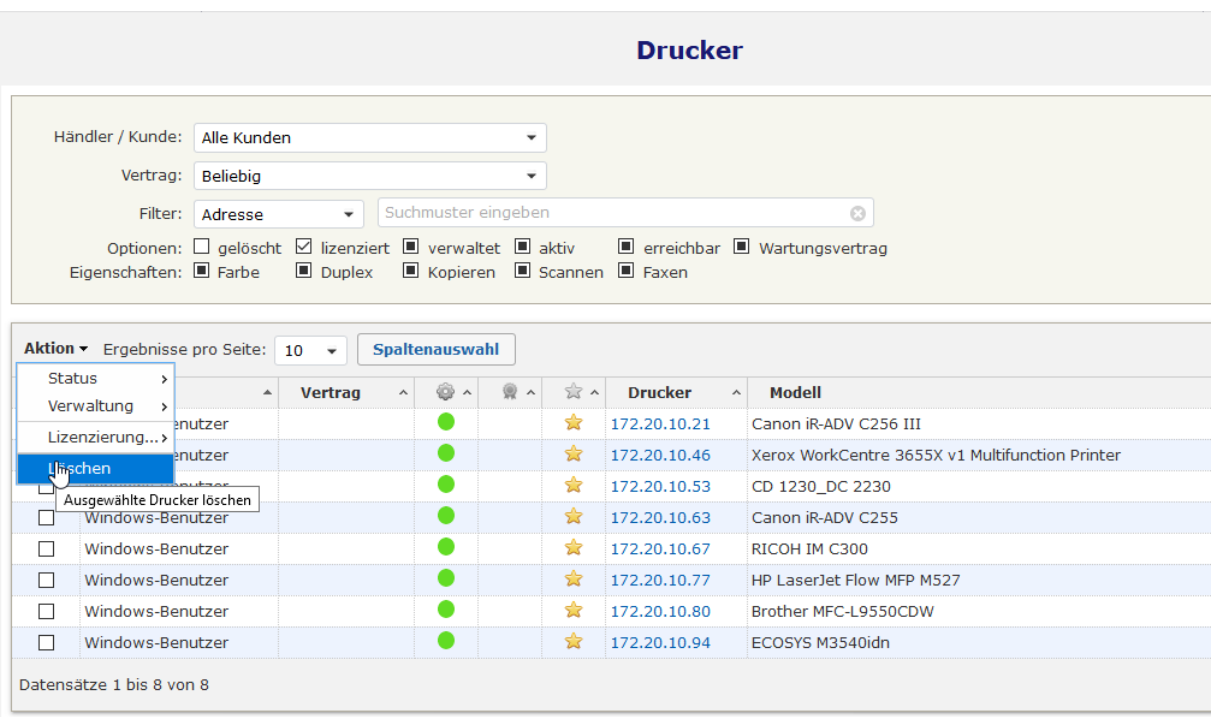

#### **Ansicht freigeben einer System Lizenz**

3. Markieren Sie die Drucksysteme in der Checkbox vor dem Namenseintrag und wählen danach aus dem Aktionsmenü der Checkbox Spalte den Eintrag *'Druckerlizenz freigeben'*.

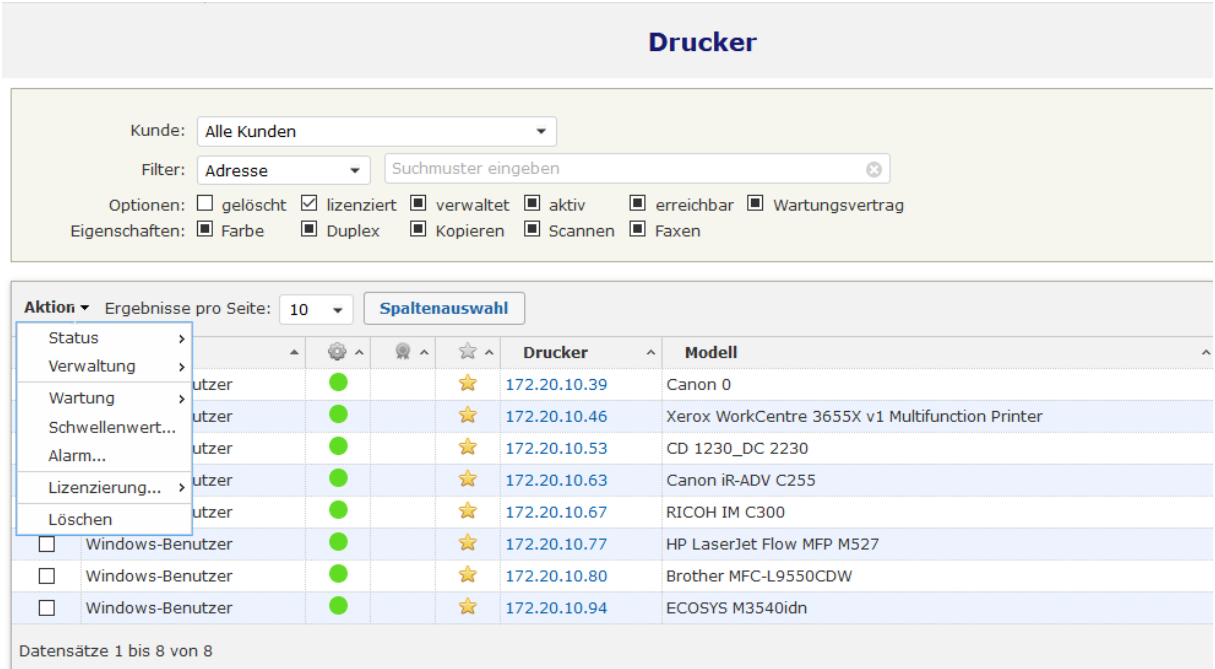

### **Ansicht freigeben einer System Lizenz**

- 4. Nach Auswahl des Eintrages *'Lizenzierung'* **->** *'Druckerlizenz freigeben'* und der Beantwortung einer Sicherheitsabfrage werden die ausgewählten Drucksysteme in den Zustand 'Nicht lizenziert' überführt. Alle bisher gesammelten Informationen und Daten werden bei diesem Vorgang unwiederbringlich aus der MPS Software gelöscht. Die Namen der Drucksysteme bleiben aber in der MPS Server Software mit dem Status ,nicht<br>Iizenziert' erhalten Von der MPS Client Software eintreffende lizenziert' erhalten. Von der MPS Client Software eintreffende Datenübertragungen für diese Drucksysteme werden jedoch verworfen, somit erfordert diese Methode keine Konfigurationsänderung in der MPS Client Software.
- 5. Sie können die nicht lizenzierten Drucksysteme in der Druckerliste der MPS Server Software sehen, indem Sie in der Selektionsmaske bei ,Lizenzierung' den Eintrag *'Nur nicht-lizenzierte Drucker anzeigen'* auswählen.

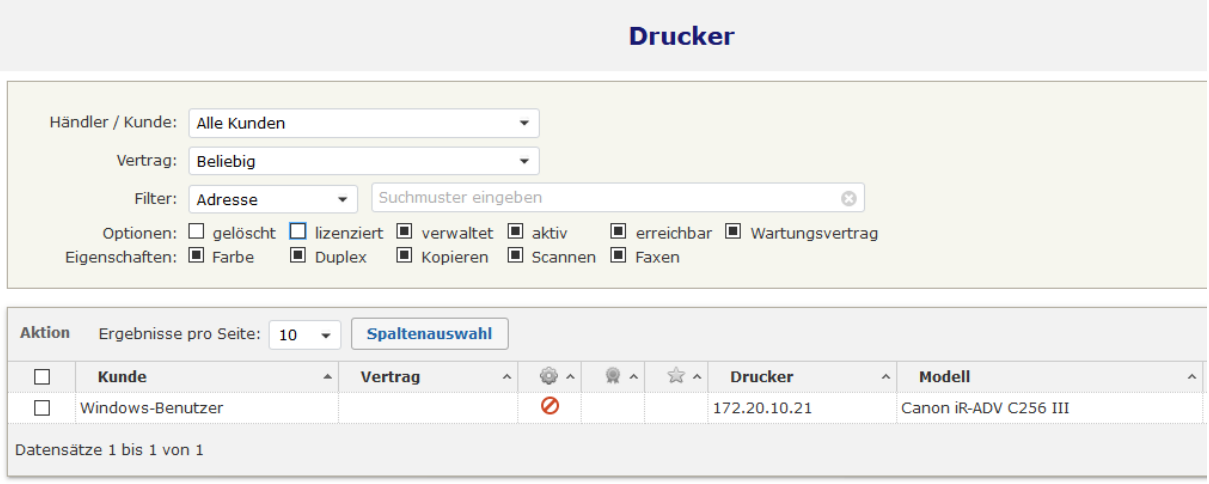

### **Ansicht freigeben einer System Lizenz**

6. Für Drucksysteme mit Status ,nicht lizenziert' fallen in der MPS Software keine Lizenz- und Hosting Gebühren an. Sie können diese Drucksysteme zu einem späteren Zeitpunkt wieder in den Status , lizenziert' überführen. Die für diese Drucksysteme vor der Lizenz Herausnahme gesammelten Daten und Informationen können aber nicht wiederhergestellt werden.

# 14 Modelldaten

In der integrierten Datenbank für Modelldaten können Informationen über den Nennwert der monatlichen Druckleistung für die überwachten Drucksysteme eingetragen werden. Die hier eingetragenen Werte werden zur Berechnung der Geräteauslastung durch die MPS Software verwendet. Weiterhin kann hier zu jedem Drucksystem ein Link zum Aufruf der Supportseite des jeweiligen Drucksystems hinterlegt werden. Die in der MPS Software hinterlegten Modelldaten lassen sich in eine CSV Datei zur Bearbeitung mit anderen Applikationen exportieren, und auch
wieder importieren,

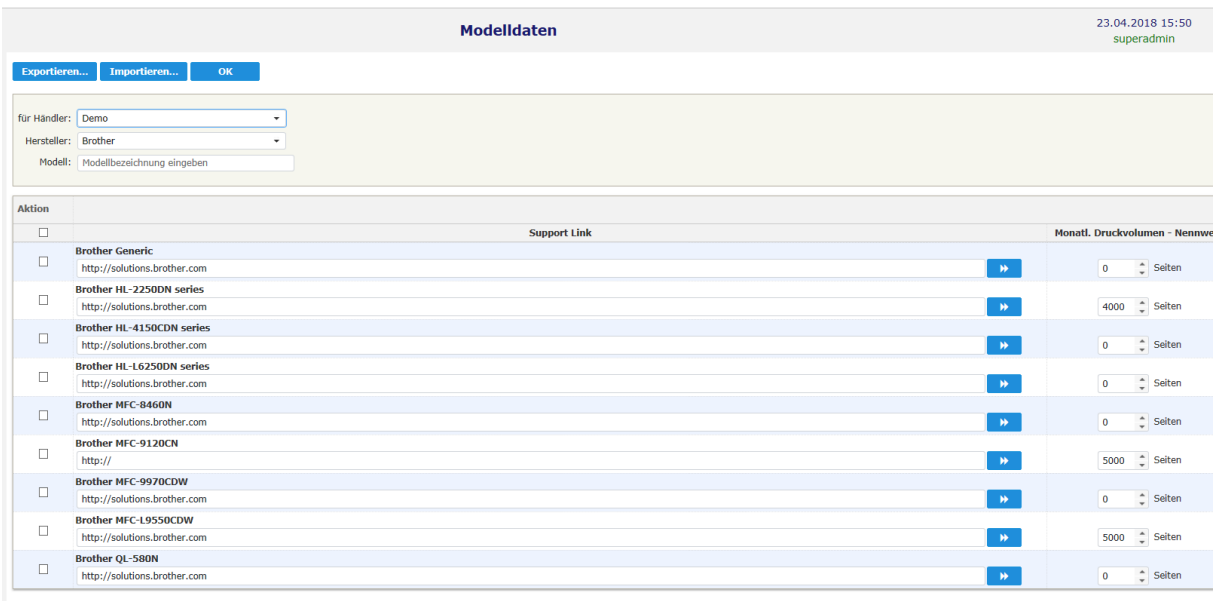

### **Datenbank Drucker Modelldaten**

## 15 Firmware

Ab der MPS Version V4.23 besitzt die Software eine integrierte Firmware Verwaltung. Die von den überwachten Geräten ausgelesenen Firmwarestände werden unter einem eigenen Menüpunkt ,Firmware' der MPS Software erfasst.

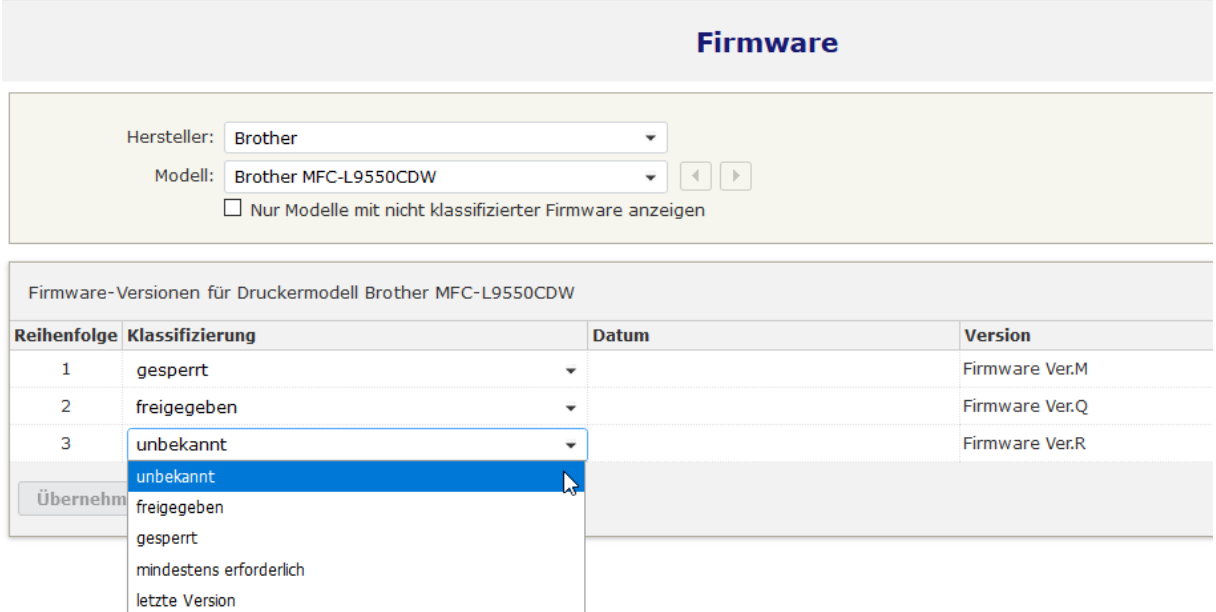

## **Firmwarestände der überwachten Geräte**

Die unterschiedlichen Firmware Versionen der einzelnen Geräte können in diesem Menü klassifiziert werden. Jedem Firmwarestand kann eine Klassifikation:

- Unbekannt
- Freigegeben
- Gesperrt
- Mindestens erforderlich
- Letzte Version

sowie ein Datum der Klassifikation zugeteilt werden. Diese Klassifikation dient im neuen Bericht ,Firmware' dazu, kenntlich zu machen, welche Geräte über einen aktuellen Firmwarestand verfügen, oder bei welchen Geräten ein Firmware Update durchgeführt werden muss.

Im neuen Bericht "Firmware' kann der Anwender die Firmwarestände seiner Geräte, sowie den mittels Klassifizierung eingestellten Firmwarestatus auf einen Blick erkennen. Mit farbig hinterlegten Statusmeldungen:

- Grün (G): Firmware ist aktuell
- Gelb (Y): Firmware muss überprüft werden
- Rot (R): Firmware ist veraltet oder gesperrt

Ist sehr einfach zu ersehen, welche Geräte veraltete oder gesperrte Firmwarestände aufweisen und aktualisiert werden müssen, oder bei welchen Geräten die Firmware nicht klassifiziert wurde bzw. überprüft werden muss.

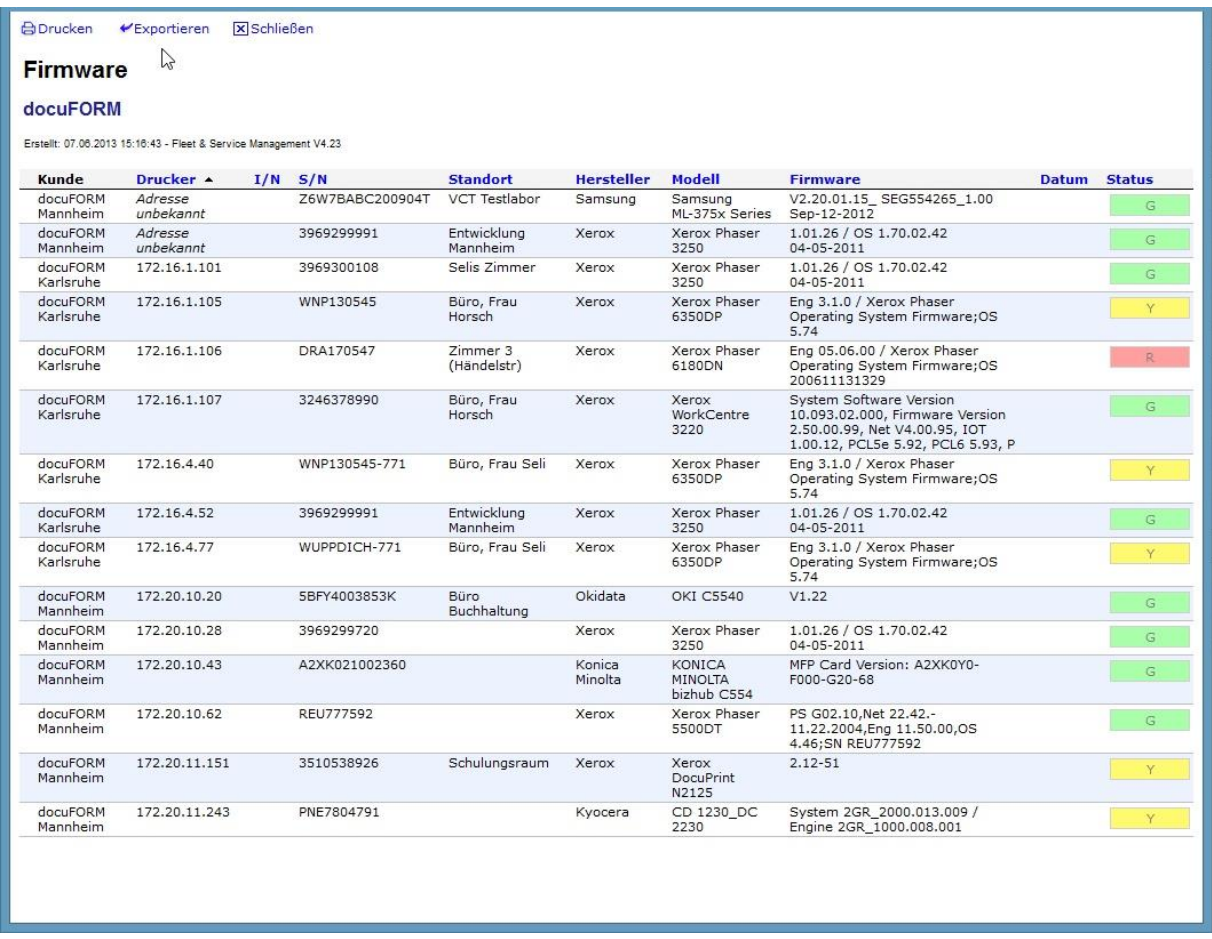

## **Firmwarebericht**

# 16 Druckergruppen

Ab Version V7.26 können Händler und Kunden in der MPS Software Drucksysteme zu Gruppen zusammenfassen und dann über diese erstellten Druckergruppen Auswertungen erstellen. Händler können hierbei auch kundenübergreifend Drucksysteme in Gruppen einordnen. Zur Erstellung von Gruppen muss der Menüeintrag *'Druckergruppen'* aufgerufen werden.

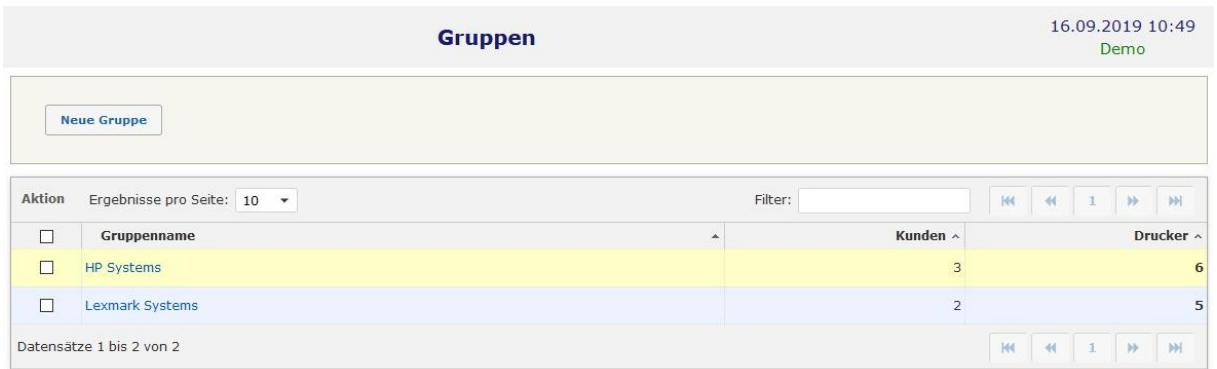

### **Druckergruppen**

Eine neue Gruppe wird durch Klicken auf die Schaltfläche *'Neue Gruppe'* angelegt. Im folgenden Dialog können Gruppenname, Kunden und Drucksysteme dieser Gruppe zugeordnet werden.

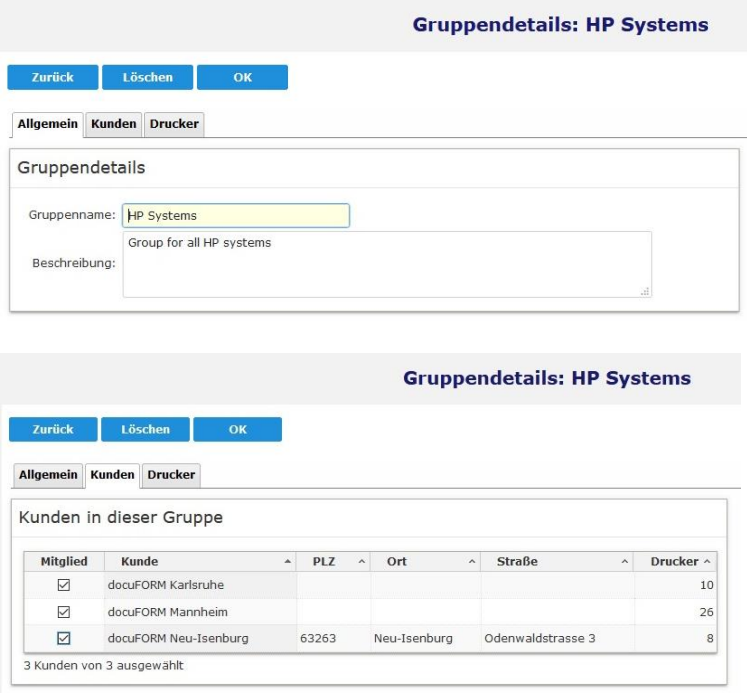

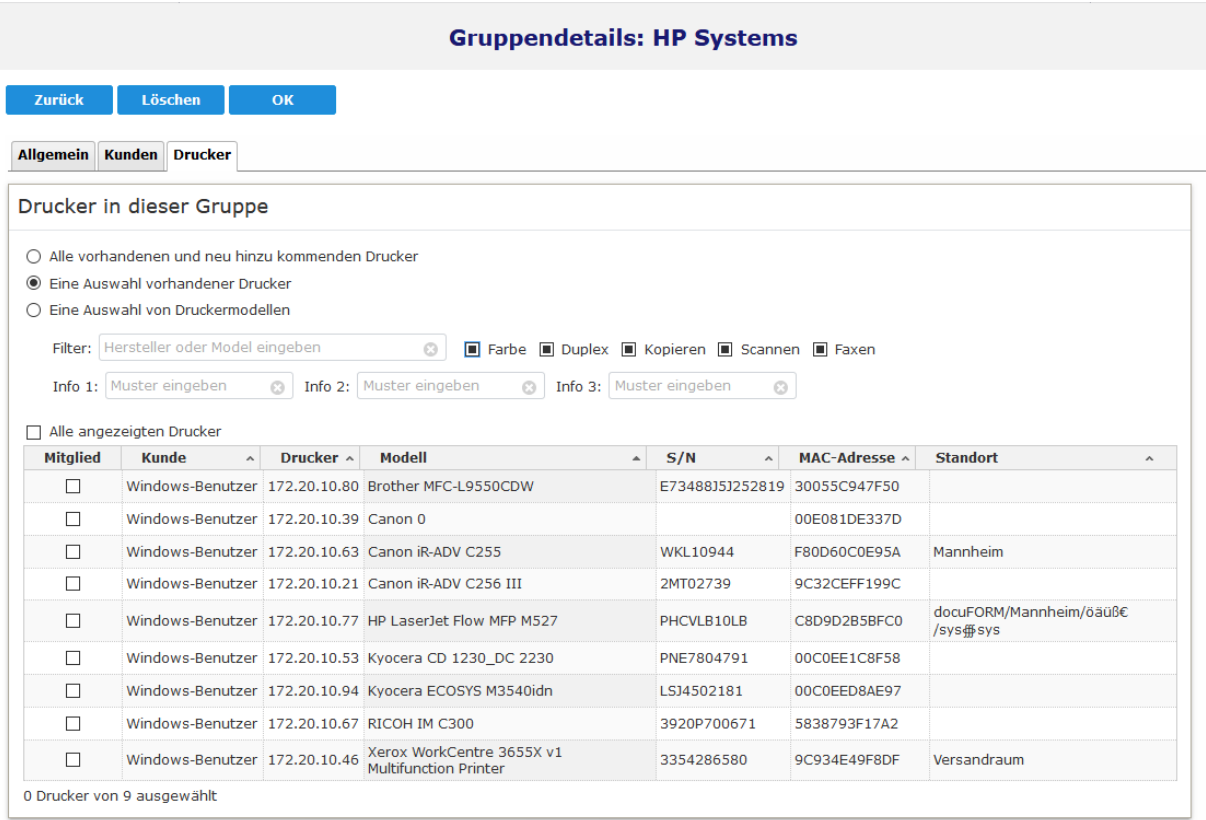

#### **Gruppendetails**

Die Auswahl der Drucksysteme, die Mitglied einer Gruppe werden sollen, kann nach drei verschiedenen Kriterien durch Setzen der entsprechenden Radioschaltfläche erfolgen:

- Alle vorhandenen und neu hinzukommenden Drucker der gewählten Kunden
- Eine Auswahl vorhandener Drucker. Die gewünschten Drucker müssen durch Auswahl in der Spalte *'Mitglied'* selektiert werden. Durch Eingaben in das *'Filter'* Eingabefeld kann die Auswahl der zur Verfügung stehenden Drucksysteme nach Hersteller und Modell eingegrenzt werden. Verwenden Sie bei der Eingaben das | Zeichen ohne Leerzeichen, um mehrere Suchmuster zu trennen. Über die *'Tri-State'* Schaltflächen (ab MPS 8.15) kann die Auswahl der Drucksysteme weiter eingeschränkt werden. Die Tri-State Schaltflächen wechseln bei jedem Klick ihre Bedeutung von *Beliebig'* (■) zu *'Ja'* (⊠) und *, Nein'*(□). Durch mehrmaliges Klicken auf die Tri-State Suchoptionen kann die gewünschte Filterung der Druckerliste eingestellt werden. Als weitere Filteroptionen stehen (ab MPS 8.15) die Inhalte der drei Infofelder *'Info 1'* bis *'Info 3'* der Druckerstammdaten zur Verfügung. Bei der Übernahme der Drucker in die Druckergruppe durch Klick auf die *'OK'* Schaltfläche werden die Filtereinstellungen dieser Druckergruppe mit abgespeichert und stehen beim erneuten Aufrufen dieses Gruppendialoges wieder zur Verfügung.

 Eine Auswahl von Druckermodellen. Hier wird das Druckermodell ausgewählt, unabhängig von der Anzahl der Systeme dieses Modells. Die gewünschten Druckermodelle müssen durch Auswahl in der Spalte *'Mitglied'* selektiert werden. Durch Eingaben in das *'Filter'* Eingabefeld kann die Auswahl der zur Verfügung stehenden Druckermodelle eingegrenzt werden. Verwenden Sie bei der Eingaben das | Zeichen ohne Leerzeichen, um mehrere Suchmuster zu trennen.

Durch Klick auf die *'OK'* Schaltfläche wird die konfigurierte Druckergruppe angelegt.

Im Auswahldialog zur Erstellung von Berichten kann der gewünschte Bericht dann für die eingerichteten Druckergruppen erstellt werden.

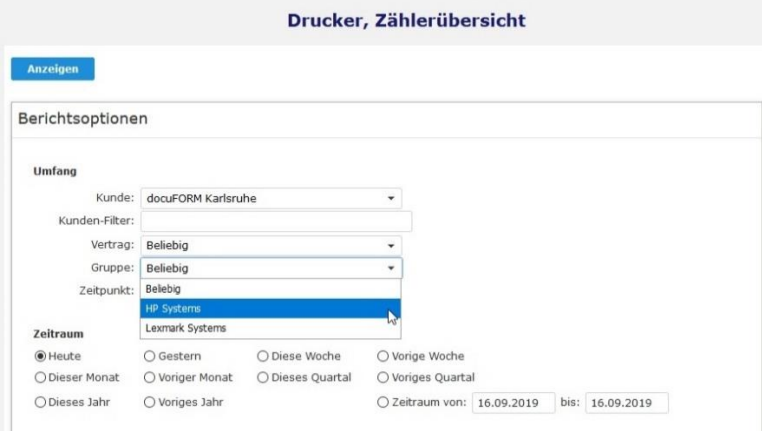

**Berichtsauswahl nach Druckergruppen**

Die Gruppenzuordnung der Drucksysteme kann im Menü *'Drucker'* auf dem *'Allgemein'* Tabulator der Drucksysteme eingesehen werden.

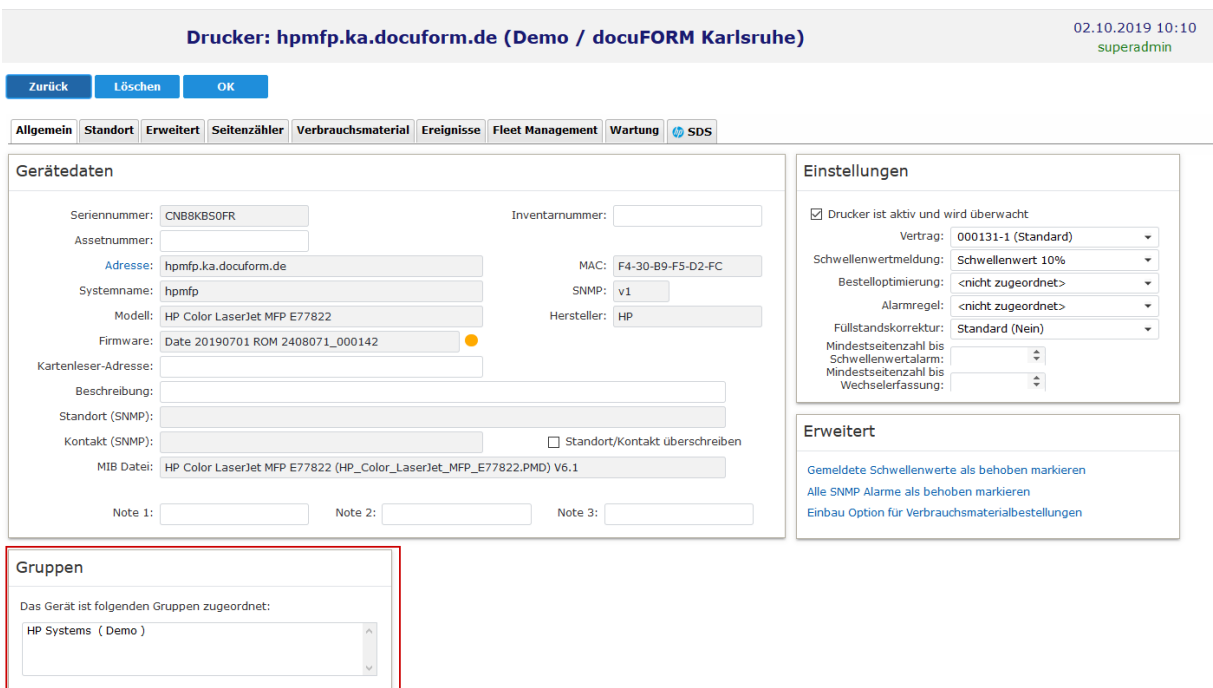

**Gruppenzuordnung der Drucksysteme**

# 17 Verbrauchsmaterial

Die docuFORM Managed Print Services Software ist mit einer integrierten Datenbank für Tonerkartuschen ausgestattet. In dieser Datenbank werden alle von den Drucksystemen ausgelesenen Informationen über die eingesetzten Tonerkartuschen automatisch eingetragen. Zusätzlich können vom Händler noch Informationen zur nominalen Druckleistung, Deckungsgrad und Preis eingetragen werden. Mit diesen Informationen berechnet die MPS Software u.a. tatsächliche Seitendeckungsgrade und tatsächliche Klickpreise im Bericht 'Historie Verbrauchsmaterial' und Prognosen zur Tonerreichweite im Bericht 'Reichweite Verbrauchmaterial'. Wird das lizenzpflichtige Modul zur Bestellung von Verbrauchsmaterialien eingesetzt, so stehen hier noch zusätzliche Informationen über Artikelnummern der Original-Verbrauchsmaterialien und Verpackungs-einheiten zur Verfügung. Diese Informationen dienen zur Erstellung der automatischen oder manuellen Bestellvorschlagslisten für Verbrauchsmaterialien durch die MPS Software.

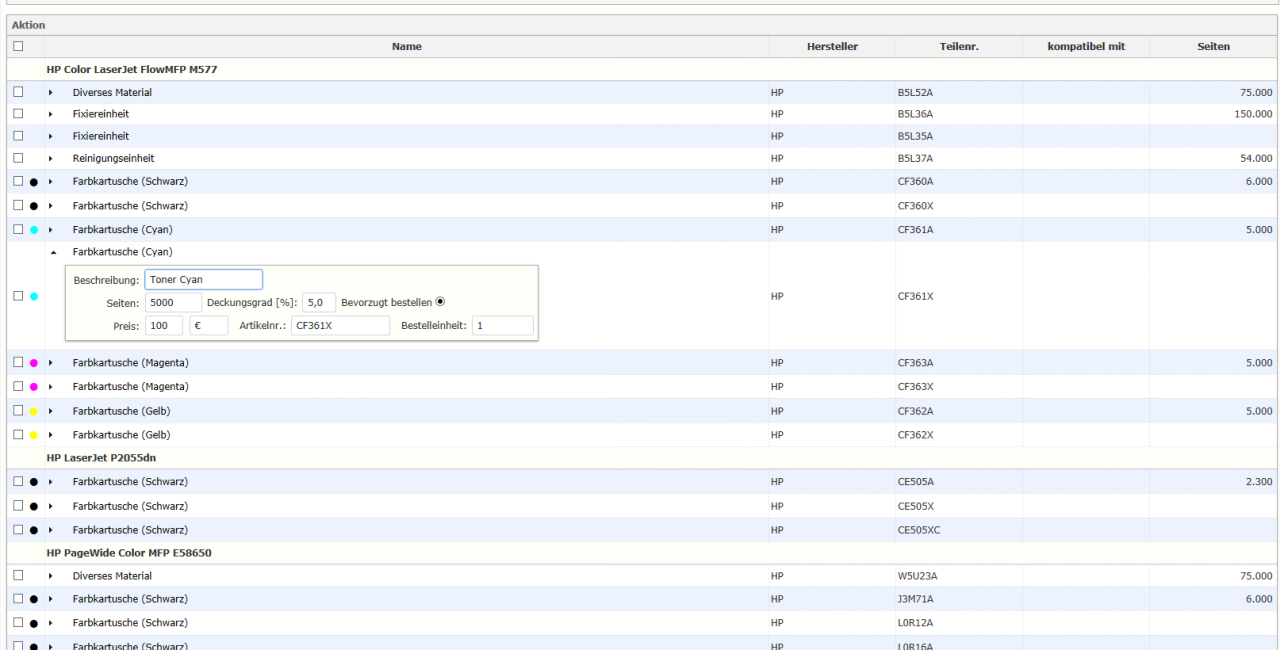

**Datenbank Verbrauchsmaterial**

# 18 Bestellvorschläge

Bei Verwendung des lizenzpflichtigen Moduls zur Bestellung von Verbrauchsmaterialien kann die MPS Software automatische Bestellvorschläge für Verbrauchsmaterialien bei Unterschreitung eines vorher definierten Füllstandes generieren.

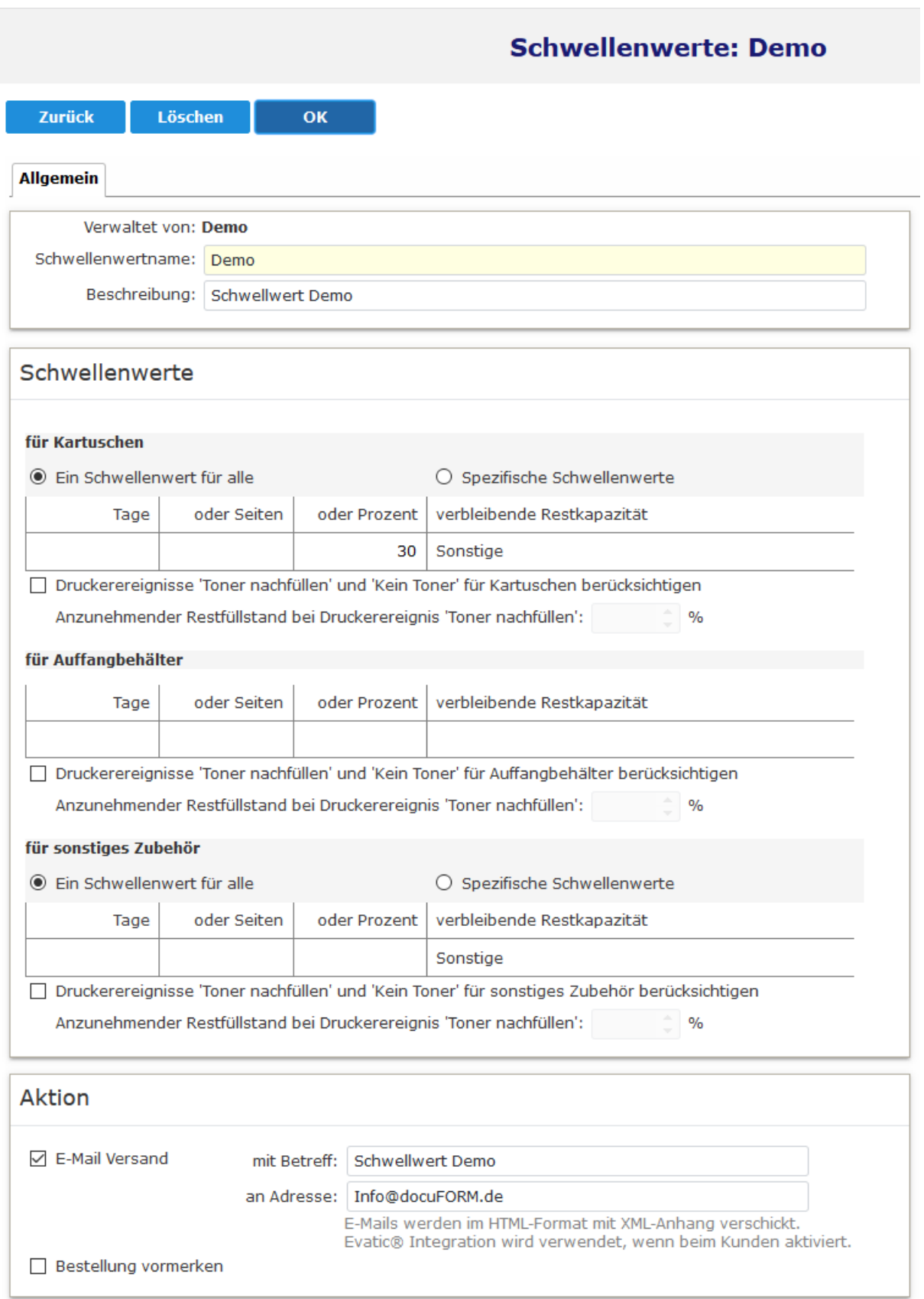

## **Schwellenwerte für Bestellvormerkung**

Hierzu kann in den Definitionen der Schwellenwert Regeln für Verbrauchsmaterialien die Option ,Für Bestellung vormerken' aktiviert werden. Wird nun bei einem überwachten Drucksystem ein Unterschreiten des festgelegten Schwellenwertes für dieses Verbrauchsmaterial festgestellt, so wird die Bestellung dieses Verbrauchsmaterials von der MPS Software automatisch in eine Bestellvorschlagsliste eingetragen.

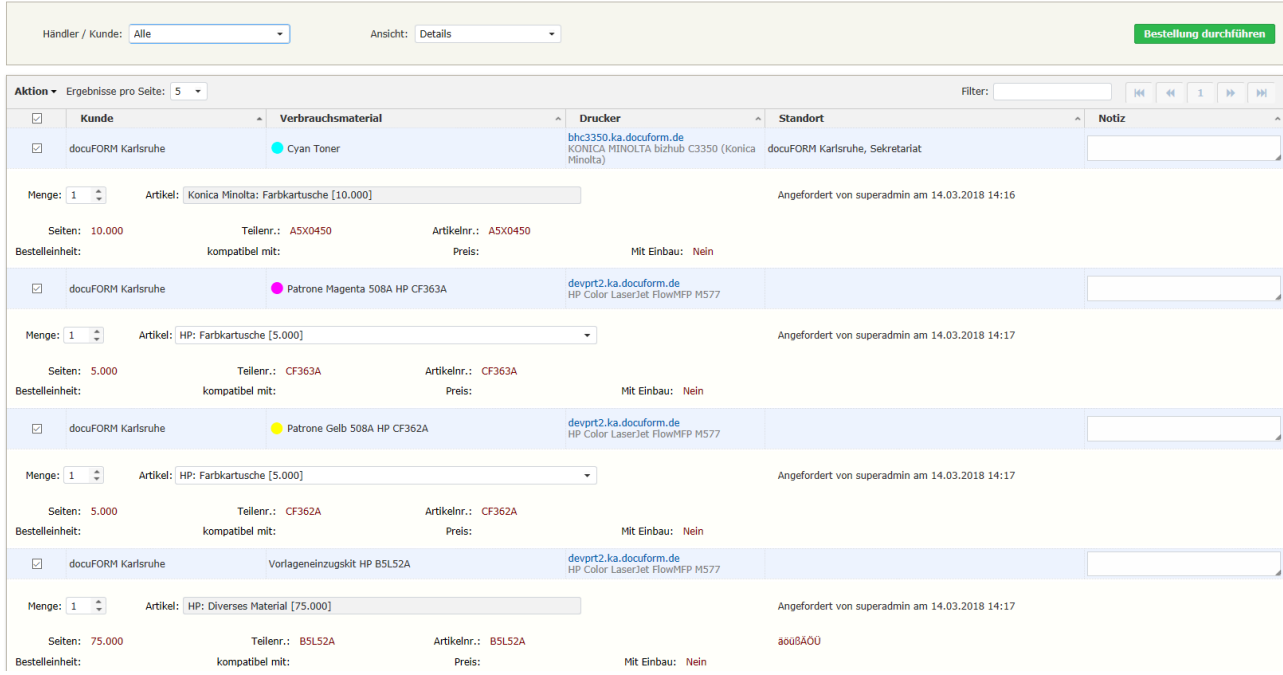

 **Bestellvorschlagsliste**

Ebenso können von autorisierten Anwendern direkt aus der Anzeige der Verbrauchsmaterialien in der MPS Software heraus manuelle Bestellungen von Verbrauchsmaterialien ausgelöst werden.

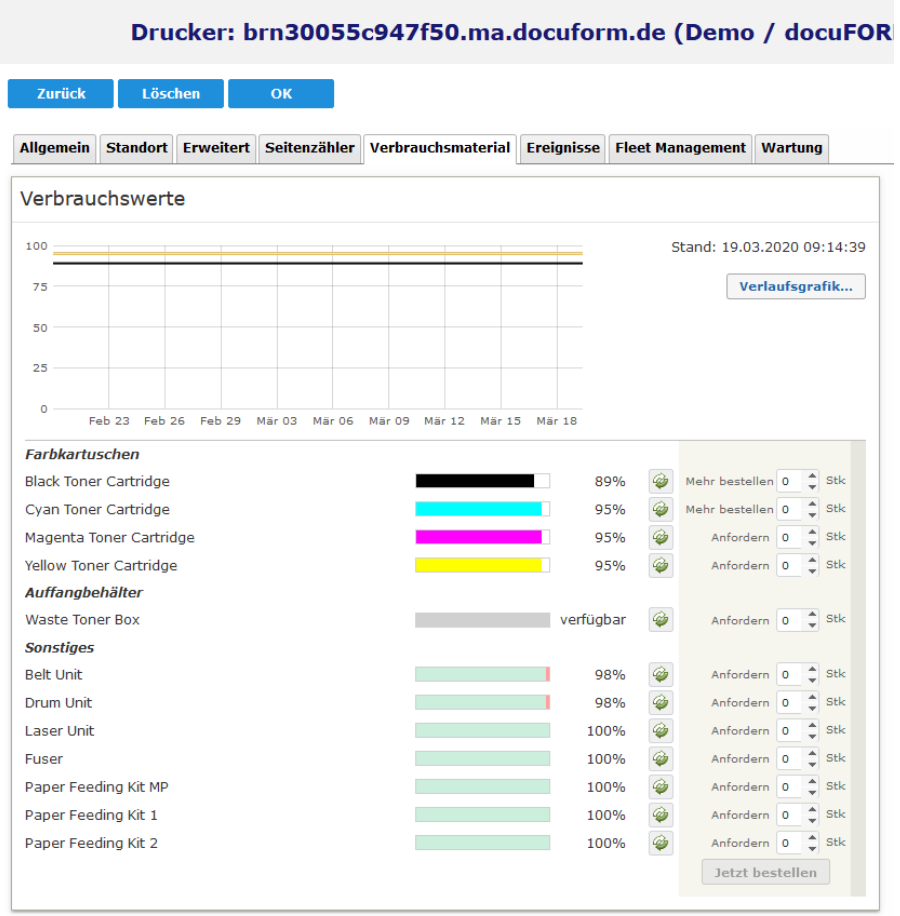

 **Manuelle Bestellung Verbrauchsmaterial**

Auch diese manuellen Bestellungen werden von der MPS Software in der Bestellvorschlagsliste aufgeführt. Stehen für das angeforderte Verbrauchsmaterial mehrere Varianten (z.B. Standard Tonerkartusche und XL Tonerkartusche) zur Verfügung, so werden diese in der Bestellvorschlagsliste aufgelistet und können zur Bestellung ausgewählt werden. Das Auslösen aller in der Bestellvorschlagsliste aufgeführten Bestellungen geschieht durch Klicken auf den Button "Bestellung durchführen'. Durch diesen Klick werden alle Daten einer Bestellung per XML an das nachgeschaltete Warenwirtschaftssystem übergeben.

## 19 Bestellhistorie

Den aktuellen Stand und die Historie der getätigten Bestellungen können im Menüpunkt , Bestellhistorie' eingesehen werden.

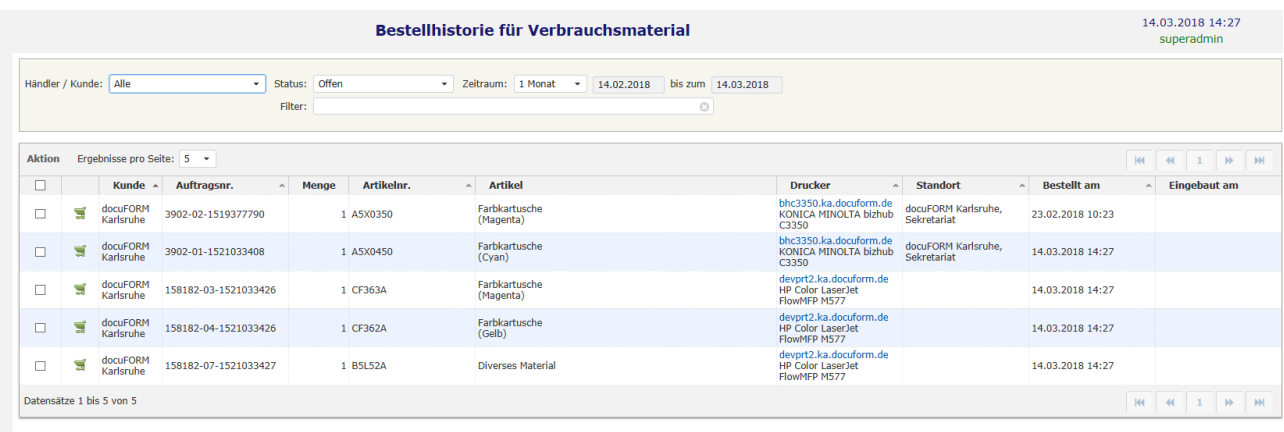

#### **Bestellhistorie Verbrauchsmaterial**

Hier wird auch von der MPS Software vermerkt, wenn ein bestelltes Verbrauchsmaterial geliefert und eingebaut wurde und damit die Bestellung komplett abgearbeitet wurde.

## 20 Aktivierung und Deaktivierung der Tonerfüllstands Interpolation

Die in der MPS Software integrierten Algorithmen zur Tonerfüllstandsinterpolation (auch GAP Interpolation genannt), können zum Einen mittels der PMD Steuerdatei für alle Drucksysteme eines bestimmten Modells aktiviert oder deaktiviert werden. Zum Anderen kann der Anwender diese Interpolation auch über das Systemanalysemodul (durch Akzeptieren der von der Software vorgeschlagenen Problemlösung) oder über die Eigenschaftsseite der Drucksysteme in der MPS Druckerliste für jedes Drucksystem individuell an- oder abschalten.

Die Pflege der PMD Steuerdateien und somit die Aktivierung oder Deaktivierung der Tonerfüllstandsinterpolation für alle Drucksysteme eines bestimmten Modells wird von docuFORM vorgenommen. Der Zustand der Tonerfüllstandsinterpolation (aktiviert bzw. deaktiviert) kann aber vom Anwender für jedes Drucksystem in der Druckerliste kontrolliert und individuell angepasst werden.

Im Tabulator "Allgemein' der Eigenschaften eines von der MPS überwachten Drucksystems in der Druckerliste wird der aktuelle Status der Tonerfüllstandsinterpolation angezeigt.

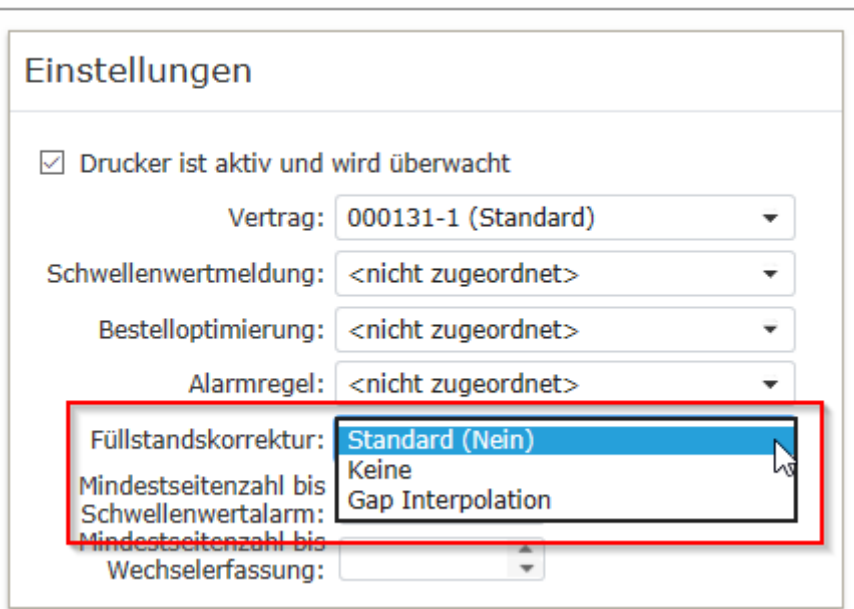

**Interpolation Konfiguration**

Die folgenden Einstellmöglichkeiten zur Tonerfüllstandsinterpolation sind hier verfügbar.

- Standard (Ja): Die Tonerinterpolation ist für dieses Drucksystem über die PMD Datei **aktiviert.**
- Standard (Nein): Die Tonerinterpolation ist für dieses Drucksystem über die PMD Datei **deaktiviert.**
- Keine: Die Tonerinterpolation ist für dieses Drucksystem **immer deaktiviert**, unabhängig von den Einstellungen in der PMD Datei.
- Gap Interpolation: Die Tonerinterpolation ist für dieses Drucksystem **immer aktivier**t, unabhängig von den Einstellungen in der PMD Datei.

# 21 Benachrichtigungen

Aufgrund konfigurierter Regeln kann die MPS Software auf drei verschiedene Arten von Ereignissen mit dem Versenden von E-Mail Benachrichtigungen reagieren:

- Eintreten von Wartungsereignissen
- Unterschreiten eines definierten Schwellenwertes bei Verbrauchsmaterialien
- Eintreten einer Druckerwarnung oder Druckerstörung

In den Menüs der Abteilung 'Benachrichtigungen' werden die Regeln konfiguriert, nach denen die MPS Software auf das Eintreffen der oben genannten Ereignisse reagieren soll und für welche Drucksysteme und Kunden dieses regeln Anwendung finden sollen. Es können beliebig viele Regeln definiert werden. Pro Drucksystem können eine Tonerschwellwertregel, eine Alarmregel und bis zu fünf Wartungsereignisse zugeordnet werden.

**Wartungsereignisse** können sowohl bezogen auf eine bestimmte Anzahl von gedruckten Seiten, als auch bezogen auf einen bestimmten vergangenen Zeitraum definiert werden. Beim Eintreten eines definierten Wartungsereignisses versendet die MPS Software automatische eine Benachrichtigungs E-Mail an die in der Konfiguration dieses Ereignisses hinterlegten E-Mail Adressaten.

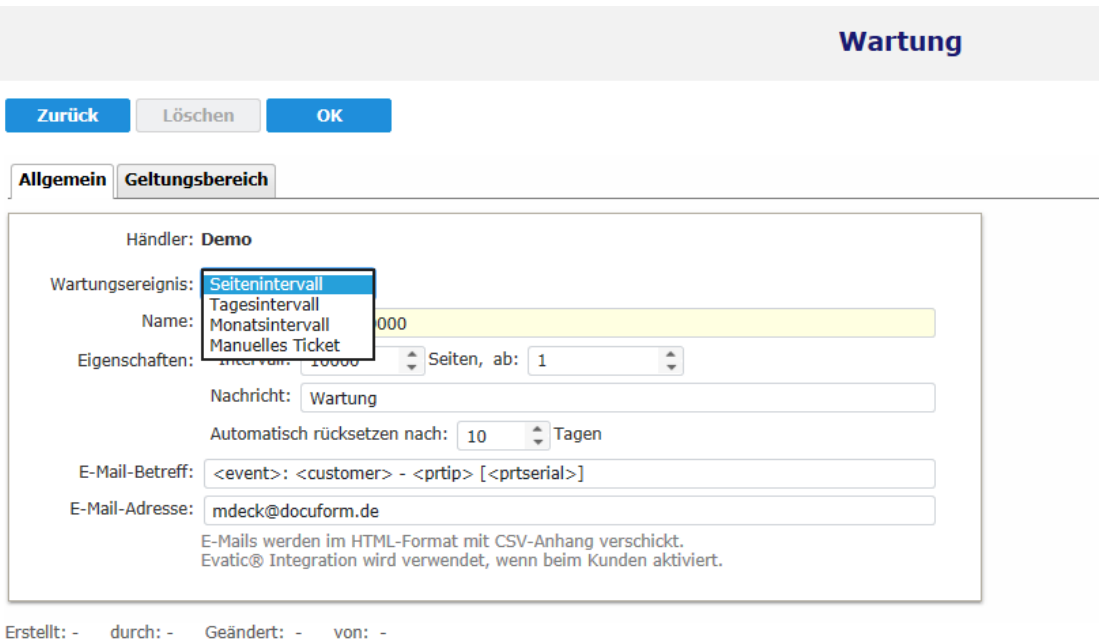

### **Definition Wartungsereignisse**

Im Tabulator 'Geltungsbereich' wird das definierte Wartungsereignis bestimmten Drucksystemen eines oder mehrerer Kunden zugeordnet.

**Schwellenwerte** Regeln kennzeichnen einen bestimmten Schwellenwert der Verbrauchsmaterialien, beispielsweise für Toner, eines Drucksystems. Unterschreitet der Füllstand eines Verbrauchsmaterials bei einem Drucksystem den definierten Schwellenwert, so warnt die MPS Software die in der Konfiguration zu diesem Schwellenwert hinterlegten Adressaten mit einer E-Mail. Weiterhin führt jeder unterschrittene Schwellenwert zu einem Eintrag im Menü 'Druckerüberwachung' für das jeweilige Drucksystem.

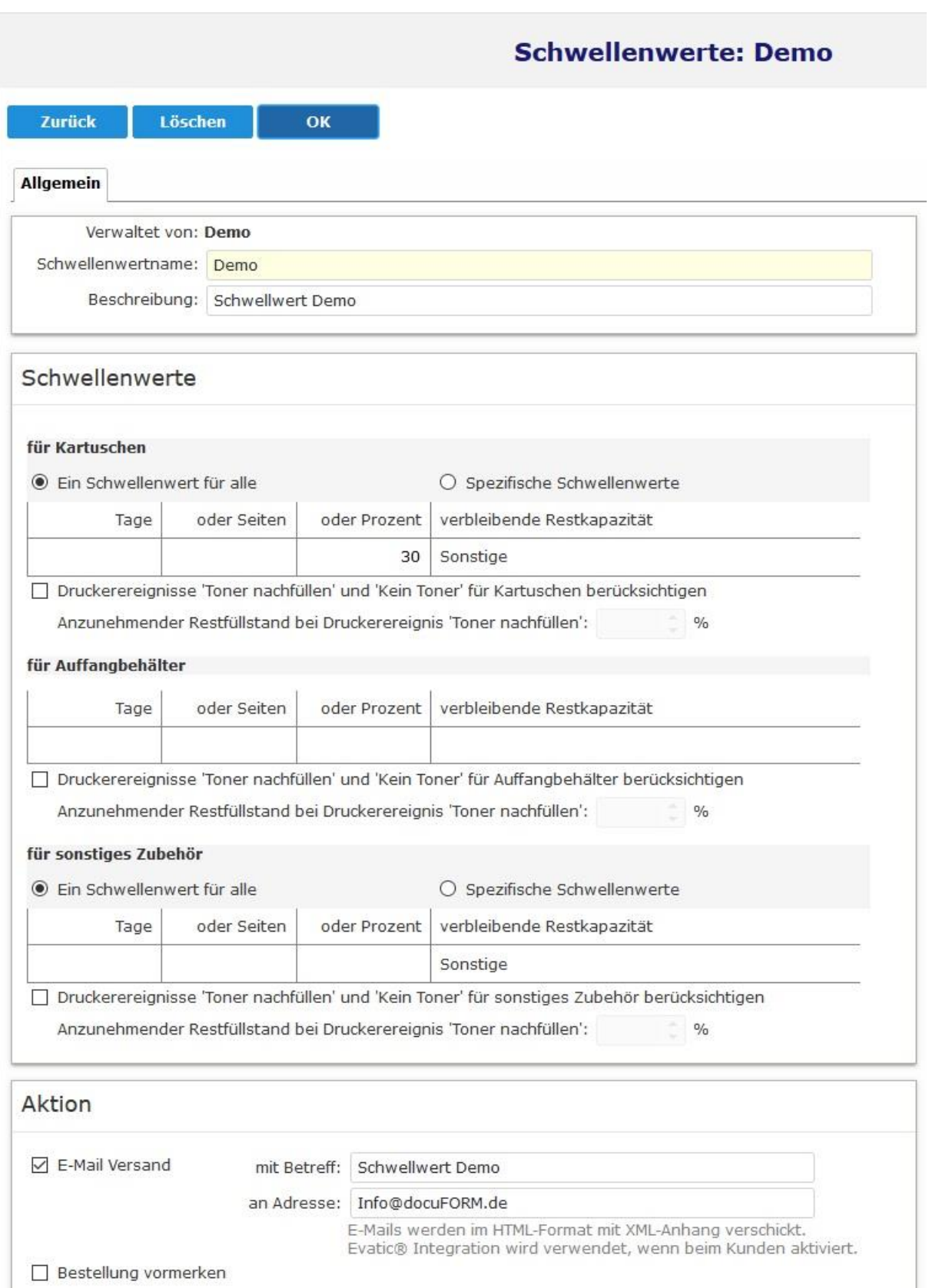

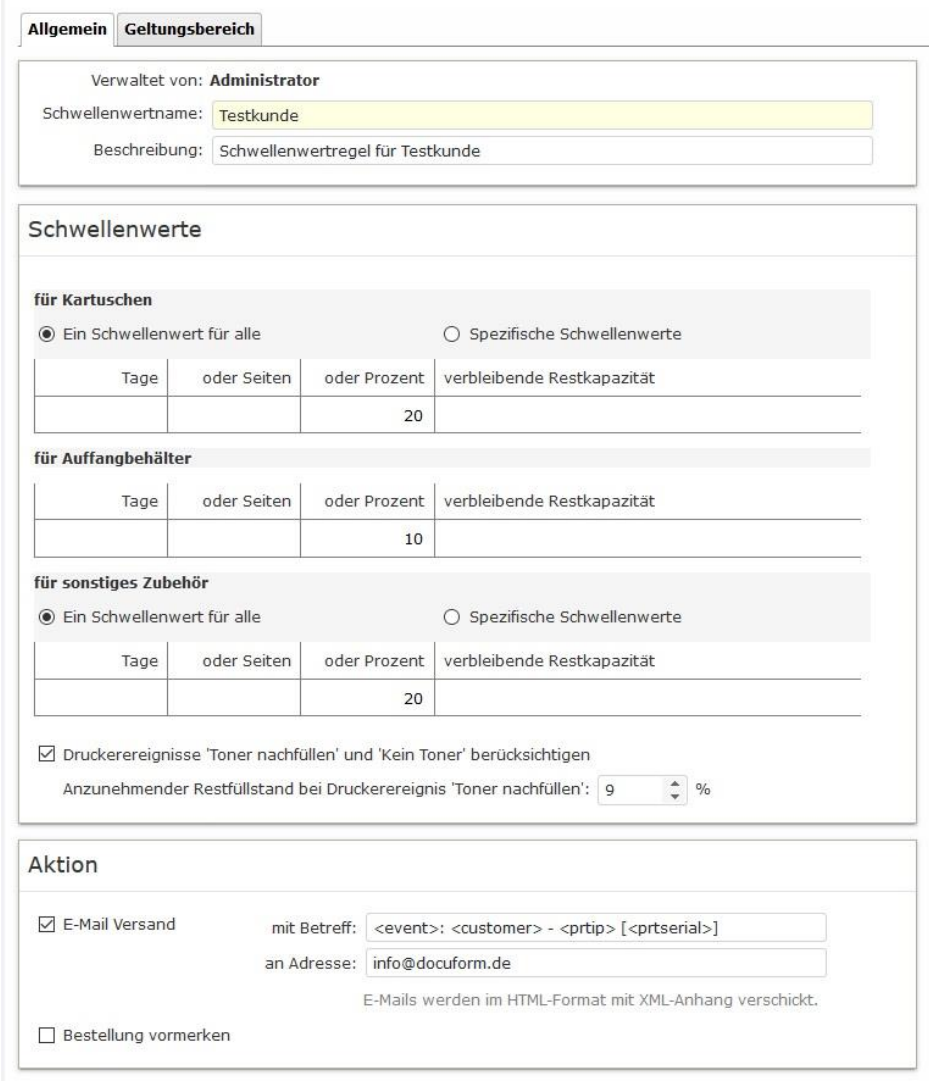

 **Definition Schwellenwerte**

Schwellenwerte können für Kartuschen, Auffangbehälter und sonstiges Zubehör jeweils getrennt sowohl als prozentualer Füllstand, als auch als direkte Anzahl von Seiten oder Anzahl von Tagen angegeben werden. Eine entsprechende Benachrichtigung wird von der MPS Software dann bei Unterschreiten einer der konfigurierten Schwellenwerte ausgelöst. Beim Erweiterungsmodul zur Bestellung von Verbrauchsmaterialien kann das Unterschreiten eines definierten Schwellenwertes auch automatisch eine Bestellung des betreffenden Verbrauchsmaterials durch einen Eintrag in die Bestellvorschlagsliste auslösen. Bei vorhandener Lizenz zur automatischen Bestellung von Verbrauchsmaterialien enthält die von der MPS Software versandte Benachrichtigungs-E-Mail bei Unterschreiten einer definierten Warnschwelle auch immer an erster Stelle die Angaben zum jeweiligen als Favorit gekennzeichneten Verbrauchsmaterialtyp und danach die Auflistung aller verfügbaren Alternativtypen.

Im Tabulator 'Geltungsbereich' wird der definierte Schwellwert bestimmten Drucksystemen eines oder mehrerer Kunden zugeordnet.

## Ab der Version **V7.12** erlaubt die MPS Software die Definition **getrennter Schwellenwerte für einzelne Verbrauchsmaterialien**.

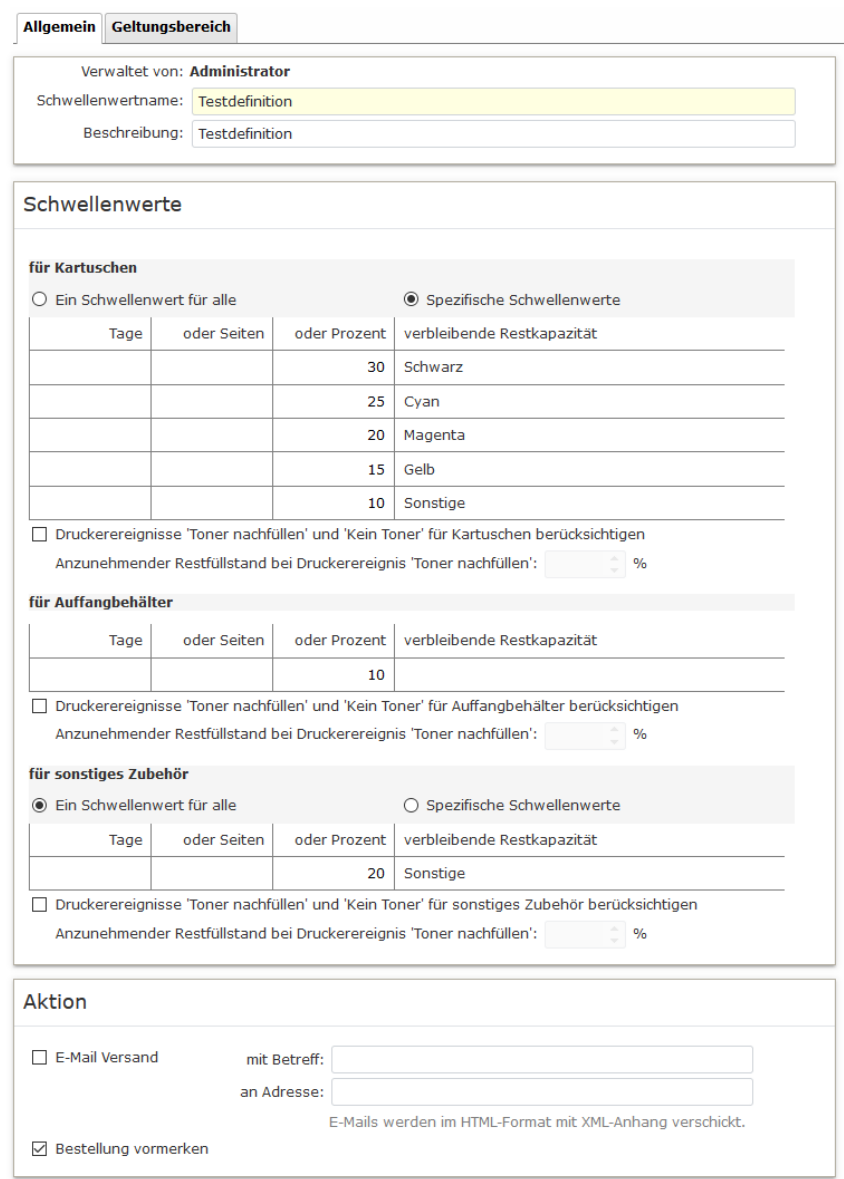

 **Definition spezifischer Schwellenwerte**

Durch Auswahl der Option *'Spezifische Schwellenwerte'* können Sie getrennte Schwellenwerte für einzelne Tonerfarben und auch für die unter , sonstiges Zubehör' aufgeführten Verbrauchsmaterialien definieren. Soll für ein Verbrauchsmaterial kein Schwellenwert definiert werden, so sind die Einträge bei Tage', oder Seiten', oder Prozent' bei diesen Verbrauchsmaterialien einfach leer zu lassen.

Zusätzlich zu den neuen Deckungsgrad Berichten, kann der Anwender in der FSM V9.x Software eine neue automatische E-Mail **Benachrichtigung bei Überschreiten eines vorgegebenen Deckungsgrades** einrichten.

| Von FSM03@docucount.de <fsm03@docucount.de> <math>\Omega</math></fsm03@docucount.de> |                                                                                           |  |  |  |  |  |  |
|--------------------------------------------------------------------------------------|-------------------------------------------------------------------------------------------|--|--|--|--|--|--|
| Betreff Deckungsgrad-Alarm: docuFORM Karlsruhe - hpmfp.ka.docuform.de [CNB8KBS0FR]   |                                                                                           |  |  |  |  |  |  |
| An info@docuform.de☆                                                                 |                                                                                           |  |  |  |  |  |  |
| Deckungsgrad-Alarm: docuFORM Karlsruhe - hpmfp.ka.docuform.de [CNB8KBS0FR]           |                                                                                           |  |  |  |  |  |  |
| <b>HP Color LaserJet MFP E77822</b><br>hpmfp.ka.docuform.de                          |                                                                                           |  |  |  |  |  |  |
| Beschreibung                                                                         |                                                                                           |  |  |  |  |  |  |
| Seriennr.                                                                            | CNB8KBS0FR                                                                                |  |  |  |  |  |  |
| Asset-Nr.                                                                            |                                                                                           |  |  |  |  |  |  |
| Inventarnr                                                                           |                                                                                           |  |  |  |  |  |  |
| <b>MAC</b>                                                                           | F430B9F5D2FC                                                                              |  |  |  |  |  |  |
| Kunde                                                                                | docuFORM Karlsruhe                                                                        |  |  |  |  |  |  |
| Kundenbeschreibung                                                                   |                                                                                           |  |  |  |  |  |  |
| Vertragsnr.                                                                          | 000131-1                                                                                  |  |  |  |  |  |  |
| Wartungsvertrag                                                                      | Nein                                                                                      |  |  |  |  |  |  |
| Standorf                                                                             | Karlsruhe/Händelstr. 11/Haus 11 EG/Büro T. Denk                                           |  |  |  |  |  |  |
| Kontakt                                                                              |                                                                                           |  |  |  |  |  |  |
|                                                                                      |                                                                                           |  |  |  |  |  |  |
| Druckerproblem                                                                       | Der Alarmwert für den Deckungsgrad von 10.00 % ist bei Schwarz mit 11.01 % überschritten. |  |  |  |  |  |  |
| Zählerstand                                                                          | 2511 s/w / 6605 Farbe (9121)                                                              |  |  |  |  |  |  |
| Erfassungszeit                                                                       | 12.04.2021 16:07:37                                                                       |  |  |  |  |  |  |
| <b>Event Identifikator</b>                                                           | e18d647bab402170a35e54b1960024fd                                                          |  |  |  |  |  |  |

 **Benachrichtigung bei Deckungsgrad Überschreitung**

Das Verfahren funktioniert analog zu den Schwellenwert- oder Alarmbenachrichtigungen. Der Anwender kann beliebige Deckungsgrad Regeln definieren und den Drucksystemen seiner Kunden zuordnen.

Zur Definition einer Deckungsgrad Regel wechselt man in das Menü **'Benachrichtigungen'** -> **'Deckungsgrad'** der FSM Server Software.

Hier werden alle bestehenden Deckungsgrad Alarme aufgelistet und können durch Klick auf einen Eintrag editiert werden. Einen neuen Deckungsgrad Alarm erstellt man durch Klick auf den Eintrag **'Neuer Deckungsgrad Alarm für…'**

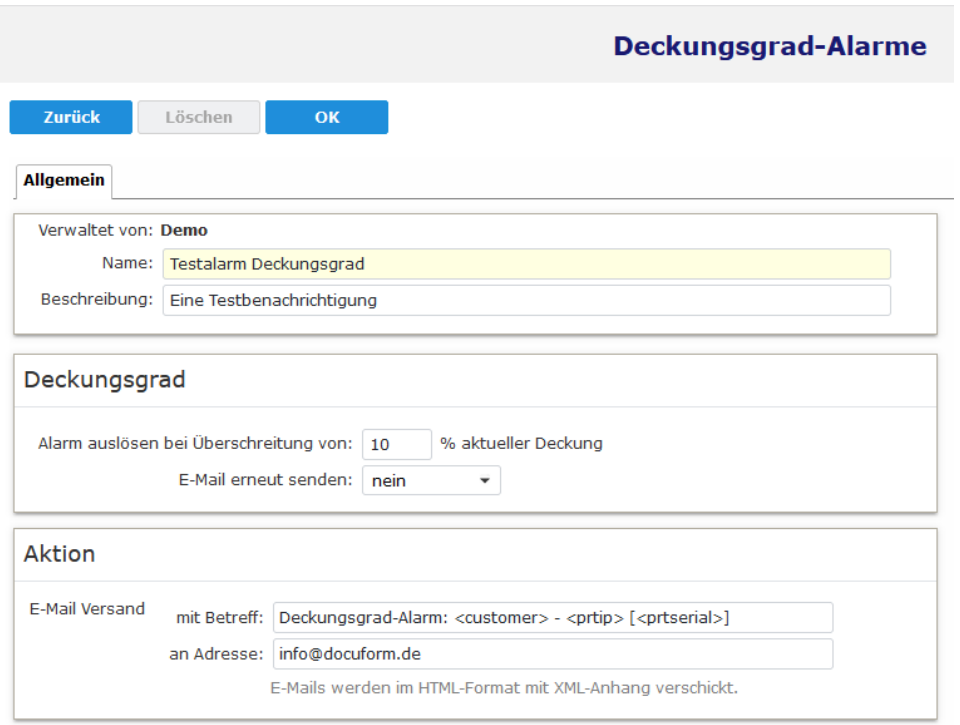

 **Konfiguration Deckungsgrad Benachrichtigung**

Im sich öffnenden Menü zur Erstellung von Deckungsgrad Alarmen konfiguriert man den Namen, sowie optional eine Beschreibung des Deckungsgrad Alarmes. Weiterhin trägt man einen prozentualen Schwellenwert ein, bei dessen Deckungsgrad Überschreitung die E-Mail Benachrichtigung ausgelöst werden soll. Wie oft die Benachrichtigung versandt werden soll, kann in der Ausklappliste "E-Mail erneut senden:' festgelegt werden.

Im Bereich **'Aktion'** muss eine oder mehrere E-Mail Adressen eingetragen werden, an die die Benachrichtigungen versandt werden sollen. Optional kann noch die Betreff-Zeile der Benachrichtigungsmail mittels statischem Text oder variablen Inhalten verändert werden. Weitere Informationen zu den zur Verfügung stehenden variablen Inhalten finden Sie in der Online Hilfe zur FSM Software.

Die Zuordnung der eingreichteten Deckungsgrad Alarme findet analog zu den Zuordnungen der Alaremregeln oder Schwellenwertregeln statt, bei Verwendung des **'Verträge'** Moduls über die jeweiligen Verträge. Wird kein **'Verträge'** Modul verwendet, erfolgt die Zuordnung über den Tabulator **'Geltungsbereich'** im Definitionsmenü der Deckungsgrad Alarme.

Einzelzuordnungen zu einzelnen Drucksystemen sind im Menü **'Drucker'** auf dem **'Allgemein'** Tabulator der jeweiligen Drucksysteme ebenfalls möglich.

Wie bei Alarmen und Schwellenwerten gilt bei Deckungsgrad Alarmen ebenfalls, dass vor einer Rezuordnung erst alle bestehenden Zuordnungen eines Kunden gelöscht werden müssen. Eine entsprechende Schaltfläche zur Löschung bestehender Deckungsgrad Alarme findet sich im **'Händler / Kunden'** Menü in den Kundeneinträgen auf dem Tabulator **'Benachrichtigungen'**.

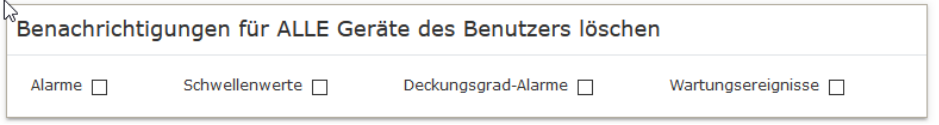

 **Löschen bestehender Benachrichtigungen**

Im Bericht **'Konfigurierte Benachrichtigungen'** werden auch die eingerichteten Deckungsgrad Alarme für die Drucksysteme der Kunden ausgewiesen. So kann kontrolliert werden, ob alle gewünschten Zuweisungen korrekt in der FSM Software konfiguriert wurden.

### Konfigurierte Benachrichtigungen

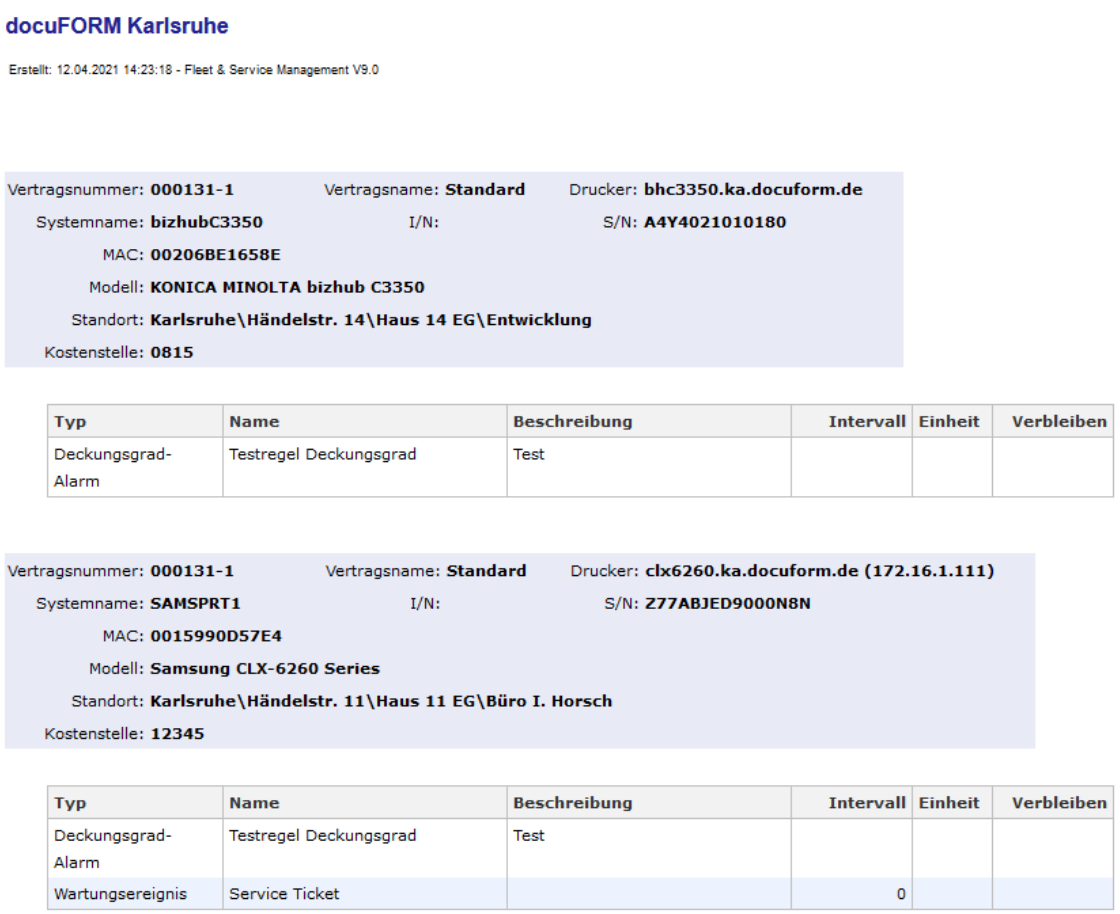

**Alarme** definierten das Verhalten der MPS Software beim Eintreten von Druckerstörungen oder Druckerwarnungen. Für jede Gruppe von Störungen oder Warnungen der Drucksysteme kann die Reaktion der MPS Software exakt festgelegt werden.

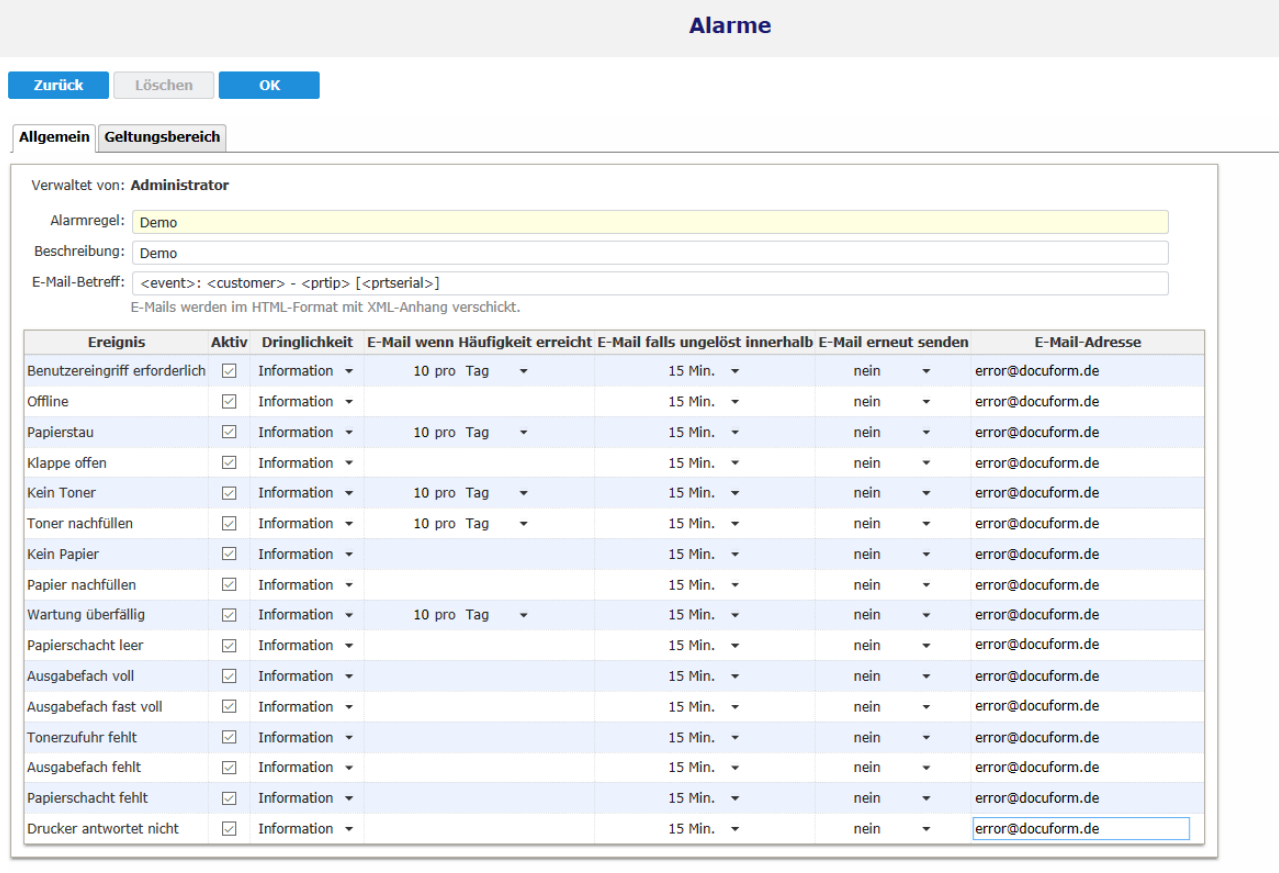

Erstellt: - durch: - Geändert: - von: -

### **Definition Alarme**

Es können Prioritäten beim E-Mail Versand und Eskalationsstufen für jedes einzelne Alarmereignis getrennt konfiguriert werden. Beim Eintreten eines Alarmereignisses a, Drucksystem warnt die MPS Software gemäß der für dieses Ereignis hinterlegten Konfiguration den oder die eingetragenen E-Mail Empfänger mit einer Benachrichtigungs E-Mail. Weiterhin führt jeder ungelöste Druckeralarm zu einem Eintrag im Menü 'Druckerüberwachung' für das jeweilige Drucksystem.

Im Tabulator 'Geltungsbereich' wird die definierte Alarmregel bestimmten Drucksystemen eines oder mehrerer Kunden zugeordnet.

## 22 Automatische Client-Updates

Managed Print Services (MPS) ermöglicht mit Herausgabe der Version V6.0 die automatische und steuerbare Aktualisierung der bei den Kunden installierten MPS Erfassungsclients. Die Auslieferung eines Software Updates kann vom Händler zentral aus der MPS Server Software heraus angestoßen werden. Ein Besuch beim Kunden zur Aktualisierung der MPS Client Software ist somit nicht mehr erforderlich.

## **Wichtig zu wissen:**

- **Erst ab MPS V6.0 ist die Software , Auto-Update' fähig. Das Update einer bestehenden MPS Client Software V4.x oder V5.x auf die neue MPS Client Software V6.0 muss noch manuell, d.h. vor Ort, durchgeführt werden.**
- **In der MPS Server Software kann der Händler die MPS Client Installationen, die aktualisiert werden sollen, definieren. Das Ausspielen der Update-Pakete an die jeweiligen MPS Client Installationen wird von der MPS Server Software geplant und phasenweise vorgenommen, um Überlastungen der Internetanbindungen und der MPS Server Software zu vermeiden. Ein direktes, unmittelbares Update einer MPS Client Installation, direkt nachdem das Update vom Händler freigegeben wurde, ist nicht möglich.**
- **Nach der manuellen Installation der Client-Software beim Kunden, kann durch Klicken der Schaltfläche** *'Jetzt prüfen'* **im Menü** *'Einstellungen'* **der MPS Client Software die Funktionalität der Kommunikation der MPS Client Software zur MPS Server Software überprüft werden. Wenn beim Klick auf diese Schaltfläche eine Information ob eine neue MPS Client Software verfügbar ist oder nicht angezeigt wird, so ist die Kommunikationsstrecke zwischen MPS Client Software und MPS Server Software korrekt konfiguriert.**

## 23 Konfiguration der MPS Client Software zum Auto Update

Die Konfigurationseinstellungen zur automatischen Software Aktualisierung der MPS Client Software finden sich im Menü *'Einstellungen'* der MPS Client Software.

Hier sind im Bereich *'Softwareaktualisierung'* alle Parameter zur Konfiguration der automatischen MPS Client Software Aktualisierung zusammengefasst.

Im Eingabefeld *'HTTP(S) Updateserver-Adresse'* muss immer die Internet Adresse der MPS Webservers eingetragen werden.

Falls Sie zur Übertragung der Software Update Pakete eine gesicherte HTTPS Verbindung nutzen, kann durch Aktivieren der Checkbox *'SSL-Zertifikat überprüfen'* eine Überprüfung des MPS Server Sicherheitszertifikats veranlasst werden. Deaktivieren Sie diese Option wenn die Gültigkeitsprüfung des Zertifikats – z.B. für selbstsignierte Zertifikate – nicht durchgeführt werden soll.

Mit Aktivieren der Checkbox *'Automatisch nach Updates suchen und aktualisieren'* wird die automatische Aktualisierung der MPS Client Software eingeschaltet. Die MPS Client Software prüft nun zyklisch an der konfigurierten Updateserveradresse die Verfügbarkeit von Software Updates. Sofern der Händler in der MPS Server Software für diese Kundeninstallation die automatische Auslieferung des Software Updates freigegeben hat, wird die aktuelle MPS Client Software an diese Client Installation ausgeliefert. Nach erfolgreichem Update des MPS Clients wird diese Freigabe von der MPS Server Software automatisch entfernt.

Unterhalb dieser Checkbox informiert die MPS Client Software über die letzte Suche nach Software Updates und die Aktualität der installierten MPS Client Software Version.

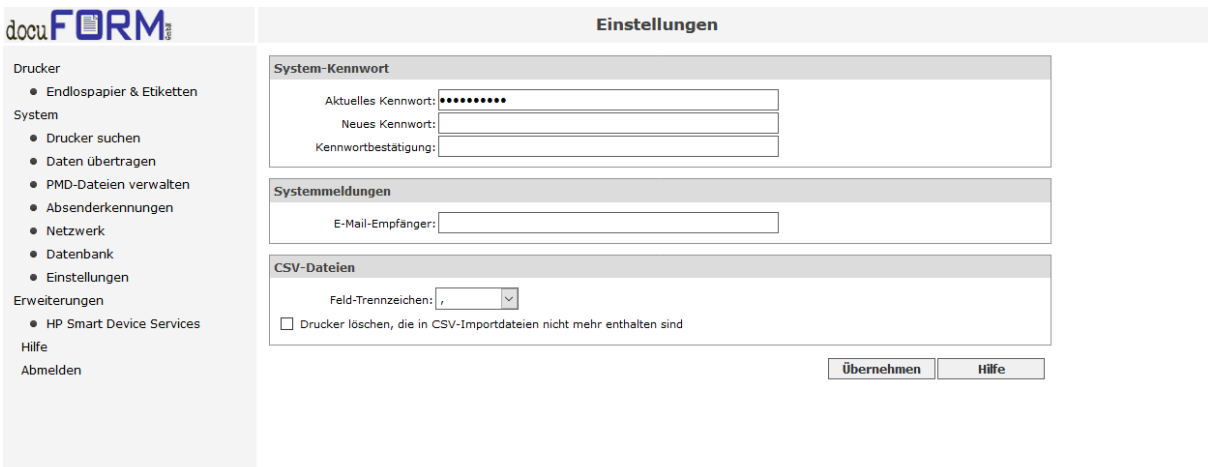

### **Konfiguration MPS Client Software**

Eine manuelle Prüfung auf Verfügbarkeit von MPS Client Software Updates lässt sich durch Klick auf die Schaltfläche *'Jetzt prüfen'* einleiten.

**Durch Klicken dieser Schaltfläche kann auch die Funktionalität der Kommunikation der MPS Client Software zur MPS Server Software bzgl. Software Aktualisierung überprüft werden. Wenn beim Klick auf diese Schaltfläche eine Information ob eine neue MPS Client Software verfügbar ist oder nicht angezeigt wird, ist die Kommunikationsstrecke zwischen MPS Client Software und MPS Server Software korrekt konfiguriert.**

Ist eine neue MPS Client Software Version verfügbar, so ändert sich der Text der Schaltfläche *'Jetzt prüfen'* zu *'Jetzt installieren'* und die neue MPS Client Software kann mit Klick auf diese Schaltfläche installiert werden.

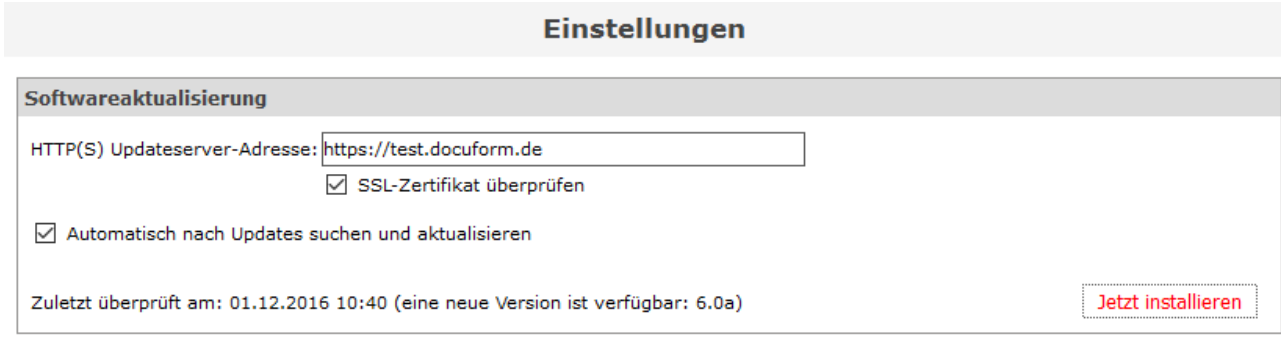

### **MPS Client Software neue Version verfügbar**

### **Technische Hinweise zum automatischen Client Update:**

- Der "Updater" ist ein eigenständiges Programm, welches per Aufgabenplanung mit SYSTEM-Rechten ausgeführt wird. Die Uhrzeit der Ausführung wird beim Erstellen des Tasks zufällig ausgewählt, das Intervall ist 24 Std.
- $\triangle$  Die Installation über die Aufgabenplanung kann evtl. durch Einschränkungen per Windows Gruppenrichtlinien verhindert werden. In der Standardeinstellung der Windows Gruppenrichtlinien ist dies nicht der Fall.
- Bei Problemen mit der Verbindung des "Updaters" zum MPS Server wird das Ergebnis in der Client Oberfläche angezeigt (hier wurde ein falscher Hostname angegeben):

Zuletzt überprüft am: 01.12.2016 10:40 (2001: HTTP POST Fehler)

 Der "Updater" hat sein eigenes Log ("FSMupdater.wlog") und kann wie die anderen MPS Logs via Tray Icon erreicht werden. Dies ist bei Problemen auch die erste Anlaufstelle, um nach Ursachen zu suchen. Dort stehen auch weitere Informationen zu den Fehlerursachen:

 $Tn f''(211010101111222016114232301204000384177000t)$  Servicement coment Undeter cestertet (check only "Err";7110100;01.12.2016;14:37:30;236;0x03A4;"curl POST failed (56): Failure when receiving data from th ELT (10102;01.12.2016;14:37:30;236;0x03A4;"Fleet & Servicemanagement Updater beendet. Ruckgabewert 2001: HTTP POST Fehler (not connected)

## 23.1 Voraussetzungen:

Der MPS-Server schreibt eine Prüfsummendatei in das Verzeichnis /clientupdate/ bevor er das Aktualisierungspaket ausliefert, weswegen es notwendig ist, dass der User unter dem der Webserver läuft (bei Einsatz des Microsoft IIS der User "IUSR") Schreibrechte auf eben dieses Verzeichnis ( "C:\inetpub\wwwroot\DevFleetMgmt\clientupdate" in der Stan-dard Installation) zugeordnet bekommt.

## 23.2 Konfiguration:

Die Konfigurationseinstellungen für die automatische Software Aktualisierung der MPS Client Software finden sich in der MPS Server Software im Menü *'Erfassungsclients'*. Dieser Menüpunkt ist nur für Händler und Administratoren der Managed Print Services Software sichtbar. Kunden können dieses Menü nicht sehen und auch keine Konfiguration der automatischen Software Aktualisierung der MPS Client Software vornehmen.

Die Einträge in der Liste der Erfassungsclients werden automatisch erstellt, sobald die Daten des Kundenclients erstmals mit der Version 6.x des MPS Servers verarbeitet wurden.

| <b>Erfassungsclients</b>                                                                                                    |                                                  |                                               |                      |                  |                       |                     |                                   | 19.03.2020 11:10<br>superadmin |  |  |
|----------------------------------------------------------------------------------------------------|--------------------------------------------------|-----------------------------------------------|----------------------|------------------|-----------------------|---------------------|-----------------------------------|--------------------------------|--|--|
| $\odot$<br>Händler / Kunde:<br>Filter:<br>Alle<br>$\overline{\phantom{a}}$<br>Update Auslieferung:<br>beliebig<br>$\overline{\phantom{a}}$ |                                                  |                                               |                      |                  |                       |                     |                                   |                                |  |  |
| Ergebnisse pro Seite: 10 -<br><b>Aktion</b><br>ИK<br><b>DH</b><br>44<br><b>I</b>                                                           |                                                  |                                               |                      |                  |                       |                     |                                   |                                |  |  |
|                                                                                                    |                                                  |                                               |                      |                  |                       |                     | <b>Update</b>                     |                                |  |  |
| □                                                                                                    | <b>Kunden</b><br>$\Delta$                        | <b>Client-UUID</b><br>$\widehat{\phantom{a}}$ | Letzte Übertragung ^ | Version $\wedge$ | Status $\wedge$       | Letzte Ausführung ^ | Letzte Prüfung ^                  | Auslieferung ^                 |  |  |
| П                                                                                                    | Demo / docuFORM GmbH<br>Demo / docuFORM Mannheim | 66213BAC-9889-B66B-77ED-430435969D44          | 19.03.2020 10:02     | 8.10             | <b>UD</b>             |                     | 11.02.2020 09:52 19.03.2020 09:52 | nein                           |  |  |
| □                                                                                                    | Demo / docuFORM Karlsruhe                        | 3BE5DC1E-8155-4F21-836C-E88F15E5254C          | 19.03.2020 05:00     | 8.10             | $\omega$<br>$\bullet$ |                     | 10.02.2020 16:41 18.03.2020 11:34 | nein                           |  |  |
| □                                                                                                    | Demo / docuFORM Neu-Isenburg                     | 98AC8ACD-874B-A509-93F2-3E98CA6EEBEC          | 10.03.2020 10:49     | 8.10             | $\omega$              |                     | 11.02.2020 11:58 18.03.2020 11:57 | nein                           |  |  |
|                                                                                                    | Datensätze 1 bis 3 von 3                         |                                               |                      |                  |                       |                     | Ю<br>44                           | <b>DH</b><br><b>IH</b>         |  |  |

**MPS Server Menü 'Erfassungsclients'**

In diesem Menü werden dem Händler Informationen über die MPS Client Software Installationen seiner Kunden, sowie deren Updatestatus angezeigt. Die Anzahl der angezeigten Kundeneinträge kann mittels der Ausklappliste *'Ergebnisse pro Seite'* angepasst werden. Mit den Schaltflächen im rechten Bereich ober- und unterhalb der angezeigten Kundeneinträge kann durch die Liste geblättert werden.

Im oberen, grau eingefärbten, Bereich des Menüs "Erfassungsclients' finden sich Filteroptionen zur Filterung der untenstehenden Anzeige der MPS Client Software Kundeninstallationen. Hier kann die Anzeige der MPS Client Software Kundeninstallationen sowohl nach einzelnen Kunden, nach frei definierbaren Suchsequenzen im Kundennamen, als auch nach konfigurierter Auslieferung der MPS Client Software Updates gefiltert werden.

Zu jedem Kundeneintrag im Menü ,Erfassungsclients' werden der Kundenname, das Datum und die Zeit der letzten Datenübertragung zum MPS Server, die installierte MPS Client Software Version, sowie Informationen zum konfigurierten Updatestatus angezeigt. Eine farbige Markierung bei der Anzeige der MPS Client Software zeigt an, ob die installierte MPS Client Software aktuell (grüne Markierung) oder veraltet (gelbe Markierung) ist.

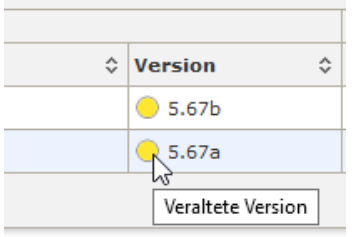

### **Versionsinformation MPS Client Software**

Im Bereich 'Update' der Kundeneinträge der Menüs 'Erfassungsclients' wird in der Spalte *'Letzte Ausführung'* das Datum und die Zeit der letzten durchgeführten automatischen Software Aktualisierung der MPS Client Software angezeigt.

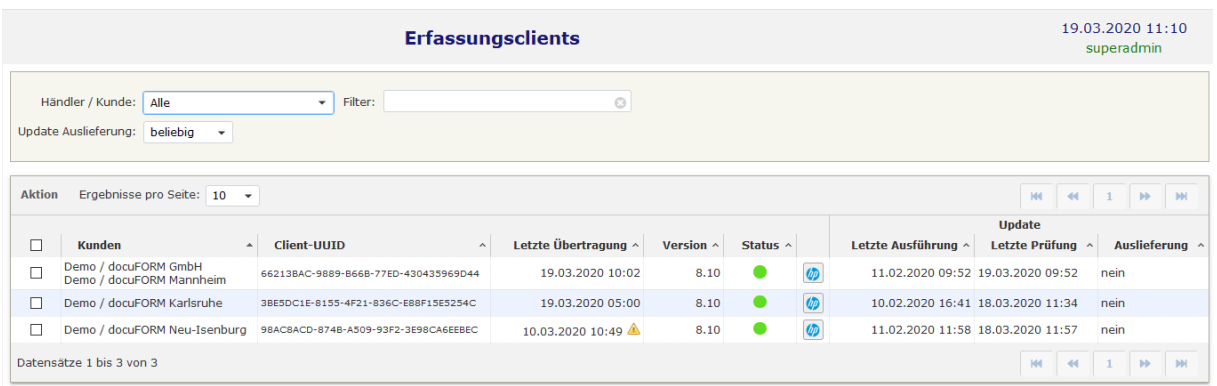

### **Erfassungsclients Update Informationen**

In der Spalte *'Letzte Prüfung'* wird das Datum und die Zeit der letzten Prüfung auf Software Aktualisierungen durch den Erfassungsclient dieses Kunden dargestellt.

Die Spalte *'Auslieferung'* stellt die für diesen Kunden vom Händler eingerichtete Richtlinie zur Software Aktualisierung dar. Der hier angezeigte Wert entspricht der vom Händler über die Checkbox vor dem Kundeneintrag vorgenommenen Update-Richtlinie für diesen Kunden.

Durch Anklicken der Checkbox vor dem Kundeneintrag kann die Update-Richtlinie für die ausgewählten Kunden eingerichtet und verändert werden. Sind ein oder mehrere Kundeneinträge über diese Checkbox markiert, so kann durch Bewegen des Mauszeigers auf die Spaltenüberschrift *'Aktion'* das Menü zur Änderung der Update-Richtlinien aufgerufen werden.

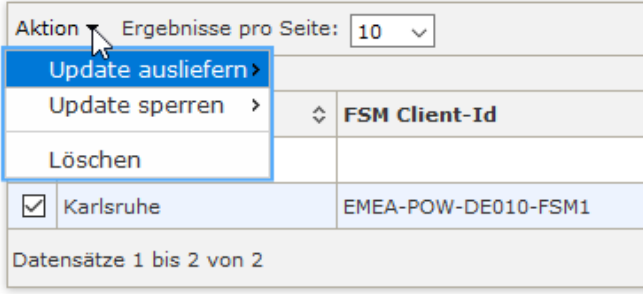

### **Menü der Update-Richtlinien**

Die folgenden Aktionen zur Änderung der Update-Richtlinien stehen hier zur Verfügung:

**Update ausliefern (Ja / Nein)**: Mit der Einstellung *'Ja'* wird der betreffenden MPS Client Kundeninstallation der Empfang von Software Updates ermöglicht. Ist ein MPS Client Software Update verfügbar, so wird dieses, gemäß den Auslieferungsphasen der MPS Server Software, an die jeweilige, anfragende MPS Client Software ausgeliefert und installiert. Die Auslieferung der MPS Client Software Updates erfolgt phasenweise um eine Überlastung der

Internetanbindung und der MPS Server Software zu vermeiden. Ein hier konfiguriertes MPS Client Software Update wird also nicht sofort ausgeliefert werden, sondern, je nach MPS Server Auslastung und Phasenplanung, erst mit einigen Tagen Verzögerung. Mit der Einstellung *'Nein'* kann ein konfiguriertes MPS Client Software Update, welches noch nicht an den betreffenden Kunden ausgeliefert wurde, von der Auslieferung ausgenommen werden. Das MPS Client Software Update wird dann nicht an diesen Kunden ausgeliefert.

- **Update sperren (Ja / Nein):** Mit der Einstellung *'Ja'* wird die betreffende MPS Client Kundeninstallation für den Empfang von Software Updates gesperrt. Solange diese Sperrung besteht, werden an diese Installation keine MPS Client Software Updates ausgeliefert. Mit der Einstellung *'Nein'* kann diese Sperrung wieder aufgehoben werden. Der Status '*gesperrt*' verhindert für diese Kundeninstallation die Freigabe der Auslieferung, auch wenn diese in einer Mehrfachauswahl enthalten ist, für die die Auslieferung freigegeben wurde.
- **Löschen:** Mit dieser Auswahl kann der entsprechende Kundeneintrag aus der Liste der Erfassungsclients gelöscht werden. Dies bewirkt jedoch keine Löschung der MPS Client Software beim Kunden, dieser Erfassungsclient wird lediglich nicht mehr in der Liste geführt. Dies kann beispielsweise angewandt werden, wenn die MPS Client Software bei einem Kunden bereits deinstalliert wurde, die von MPS erfassten Daten dieses Kunden jedoch noch für Abrechnungszwecke benötigt werden und somit der Kunden-Account in der MPS Server Software weiterhin existiert.

Sobald eine neue Version der MPS Software herausgegeben und auf der Web-Seite bereitgestellt wird, werden die Richtlinien-Einstellungen automatisch zurückgesetzt. Damit obliegt es dem Händler mit jeder neuen Version erneut zu entscheiden, ob und wann die aktualisierte Software-Version zu seinen Kunden gelangt.

# 24 Hewlett-Packard Smart Device Services

Die docuFORM Managed Print Services (MPS) Software unterstützt ab Version **6.11 Hewlett-Packard Smart Device Services** (HP SDS). Diese neue Funktion ist in der MPS Basis-Software enthalten und erfordert keine zusätzliche Lizenzierung. Mit HP SDS können geeignete Druck- und Multifunktionssysteme von Hewlett-Packard besser überwacht und mit Verbrauchsmaterialien versorgt werden.

## **Das HP SDS Feature Set V1.0 ist ab der Version 6.14 in der MPS Software enthalten, ab MPS V7.11 unterstützt die Software auch das HP SDS Feature Set V2.0.**

Für die Nutzung der HP SDS Features in der docuFORM Managed Print Services Software muss die MPS Software entsprechend konfiguriert werden. Die Einrichtung und Nutzung der HP SDS Features wird in einer separaten Anleitung **'Anleitung\_MPS\_HP\_SDS\_Konfiguration.pdf'** erklärt. Dieses Dokument beschreibt alle hierzu erforderlichen Schritte. Verwenden Sie, wenn möglich, immer die aktuellste Version der MPS Software.

# 25 Kyocera Fleet Services (KFS)

Ab Version V8.10 beinhaltet die docuFORM Managed Print Services Software eine integrierte Schnittstelle zu Kyocera Fleet Services (KFS). Über diese Schnittstelle werden Informationen von Geräten, die in KFS eingebunden sind, in Mercury übernommen.

Dabei handelt es sich um folgende ergänzenden Informationen:

- Status des Gerätes, inkl. Fehler, Konsolenstatus, Warnungen, Gerätedetails usw.
- Zählerstand inkl. Details
- Status des Verbrauchsmaterials inkl. Details

In der MPS Software können diese Informationen dann wie gewohnt weiter verwendet werden.

Die Vorteile dieser Integration sind:

- Die Fleet Management-Funktionen von Mercury können zum Einsatz kommen und von KFS können die Remote Service-Funktionen verwendet werden.
- Da bei reinrassigen Kyocera-Installationen auf einen separaten Erfassungsclient verzichtet werden kann, wird die Installation vereinfacht und die Akzeptanz beim Kunden steigt.

In der MPS Software werden die über KFS integrierten Geräte durch das rote Kyocera-Logo markiert.

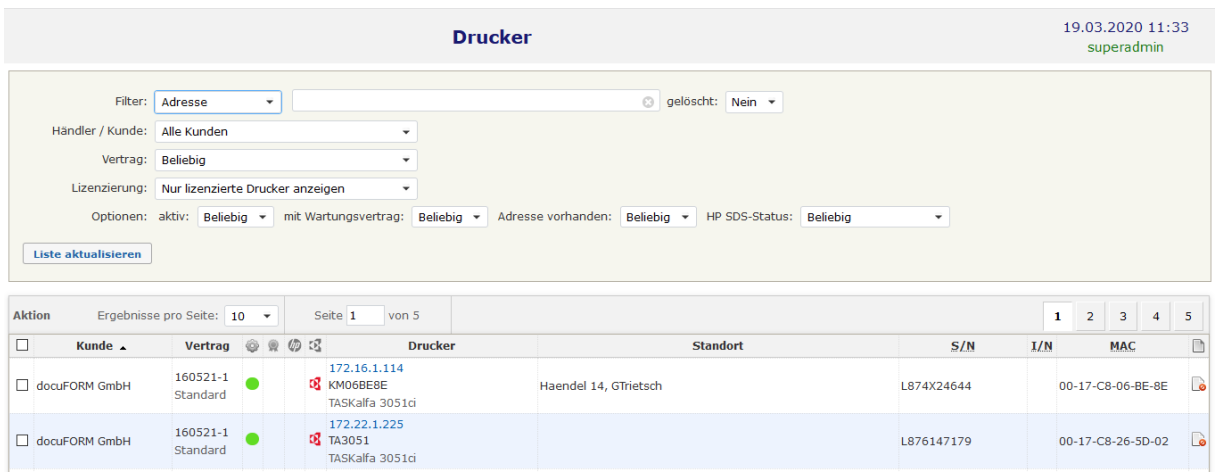

### **Kennzeichnung der KFS Systeme**

Zur Nutzung der Kyocera KFS Funktionen innerhalb der MPS Software muss der Administrator der MPS Software im Menü , Einstellungen' die Option zur Kyocera Fleet Services Unterstützung aktivieren. Nach der Übernahme dieser Konfigurationsänderung wird im Menü, Einstellungen' ein weiterer Tabulator, KFS' eingeblendet. Hier ist die URL des Kyocera KFS API Servers anzugeben.

Im nächsten Schritt kann der Administrator die Nutzung der KFS Funktionalität für die Händler freischalten. Hierzu muss die entsprechende Berechtigung im Händler Eintrag des MPS Händler / Kunden Menüs gesetzt werden.

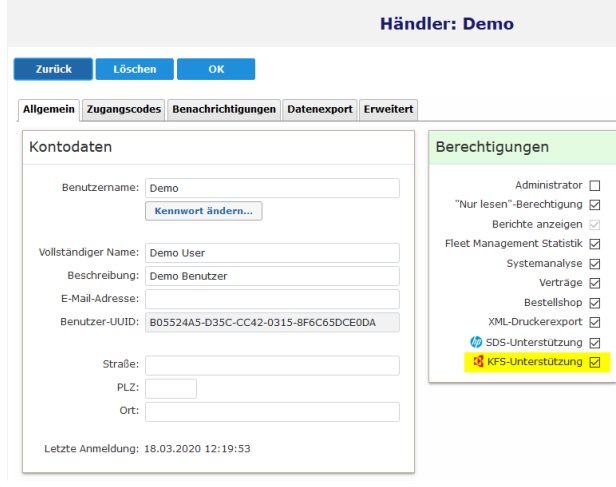

 **KFS Berechtigung setzen**

Mit dem Setzen dieser Berechtigung wird dem Händler erlaubt, seinen Kunden die KFS Unterstützung anzubieten.

Mit der Berechtigung zur Nutzung der KFS Funktionalität wird im Händer Eintrag der MPS Software ein neuer Bereich zur Konfiguration der KFS Anmeldeparameter eingeblendet

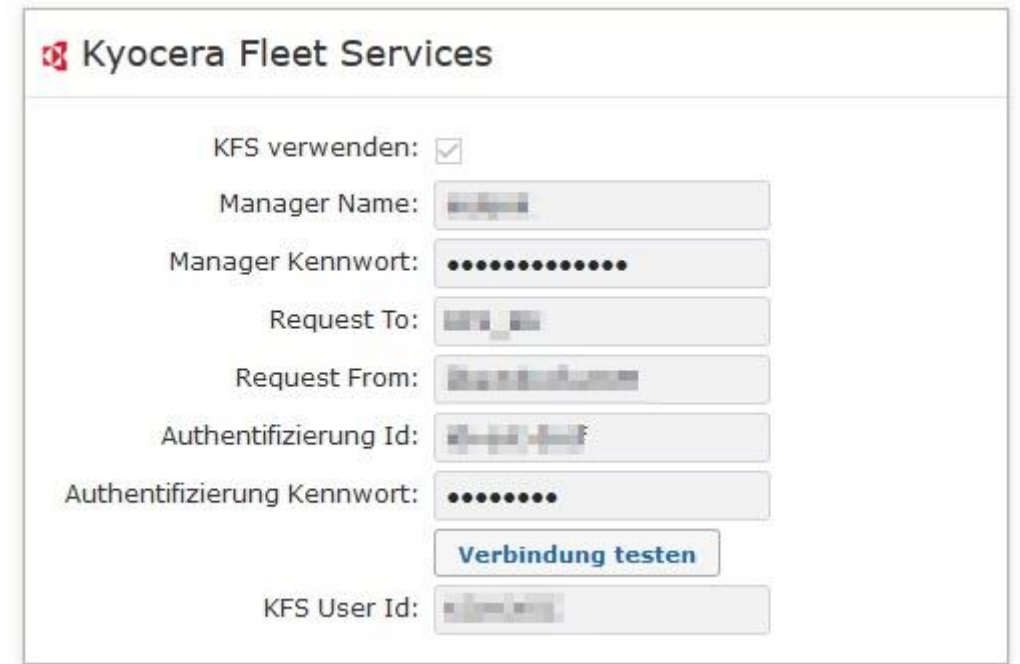

 **KFS Konfiguration**

Die Anmeldeparameter für KFS erhalten Sie vom Betreiber des MPS Servers und direkt von Kyocera. Über die Schaltfläche **'***Verbindung testen'*, können Sie die Anmeldung testen. Bei erfolgreicher Anmeldung erscheint darunter Ihre KFS User ID.

Die Unterstützung von KFS setzt voraus, dass der Kunde im KFS mit dem gleichen Namen existiert wie im Fleet & Service Management Server. Außerdem müssen seine Drucker im KFS seiner Group ID zugeordnet sein.

Der Fleet & Service Management Server gleicht dann alle 3 Stunden die Kunden mit den KFS Gruppen und die Drucker über deren Seriennummern ab, Drucker welche im Fleet & Service Management Server bekannt sind und im KFS gefunden wurden, zeigen dann auf der Druckerseite einen weiteren Reiter KFS. Von dort kann die KFS-Seite des Druckers mittels der Schaltfläche *'Drucker im KFS öffnen…'* geöffnet

werden. Hierzu ist während der Laufzeit des Browsers einmalig eine Anmeldung mit der KFS Benutzer ID des Händlers erforderlich.

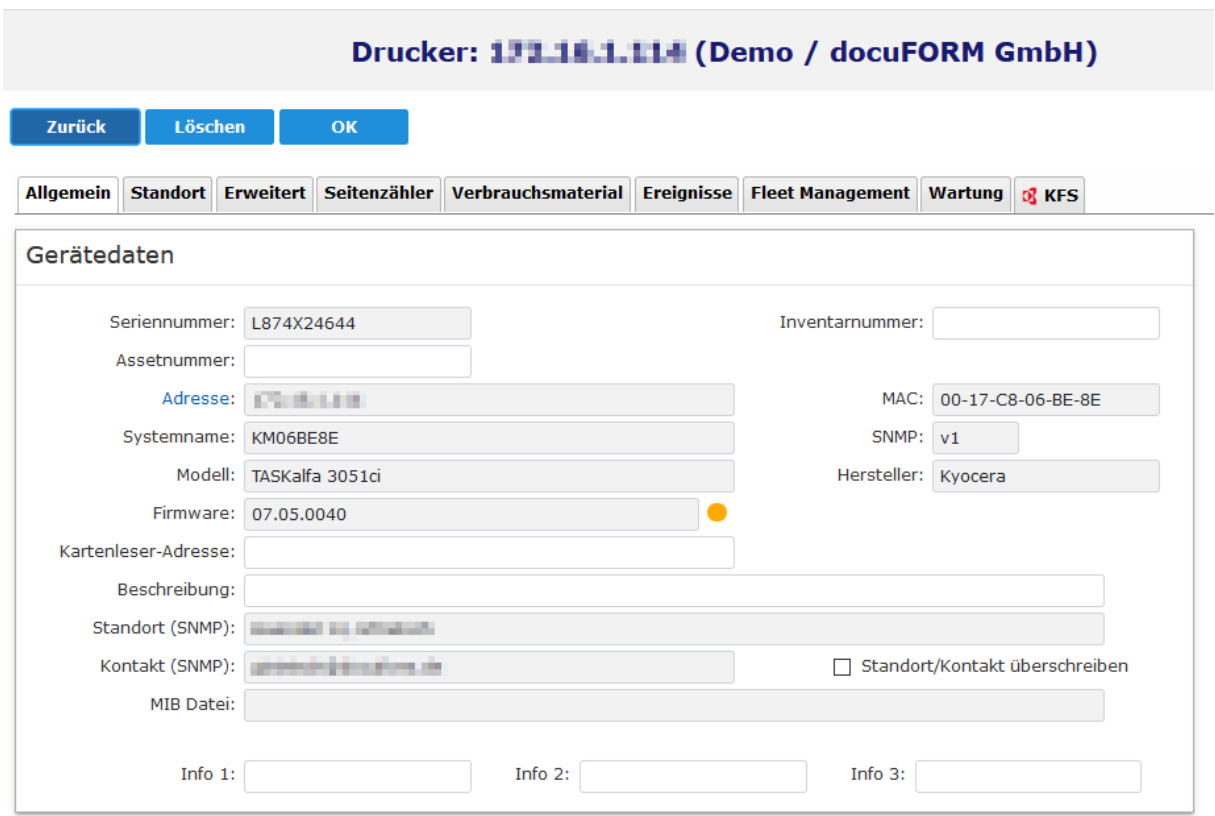

**KFS Tabulator im MPS Druckereintrag**

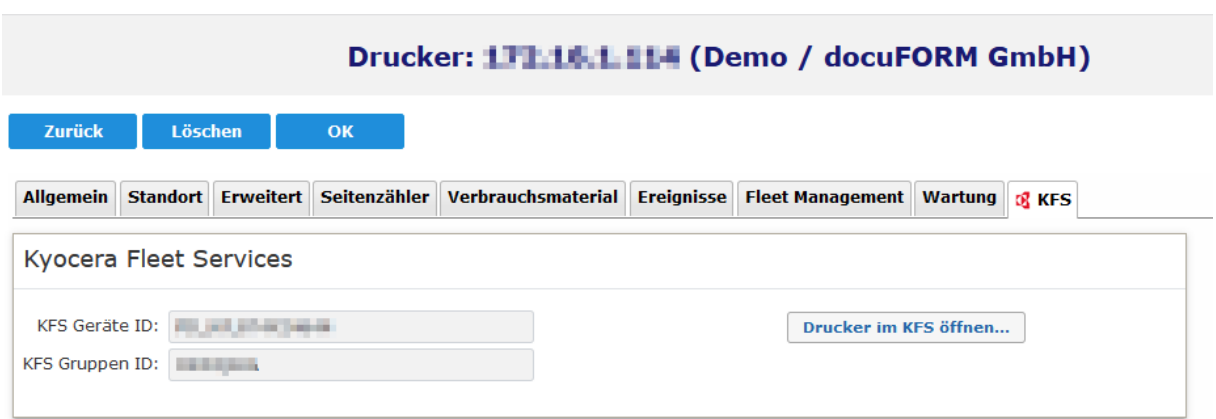

 **Optionen des KFS Tabulators**

Auf der Seite des Kunden aktivieren Sie die Option **'***Druckerdaten über KFS ermitteln'*, wenn Fleet & Service Management die Daten der Drucker nicht mit dem Fleet & Service Management Client ermitteln soll, sondern direkt aus KFS beziehen. In diesem Fall werden Zählerstände und Füllstande der Toner und des Resttonerbehälters direkt vom KFS abgefragt. Der Kunde muss den Fleet & Service

Management Client nur installieren, wenn er andere Drucker, die nicht im KFS bekannt sind, überwachen möchte. Alarmmeldungen werden in diesem Fall nicht unterstützt.

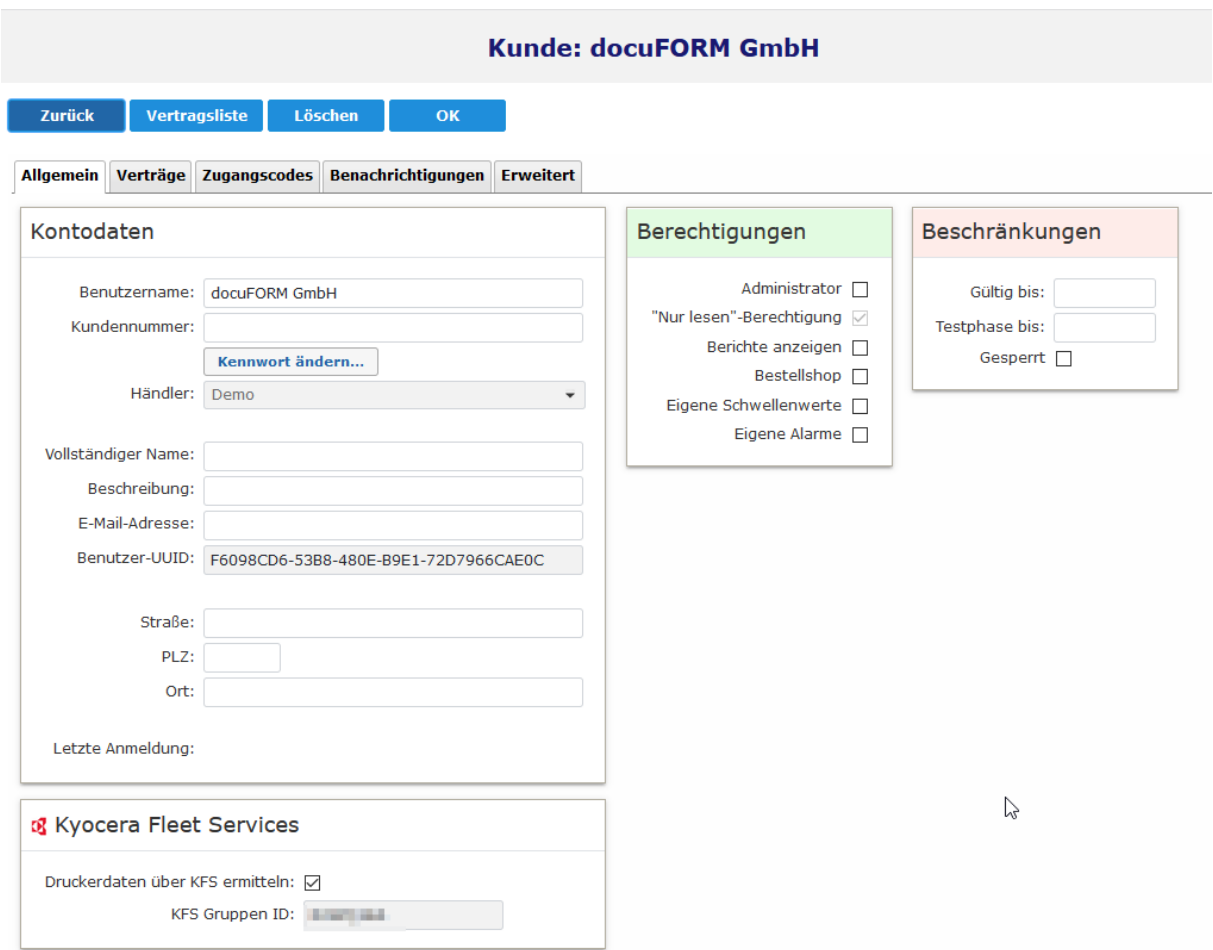

### **KFS Kundenoptionen**

Nach dem Aktivieren dauert es einige Minuten bis der Kunde im KFS ermittelt wurde. Ob der Kunde im KFS gefunden wurde erkennen Sie an einer vorhandenen KFS Gruppen Id. Das Auslesen der Daten erfolgt dann alle 6 Stunden, sofern eine Gruppen Id ermittelt werden konnte und der Drucker über die Seriennummer im KFS identifiziert werden konnte.

Ist diese Option aktiviert und der Drucker wurde im KFS gefunden, werden evtl. weiterhin von einem Fleet & Service Management Client gelieferte Druckerdaten verworfen und ausschließlich die aus dem KFS bezogenen Daten erfasst.

Über KFS ermittelte Zählerstände und Füllstände der Verbrauchsmaterialien werden in der Anzeige der MPS Software mittels eines Kyocera Logos kanntlich gemacht.

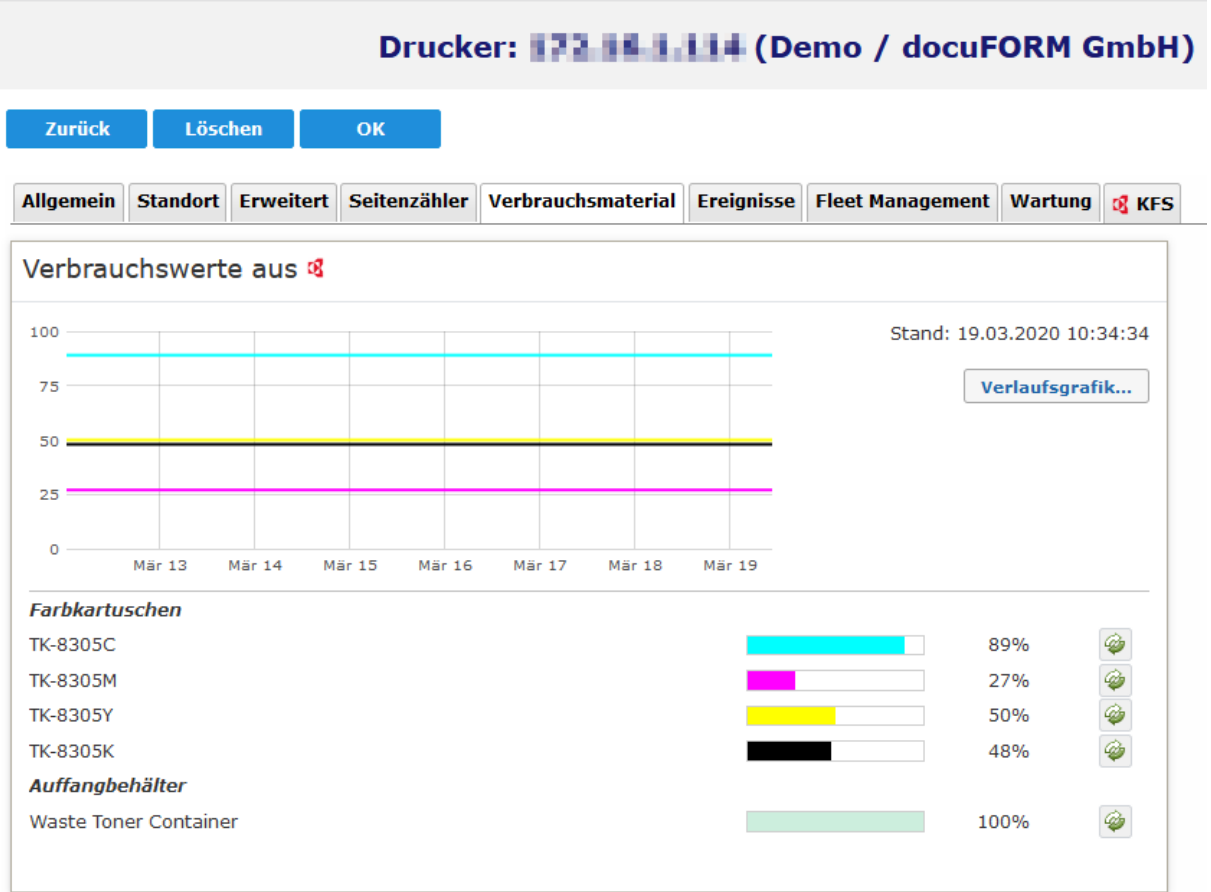

 **Verbrauchsmaterial Füllstände aus KFS**

# 26 Hilfe

Das integrierte Online Hilfesystem der docuFORM Managed Print Services Software wird beim Klick auf den Menüeintrag 'Hilfe' aufgerufen und in einem separaten Browserfenster angezeigt.

## 27 Abmelden

Zum Verlassen der docuFORM FSS Software genügt ein Klick auf den Eintrag 'Abmelden' im Managed Print Services Menübaum.